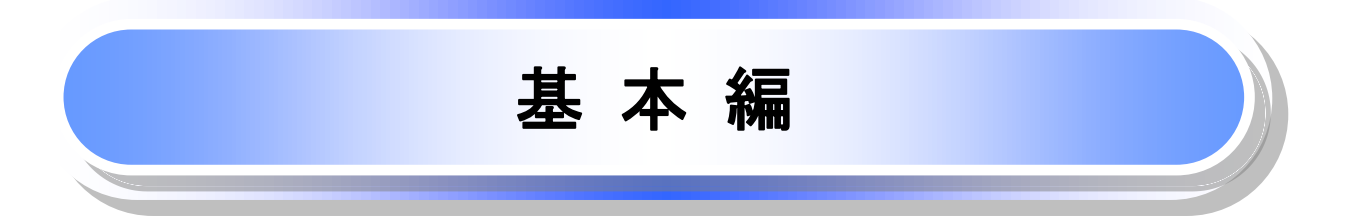

# 共通機能

≪京銀でんさいサービス≫取引画面で、共通的に使用するボタンは以下の通りです。

共通機能について

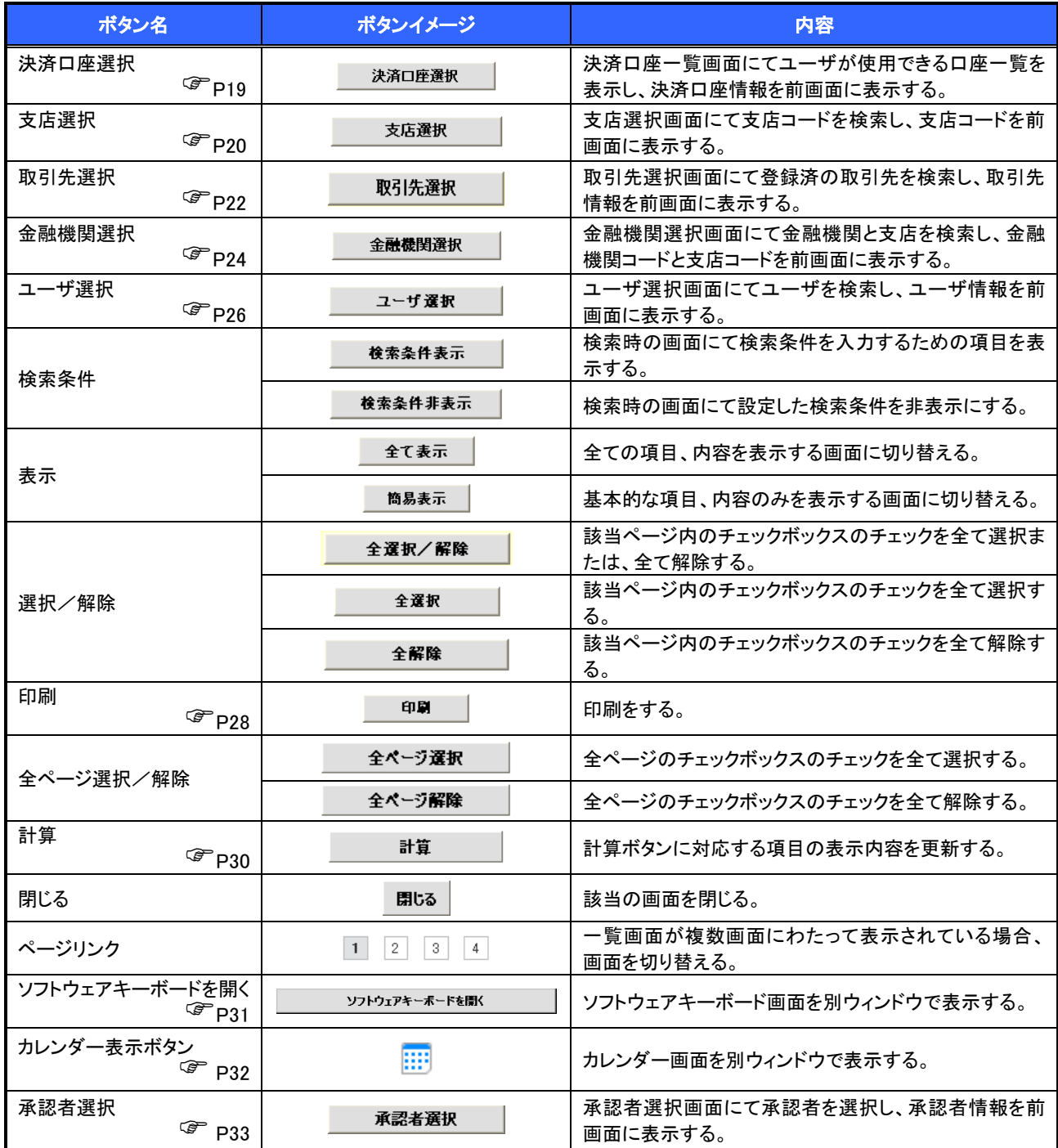

## ◆戻るボタンについて※

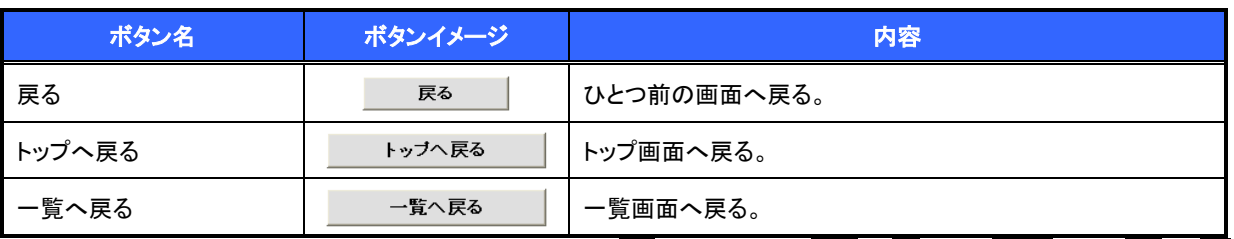

— ※ブラウザの「戻る」「進む」「中止」「更新」ボタンおよび|F5(更新)キー、|Ctrl| + |R|キー、|ESC|キー、|Alt| + |← →キーを使用した場合は、以降の操作を継続することができなくなる可能性がありますので、使用しない でください。

ソート機能について

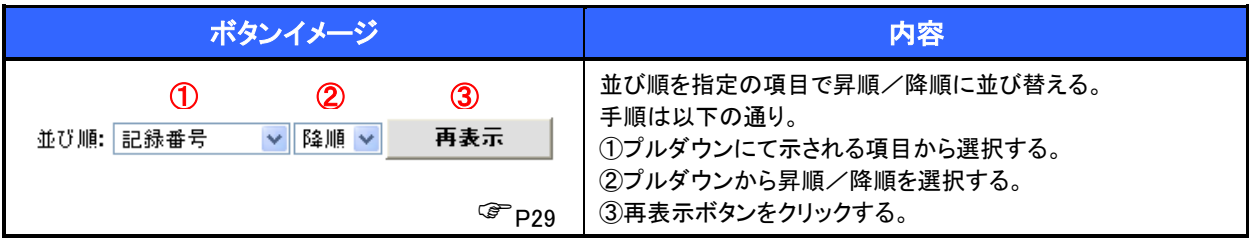

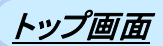

## トップ画面について

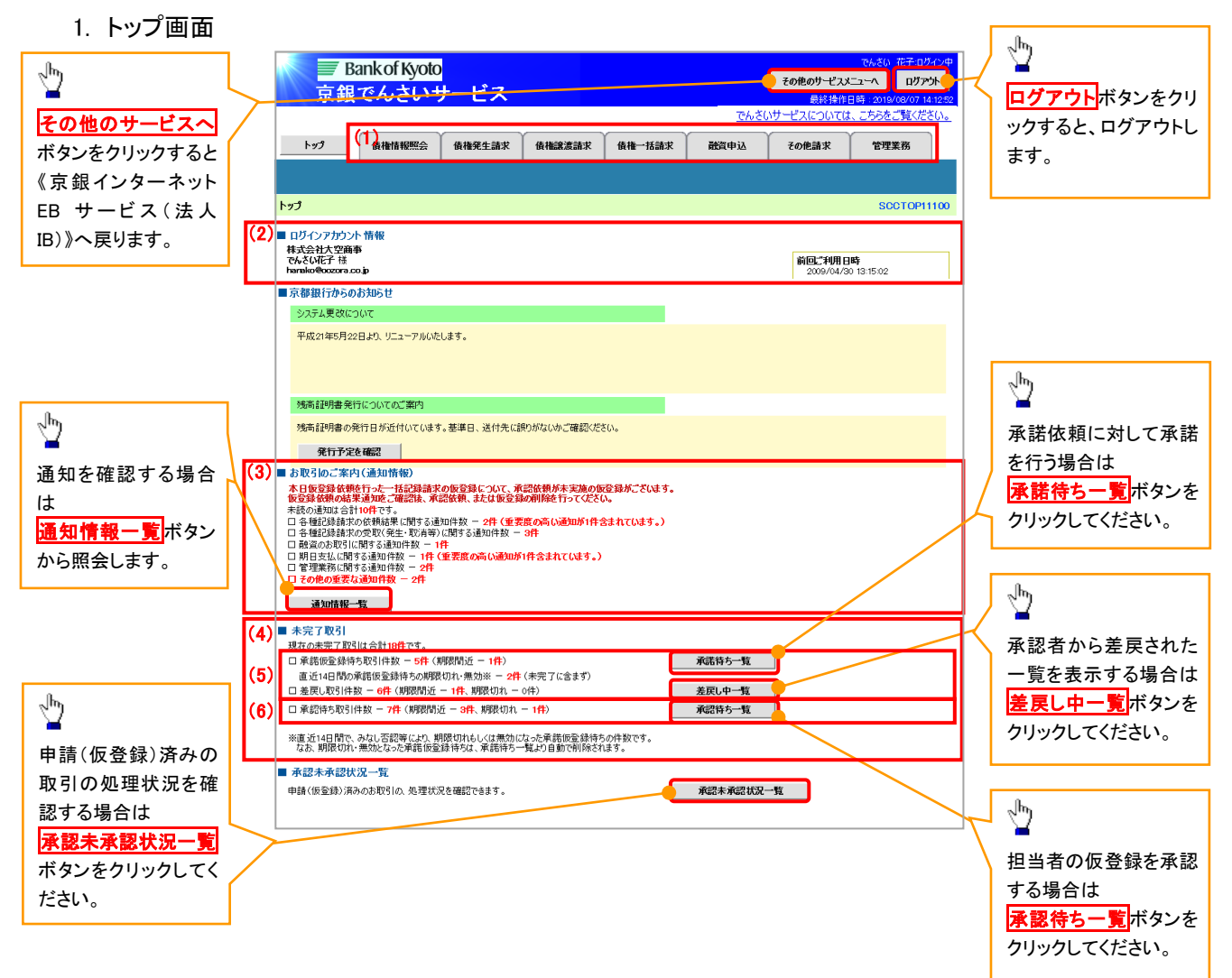

#### トップ画面の表示内容

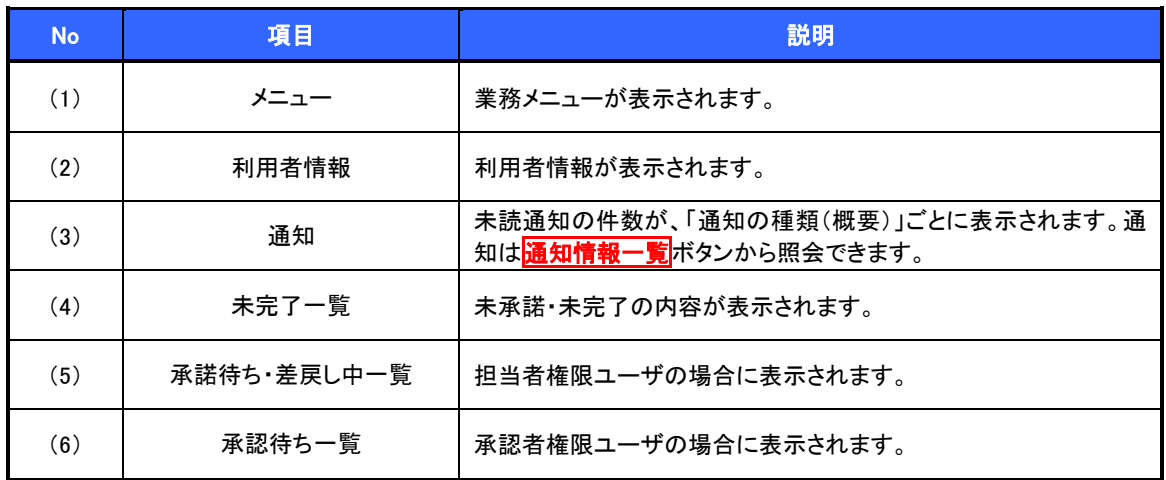

決済口座選択

決済口座選択ボタンの操作手順を債権発生請求の画面を例として以下に示します。

#### 1. 発生記録(債務者)請求仮登録画面

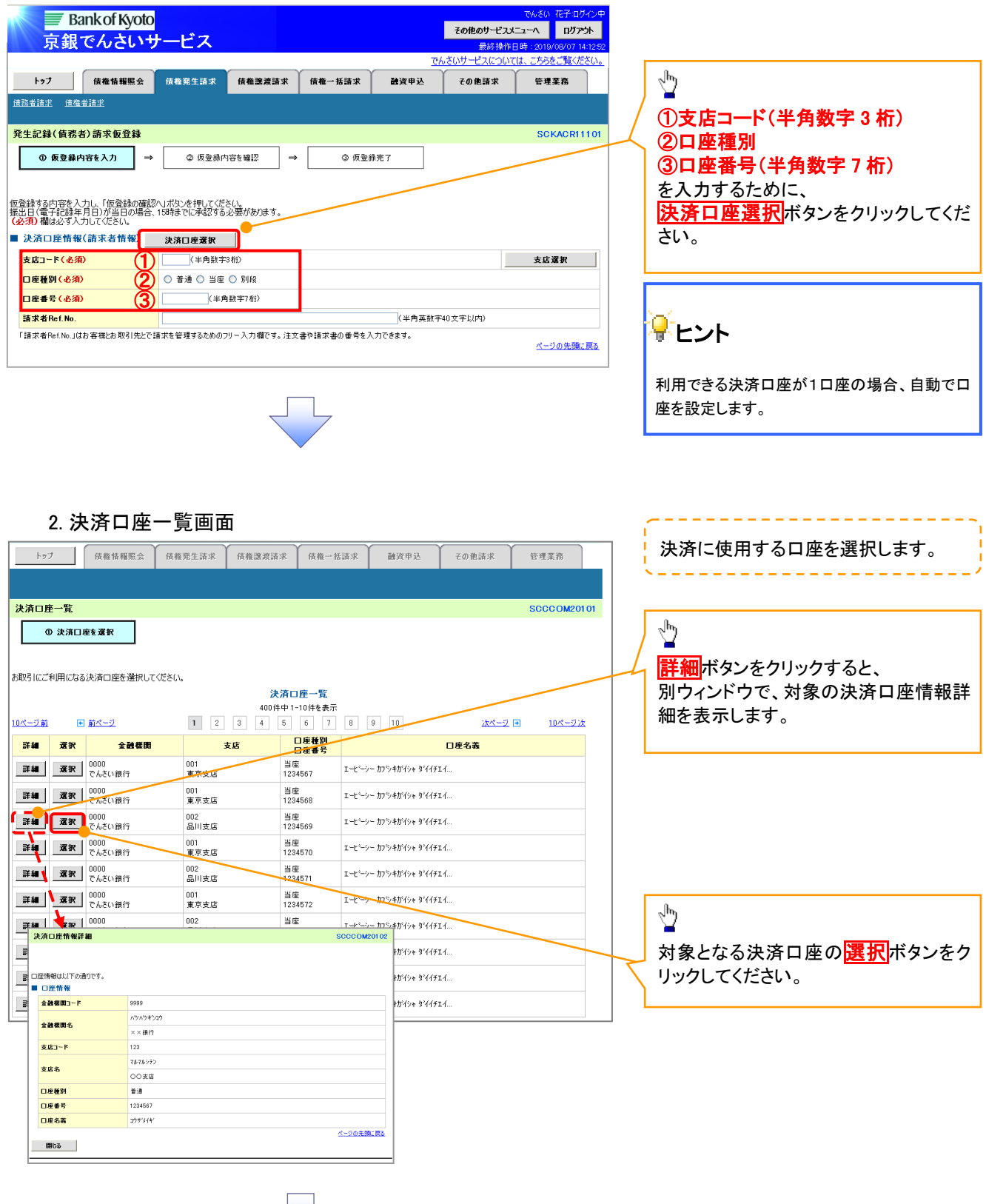

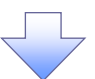

3. 発生記録(債務者)請求仮登録画面(最初の画面と同様の画面です。)

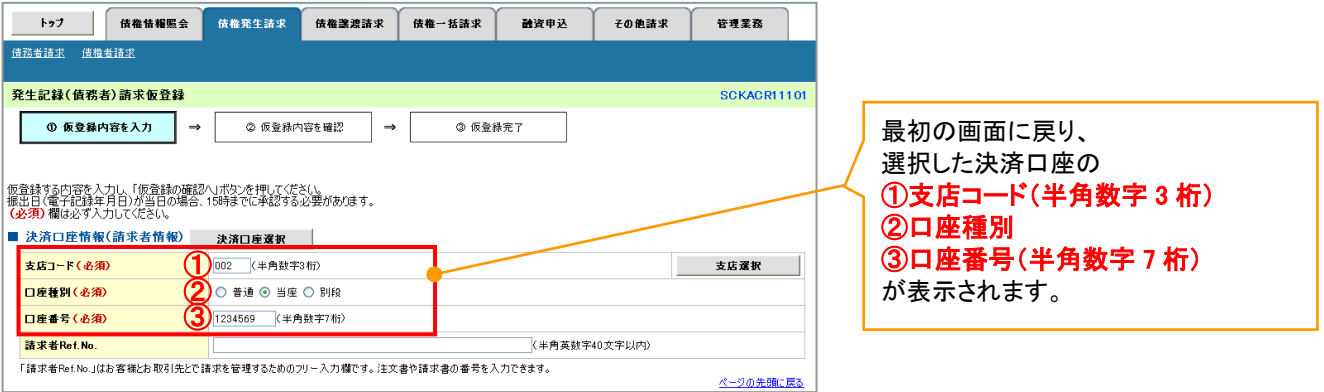

支店選択

支店選択ボタンの操作手順を債権発生請求の画面を例として以下に示します。

1. 発生記録(債務者)請求仮登録画面

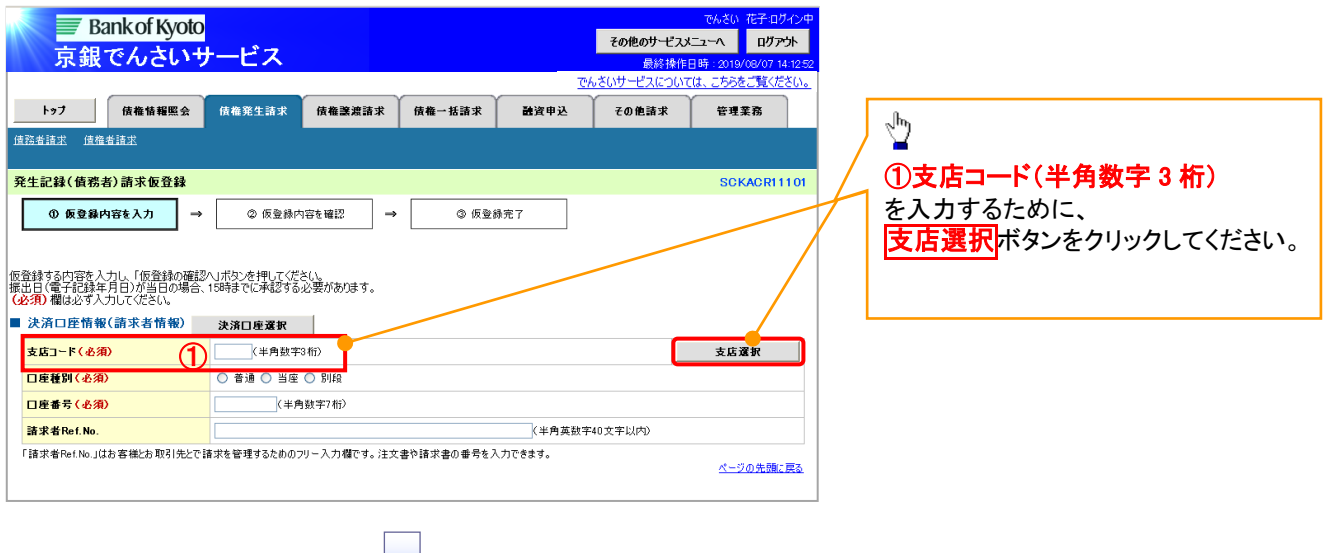

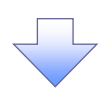

2. 支店選択画面

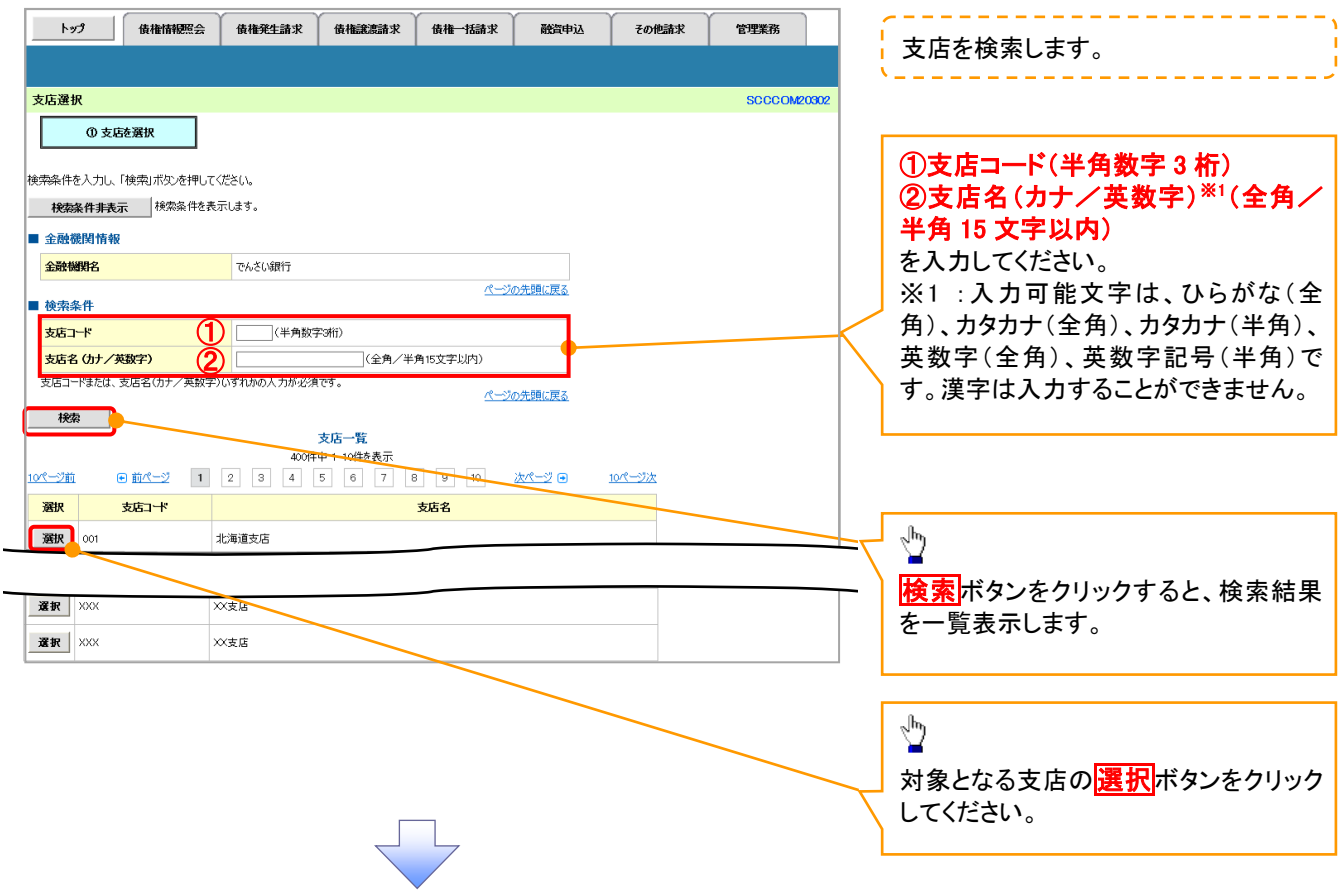

# 3. 発生記録(債務者)請求仮登録画面(最初の画面と同様の画面です。)

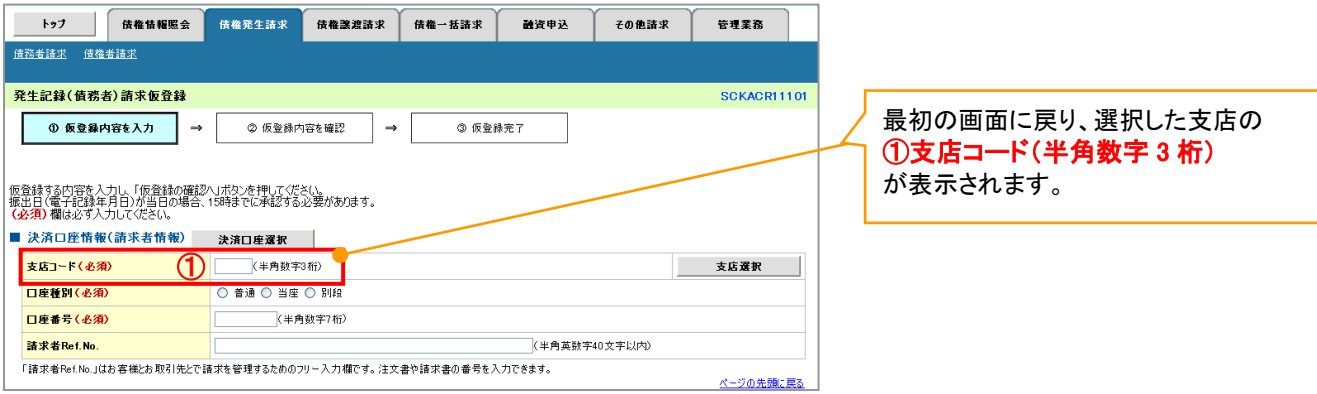

取引先選択

取引先選択ボタンの操作手順を債権発生請求の画面を例として以下に示します。

1. 発生記録(債務者)請求仮登録画面

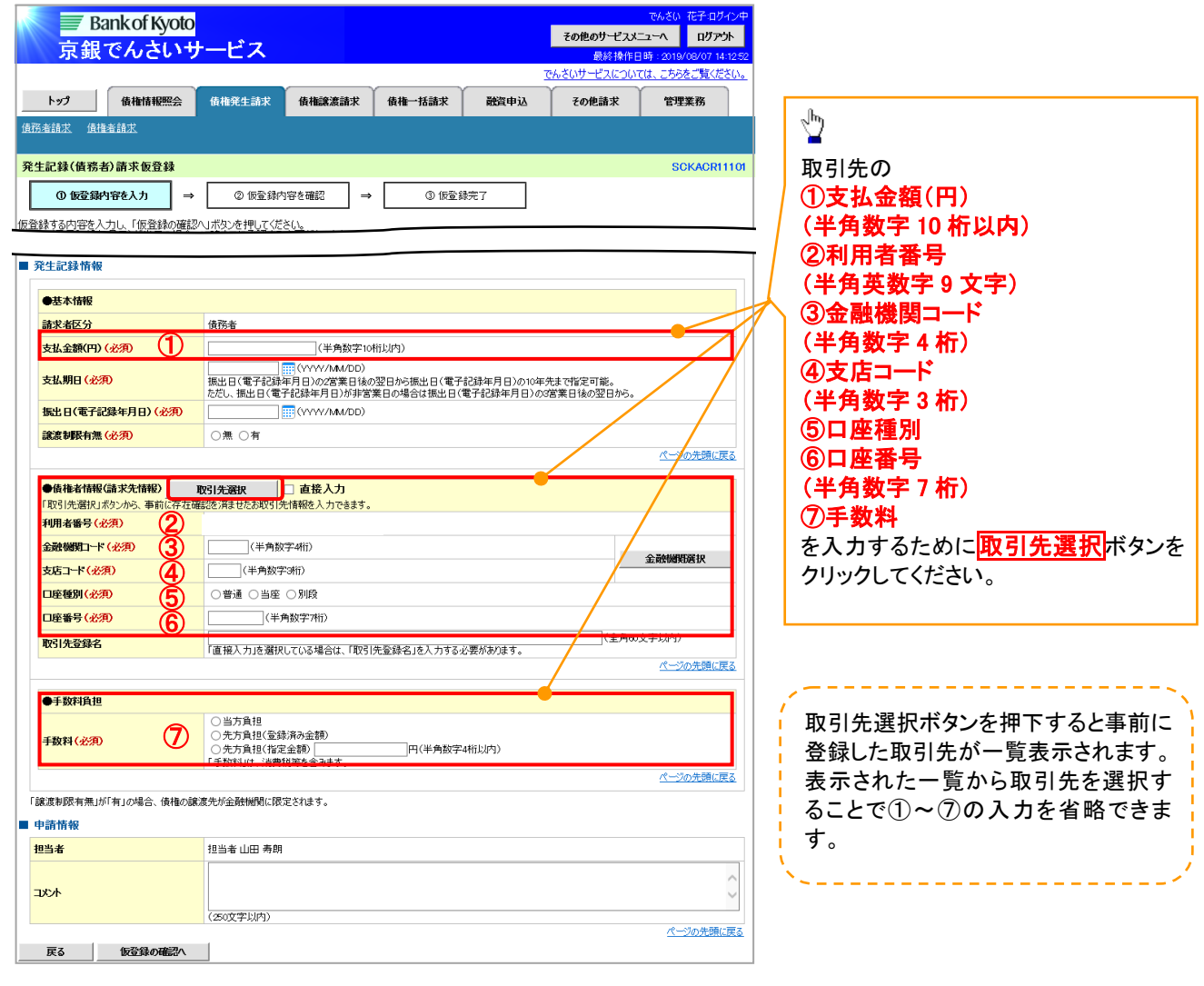

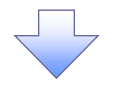

#### 2. 取引先一覧画面

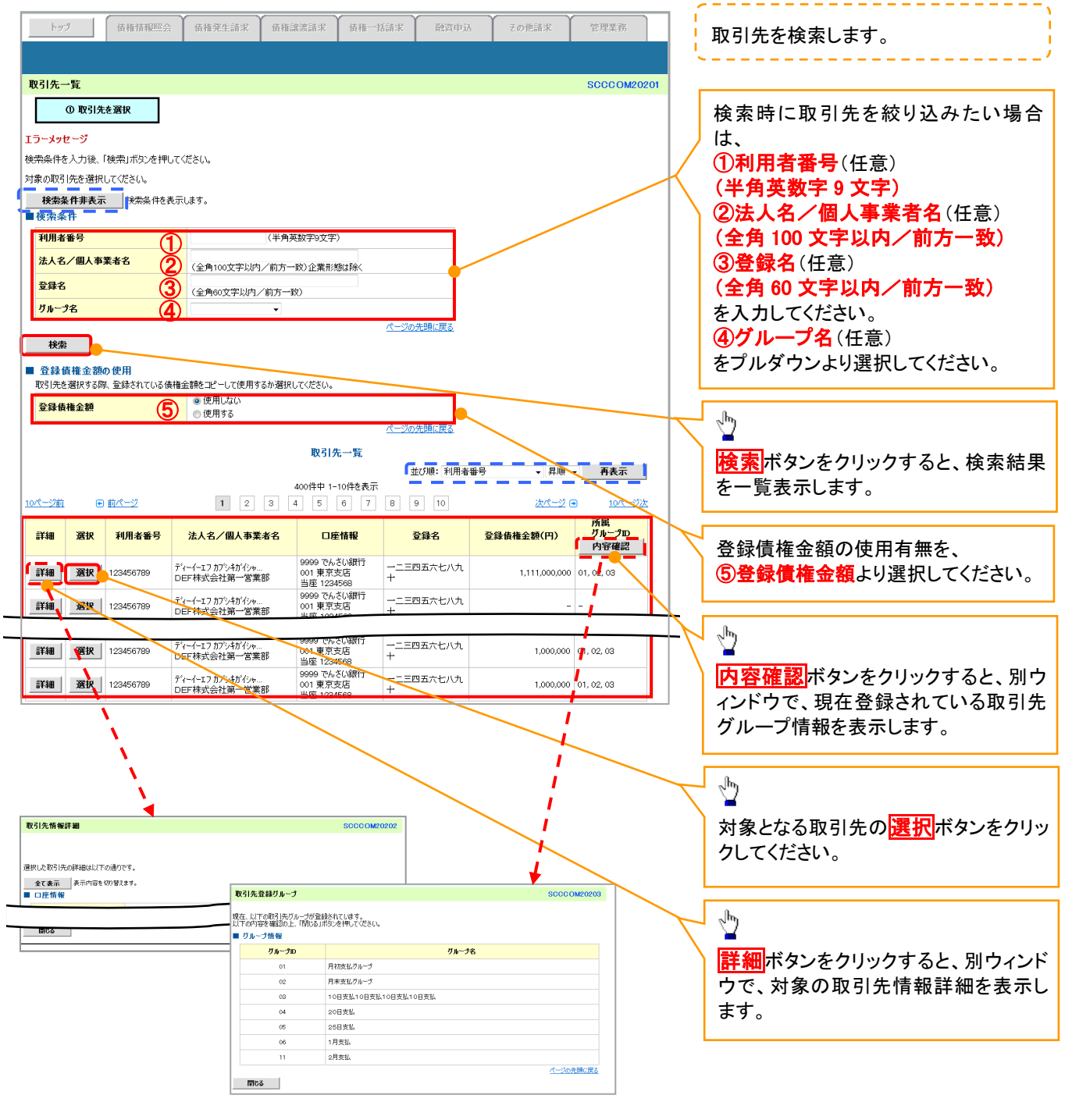

3. 発生記録(債務者)請求仮登録画面(最初の画面と同様の画面です。)

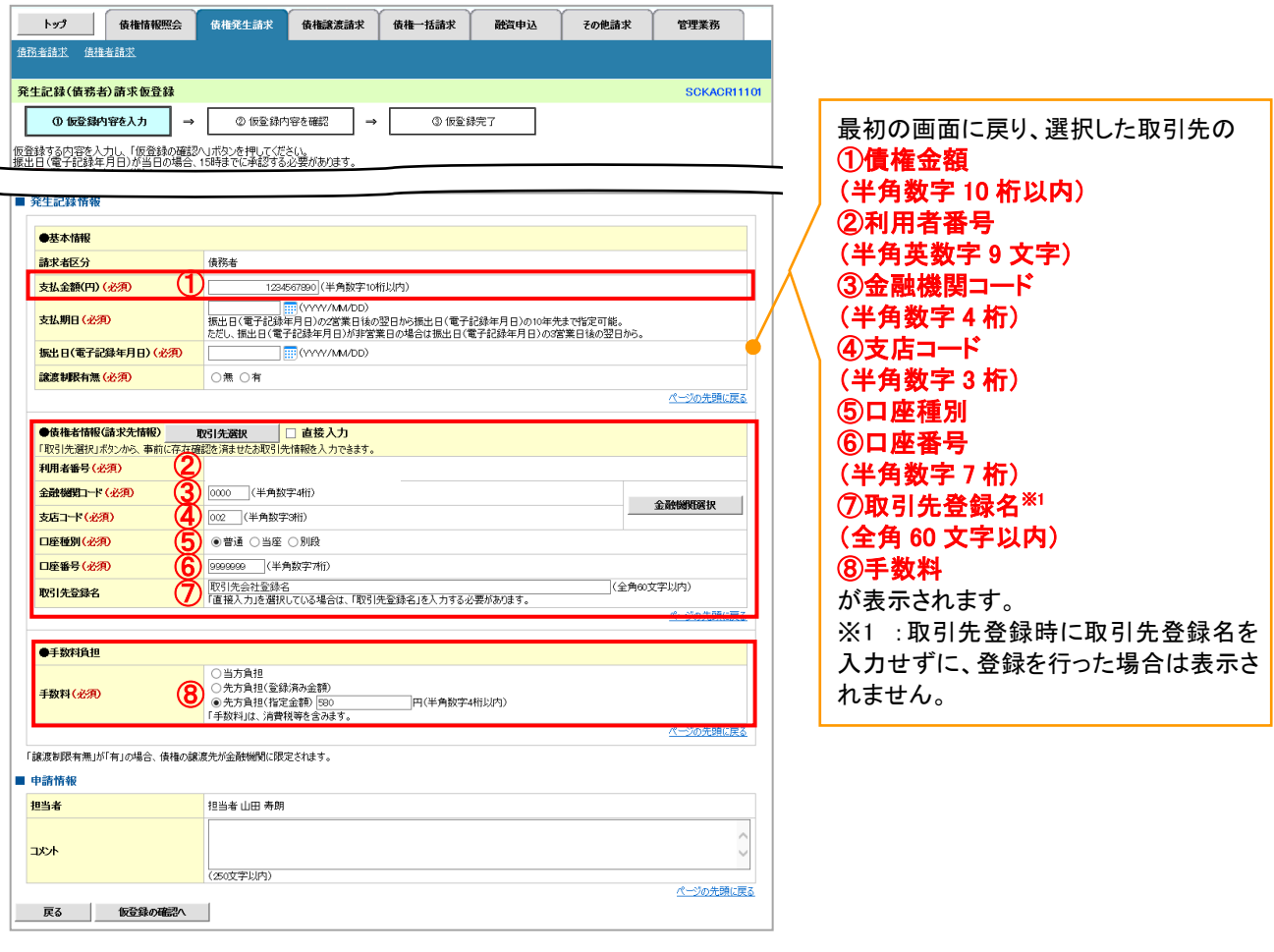

# 金融機関選択

金融機関選択ボタンの操作手順を債権発生請求の画面を例として以下に示します。

1. 発生記録(債務者)請求仮登録画面

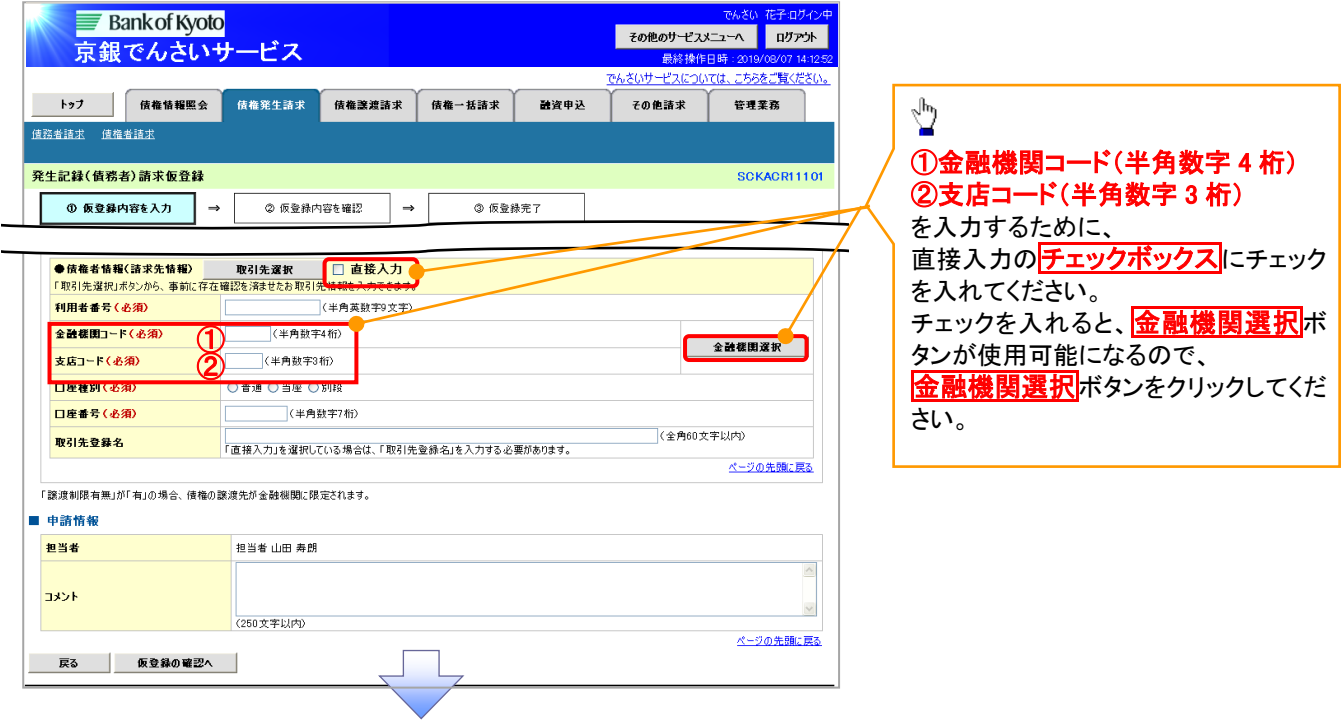

#### 2. 金融機関選択画面

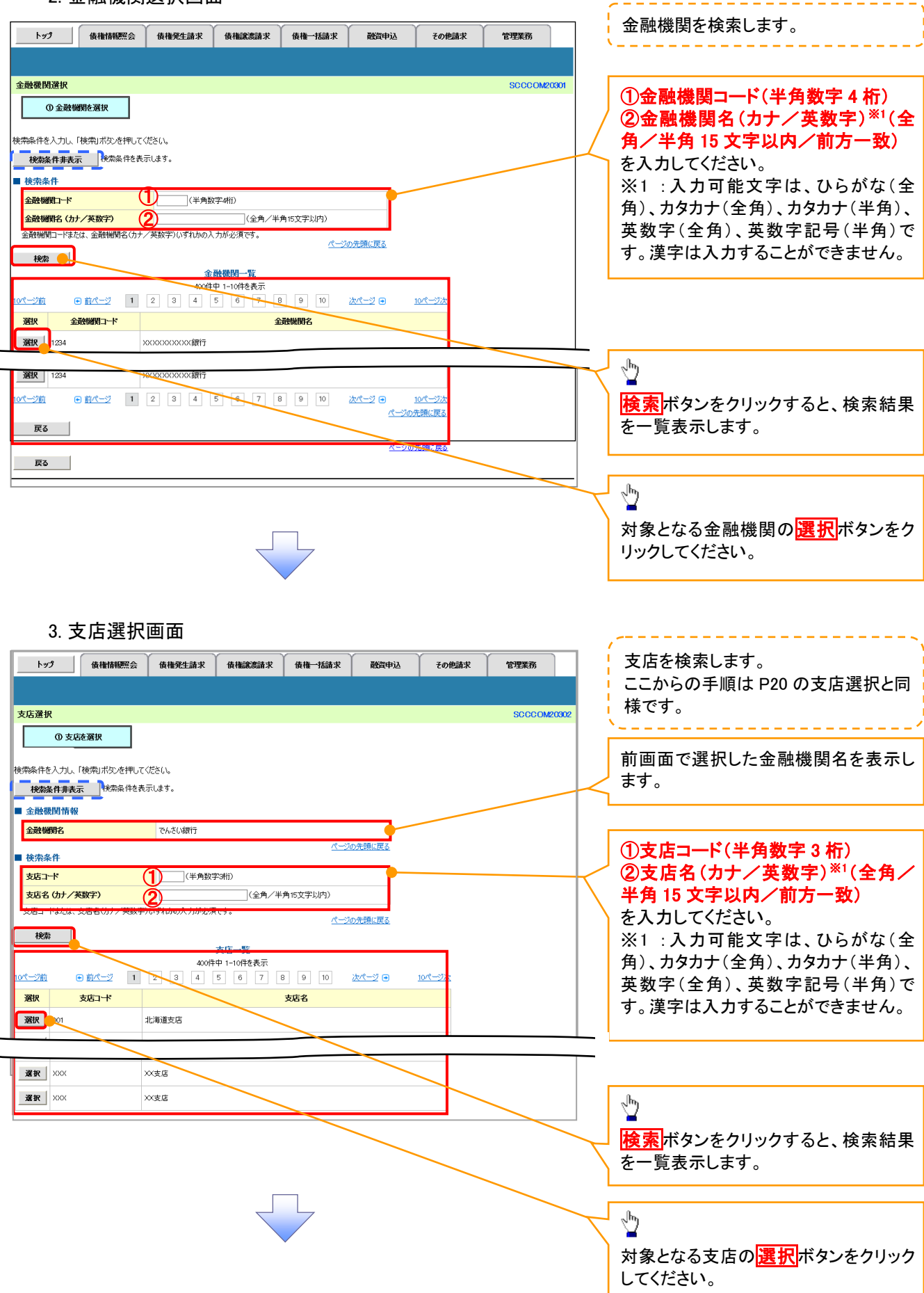

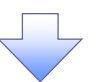

4. 発生記録(債務者)請求仮登録画面(最初の画面と同様の画面です。)

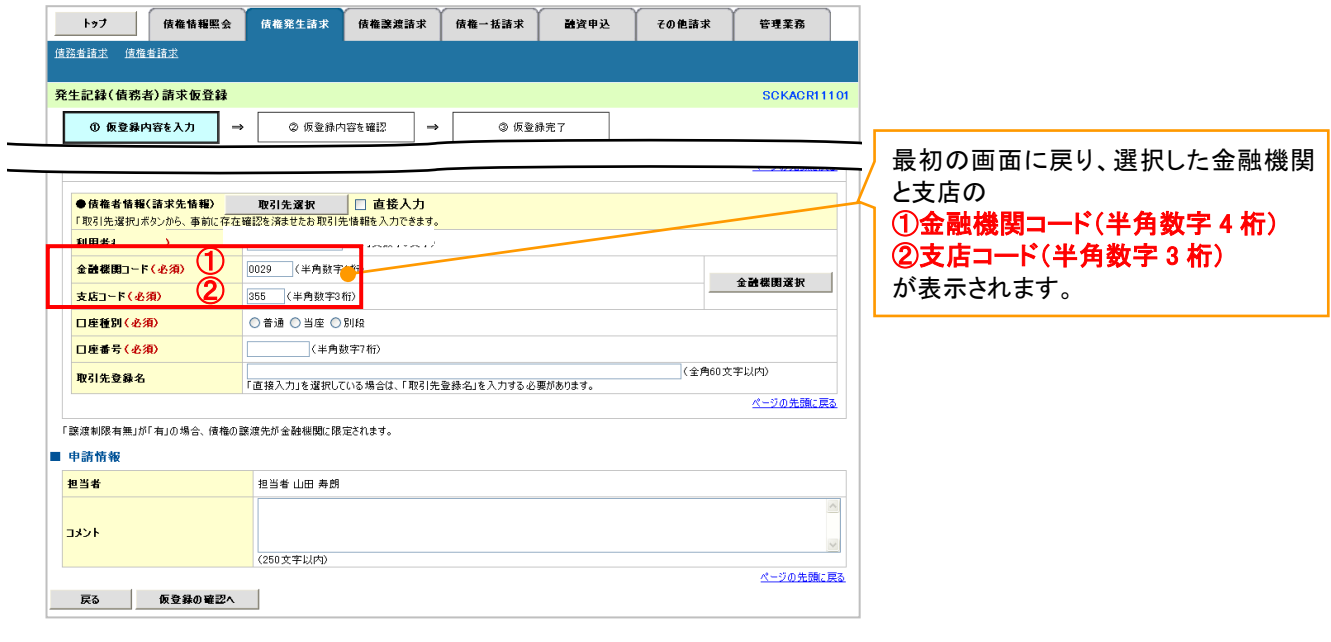

ユーザ選択

ユーザ選択ボタンの操作手順を取引履歴照会の画面を例として以下に示します。

1. 取引履歴一覧画面

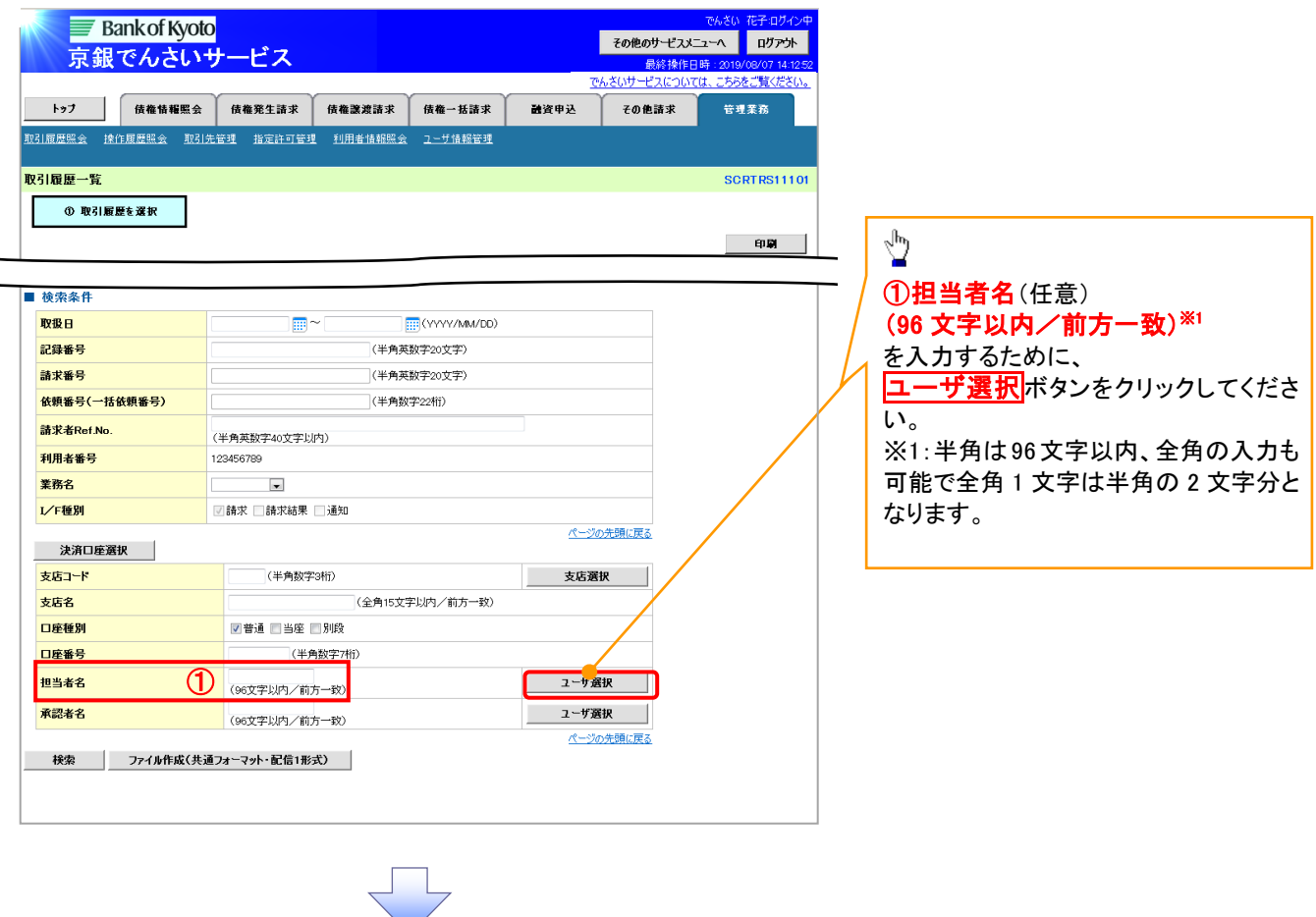

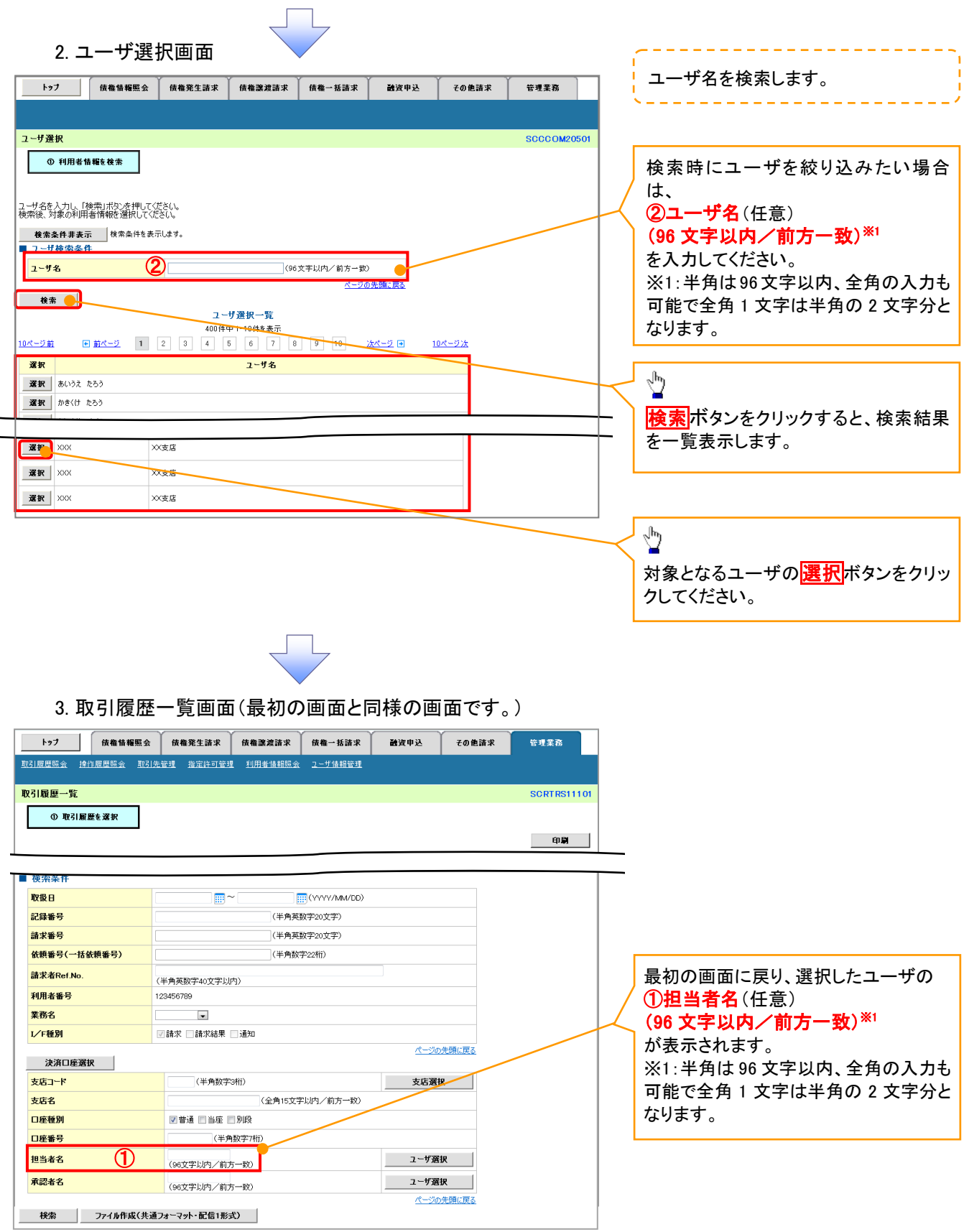

印刷機能

印刷ボタンの操作手順を債権発生請求の画面を例として以下に示します。

### 1. 発生記録(債務者)請求仮登録完了画面

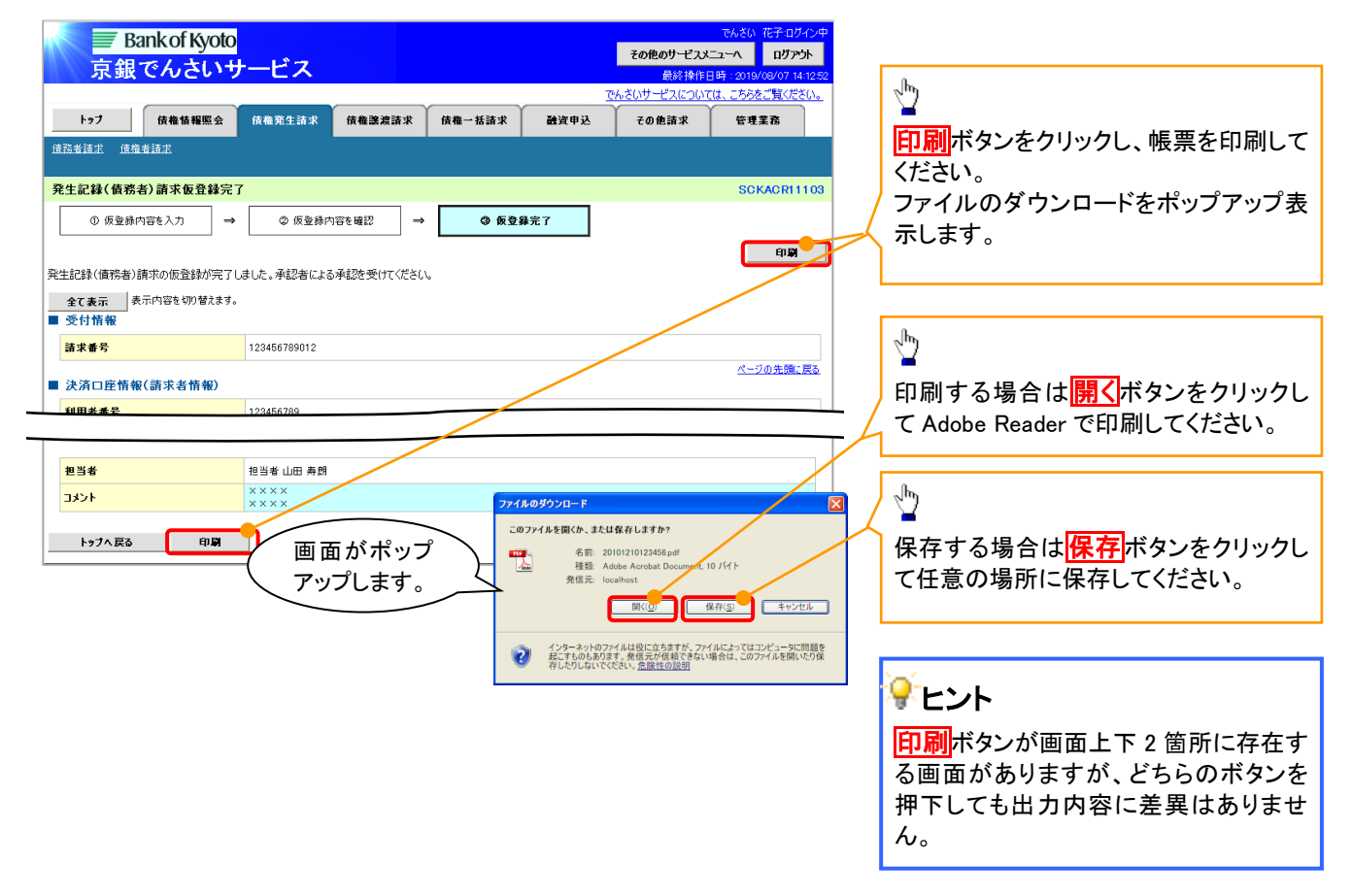

ソート機能

ソート機能の操作手順を債権譲渡請求の画面を例として以下に示します。

### 1. 譲渡記録請求対象債権検索画面

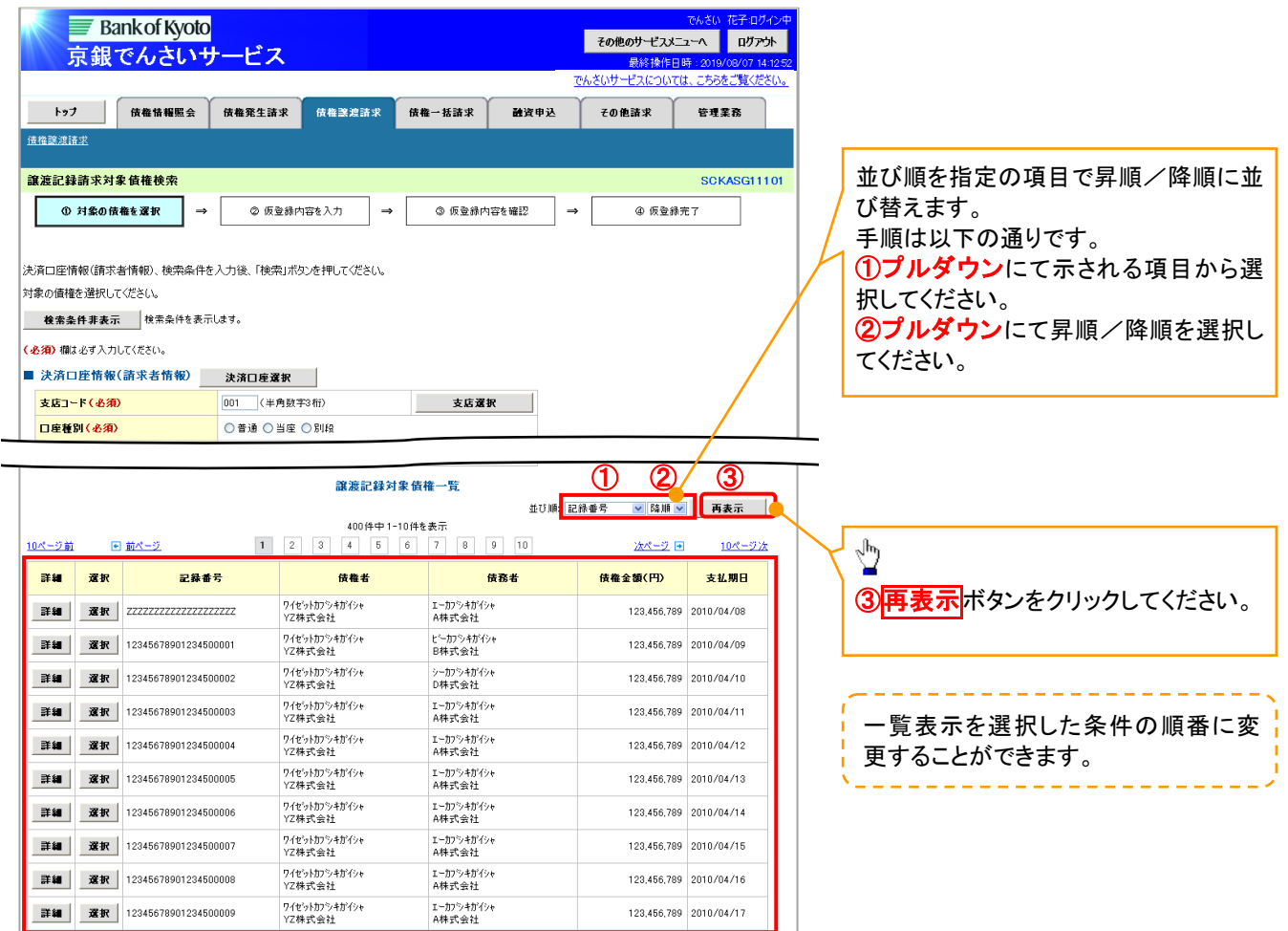

計算機能

計算機能の操作手順を融資申込仮登録の画面を例として以下に示します。

1. 融資申込仮登録画面

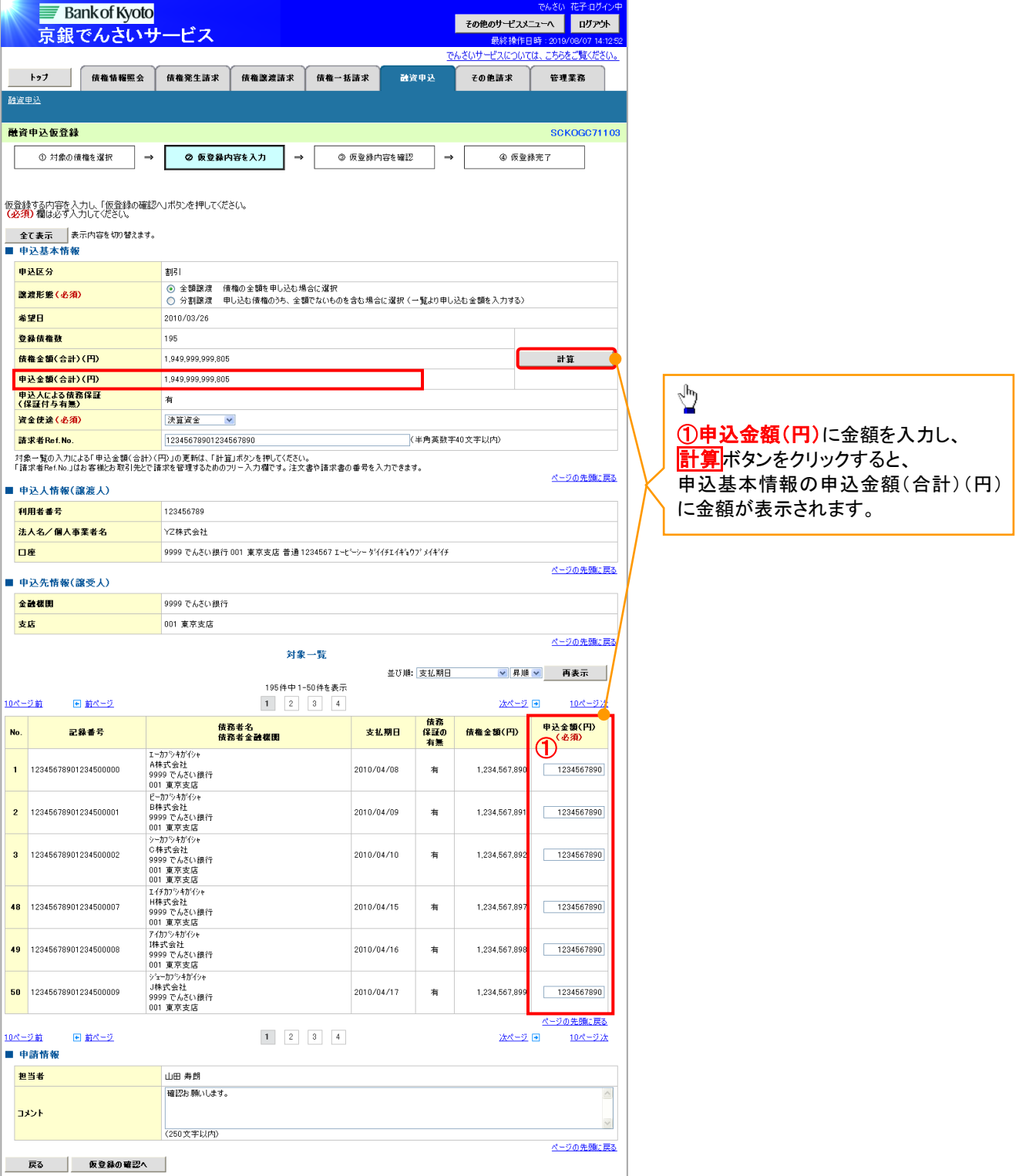

# ソフトウェアキーボード入力機能

ソフトウェアキーボード入力機能の操作手順を発生記録(債務者)請求承認待ちの画面を例として

以下に示します。

1. 発生記録(債務者)請求承認待ち画面

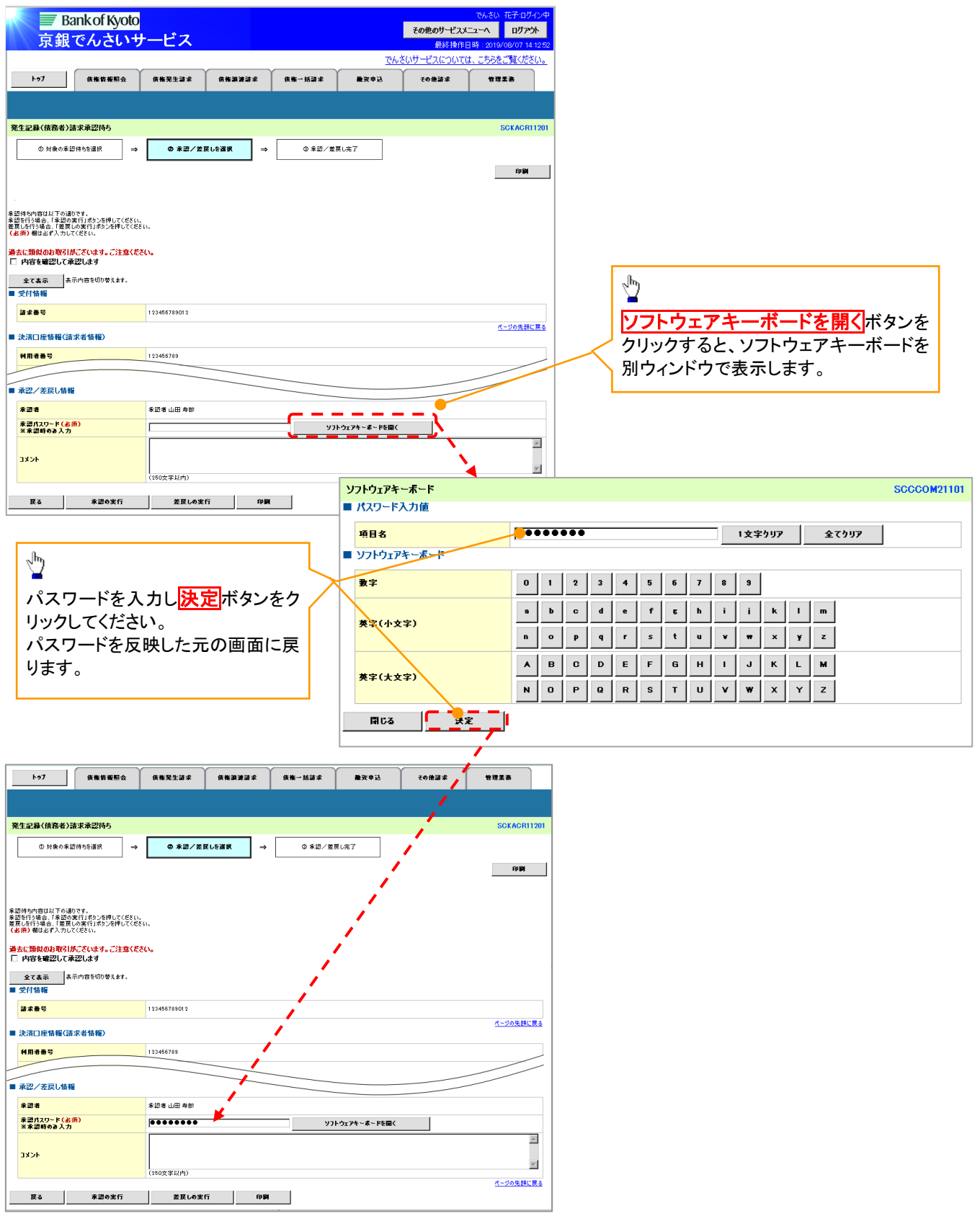

カレンダー機能

カレンダー機能の操作手順を発生記録(債務者)請求仮登録の画面を例として以下に示します。

1. 発生記録(債務者)請求仮登録画面

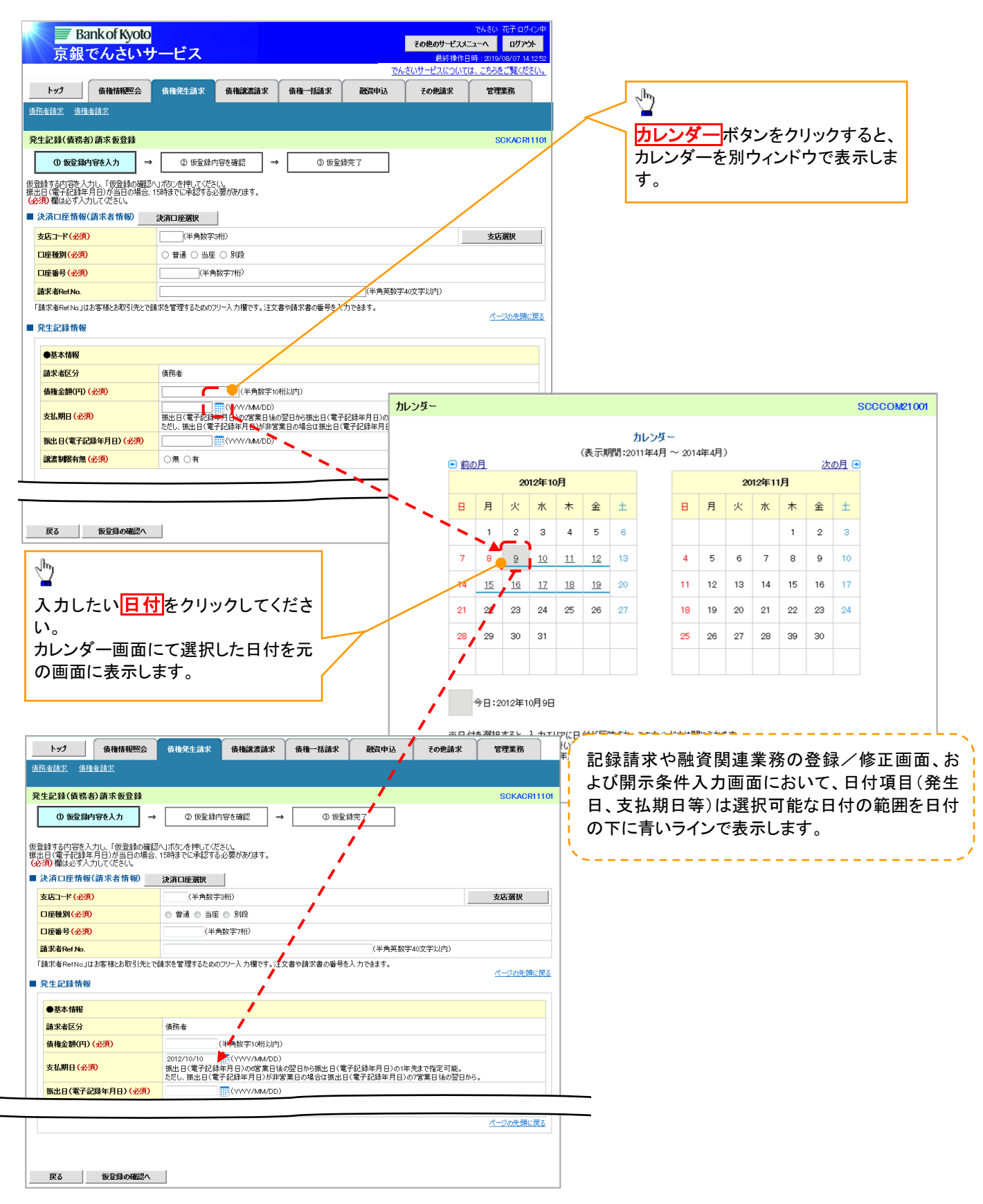

承認者選択

- 承認者選択ボタンの操作手順を、ダブル承認(順序あり)の発生記録(債務者)請求仮登録画面を 例として以下に示します。
	- 1. 発生記録(債務者)請求仮登録画面

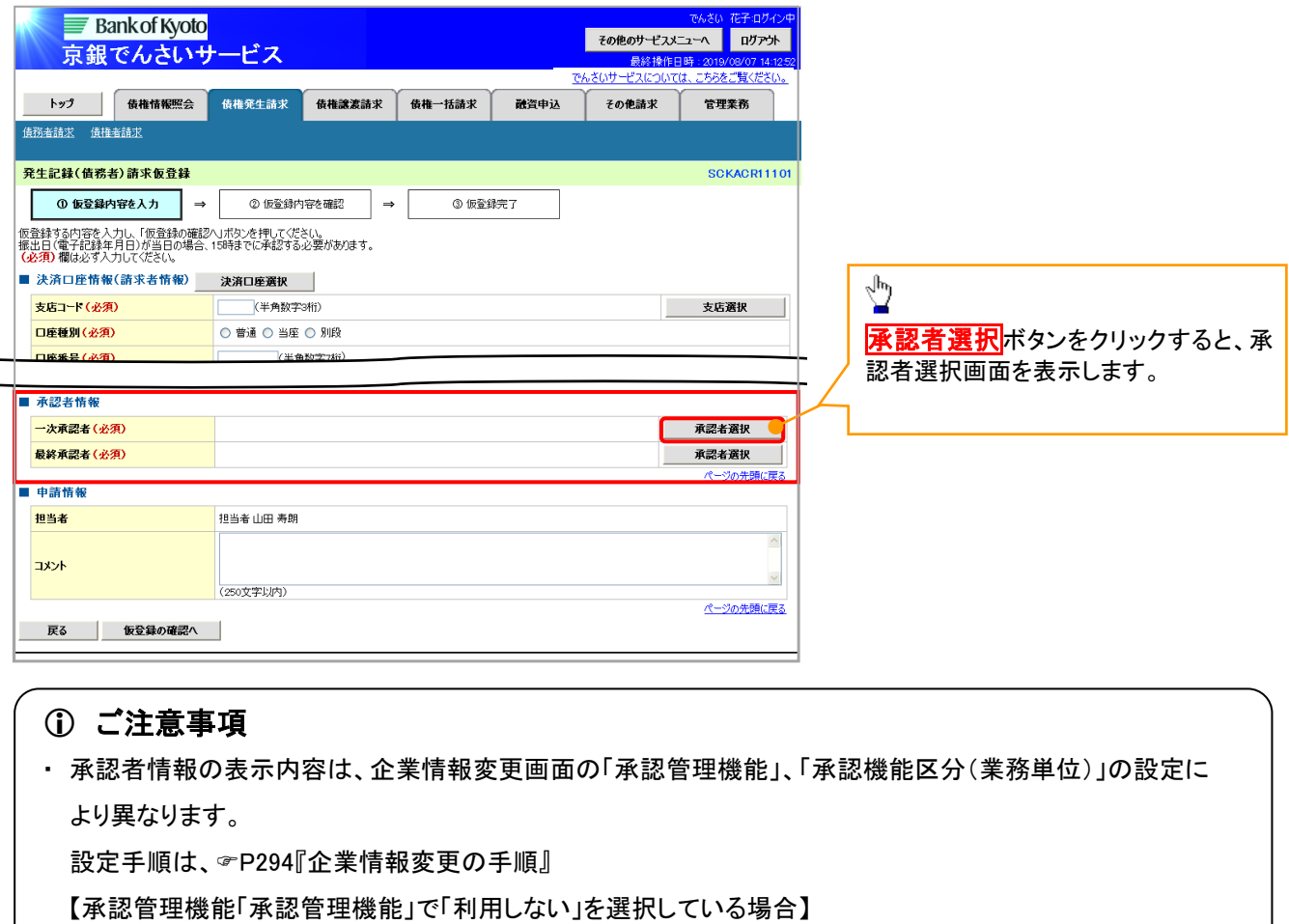

・承認者情報は表示されません。

- 【承認管理機能「承認管理機能」で「利用する」を選択している場合】
	- ①承認管理区分で「シングル承認(承認者指定なし)」を選択している場合
		- ・承認者情報は表示されません。
	- ②承認管理区分で「シングル承認(承認者指定あり)」を選択している場合 ⇒承認者1名を選択

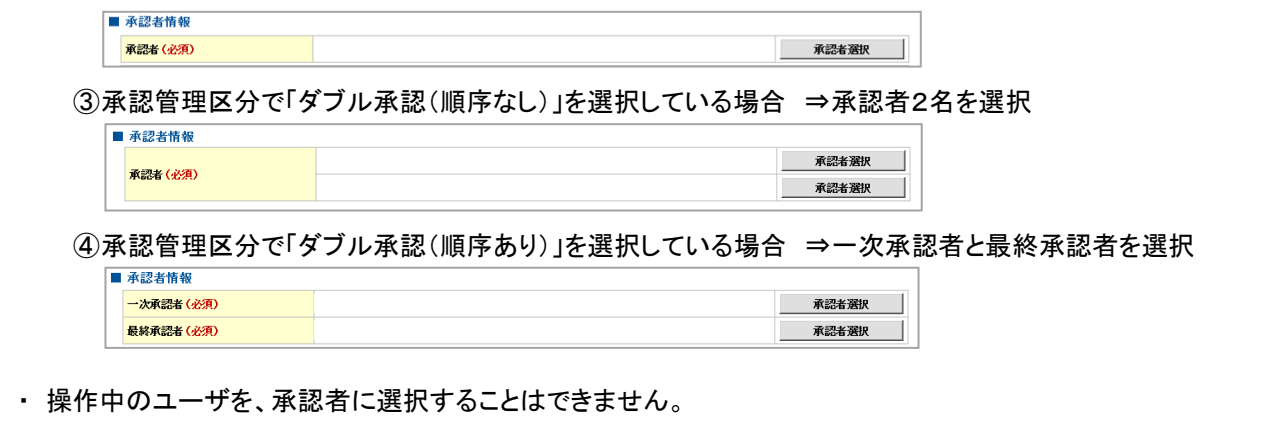

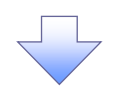

## 2. 承認者選択画面

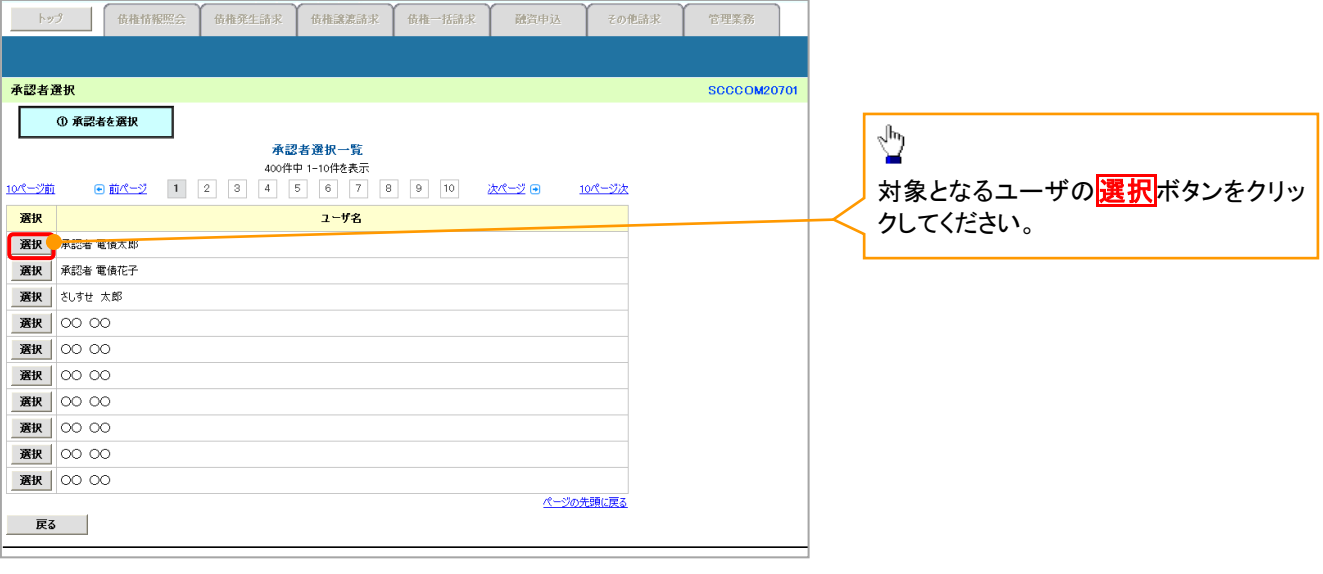

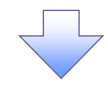

## 3. 発生記録(債務者)請求仮登録画面(最初の画面と同様の画面です。)

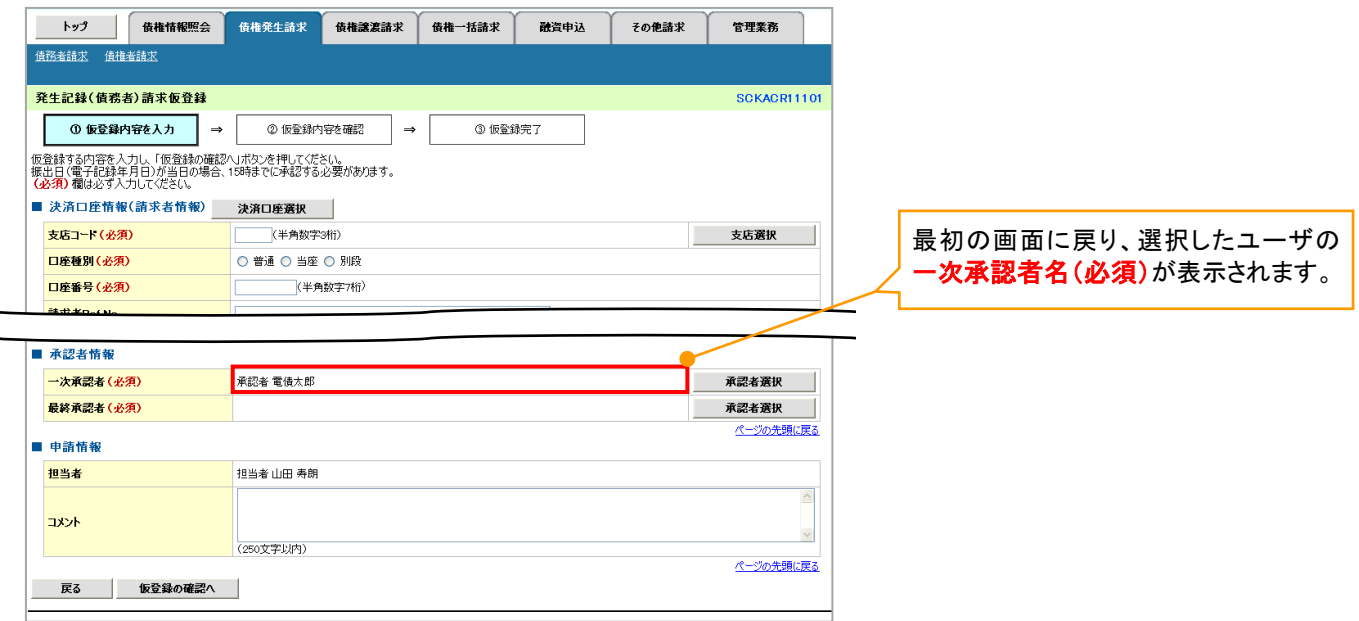

# 通知情報管理

## 概要

- でんさいネットからの通知情報などの一覧を表示し、一覧から選択することで、詳細内容を 確認します。
- <mark>> ログイン後、トップ画面の<mark>通知情報一覧</mark>ボタンをクリックしてください。</mark>
	- 1. トップ画面

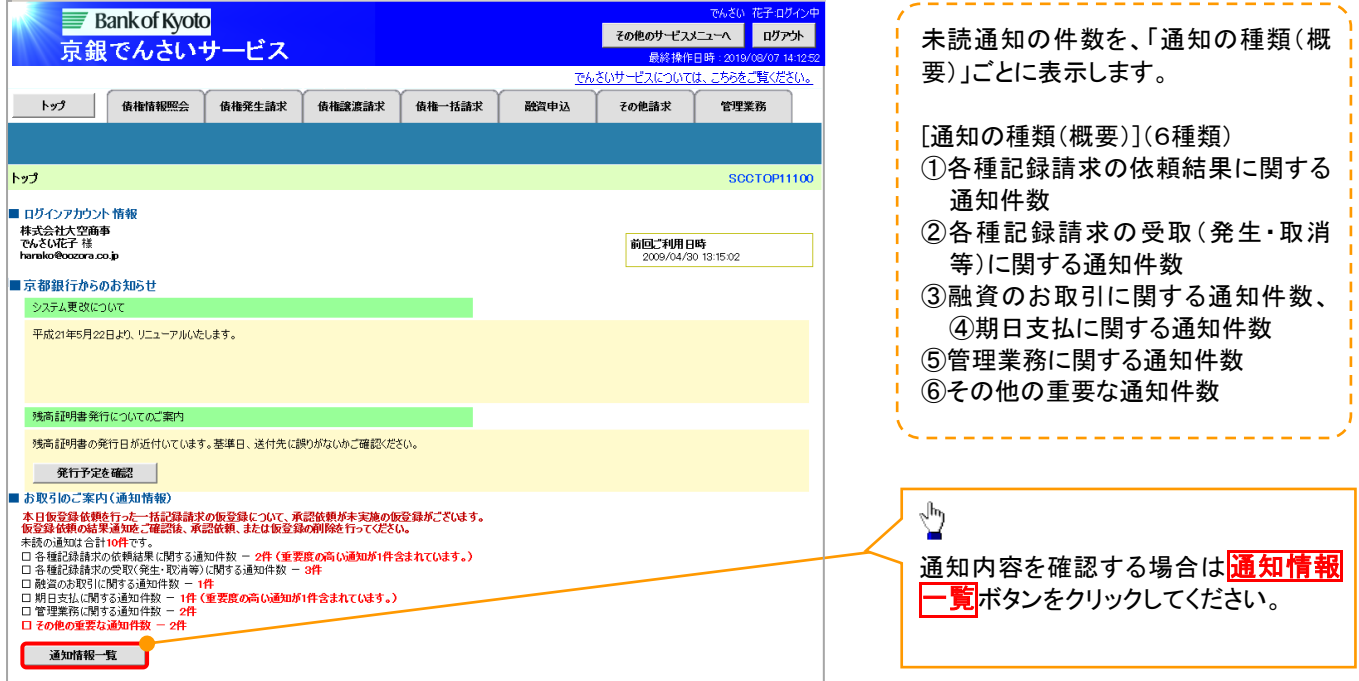

# す ヒント

通知情報における「通知の種類(概要)」の分類と、分類する際の考え方について、以下に示します。

「通知の種類(概要)」の分類と考え方

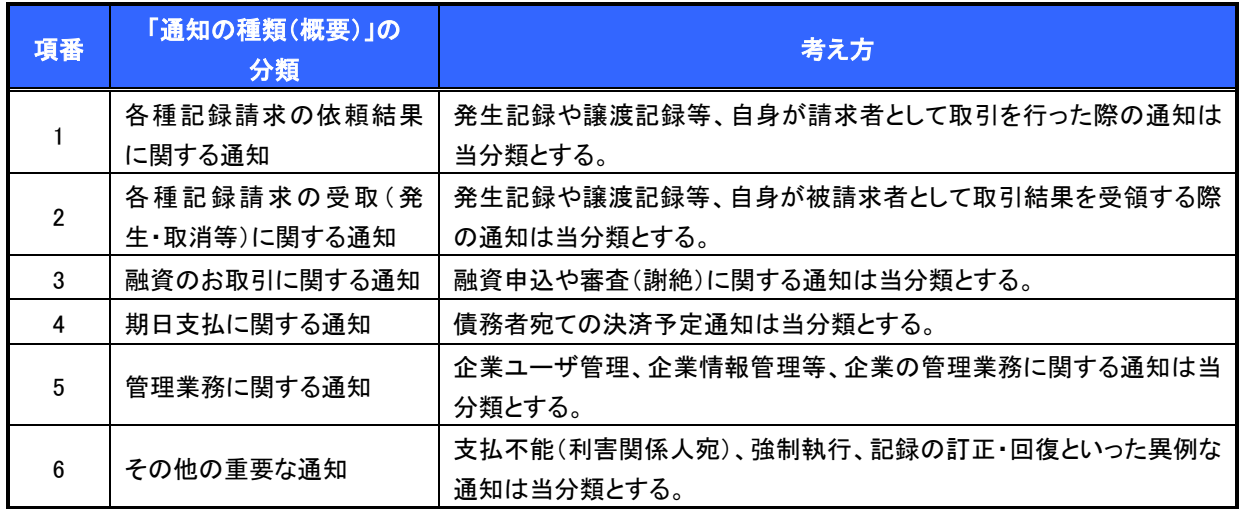

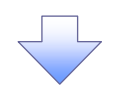

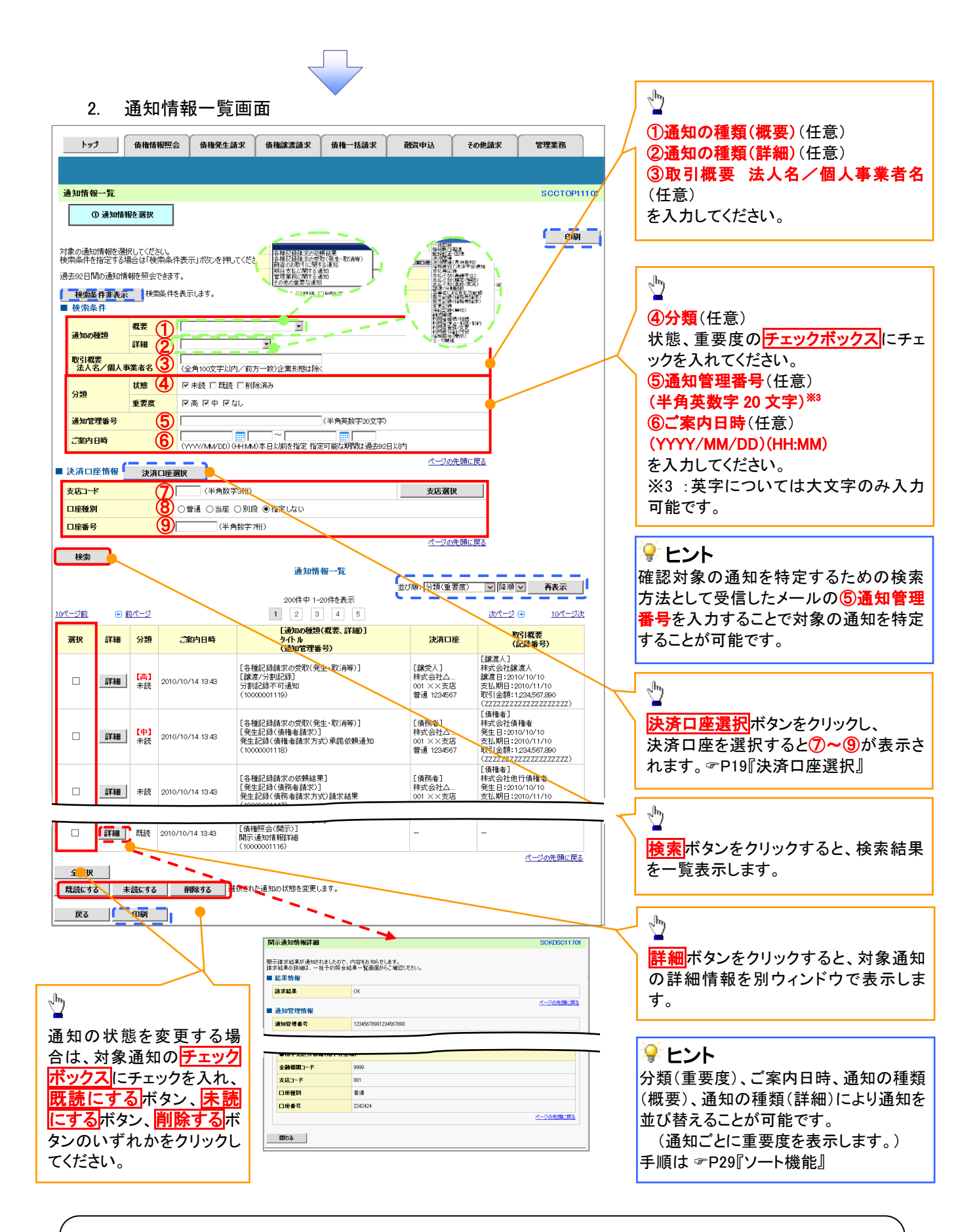

# ご注意事項

通知情報一覧画面における最大表示件数は1,000件までとなります。ご案内日時から92日間経過したもの は表示されません。また検索した結果が1,000件を超えた場合も表示されません。

# す ヒント

通知情報における「重要度」の判断基準を以下に示します。

## ◆「重要度」の判断基準

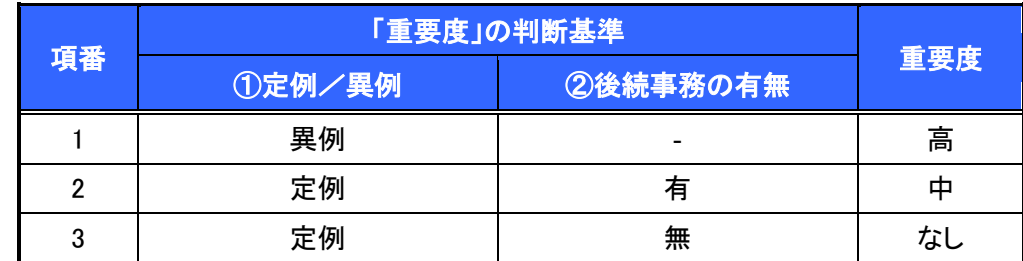

## ① 定例/異例

- (a) 定例
	- ・ 日々計画的に作業を実施することが想定されるもの
	- ・ 日々計画的ではなく、比較的頻度は少ないが、通常の手続きの中で取り扱いが想定されるもの
- (b) 異例
	- ・ 想定外のイベントにかかる通知
	- ・ 通常の手続きの中での取り扱いが困難で、異例作業が想定されるもの
- ② 後続事務の有無

「判断基準①=異例」の場合は、必ず後続事務が発生する想定のため、「判断基準①=定例」の場合のみ 後続事務の有無で重要度を細分化する。

- (a) 有
	- ・ 通知情報の内容を確認の上、他画面への遷移や、後続事務が想定されるもの
- (b) 無
	- ・ 後続事務がなく、内容を確認するのみの通知

ユーザについて

ユーザはマスターユーザと一般ユーザの 2 種類存在します。

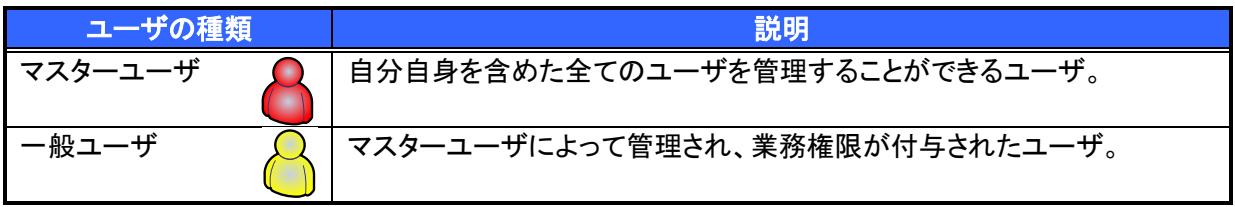

マスター、一般ユーザの実施可能取引について

マスターユーザが管理対象ユーザ(自分自身・他のマスターユーザ・一般ユーザ)に対して、《京銀でんさい サービス》取引画面で実施できる項目を示します。また、一般ユーザが実施できる項目を示します。

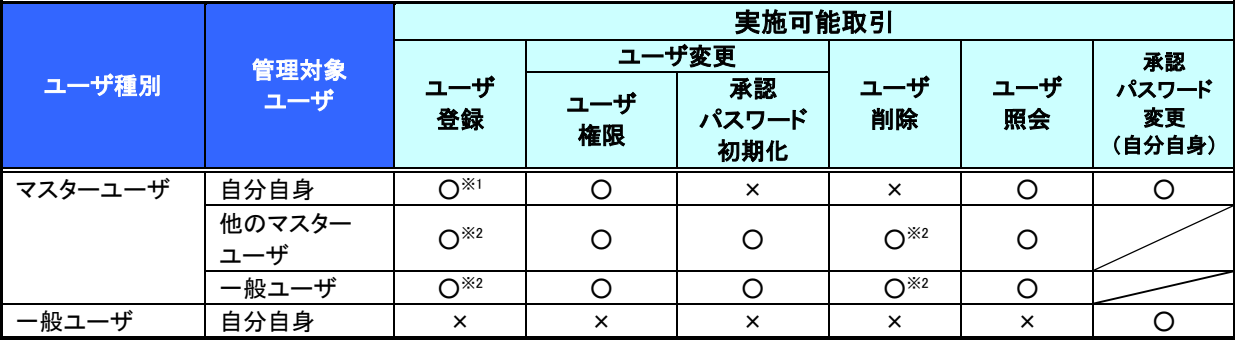

ご注意事項

※1 :ログインすることで、自分自身を《京銀でんさいサービス》取引画面のマスターユーザに設定します。 ※2 :マスターユーザがユーザ情報の更新を行うことで、《京銀でんさいサービス》取引画面のユーザ情報 を登録/削除します。

ユーザ設定の流れ

マスターユーザが初回に行うユーザ設定する場合の流れ

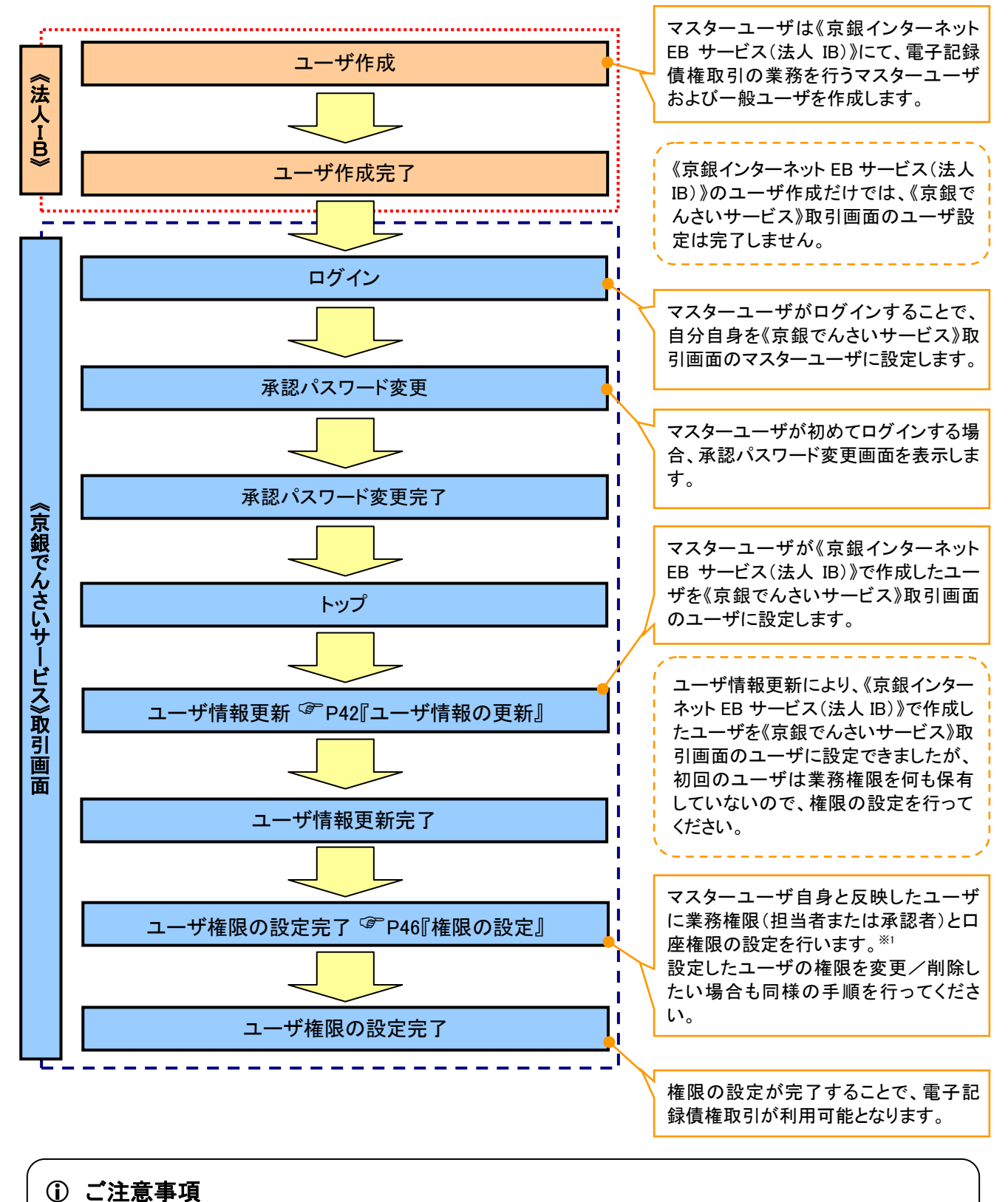

※1 :マスターユーザは、作成するユーザに対して、自分自身が持っていない権限も付与することが できます。

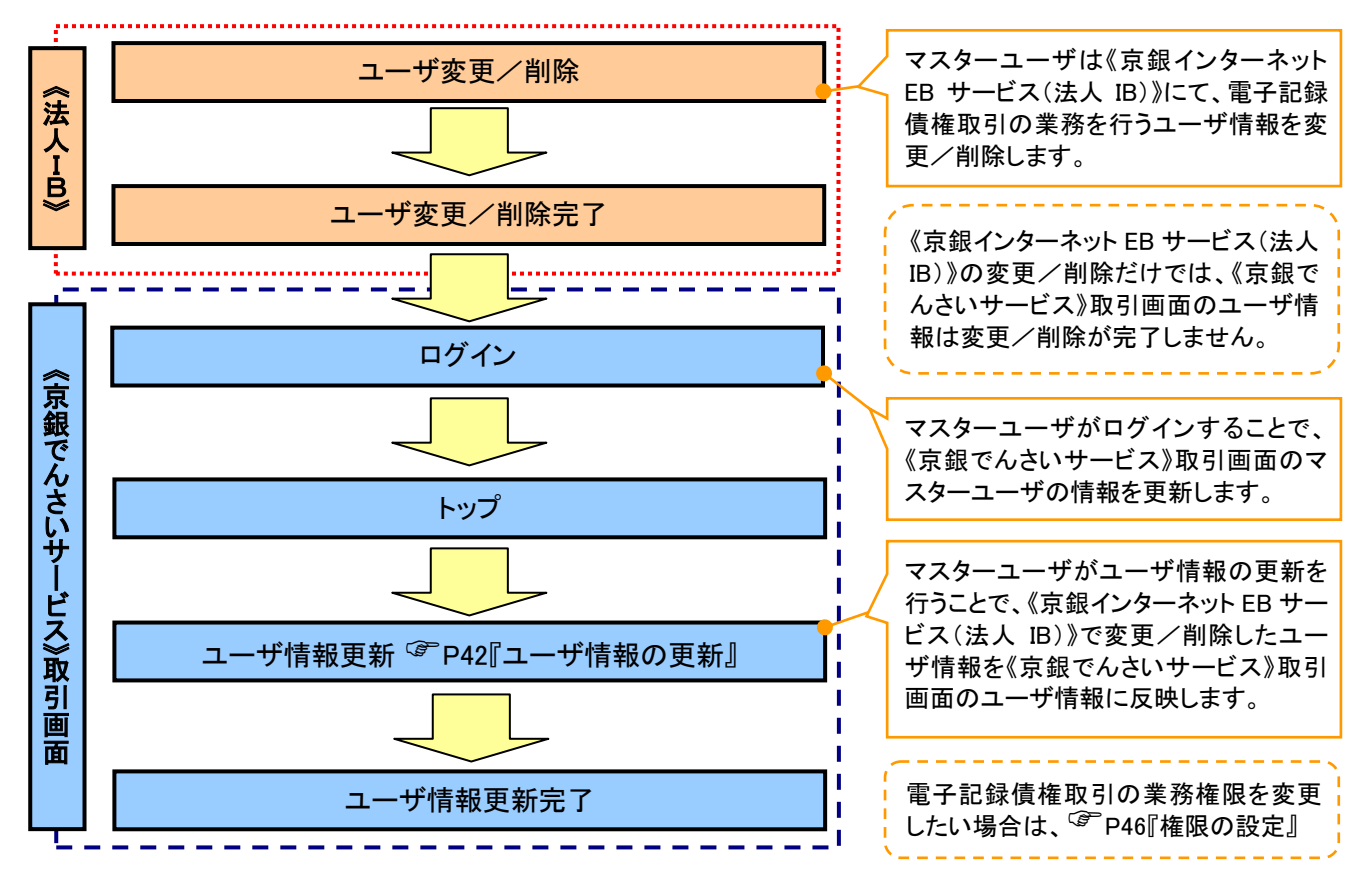

#### マスターユーザがユーザ情報を変更/削除設定する場合の流れ

#### ユーザの初期状態

ユーザが初期状態で保有している利用可能な取引です。削除することはできません。

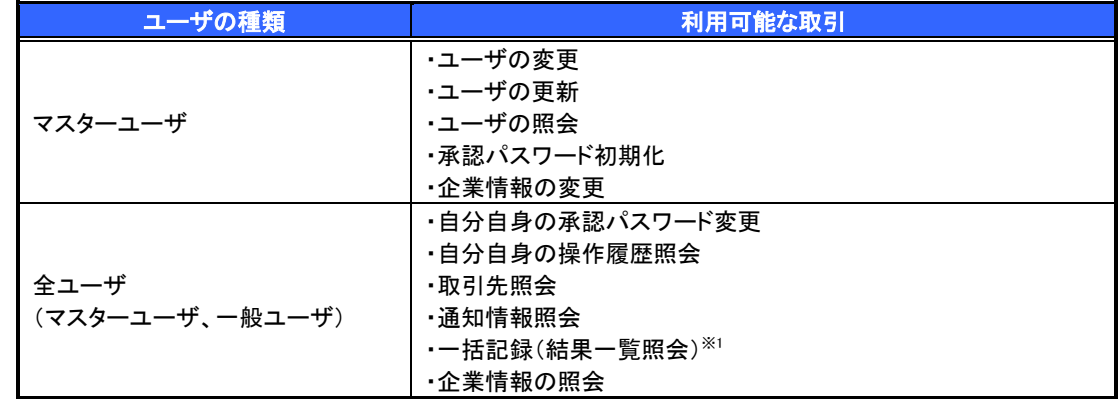

#### 承認不要業務

担当者と承認者の区別がなく、承認の必要の無い取引です。

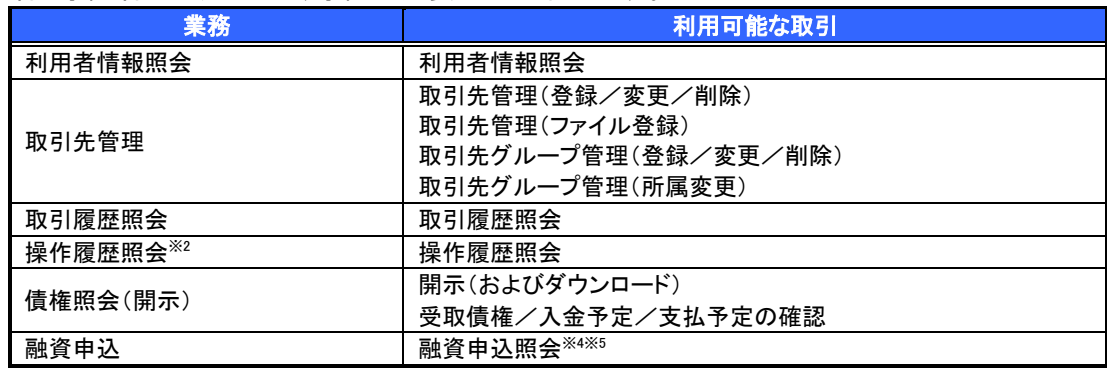

#### 承認対象業務

対象業務の担当者権限を保有した場合、その取引の仮登録を行うことができます。 対象業務の承認者権限を保有した場合、その取引の仮登録を承認することができます。

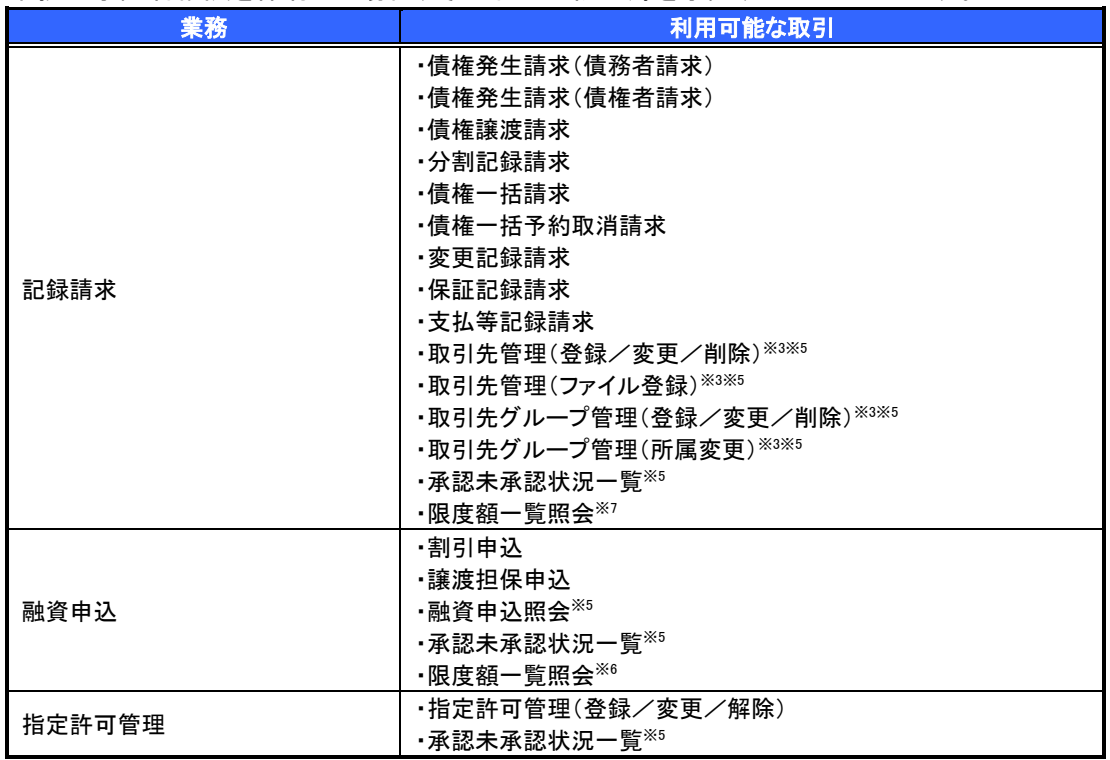

#### 担当者権限/承認者権限

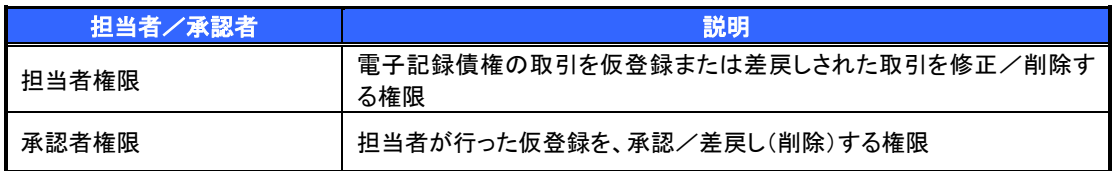

## ご注意事項

※1 :口座権限が必要となります。

- ※2 :自分自身の操作履歴照会の場合、権限は不要です。
- ※3 :記録請求権限が付与された場合、取引先管理も利用可能になります。
- ※4 :割引業務、譲渡担保業務のどちらかを保有していれば、利用可能になります。
- ※5 :担当者権限/承認者権限に関係なく、利用可能です。
- ※6 :承認者権限を保有している場合のみ、利用可能です。

# ユーザ設定の手順

#### 概要

- 電子記録債権取引の操作を行うユーザ情報を管理します。
- ユーザ情報の管理は、マスターユーザが行います。
- マスターユーザは、定期的にユーザ情報の更新を行ってください。例えばメールアドレスが古い 場合、メールが届かないことがあります。
- 事前準備
	- ご自身の「承認パスワード」が必要です。

ユーザ情報の更新

- > ログイン後、トップ画面の<mark>管理業務</mark>タブをクリックしてください。
	- 1. 管理業務メニュー画面

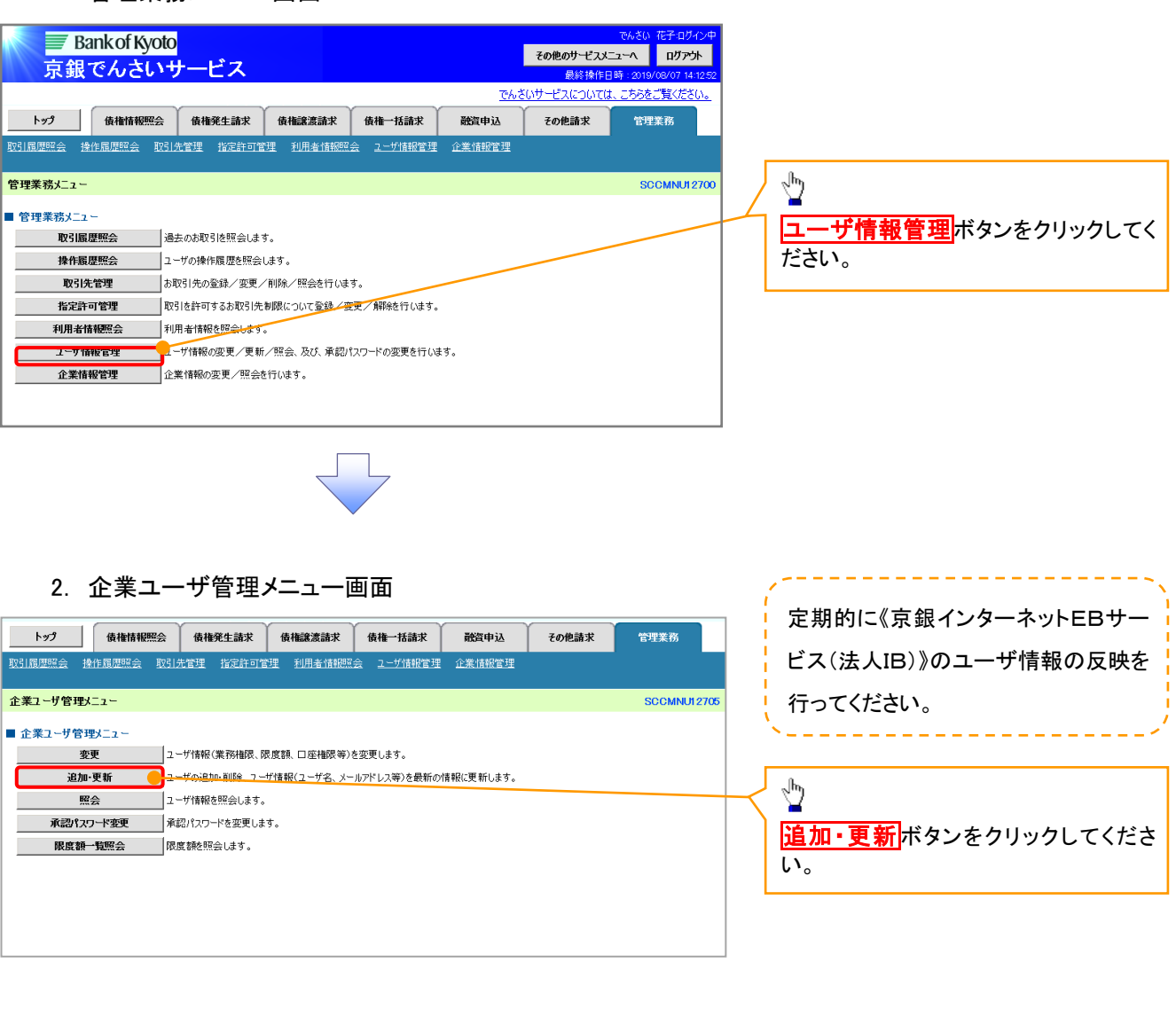

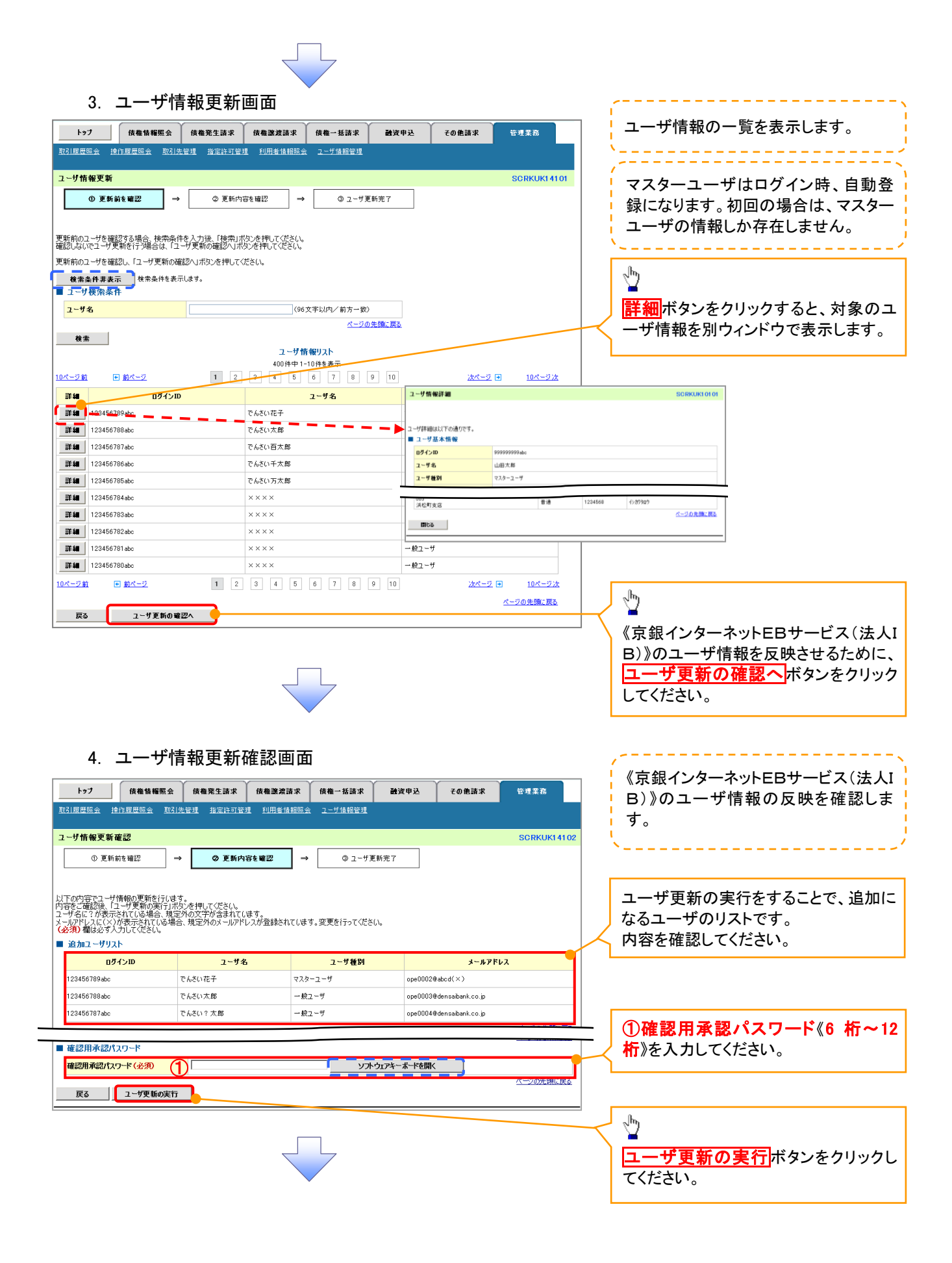

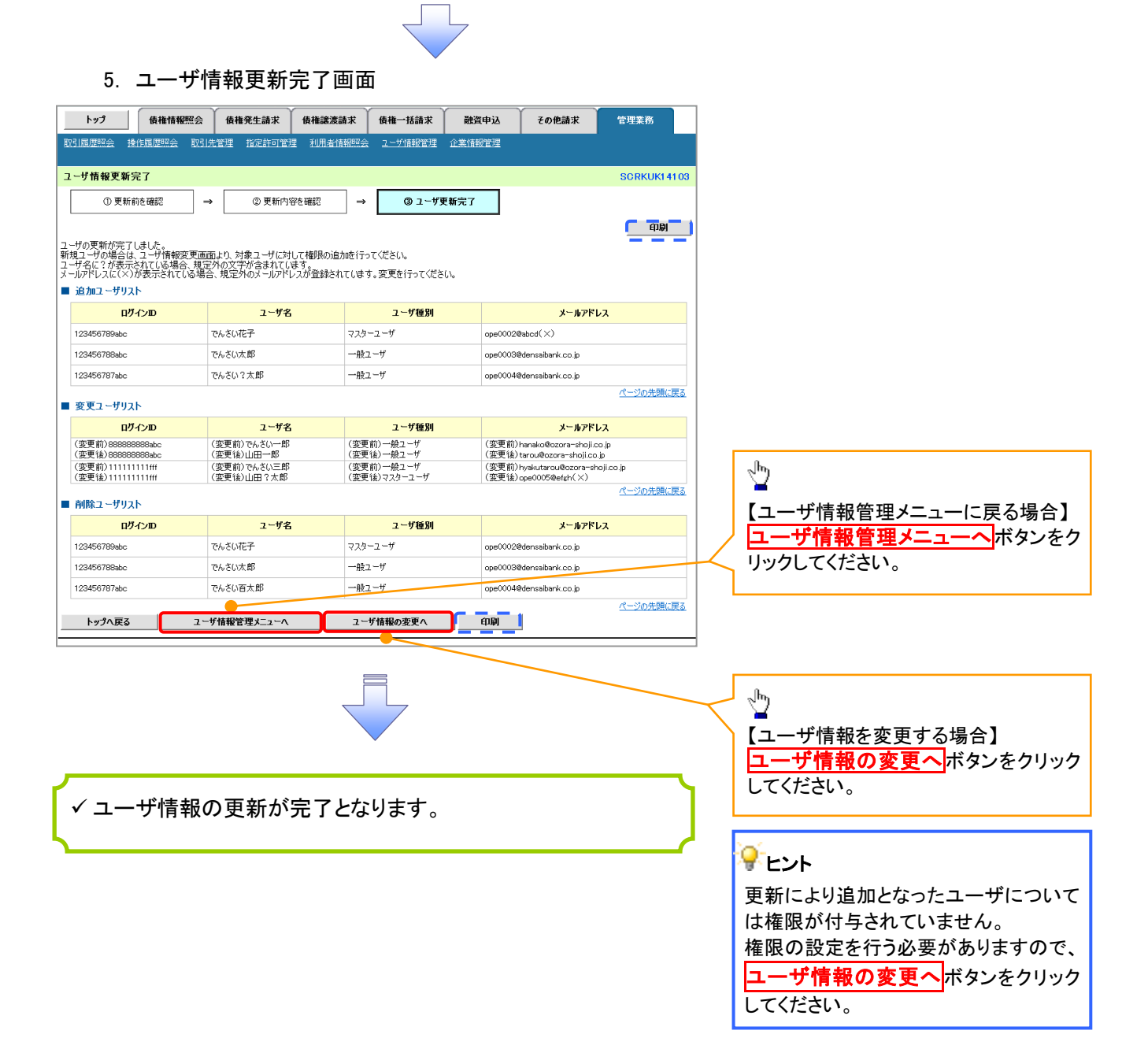

ユーザ情報の更新(ログイン時)

## 1. ユーザ情報更新確認画面

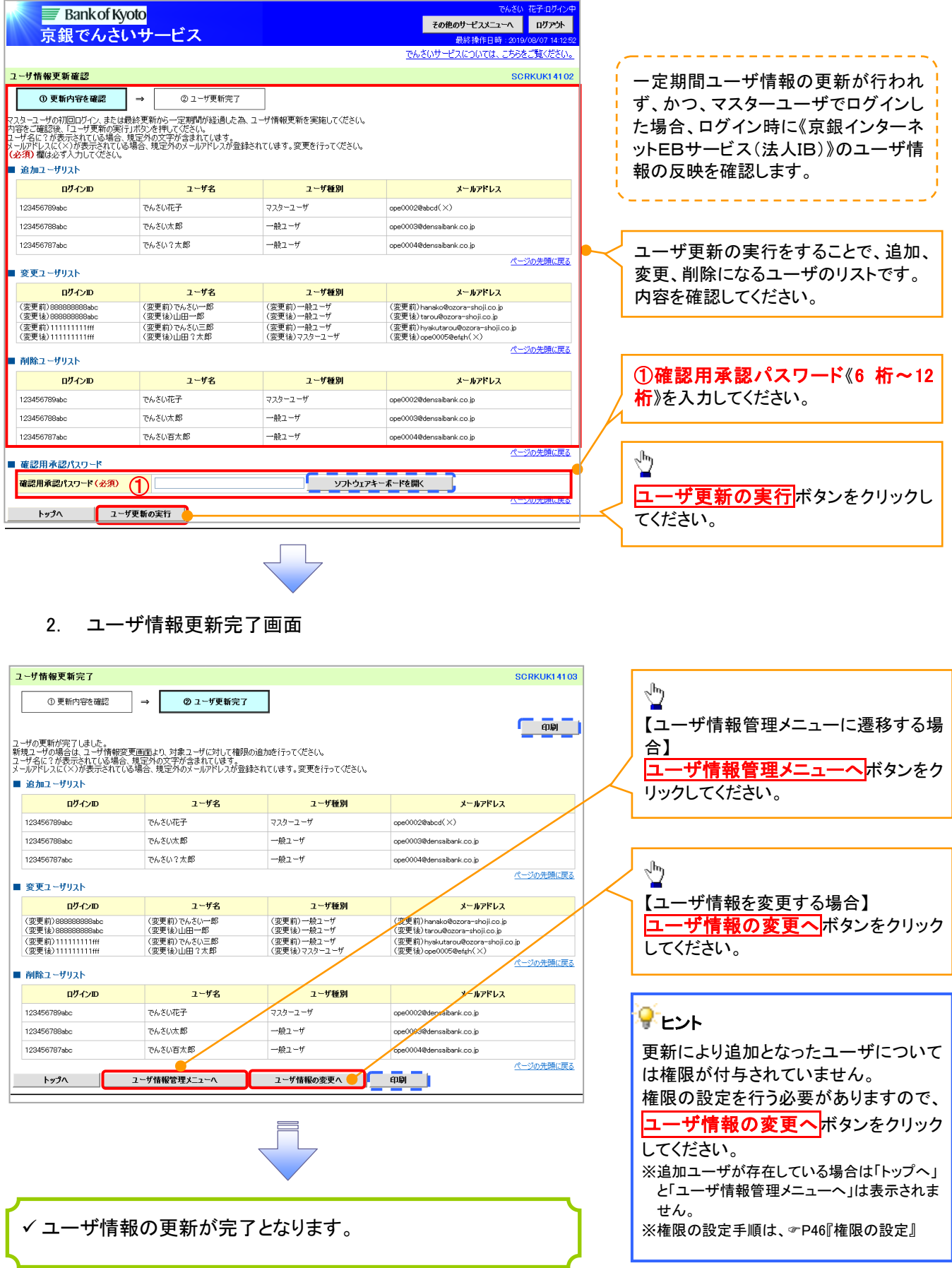

1. 企業ユーザ管理メニュー画面

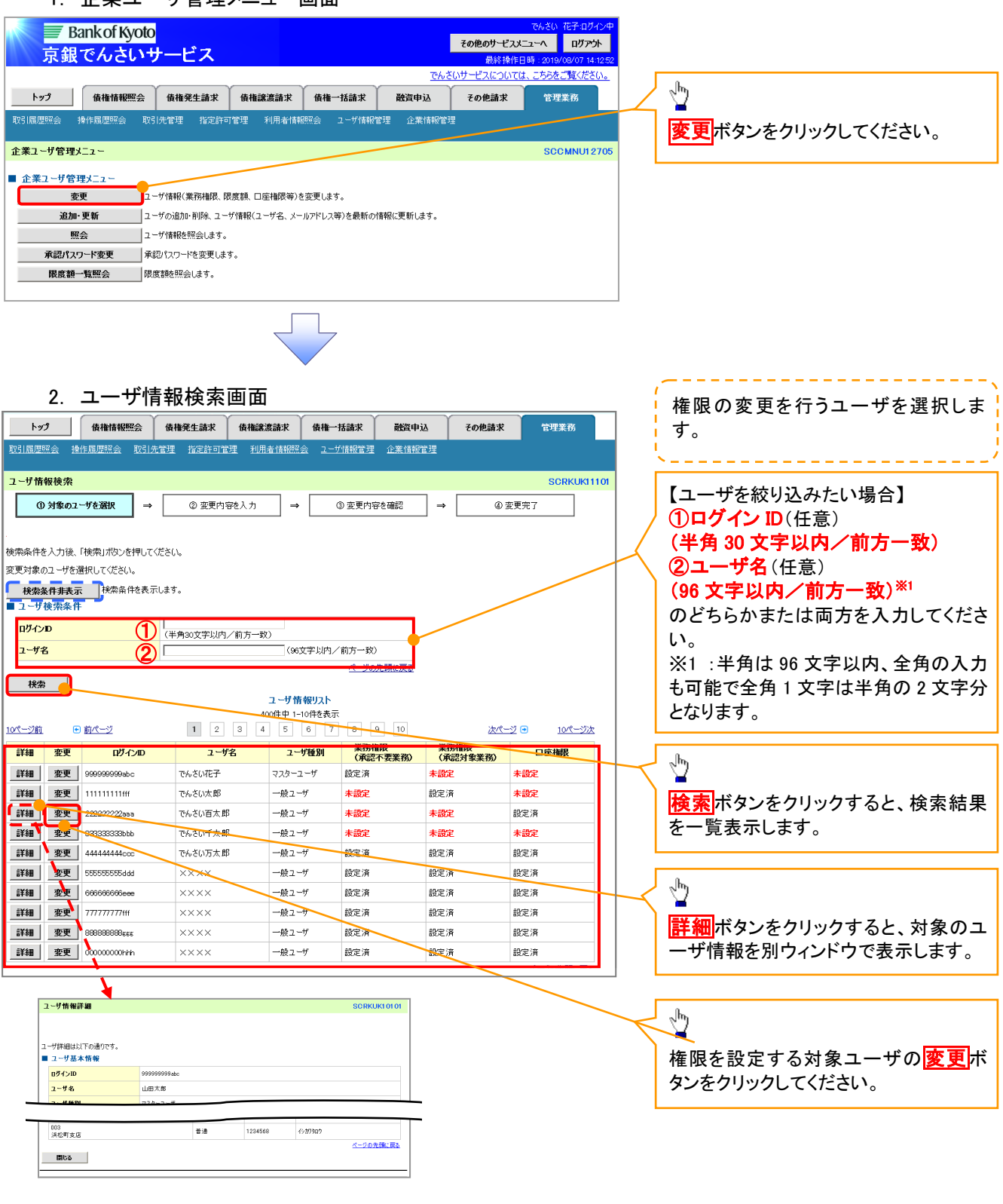

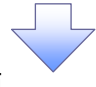

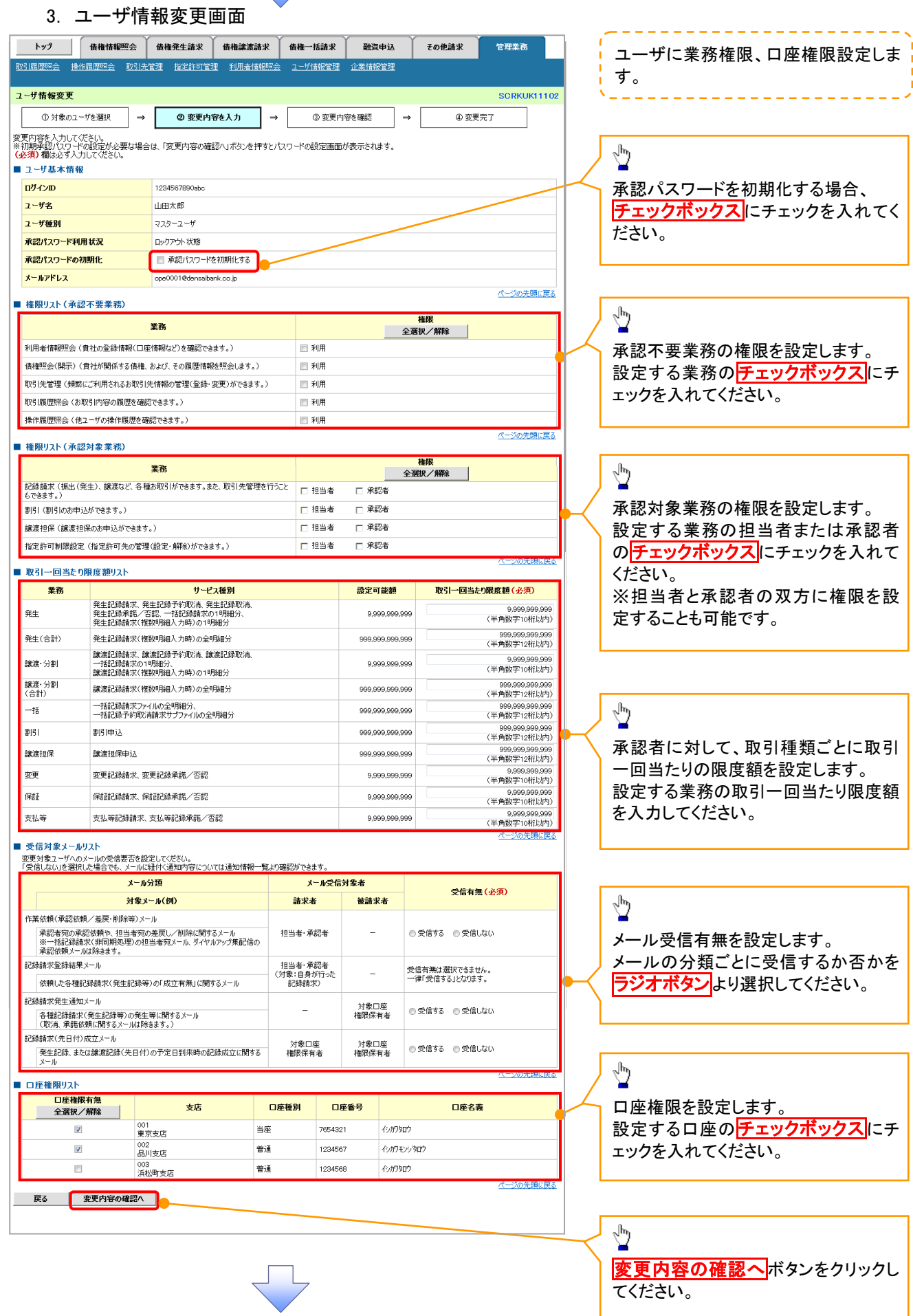

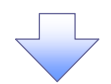

#### 4. 初期承認パスワード設定画面

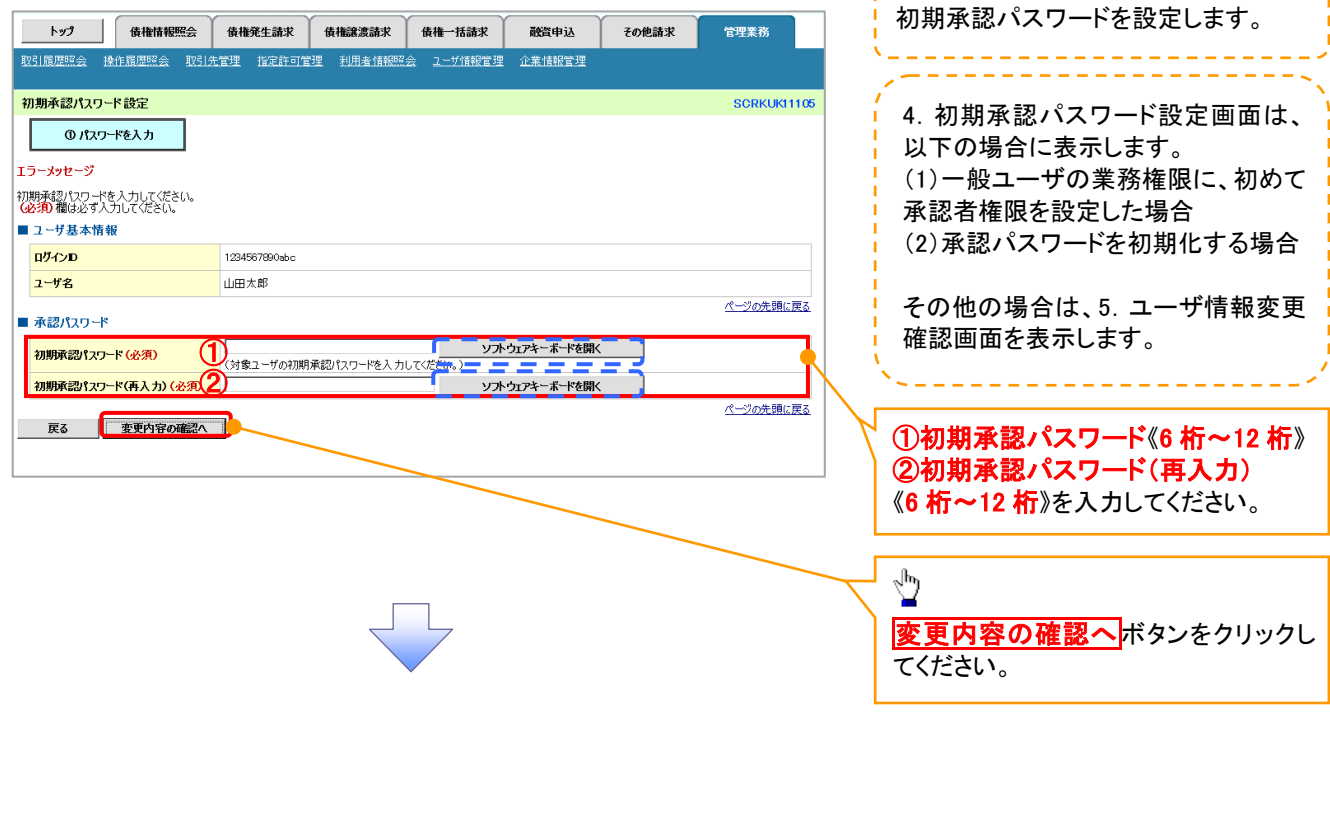

,,,,,,,,,,,,,,,,,,,,,,,,,,,,

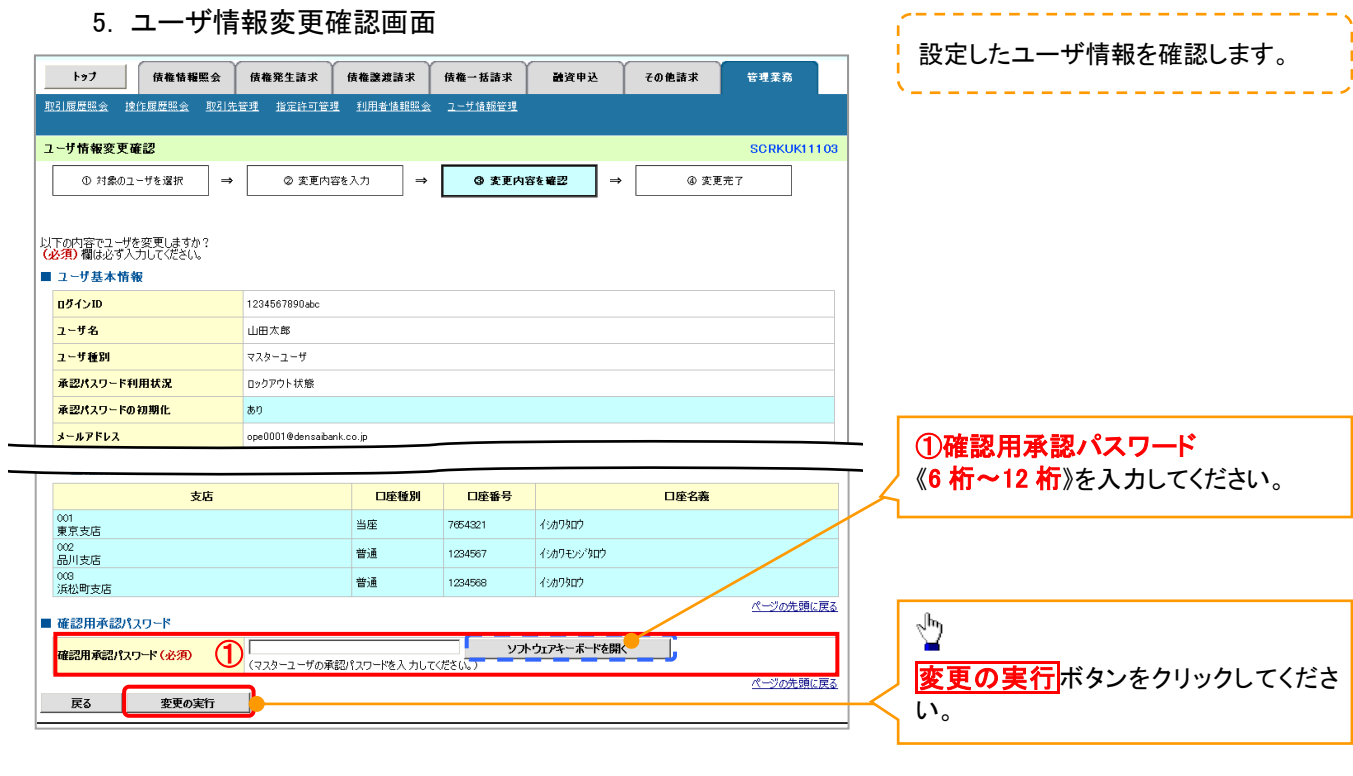

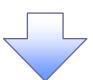

## 6. ユーザ情報変更完了画面

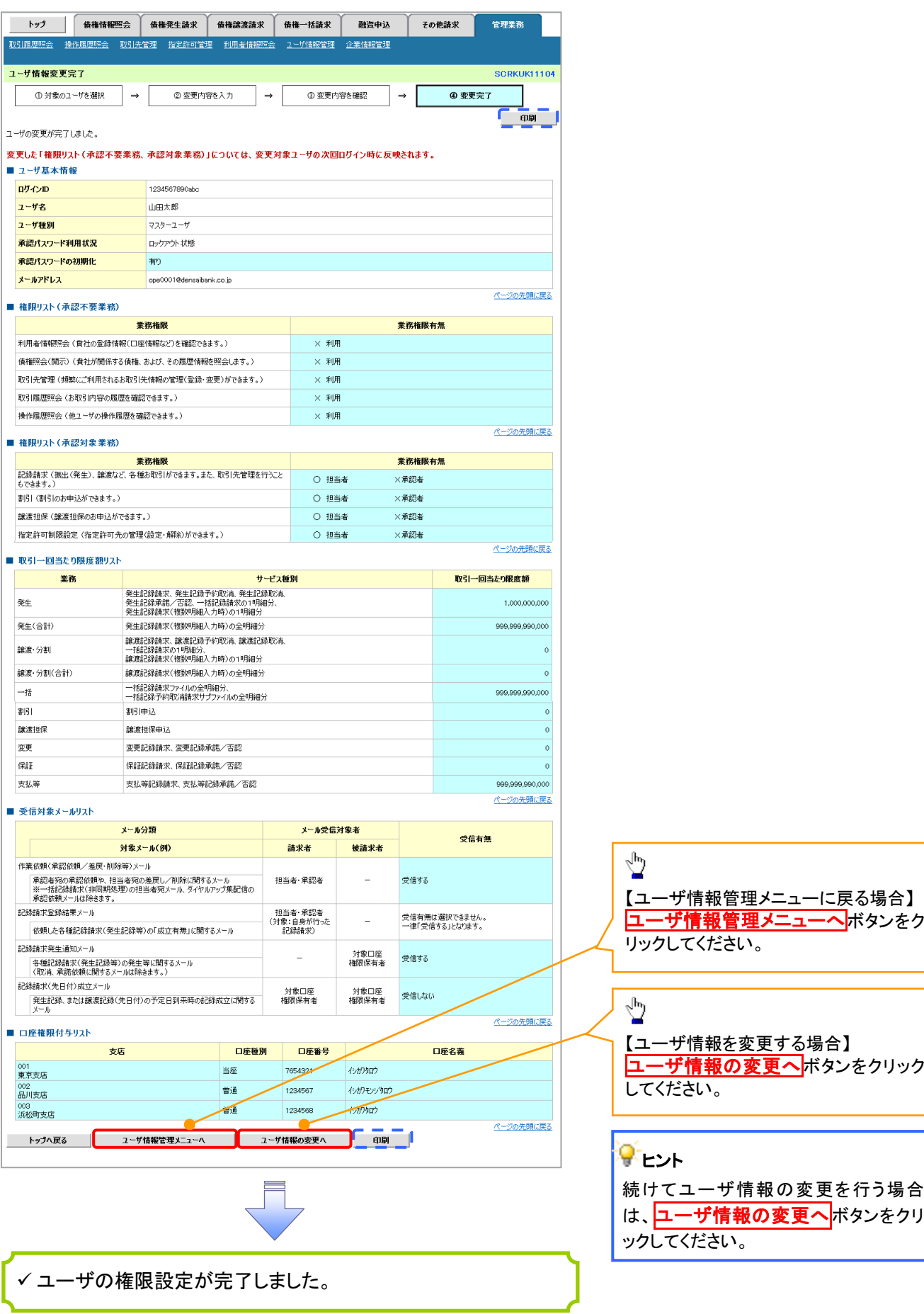

# 承認パスワード管理

#### 概要

 承認実行誤り回数が規定回数連続して発生した場合、該当ユーザの承認実行利用を禁止(ロッ クアウト)します。

ロックアウトになった場合、マスターユーザが該当ユーザの承認パスワードを初期化する必要が あります。

マスターユーザ自身がロックアウトになり、かつマスターユーザが 1 名の場合は、取引店へ承認 パスワードの初期化を依頼してください。

- マスターユーザおよび一般ユーザは自分自身の承認パスワードを変更できます。
- 承認パスワードの有効期限が経過すると、ログイン時に承認パスワードの変更を促す画面を表 示します。
- ✔ 承認パスワードは、承認者権限を持つ全てのユーザが保有します。
- ✔ 承認パスワードは、承認実行時に使用します。

# 承認パスワードのロックアウトの解除

1. 企業ユーザ管理メニュー画面

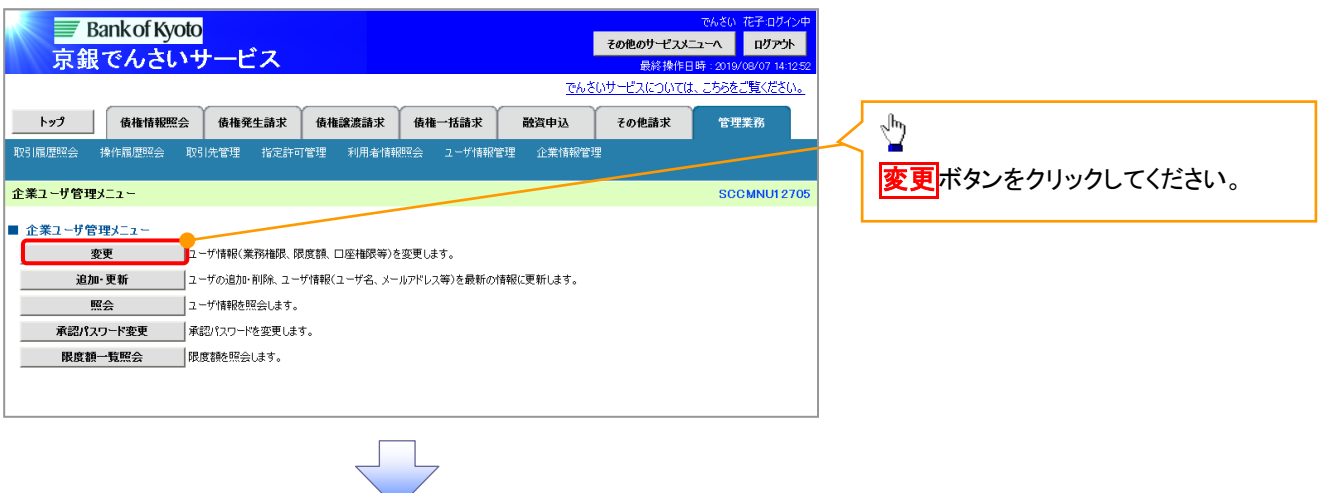
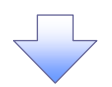

#### 2. ユーザ情報検索画面

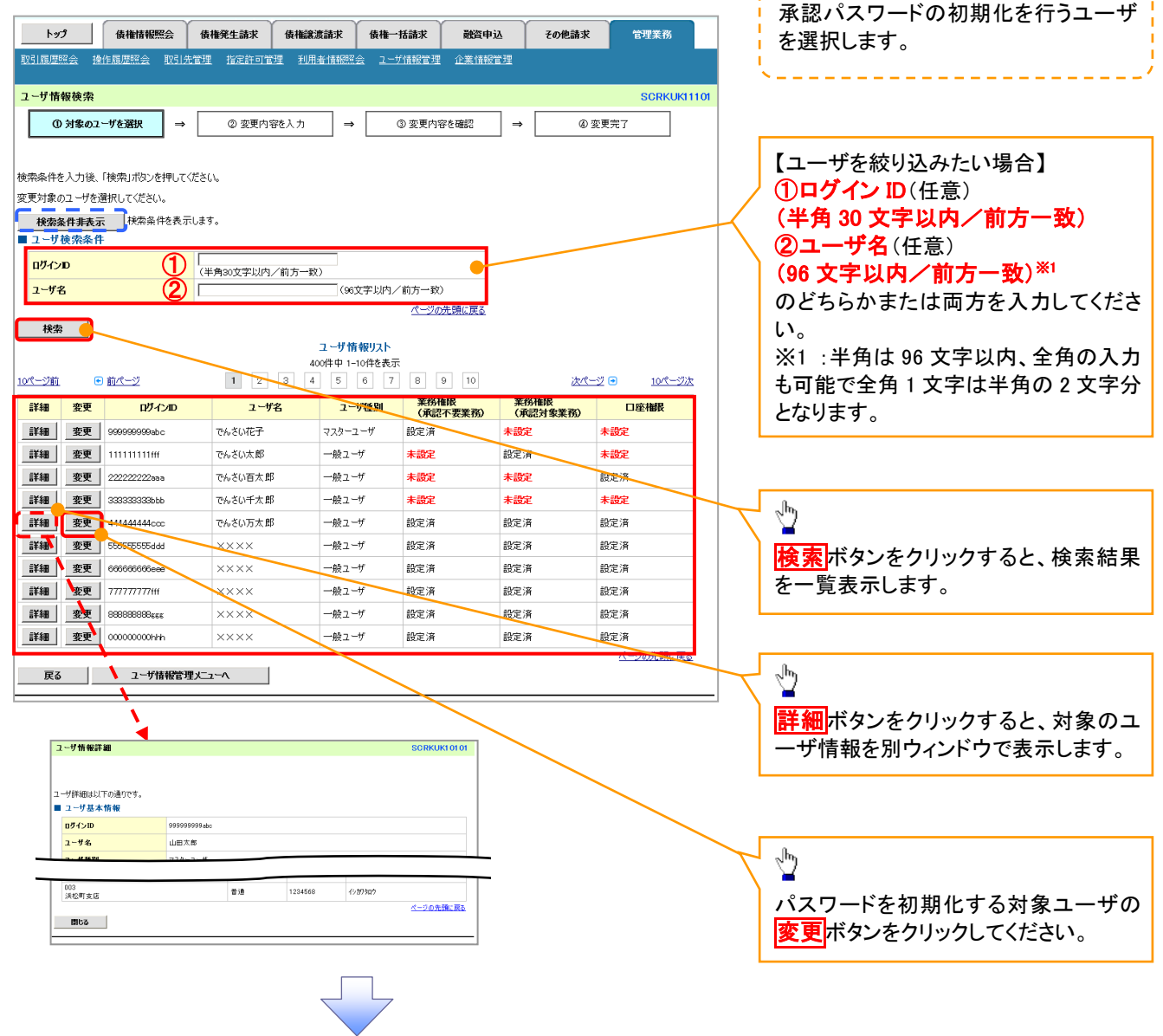

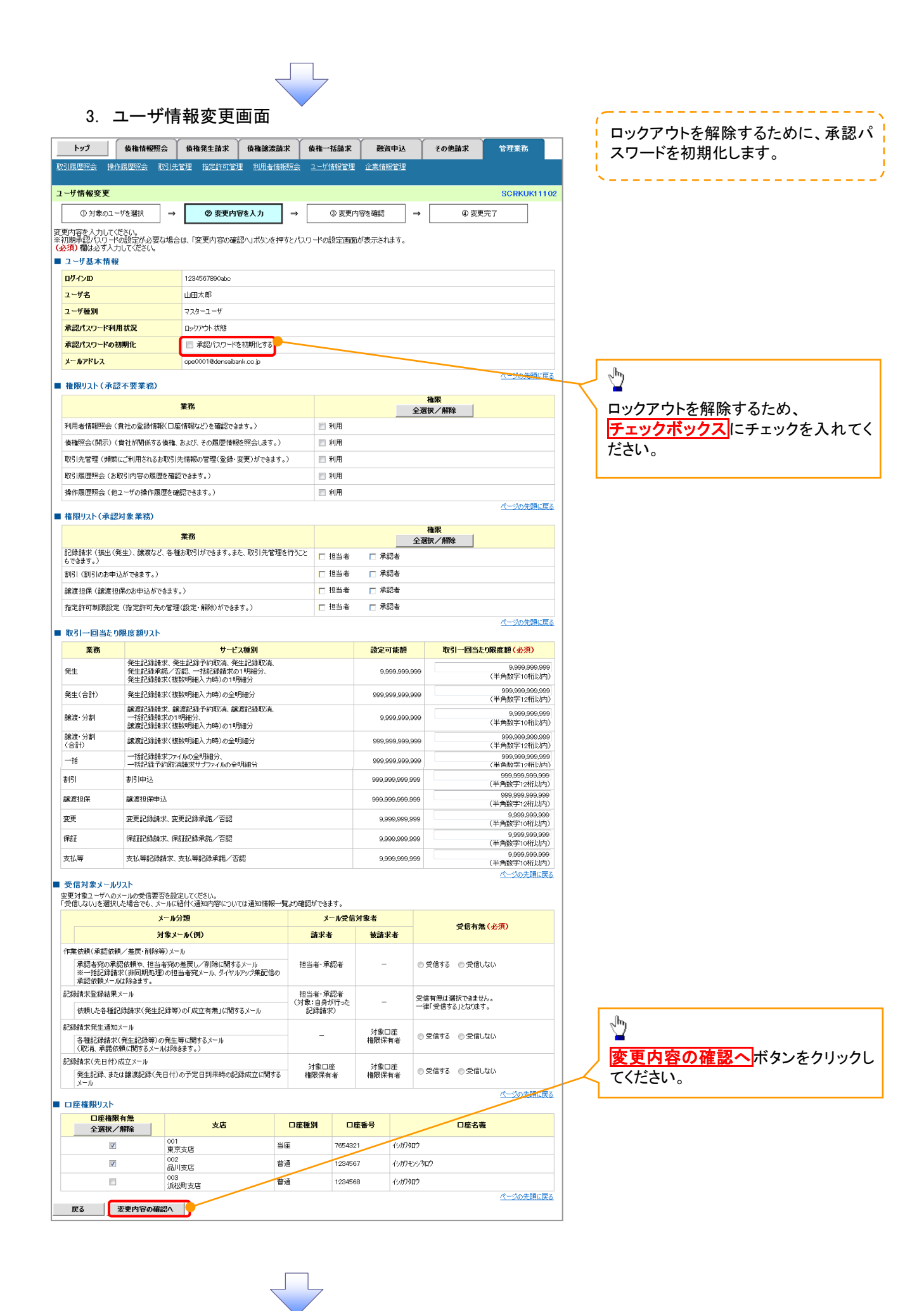

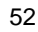

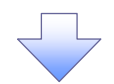

#### 4. 初期承認パスワード設定画面

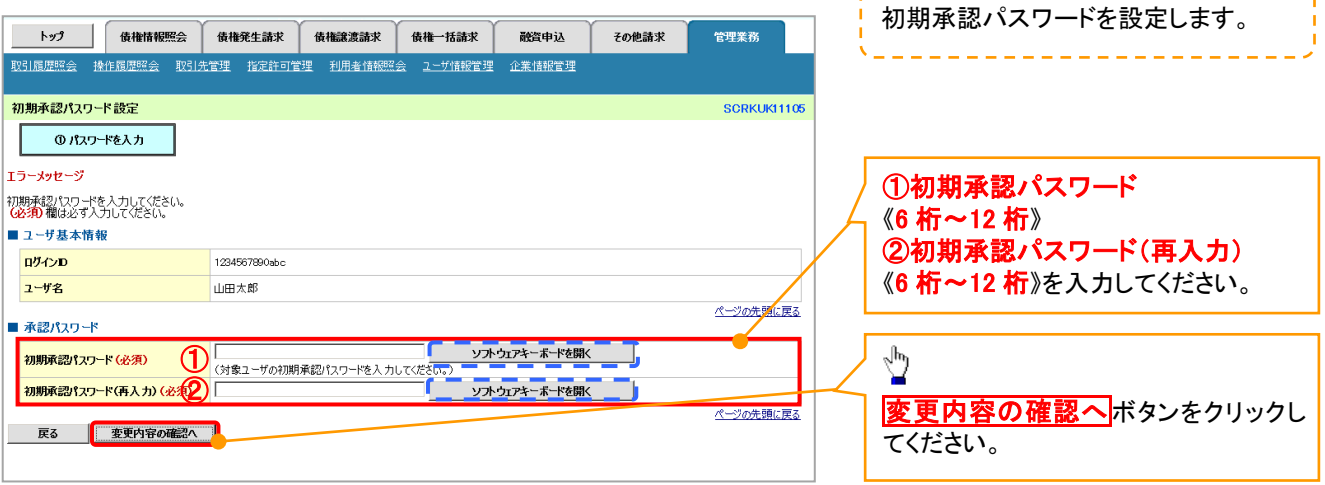

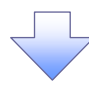

#### 5. ユーザ情報変更確認画面 設定したユーザ情報を確認します。 トゥブ 債権情報照会 債権発生請求 債権譲渡請求 債権一括請求 **融**資申込 ● その他請求 -<br>管理業務  $\frac{1}{2} \left( \frac{1}{2} \right) \left( \frac{1}{2} \right) \left( \frac$ ユーザ情報変更確認 **SCRKUK11103 ◎ 対象のユーザを選択 → ◎ 変更内容を入力 → ◎ 変更内容を確認 →** 4 変更完了 以下の内容でユーザを変更しますか?<br>(必須)欄は必ず入力してください。 ■ ユーザ基本情報 ログインID 1234567890abc ①確認用承認パスワード **2-5名** 山田太郎 《6 桁~12 桁》を入力してください。 ユーザ種別 マスターユーザ 承認パスワード利用状況 ロックアウト状態 承認パスワードの初期化  $|_{\text{BD}}$ ope0001@densaibank.co.jp メールアドレス  $\frac{\sqrt{b}}{2}$ ■ 確認用承認パスワード ■<br>■<mark>確認用承認パスワード(必須) ● (マス</mark>ターユーザの承認パスワードを入力してください。) ● ソフトウェアキーボードを開く 変更の実行ボタンをクリックしてくださ い。戻る 変更の実行 (

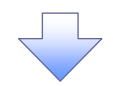

## 6. ユーザ情報変更完了画面

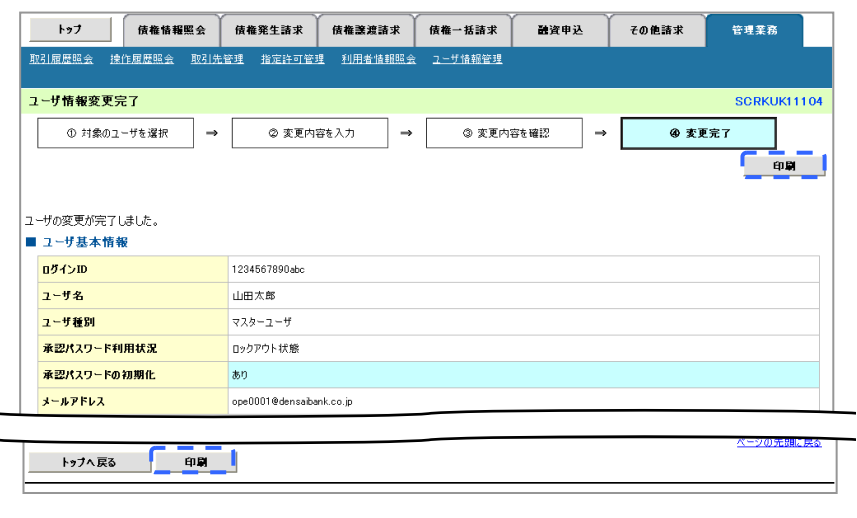

Ε

承認パスワードの初期化が完了しました。

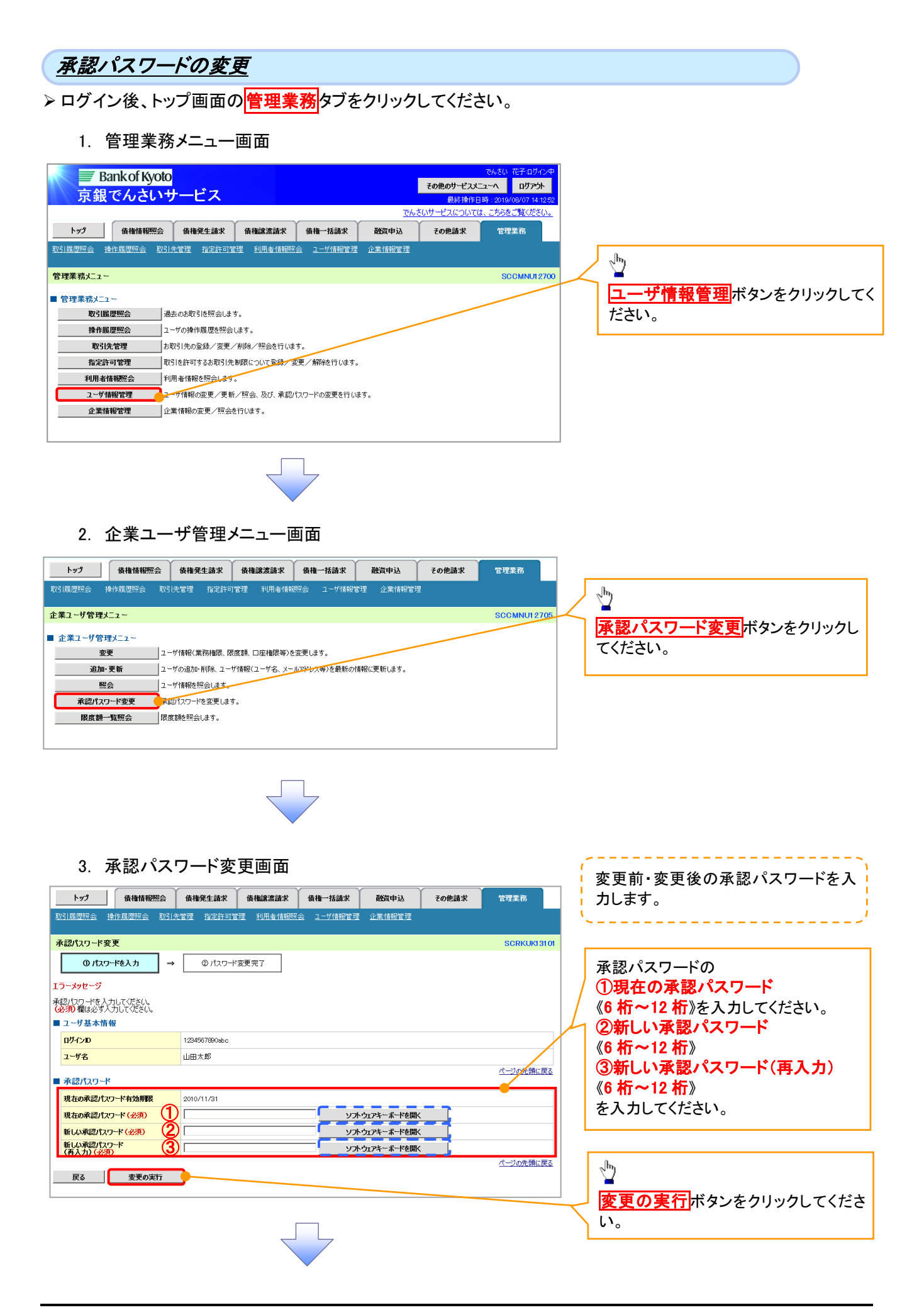

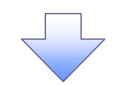

4. 承認パスワード変更完了画面

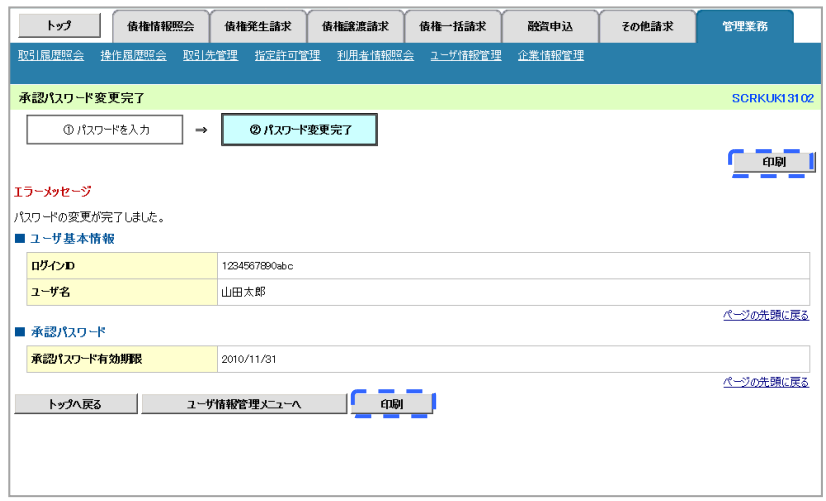

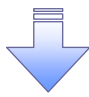

承認パスワードの変更の完了となります。

# 承認パスワードの変更(有効期限が経過した場合)

承認パスワードの有効期限が経過しますと、ログイン後、承認パスワード変更画面が表示されます。

1. 承認パスワード変更画面

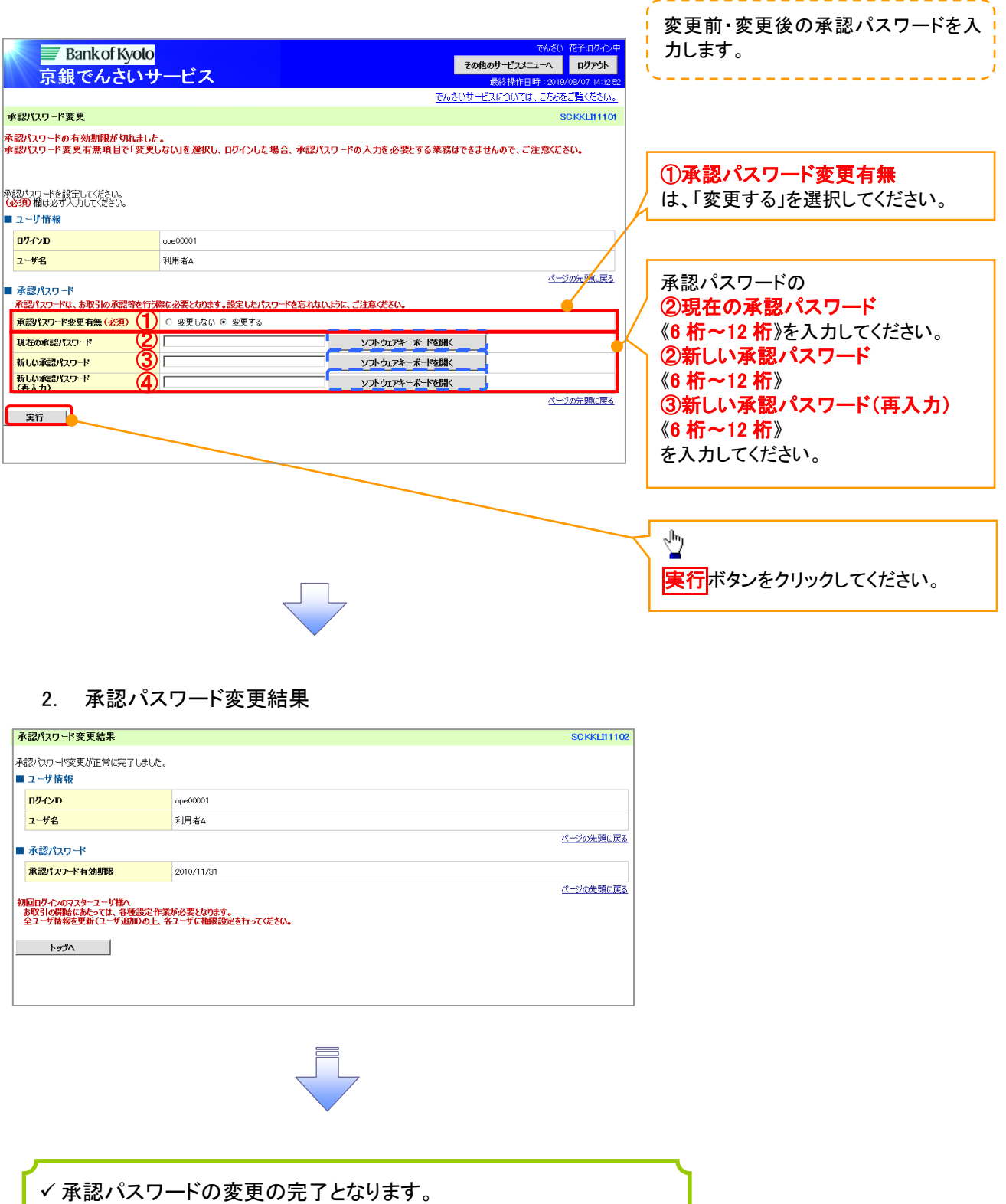

# 利用者情報照会

## 概要

▼利用者が、ご自身の利用者情報の照会を行います。

# <mark>> ログイン後、トップ画面の<mark>管理業務</mark>タブをクリックしてください。</mark>

1. 管理業務メニュー画面

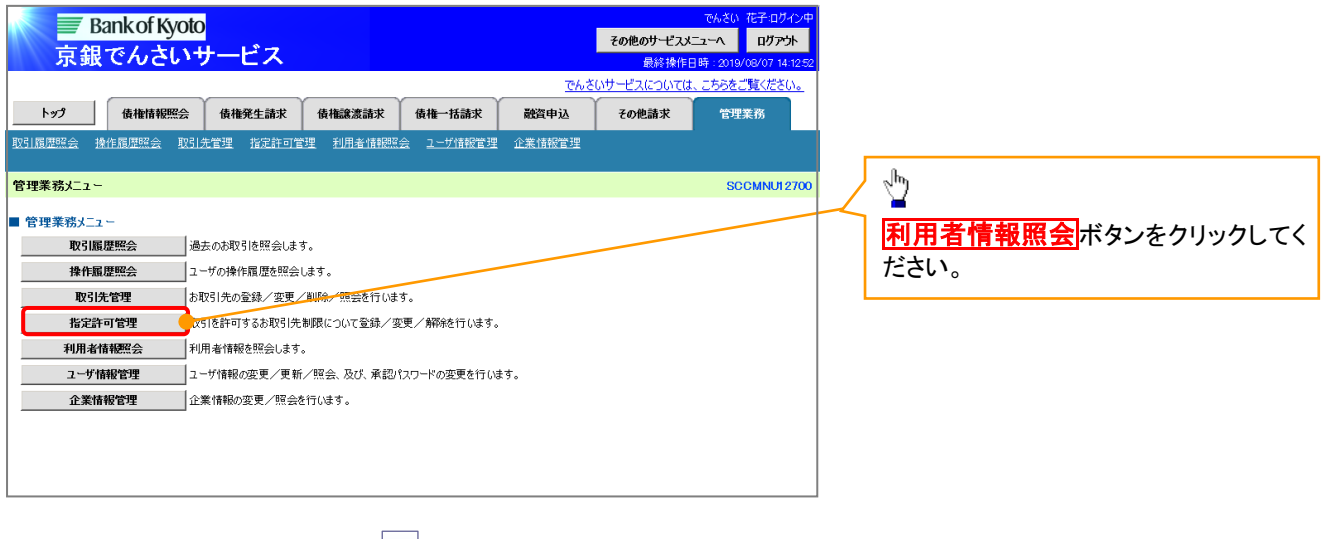

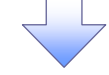

2. 利用者情報照会メニュー画面

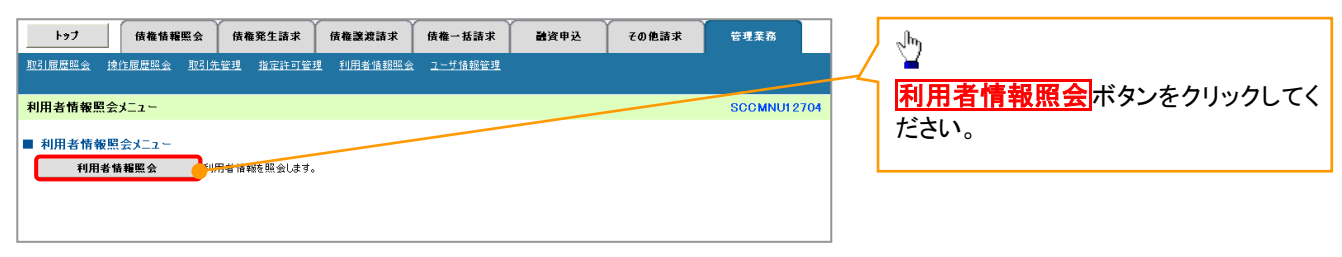

### 3. 利用者情報検索画面

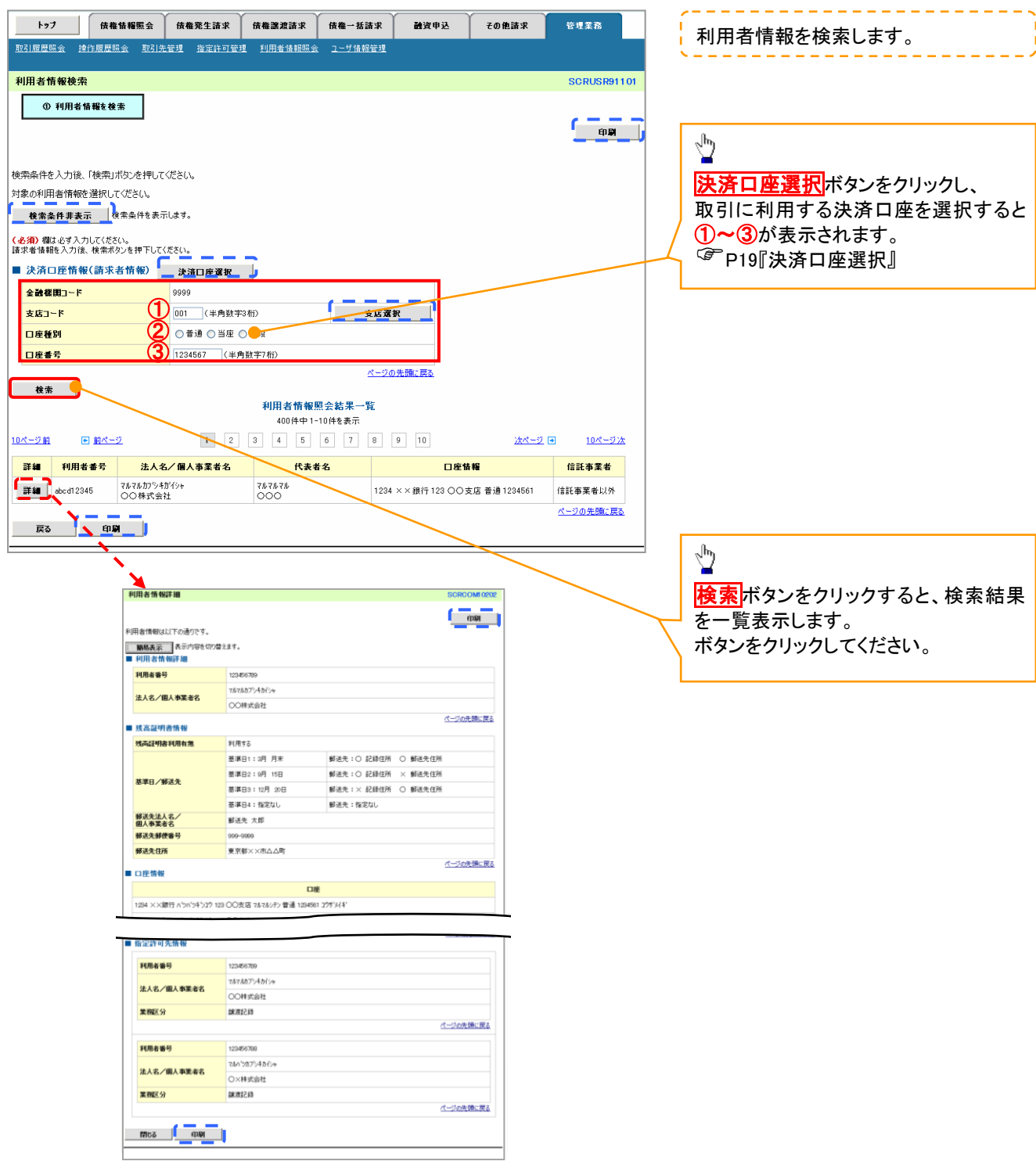

# 取引先管理

概要

- 電子記録債権取引を行う取引先を事前に登録することで、記録請求の都度、取引先を入力する 手間を省くことができます。
- 取引先情報のファイル登録を利用することにより、一括して取引先情報を登録することが できます。

なお、登録済みの取引先情報をファイルにて取得することが可能なため、取得したファイルを 修正することで、取引先情報の修正や管理を一度にまとめて行うことができます。

- 取引先情報のファイル登録にて他行分の取引先(新規登録)情報を登録した場合は、 登録結果から口座確認を実行する必要があります。
- 取引先情報をグループごとに管理することができます。 グループで管理することにより、取引先情報を効率的に管理することができます。 また、あわせて、取引先情報に登録債権金額や手数料情報(発生記録(債務者請求)における 記録手数料の負担方法)を設定することができます。 登録債権金額や手数料情報を設定することで、記録請求の仮登録時に、設定した登録債権 金額や手数料情報を呼び出して使用することができます。
- ✓手数料情報は、画面および CSV 形式での登録においては取引先ごとに設定し、共通フォーマッ ト形式(集信1)および総合振込形式での登録においてはファイル単位に一律で設定します。

事前準備

- 登録する取引先の「利用者番号」「口座情報」が必要となりますので、事前に取引先にご確認 ください。
- 取引先情報のファイル登録を行う場合は、以下のいずれかのファイルを事前に作成してください。 ・一括記録請求ファイル(共通フォーマット形式)

付録 P42『一括記録請求ファイル(共通フォーマット形式)』

・取引先情報登録ファイル(総合振込形式)

付録 P57『取引先情報登録ファイル(総合振込形式)』

・取引先情報登録ファイル(CSV 形式)

<sup></sup>で付録 P58『取引先情報登録ファイル(CSV 形式)』

## 取引先登録

ログイン後、トップ画面の<mark>管理業務</mark>タブをクリックしてください。

1. 管理業務メニュー画面

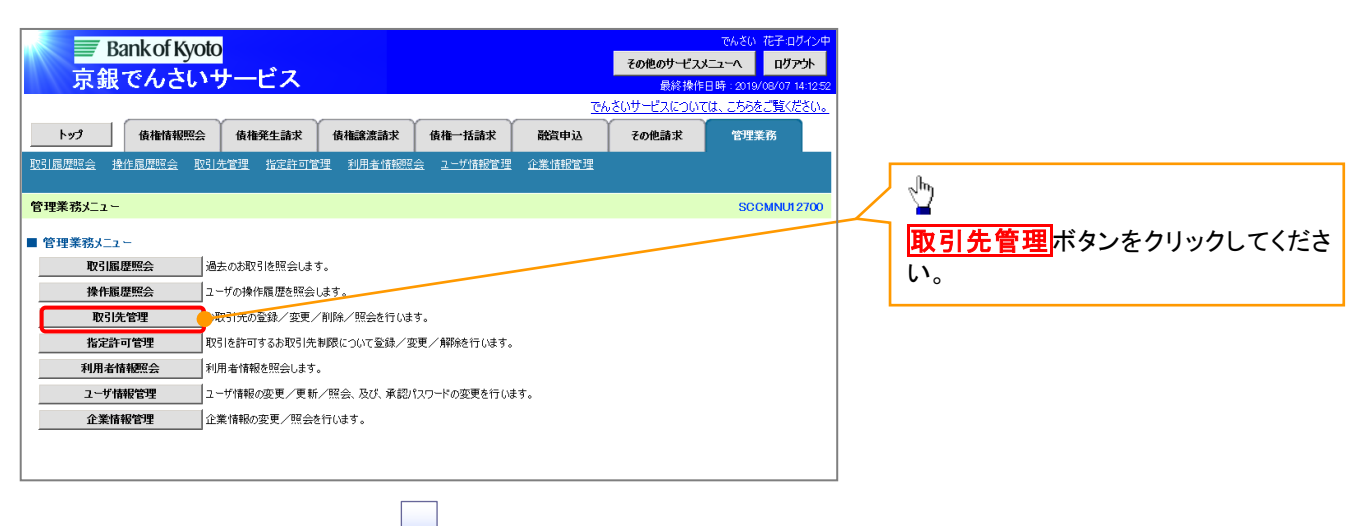

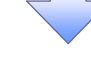

2. 取引先管理メニュー画面

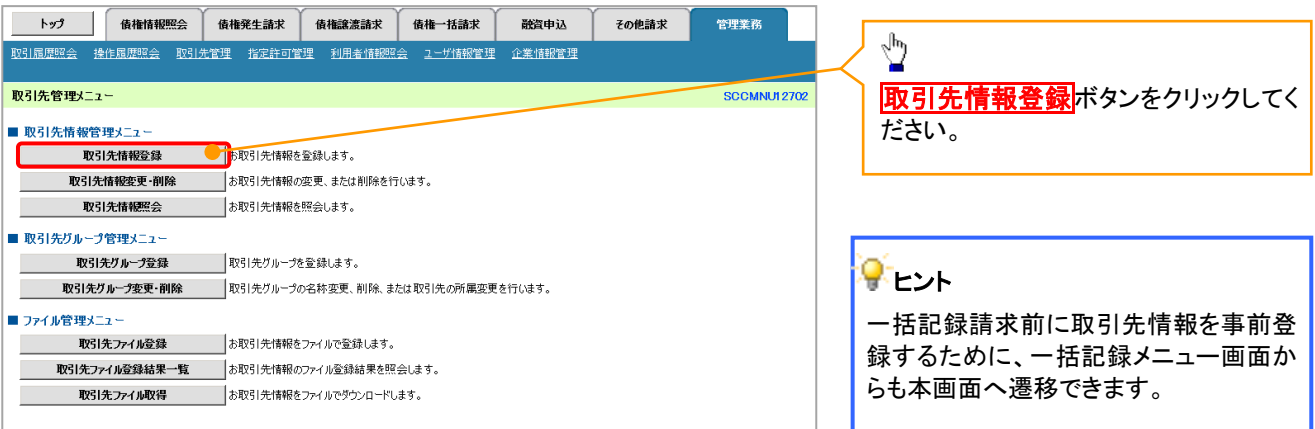

# ご注意事項

登録した取引先情報は、口座等が変更になった場合でも自動で更新しませんので、個別に取引先情報の 変更を行ってください。

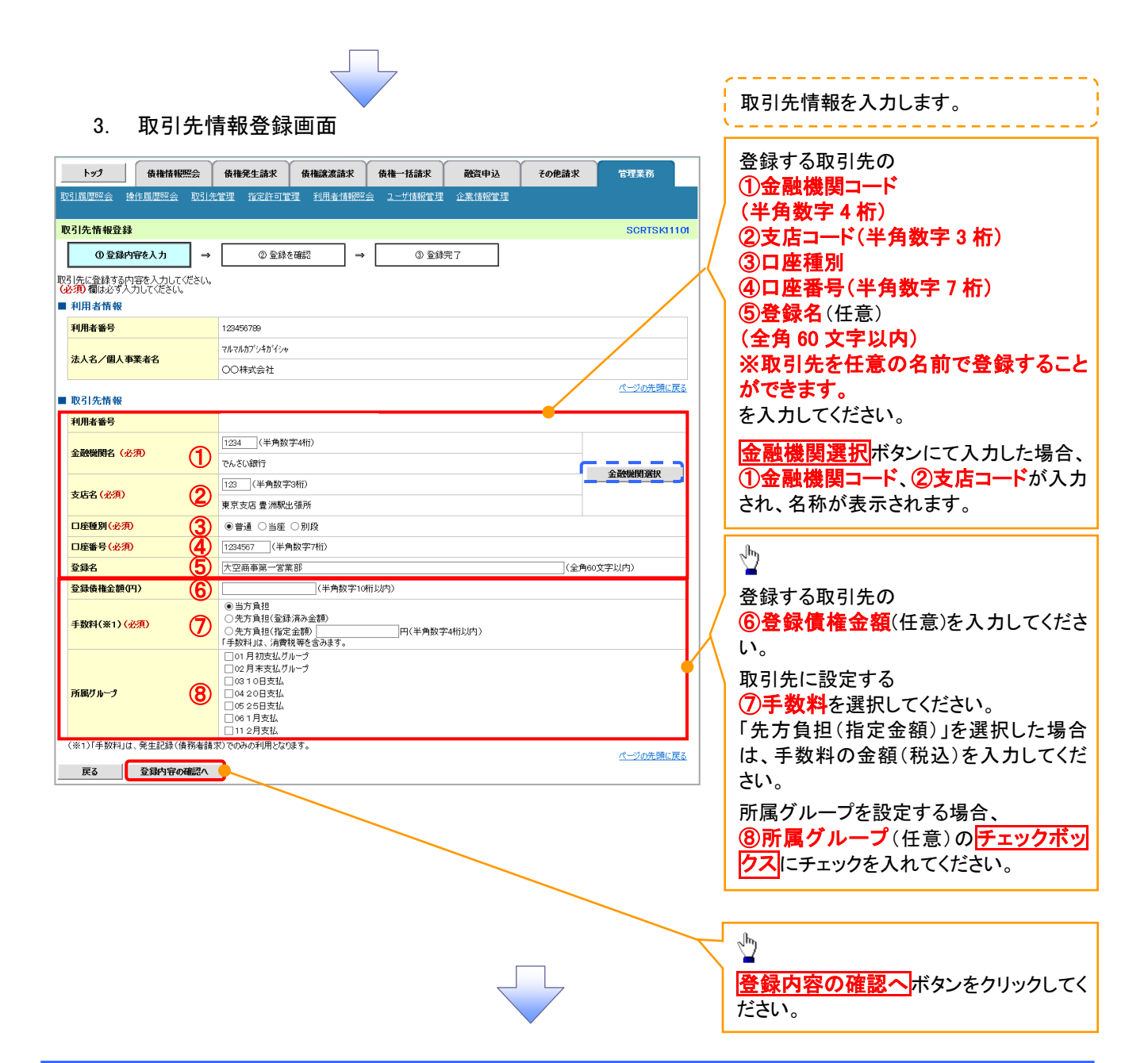

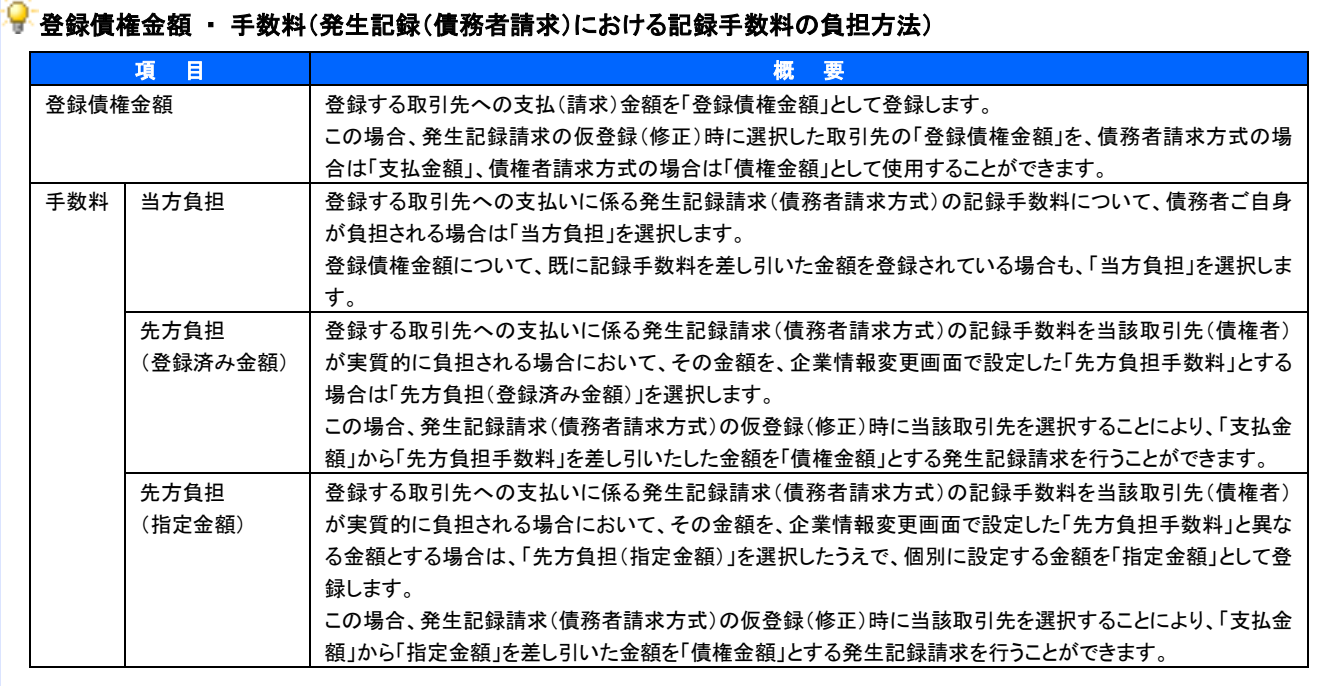

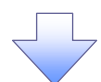

## 4. 取引先情報登録確認画面

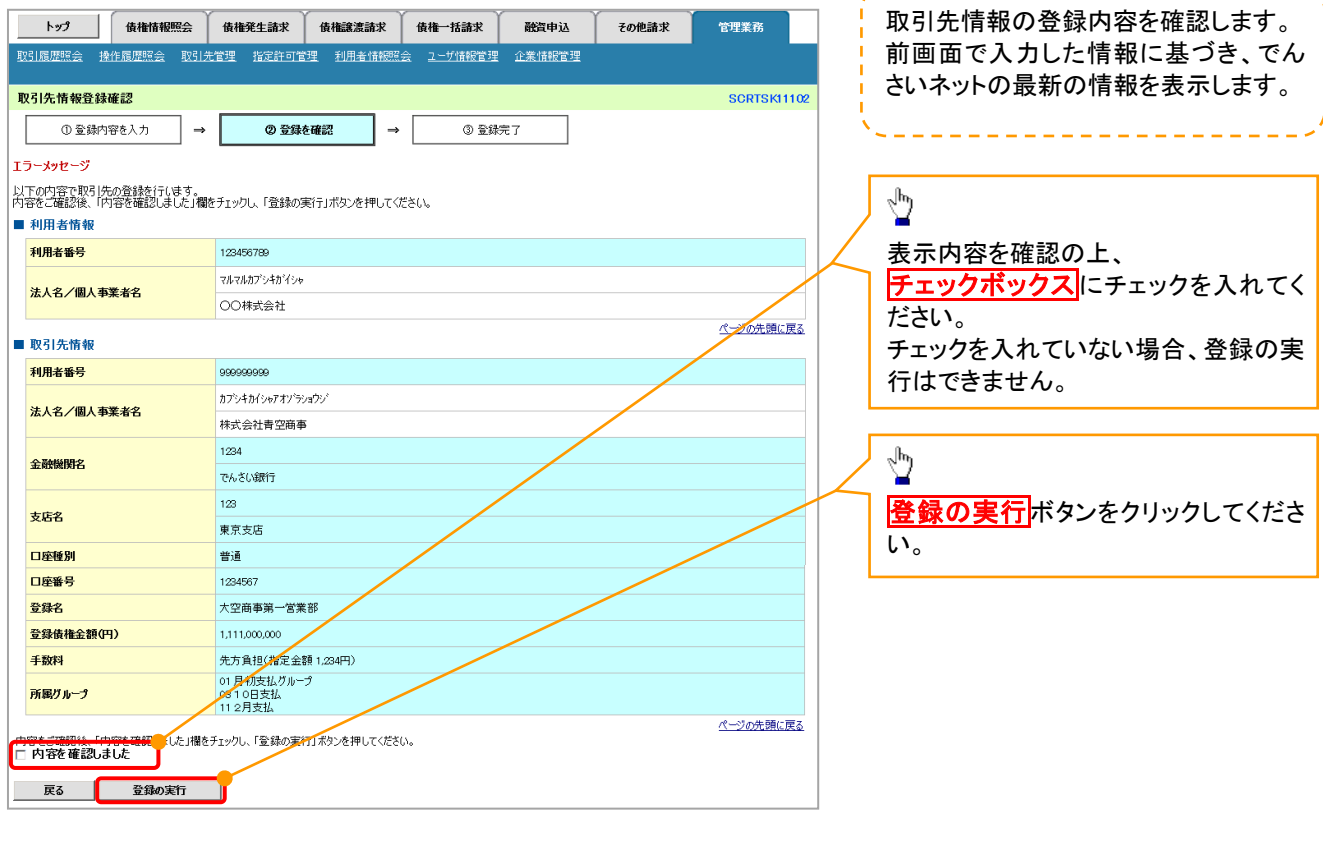

63

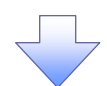

## 5. 取引先情報登録完了画面

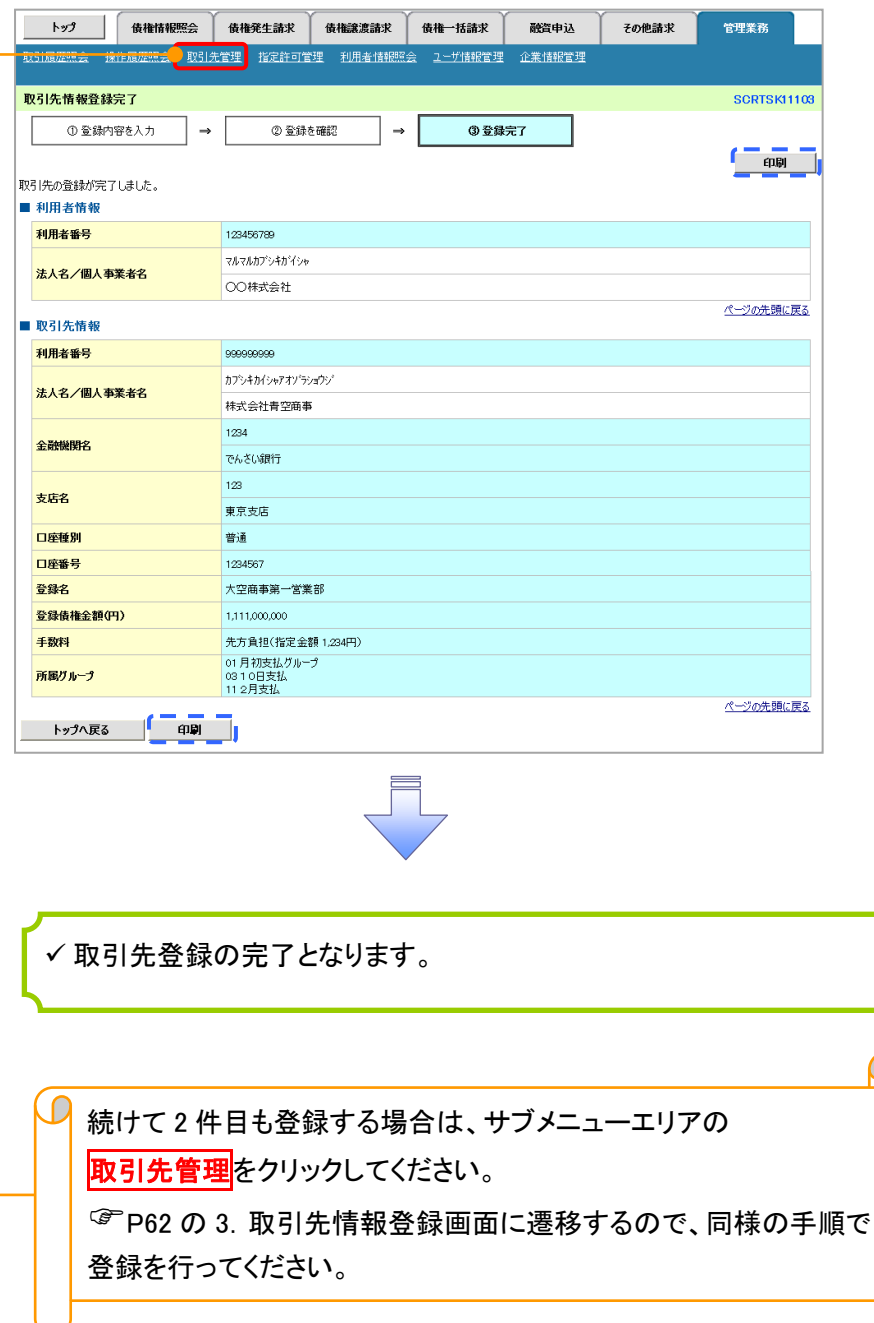

# 取引先登録(記録請求仮登録時)

取引先登録へボタンの操作手順を発生記録(債務者)請求仮登録完了の画面を例として以下に示し

ます。

1. 発生記録(債務者)請求仮登録完了画面

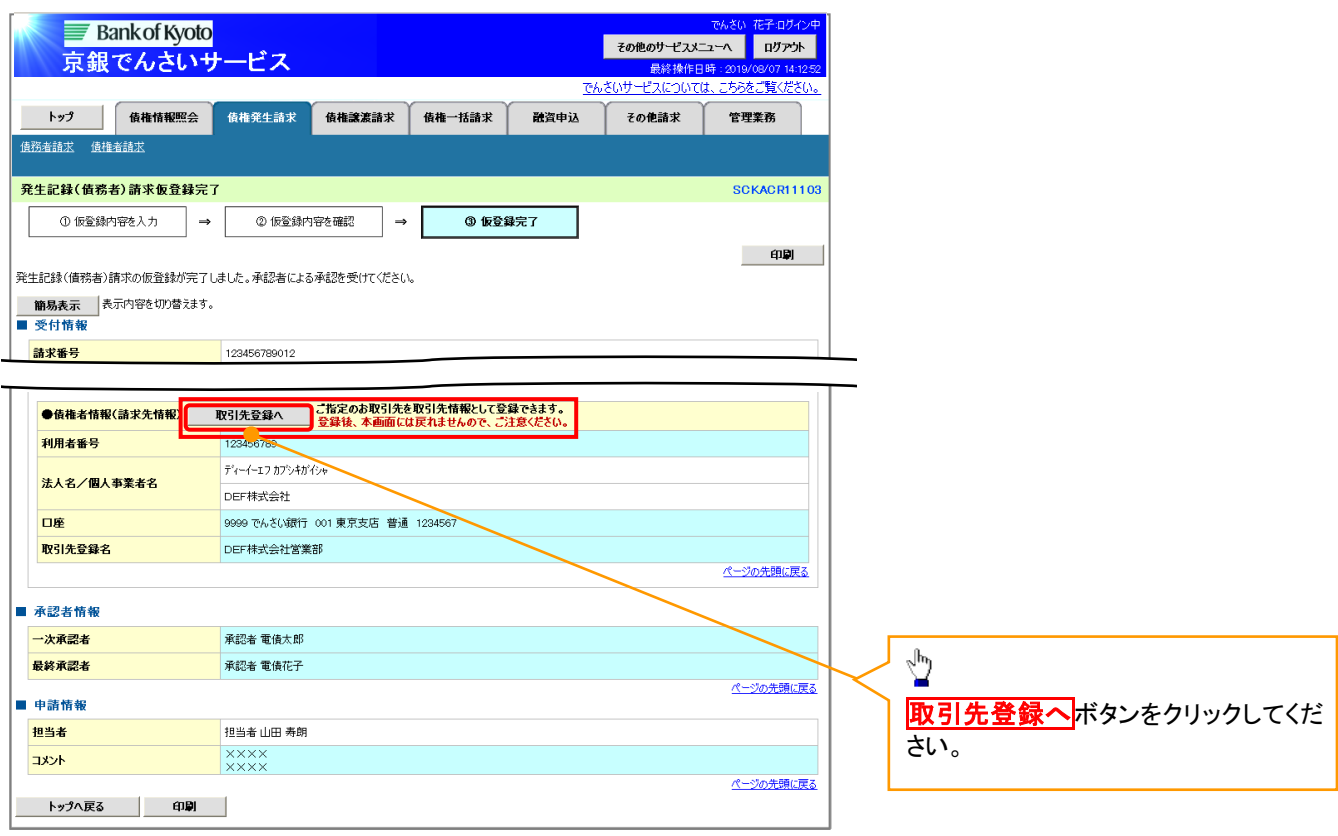

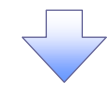

# ご注意事項

・請求先情報を「取引先選択」で設定された場合、「取引先登録へ」ボタンは表示されません。 ・「取引先登録へ」ボタンを押下すると、次画面から本画面へ戻ることはできません。

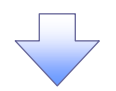

## 2. 取引先情報登録画面

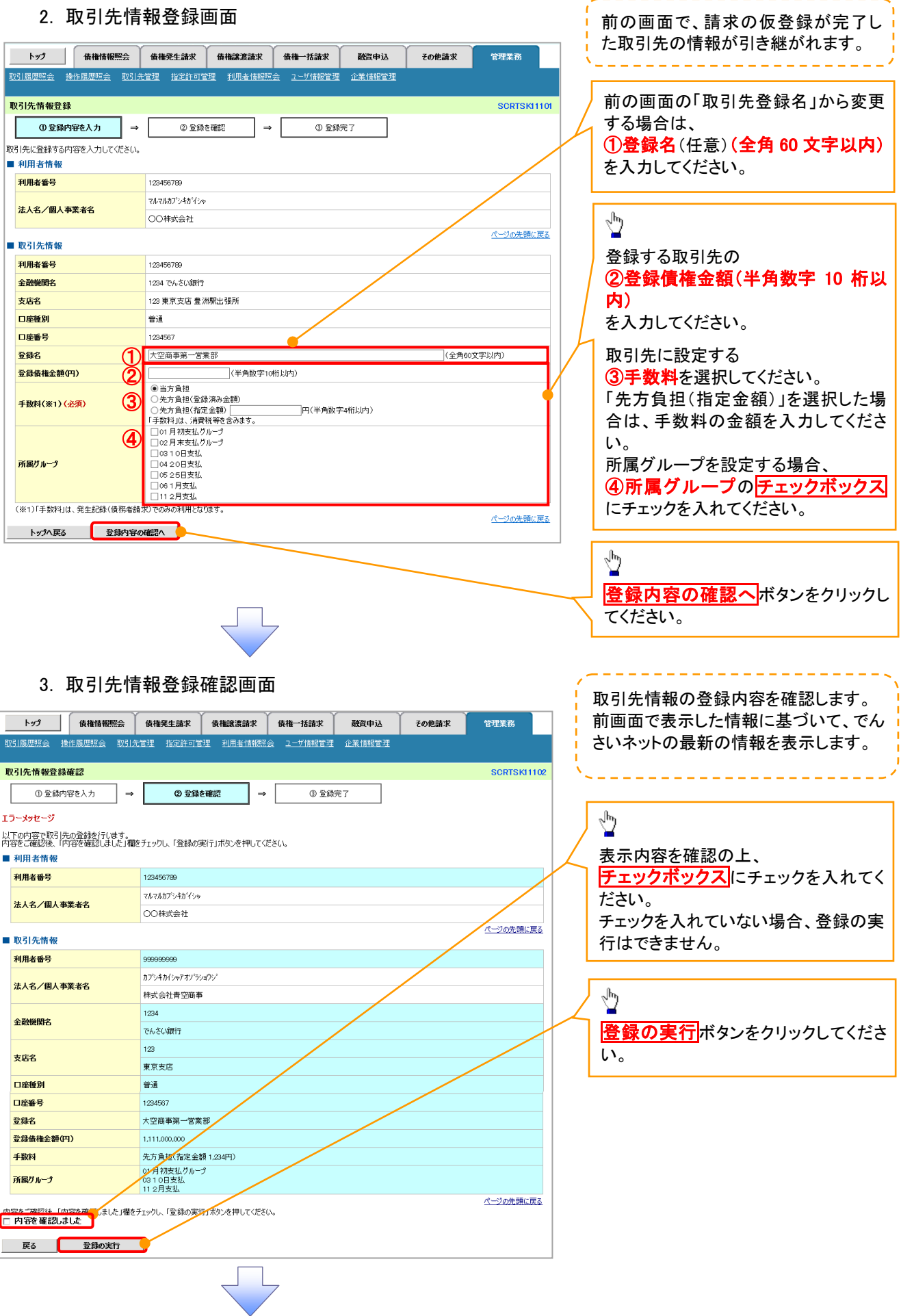

---------------------

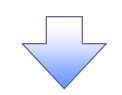

# 4. 取引先情報登録完了画面

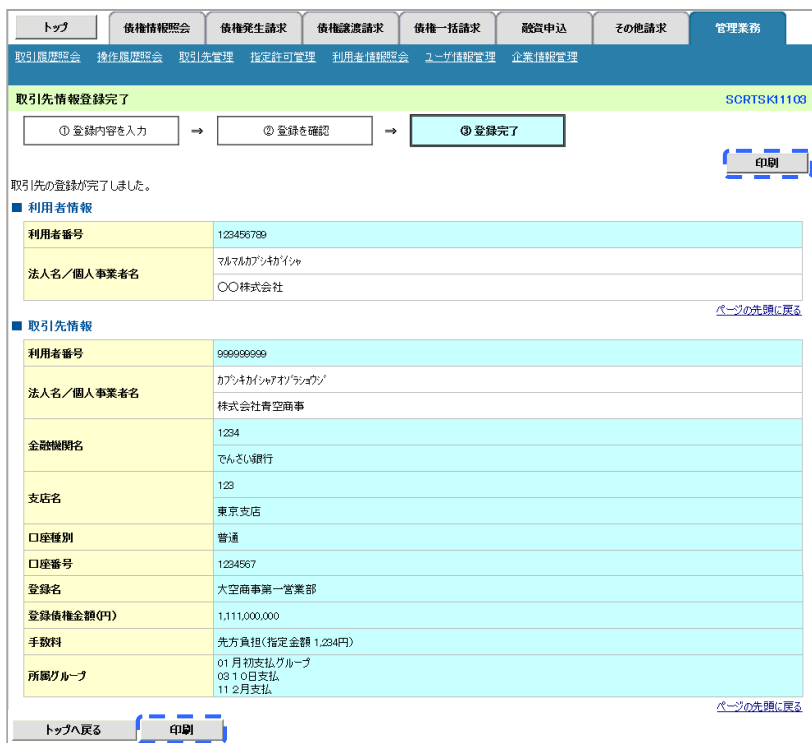

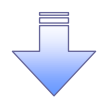

取引先登録の完了となります。

# 取引先変更・削除

<mark>> ログイン後、トップ画面の<mark>管理業務</mark>タブをクリックしてください。</mark>

1. 管理業務メニュー画面

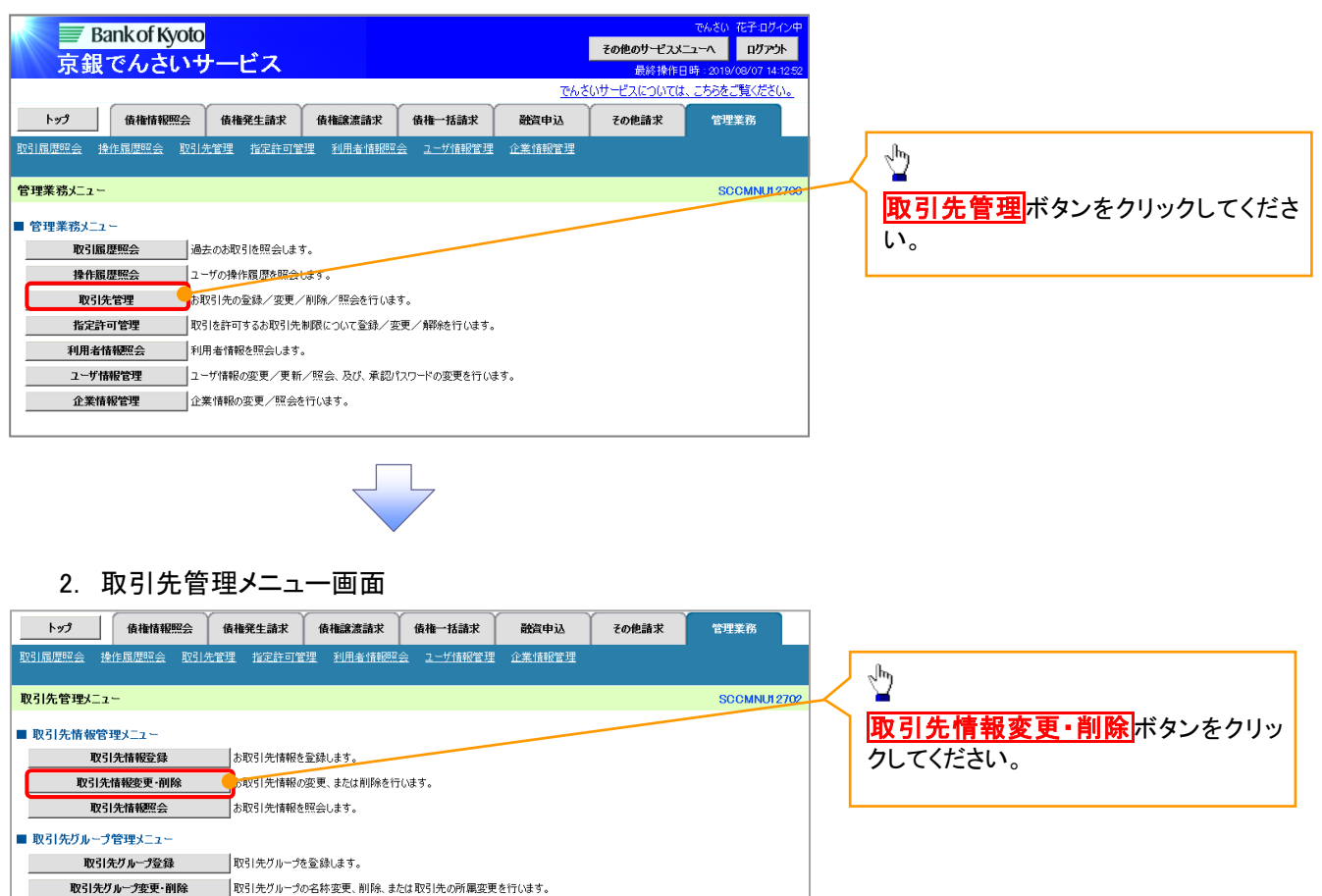

■ ファイル管理メニュー 取引先ファイル登録 お取引先情報をファイルで登録します。 取引先ファイル登録結果一覧 |お取引先情報のファイル登録結果を照会します。 取引先ファイル取得 あ取引先情報をファイルでダウンロードします。

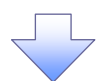

## 3. 取引先一覧画面

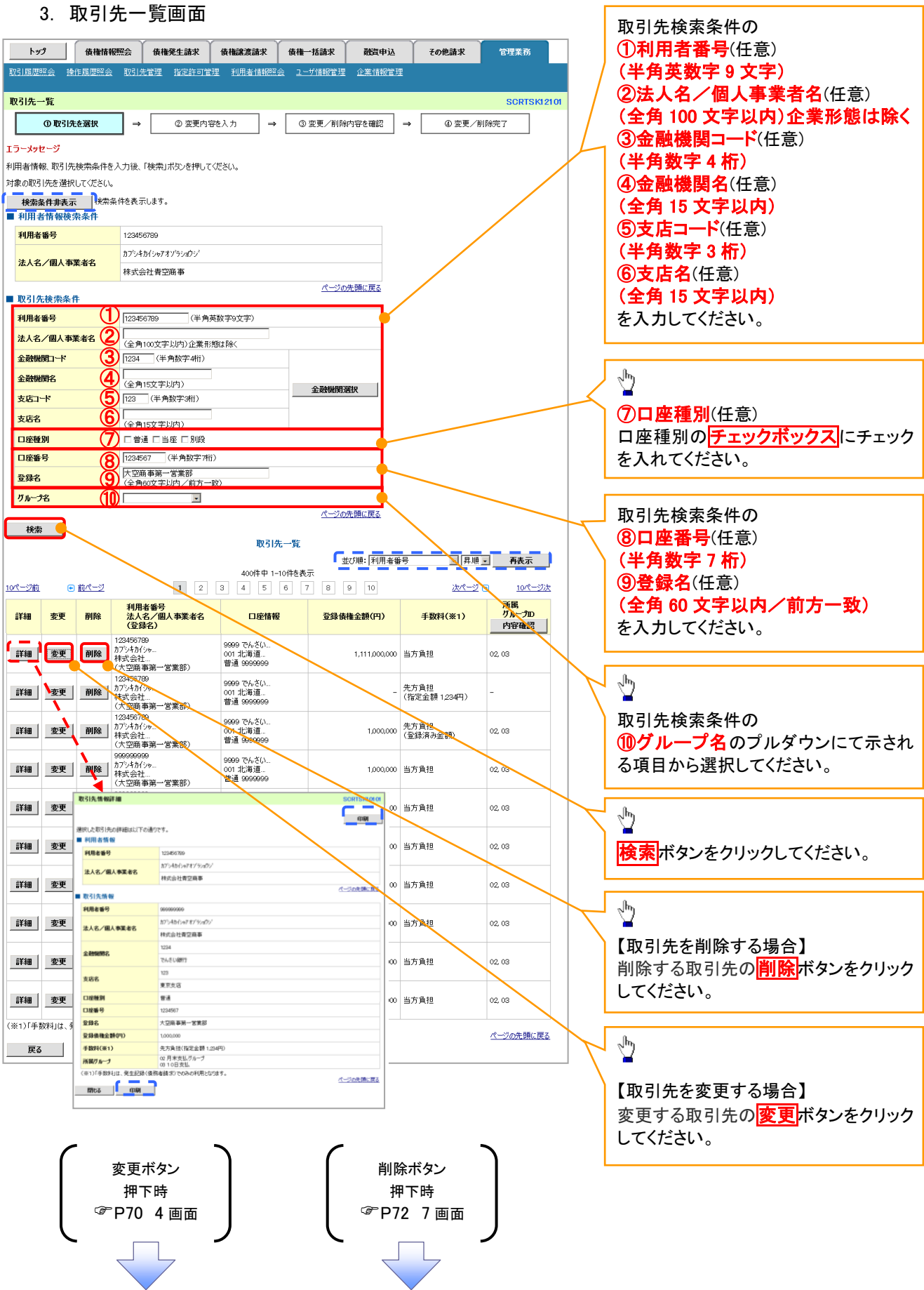

Ĩ.

# 【取引先を変更する場合】

4. 取引先情報変更画面

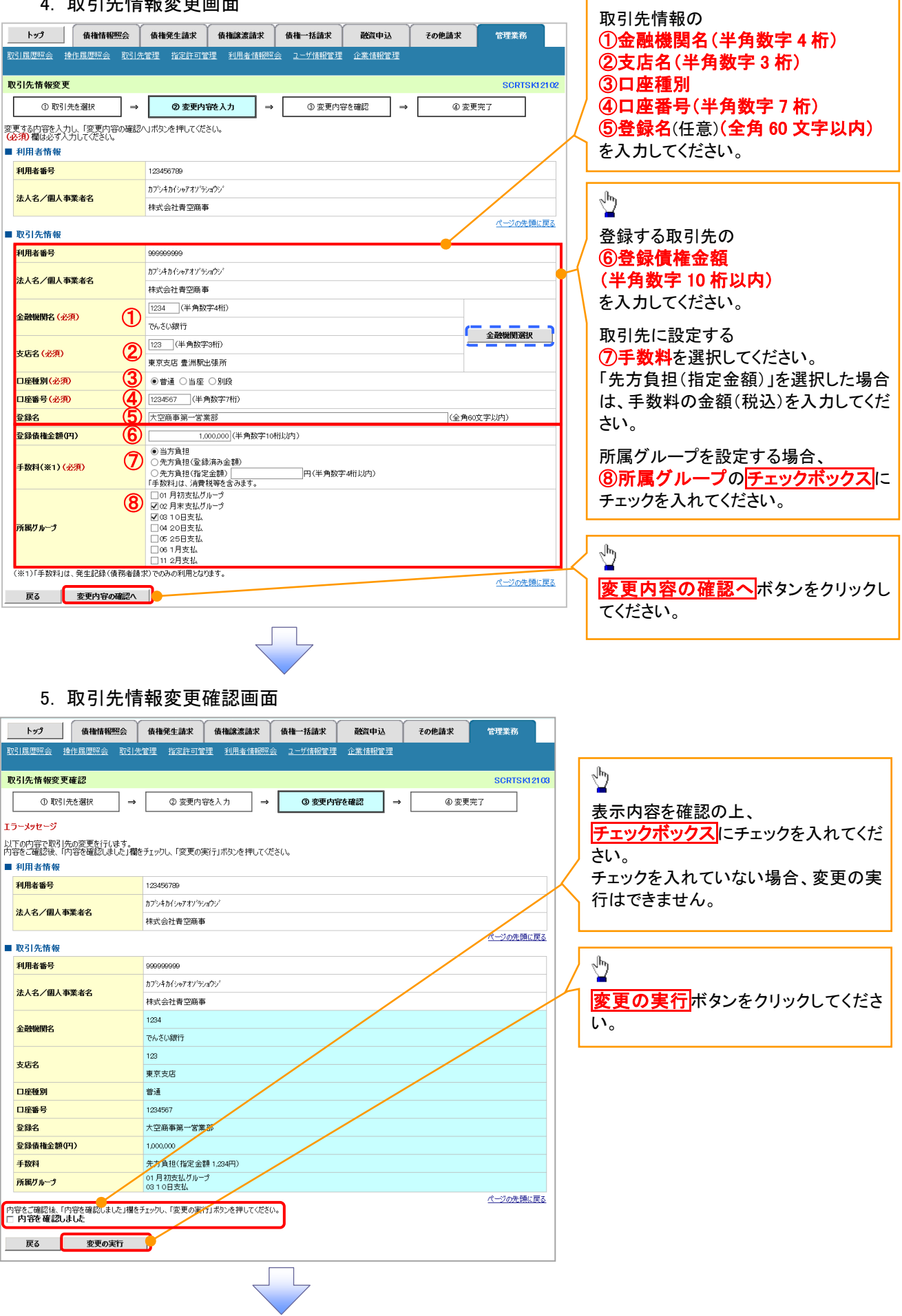

 $\Gamma$ 

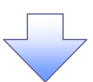

## 6. 取引先情報変更完了画面

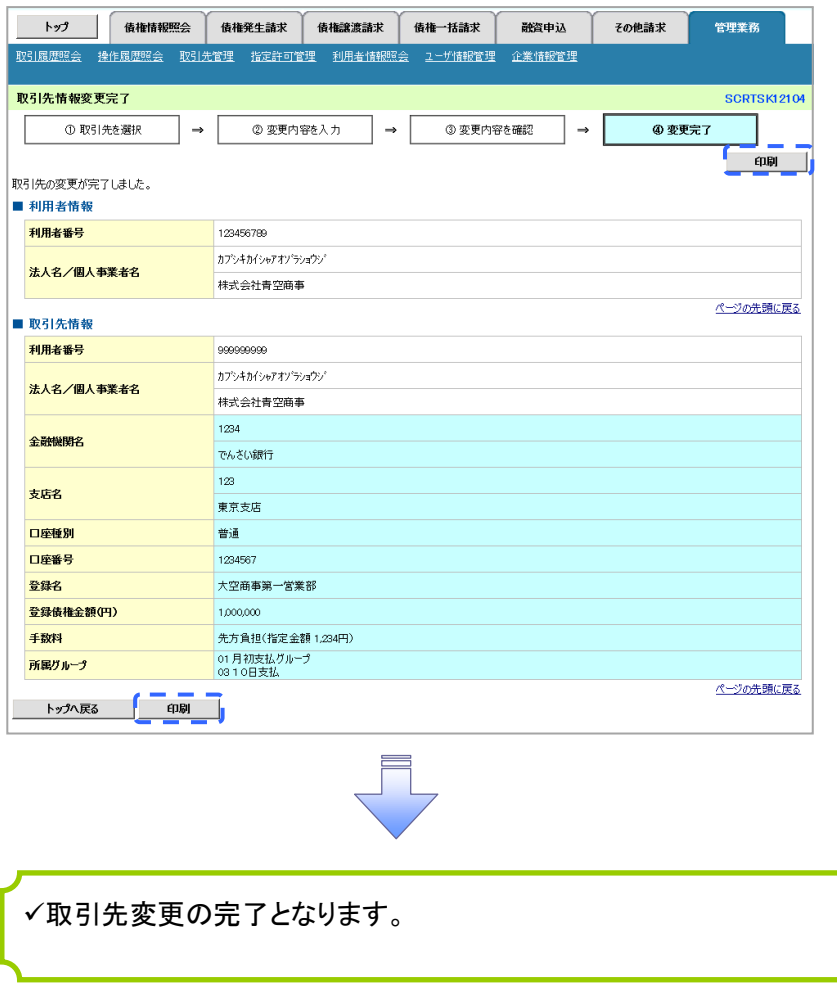

# 【取引先を削除する場合】

## 7. 取引先情報削除確認画面

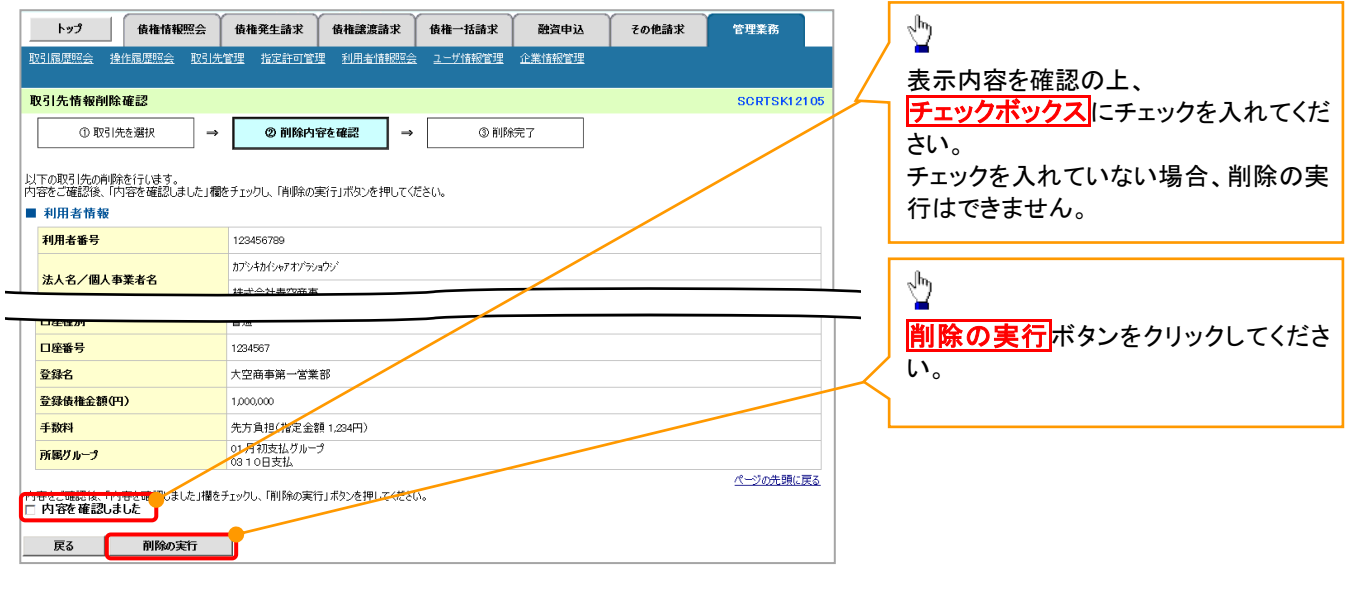

## 8. 取引先情報削除完了画面

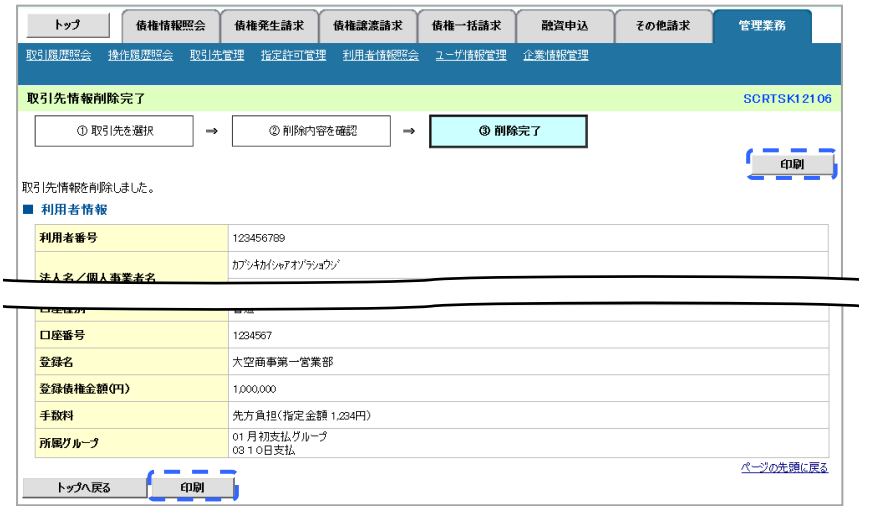

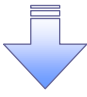

取引先削除の完了となります。

# 取引先照会

# <mark>> ログイン後、トップ画面の<mark>管理業務</mark>タブをクリックしてください。</mark>

1. 管理業務メニュー画面

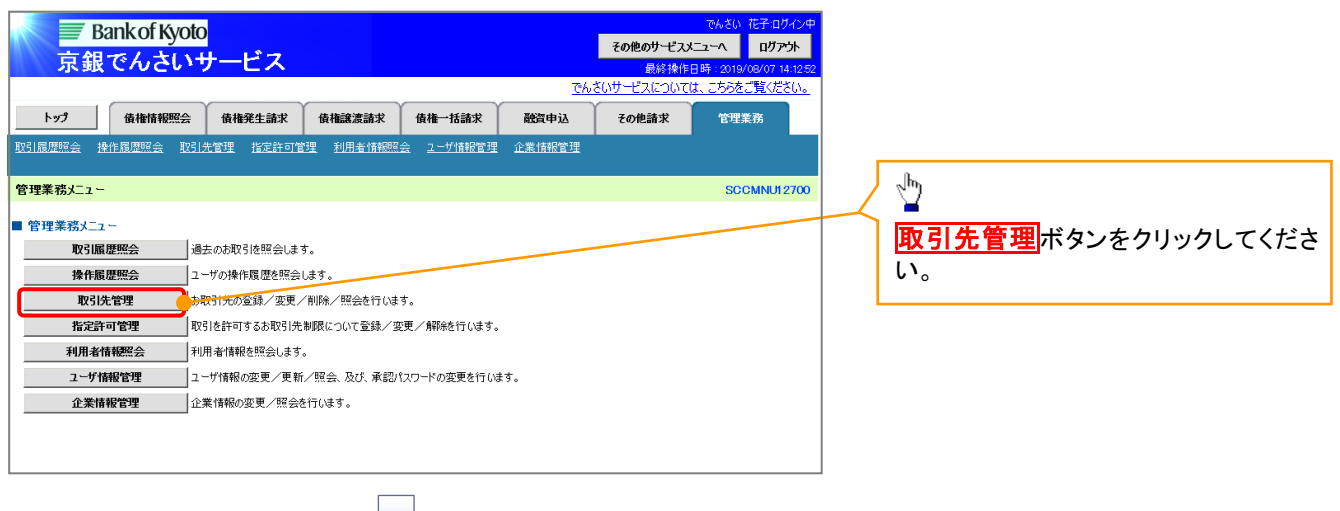

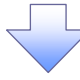

### 2. 取引先管理メニュー画面

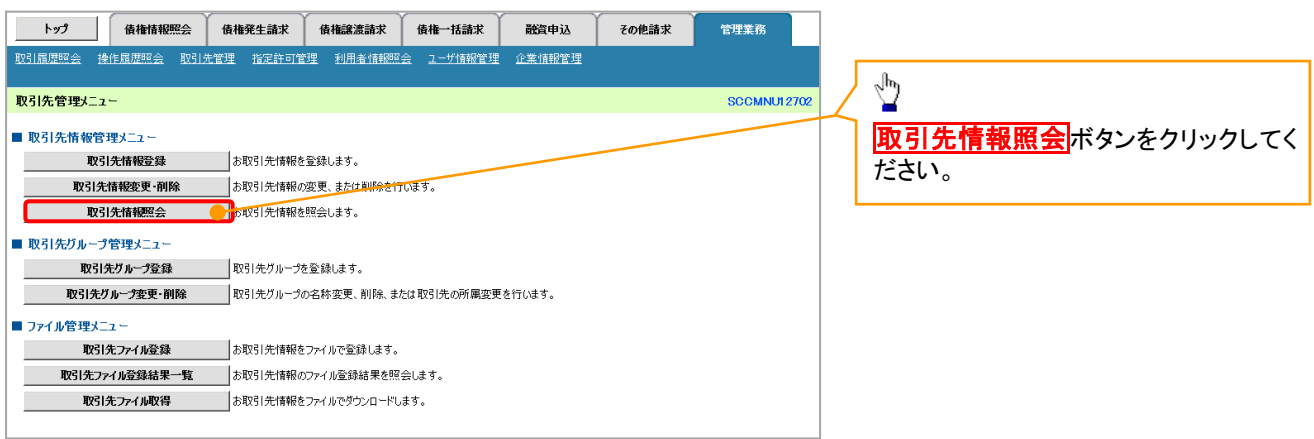

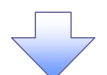

#### 3. 取引先一覧画面

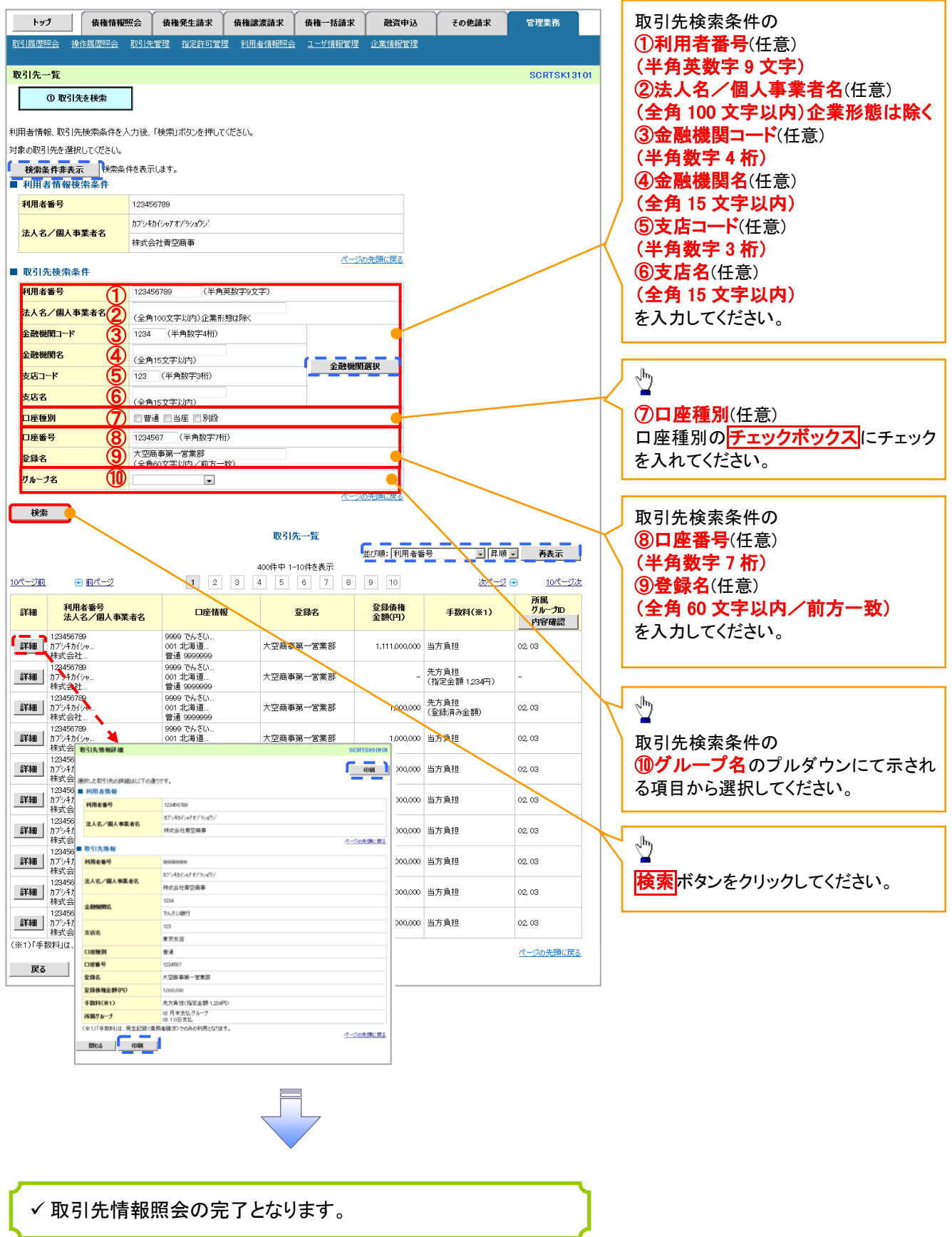

# 取引先ファイル登録

<mark>> ログイン後、トップ画面の<mark>管理業務</mark>タブをクリックしてください。</mark>

1. 管理業務メニュー画面

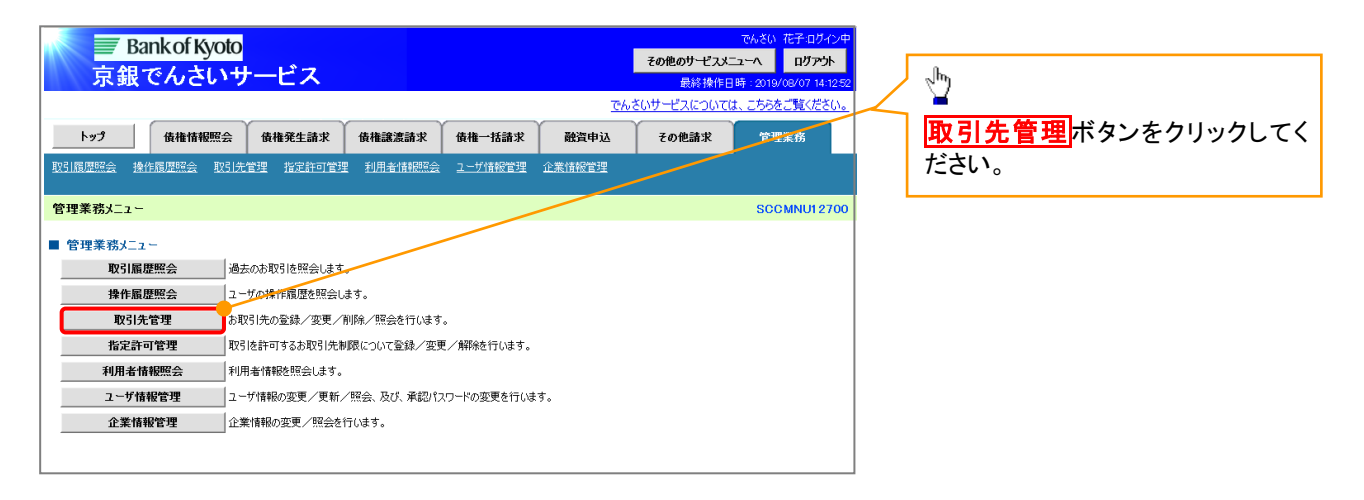

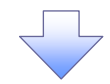

#### 2. 取引先管理メニュー画面

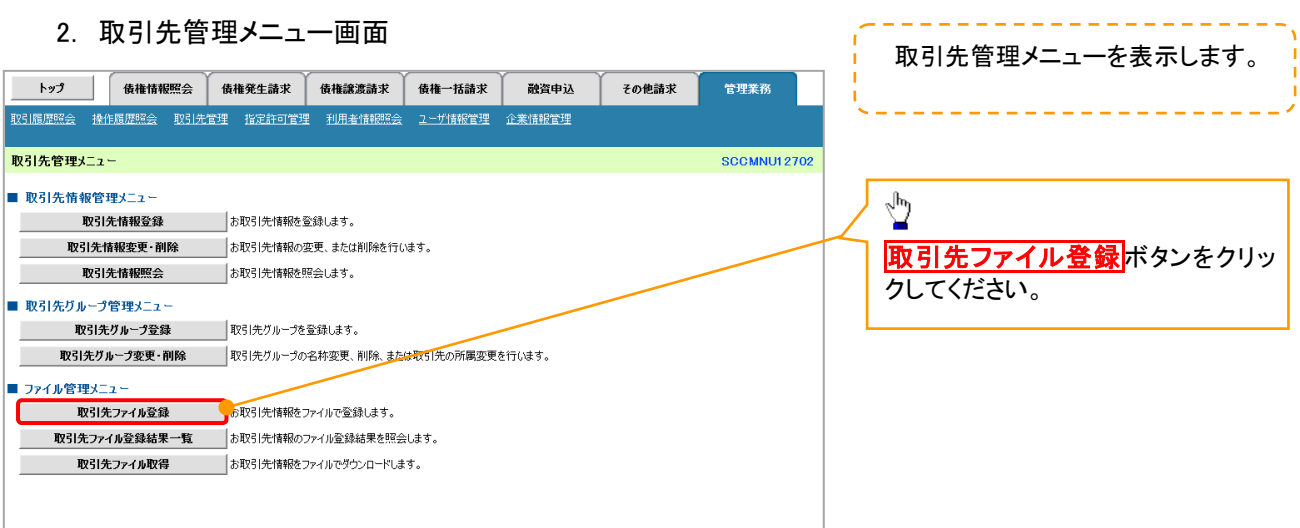

T

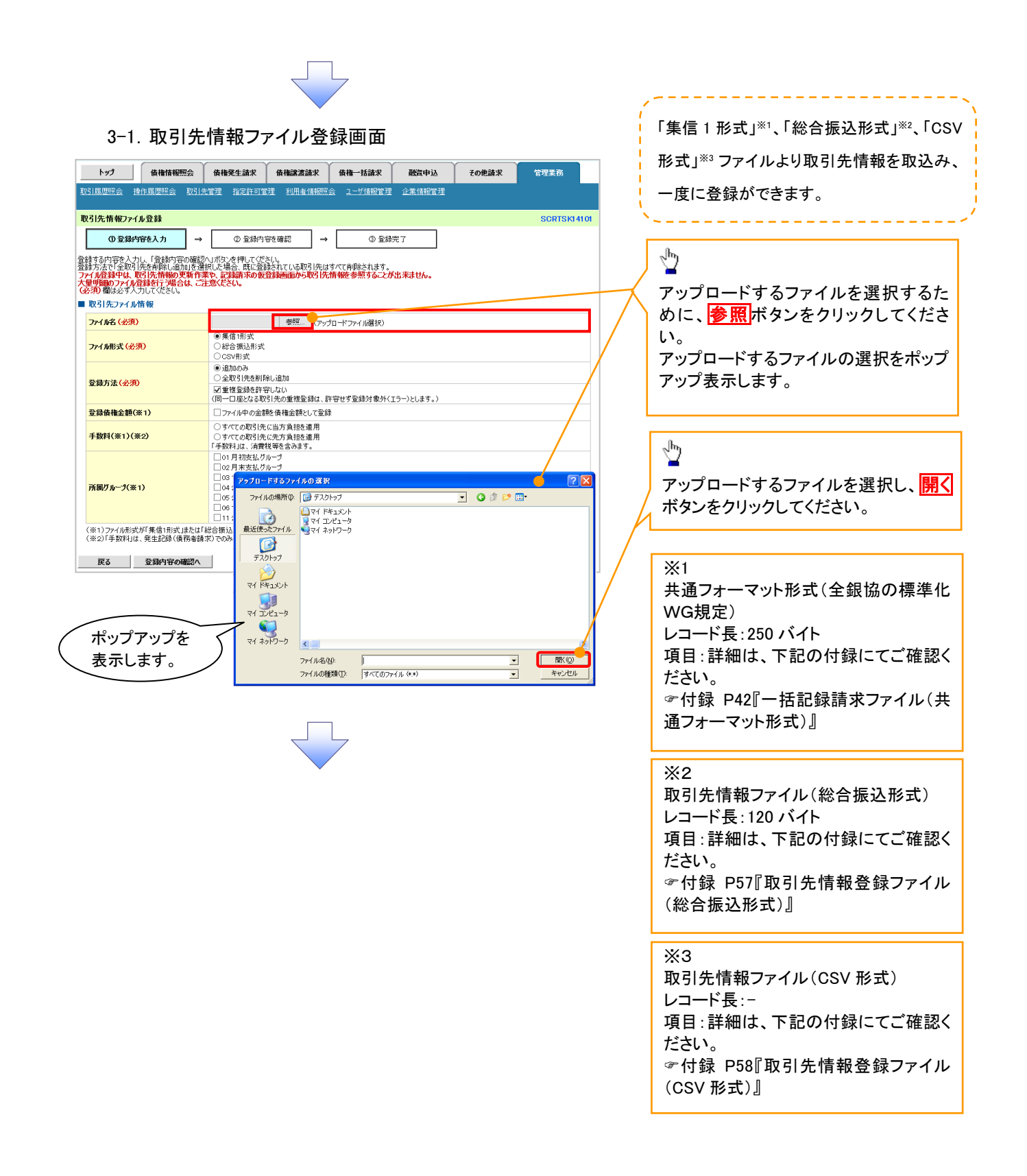

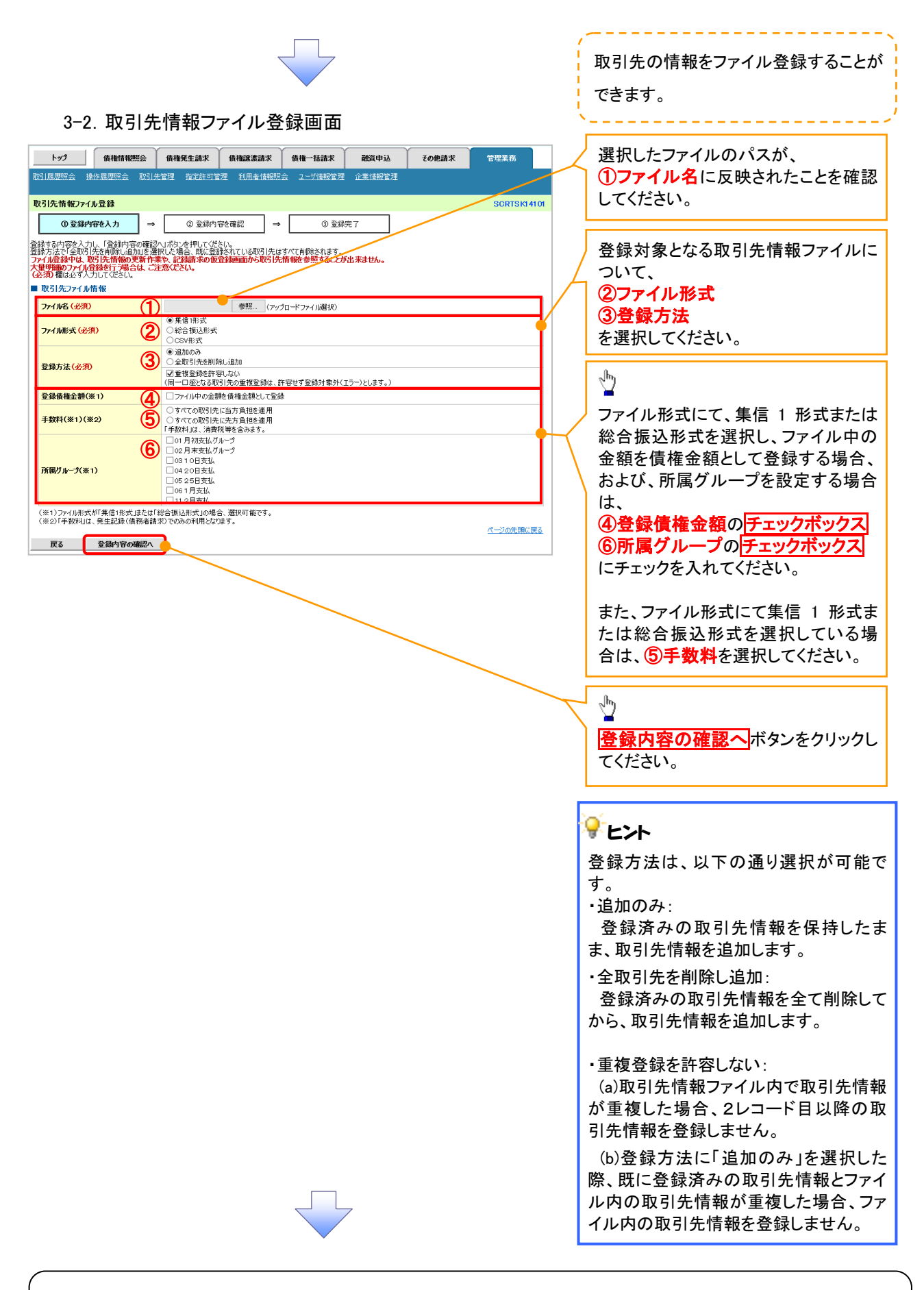

## ①ご注意事項

ファイル登録中は、取引先情報の更新作業や、記録請求の仮登録画面から取引先情報を参照することが できなくなるため、大量明細のファイル登録を行う場合は、ご注意ください。

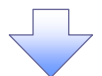

### 4. 取引先情報ファイル登録確認画面

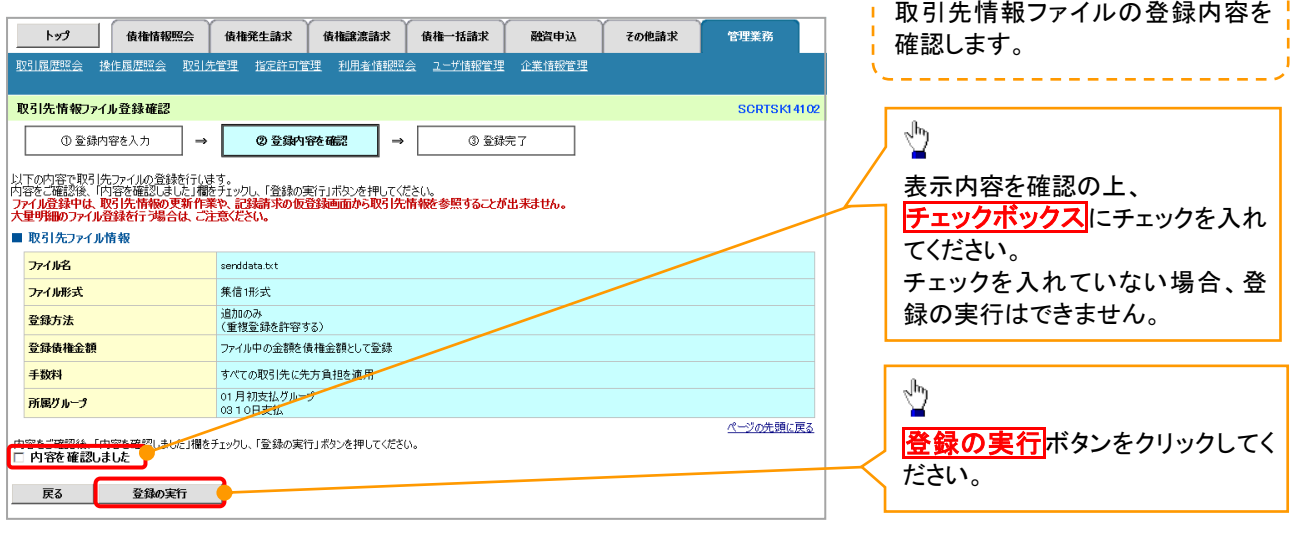

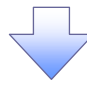

#### 5. 取引先情報ファイル登録完了画面

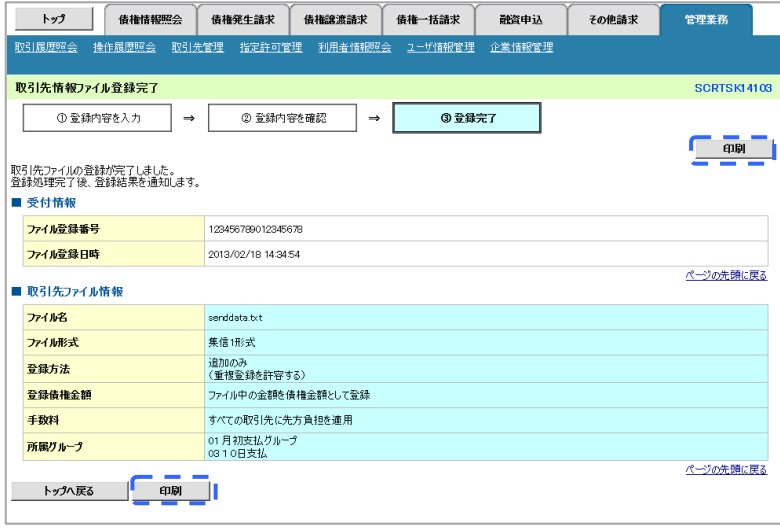

 取引先情報ファイル登録の完了となります。 ※取引先情報ファイル登録後、ファイル登録結果の確認を行う必要があります。 また、他行分の取引先(新規登録)情報を登録した場合は、登録結果の確認と 合わせ、口座確認を実行する必要があります。 ファイル登録の結果確認および、口座確認の実行の手順については、 P79『取引先ファイル登録結果一覧』

#### 取引先ファイル登録結果一覧 <mark>> ログイン後、トップ画面の<mark>管理業務</mark>タブをクリックしてください。</mark> 1. 管理業務メニュー画面 **Bankof Kyoto** <mark>その他のサービスメニューへ ログアウト</mark> 京銀でんさいサービス 最終 操作日 **でんさいサービスについては、こちらをご覧ください** トップ 債権情報照会 債権発生請求 債権譲渡請求 債権一括請求 融資申込 その他諸求 管理業務  $\sqrt{\frac{1}{2}}$ 管理業務メニュー **SCCMNU12700** 取引先管理ポタンをクリックして **■ 管理業務メニュー** 取引履歴照会 過去のお取引を照会します。 ください。 **操作履歴照会 2-ザの操作履歴を照会します** 。<br>あ取引先の登録/変更/削除/照会を行います。 取引先管理 利用者情報照会 利用者情報を照会します。 企業情報管理 企業情報の変更/照会を行います。 2. 取引先管理メニュー画面 トップ | 債権情報照会 債権発生請求 債権譲渡請求 債権一括請求 | 融資申込 その他請求 管理業務 <mark>─────────────</mark><br><mark>-<br>取引履歴照会 操作履歴照会 取引先管理 指定許可管理 利用者情報照会 ユーザ情報管理 企業情報管理</mark> 取引先管理メニュー SCCMNLH 2702 ŷ ■ 取引先情報管理メニュー 取引先情報登録 お取引先情報を登録します。 取引先ファイル登録結果一覧 取引先情報変更・削除 あ取引先情報の変更、または削除を行います。 ボタンをクリックしてください。 取引先情報照会 お取引先情報を照会します。 ■ 取引先グループ管理メニュー 取引先グループ登録 取引先グループを登録します。 取引先グループ変更・削除 |取引先グループの名称変更、削除、または取引先の所属変更を行います。 ■ ファイル管理メニュー 取引先ファイル登録 お取引先情報をファイルで登録します。 ■ 取引先ファイル登録結果一覧 ■ あ取引先情報のファイル登録結果を照会します。 **取引先ファイル取得** あ取引先情報をファイルでダウンロードします。 3. 取引先情報ファイル登録結果一覧画面 取引先情報ファイル登録結果を表 トップ | 債権情報照会 債権発生請求 債権譲渡請求 債権一括請求 融資申込 その他諸求 管理業務 示します。 ー<br>取引先情報ファイル登録結果一覧 SCRTSK15101  $\frac{1}{2}$ - ① 対象の取引先<br>ファイル登録結果を選択 詳細ボタンをクリックしてください。 取引先情報ファイル登録結果一覧 3件中 1-3件を表示  $1 \t2 \t3 \t4 \t5 \t6 \t7$  $\boxed{9}$ 10ページ前 日 前ページ 次ページ画 10ページ次 ファイル登録日時<br>ファイル登録番号 口座未確認<br>件数(件) 合計<br>件数(件) 正常<br>件数(件) 詳細 エラー<br>件数(件) 全体Tラー内容 ワーニング有<br>件数(件) 正常<br>件数(件)  $\begin{tabular}{|c|c|} \hline \multicolumn{1}{|c|}{\textbf{3.02}} \multicolumn{1}{|c|}{\textbf{3.02}} \multicolumn{1}{|c|}{\textbf{5.03}} \multicolumn{1}{|c|}{\textbf{6.02}} \multicolumn{1}{|c|}{\textbf{6.02}} \multicolumn{1}{|c|}{\textbf{6.02}} \multicolumn{1}{|c|}{\textbf{6.02}} \multicolumn{1}{|c|}{\textbf{6.02}} \multicolumn{1}{|c|}{\textbf{6.02}} \multicolumn{1}{|c|}{\textbf{6.02}} \multicolumn{$ 30,000  $30,000$  $10,000$ 20,000 10,000 10,000 500  $500$ 500  $\ddot{\phantom{0}}$  $\ddot{\phantom{0}}$  $|0|$ |<br>|ファイルレイアウト異<br>|常  $\overline{a}$  $\overline{a}$  $\bar{z}$ •<br><u>ページの先頭に戻る</u> | 戻る |

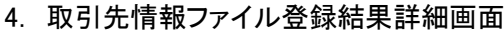

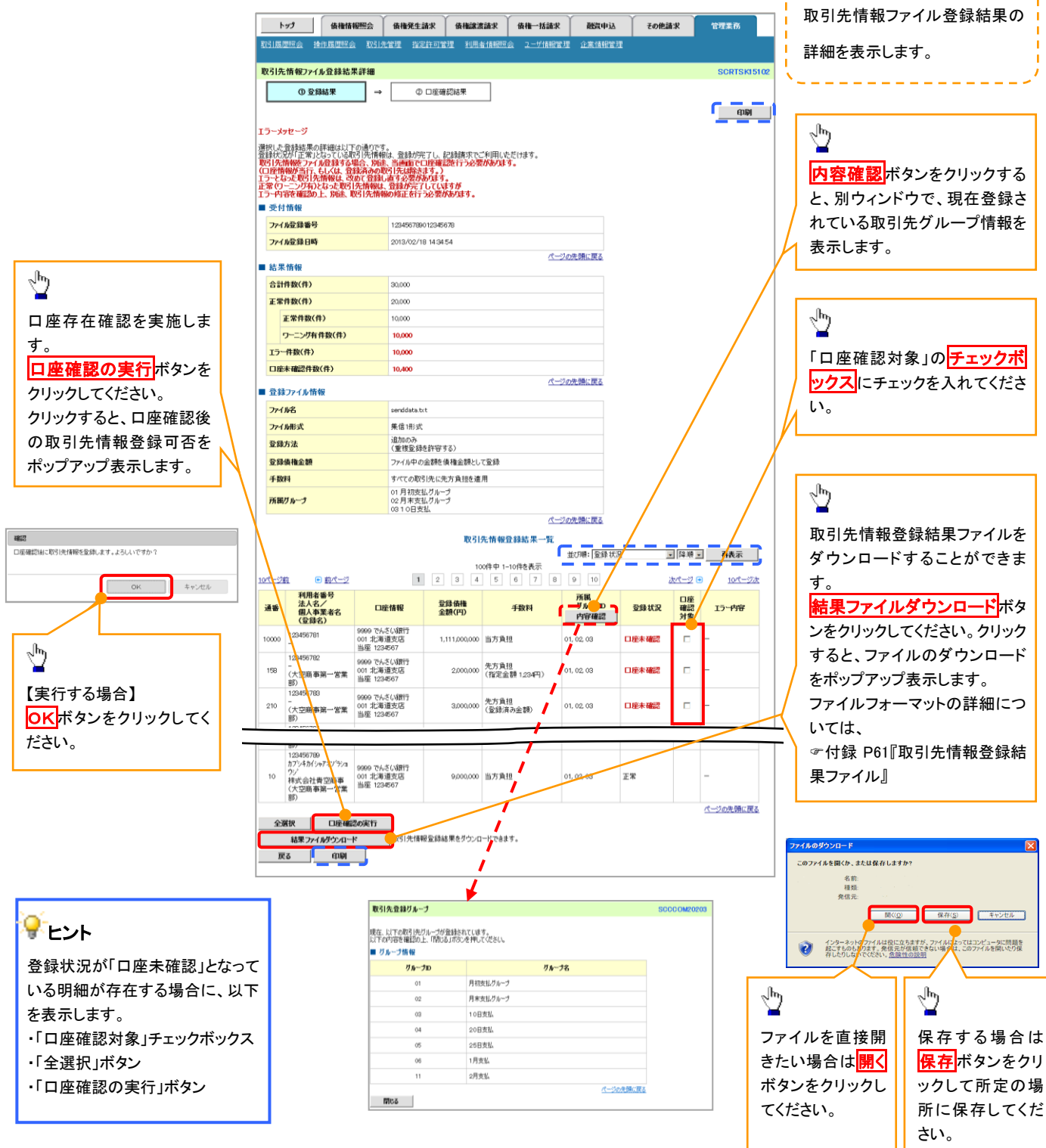

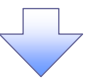

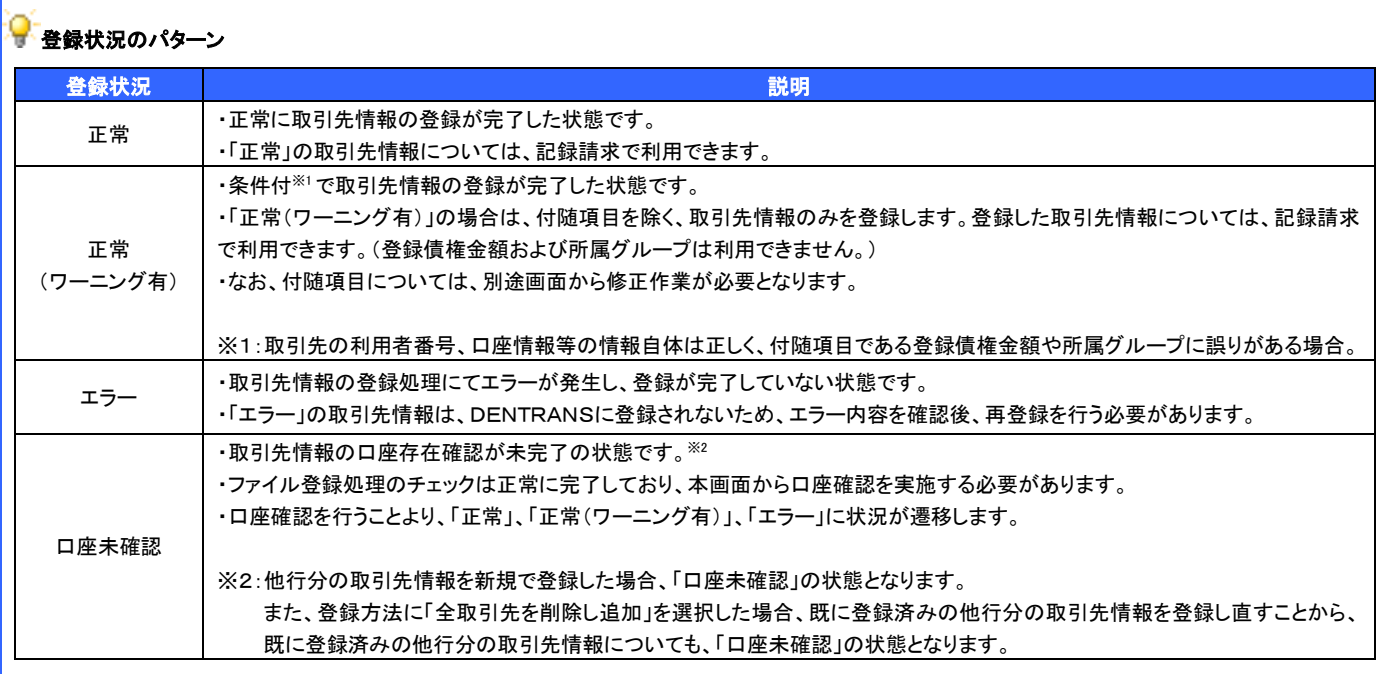

 $\sqrt{-1}$ 

# 5. 取引先情報口座確認結果一覧画面

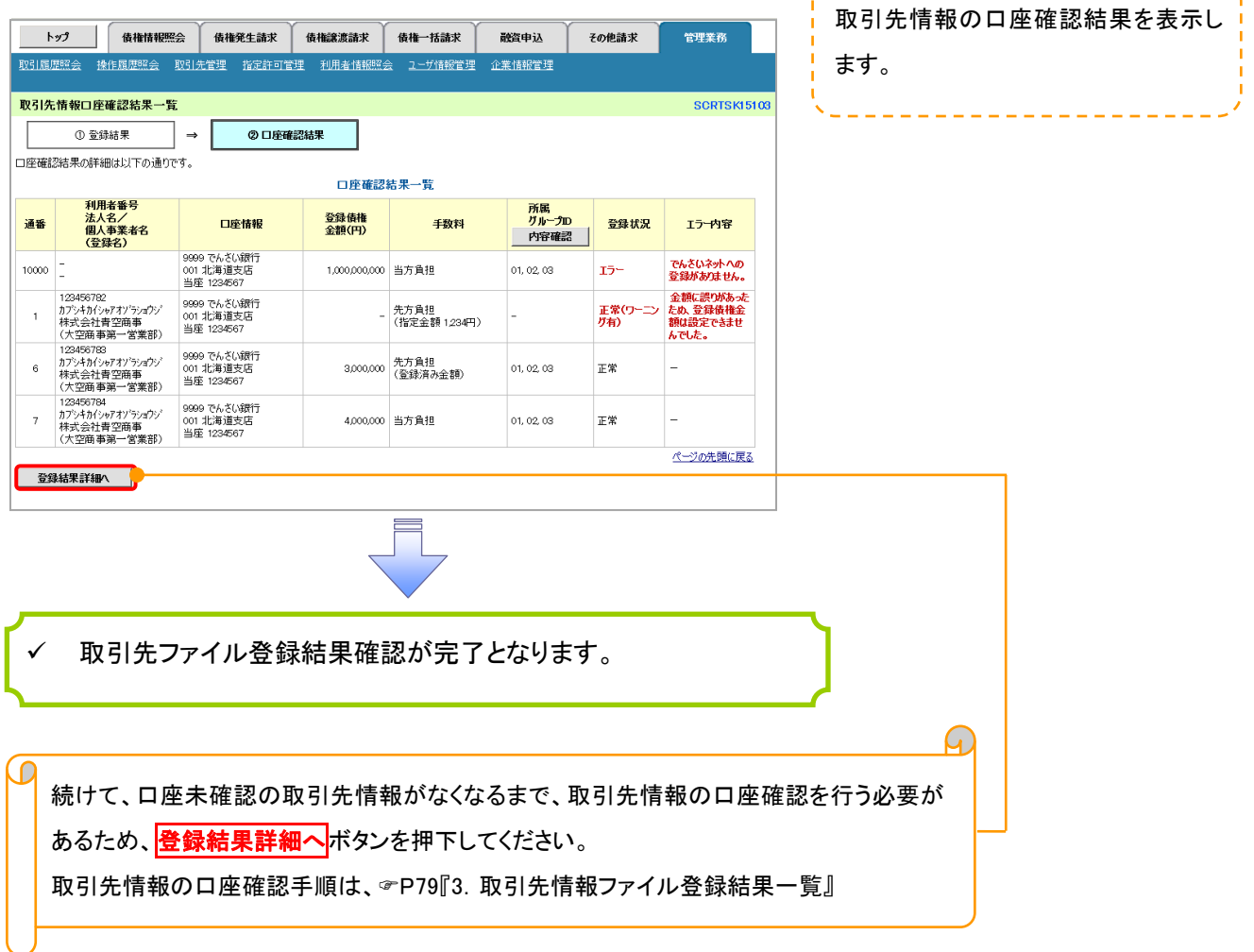

-----------

#### 取引先情報ファイル取得 >ログイン後、トップ画面の<mark>管理業務</mark>タブをクリックしてください。 1. 管理業務メニュー画面 **Bank of Kyoto** 京銀でんさいサービス トップ | 債権情報照会 | 債権発生請求 | 債権譲渡請求 | 債権一括請求 | 融資申込 その他請求 管理業務  $\sqrt{2\pi}$

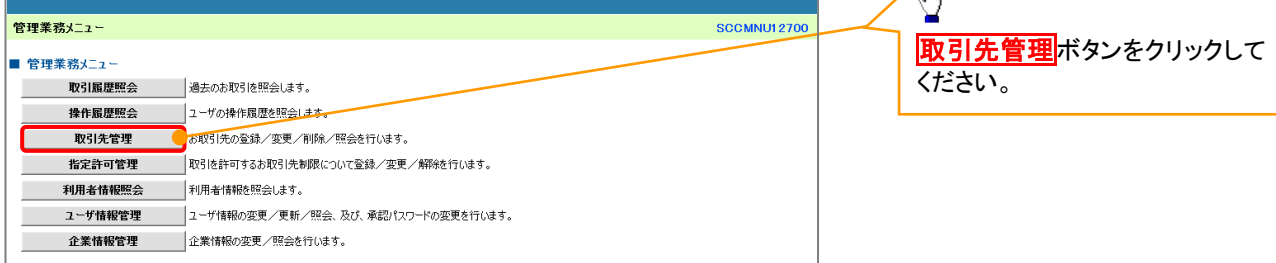

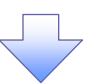

2. 取引先管理メニュー画面

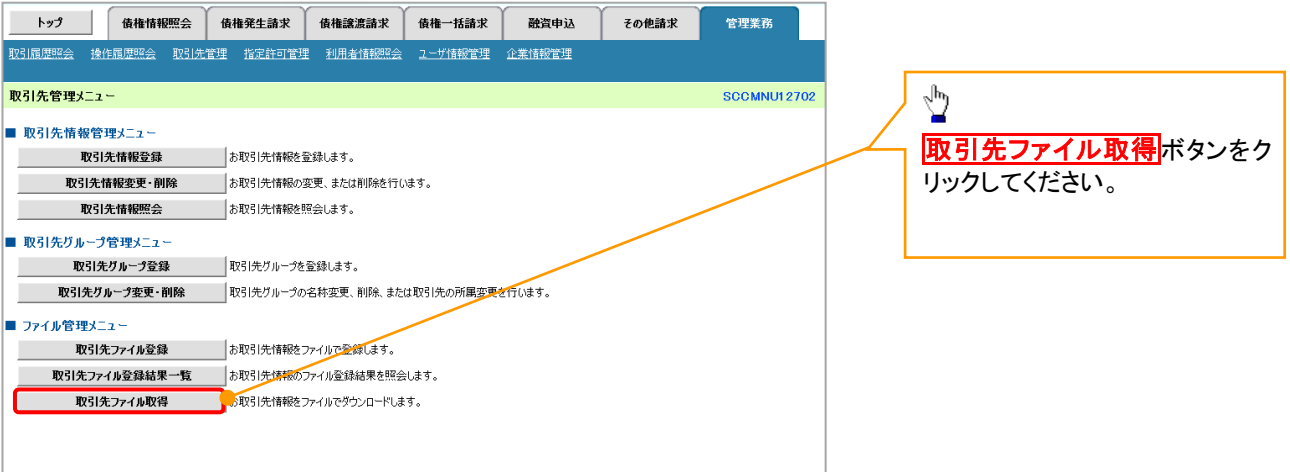

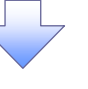

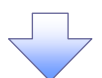

### 3. 取引先情報ファイル取得画面

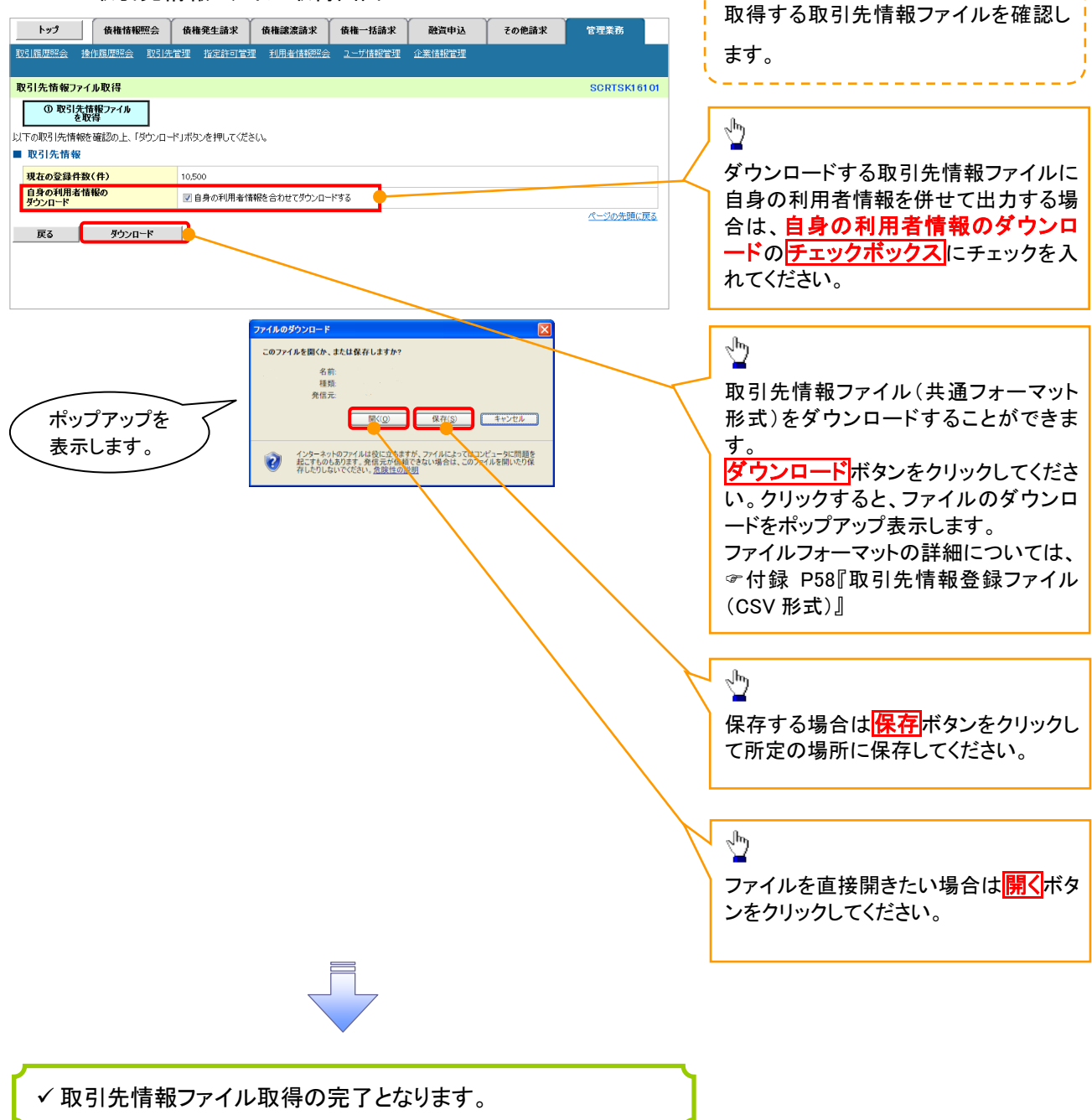

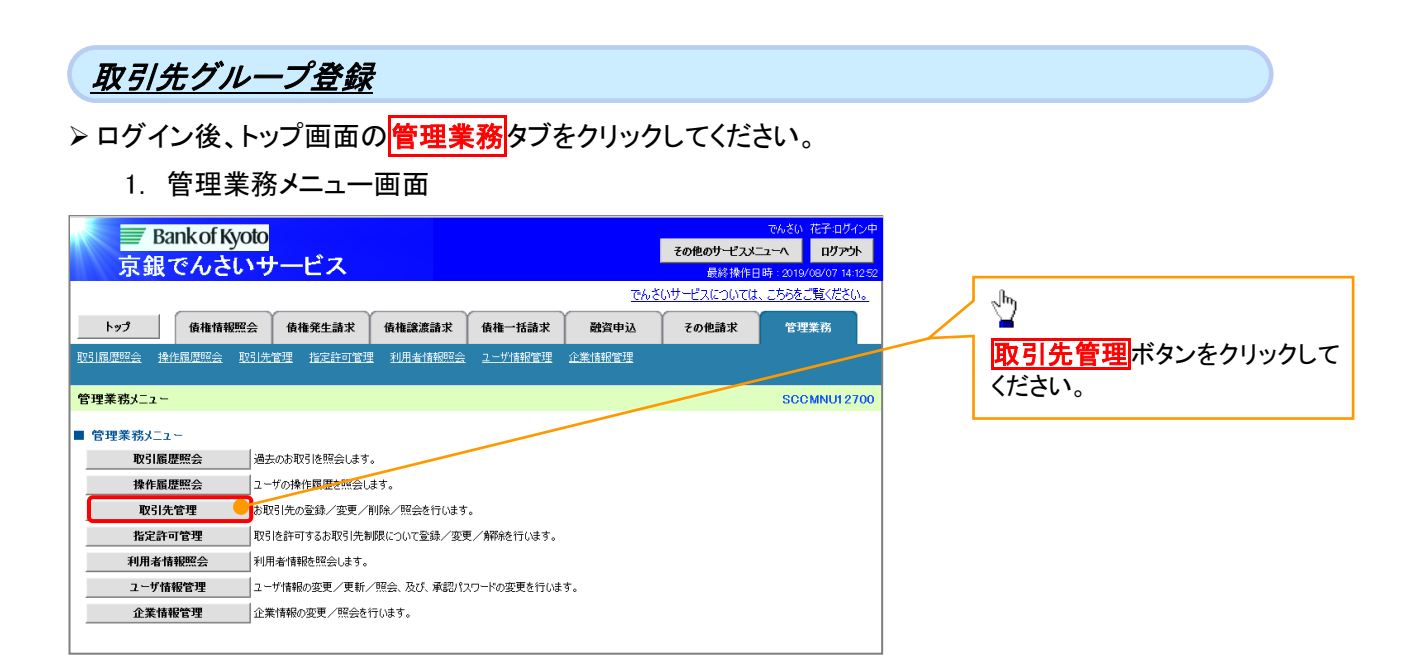

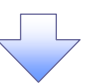

2. 取引先管理メニュー画面

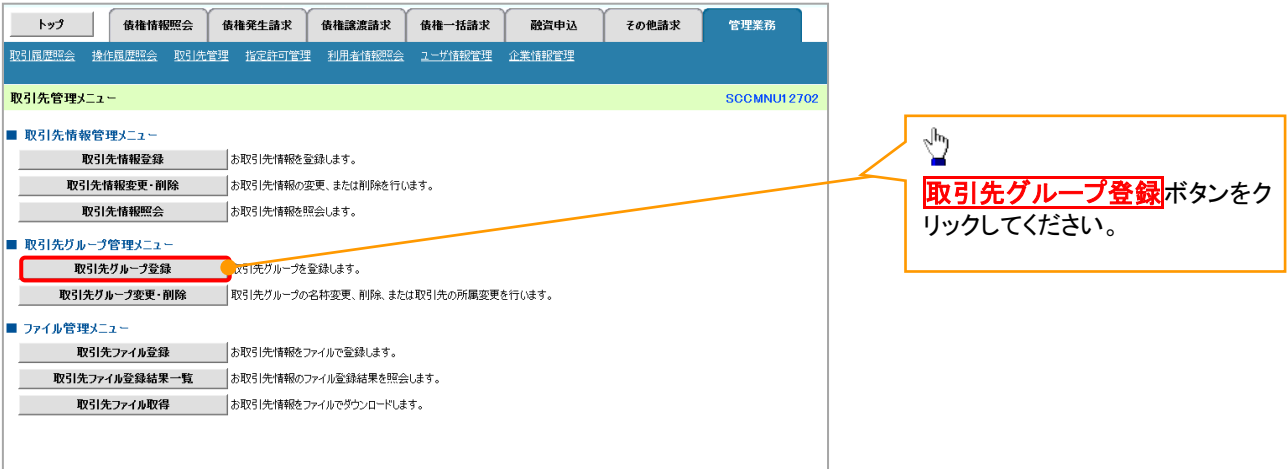

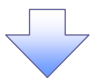

## 3. 取引先グループ新規登録画面

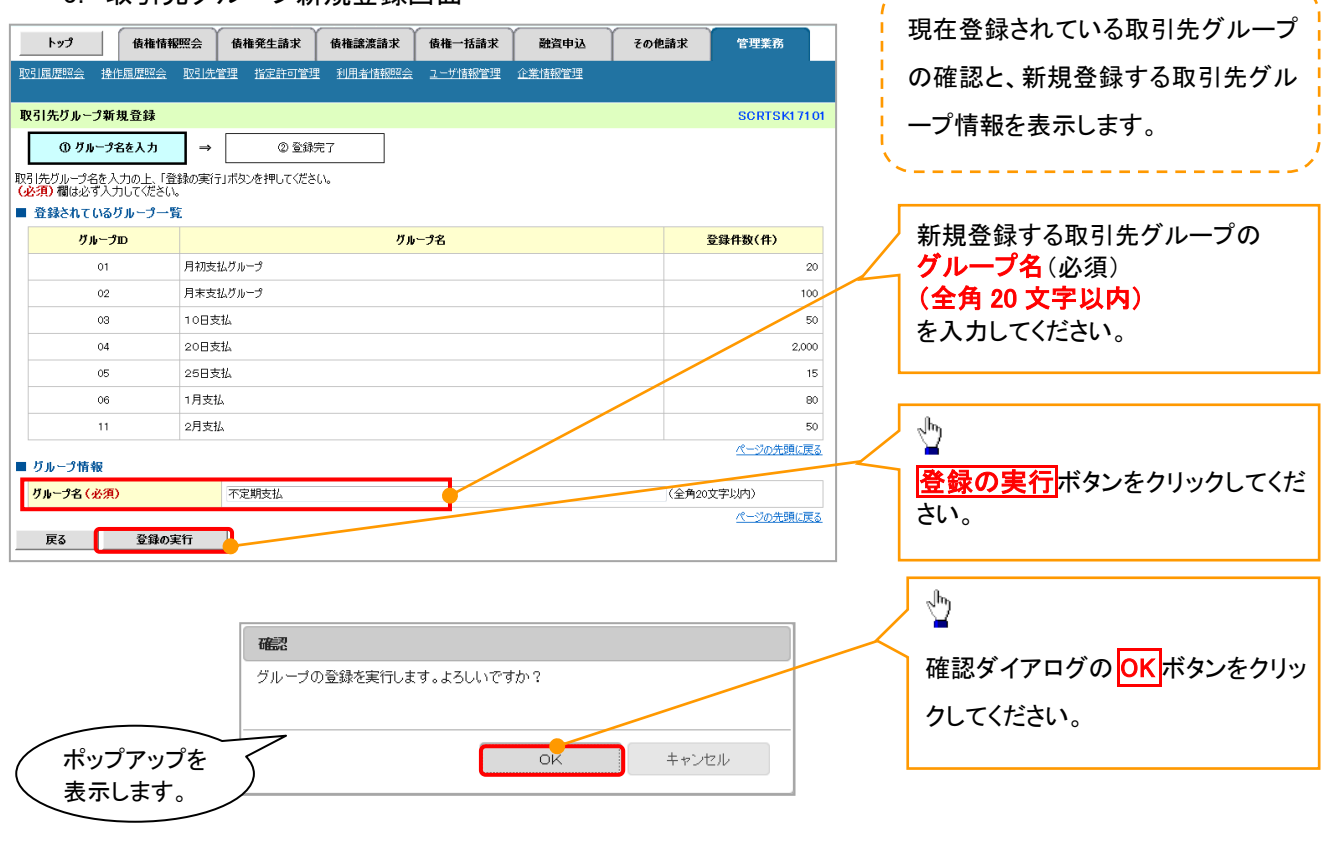

,----------------------,

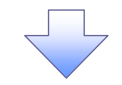

# 4. 取引先グループ新規登録完了画面

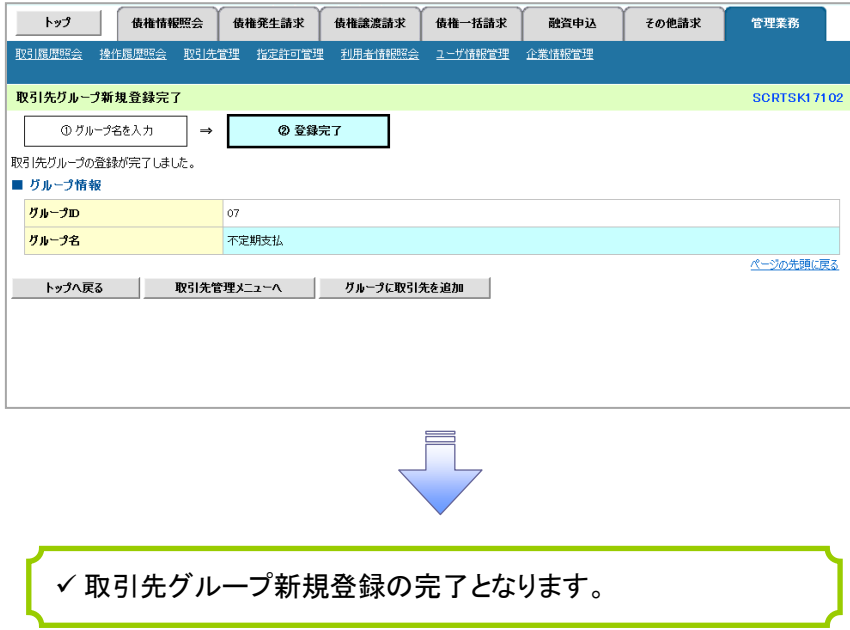

# 取引先グループ名称変更・削除・所属変更

<mark>> ログイン後、トップ画面の<mark>管理業務</mark>タブをクリックしてください。</mark>

1. 管理業務メニュー画面

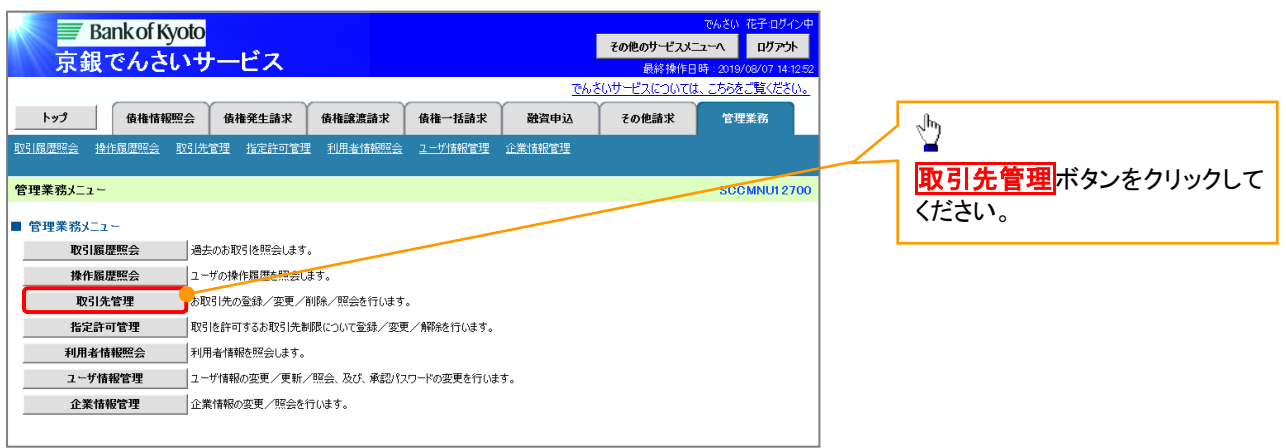

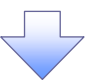

### 2. 取引先管理メニュー画面

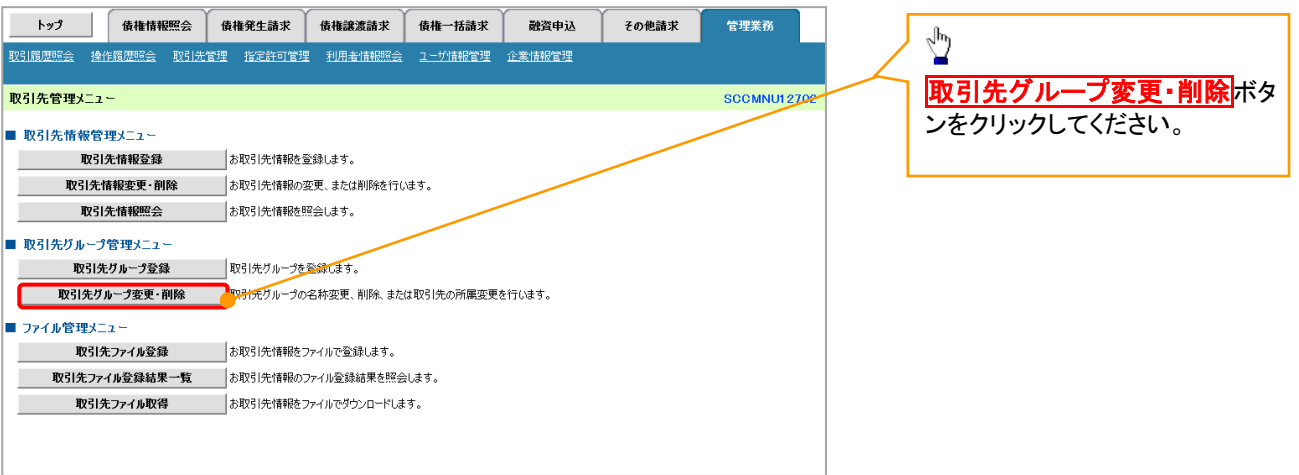
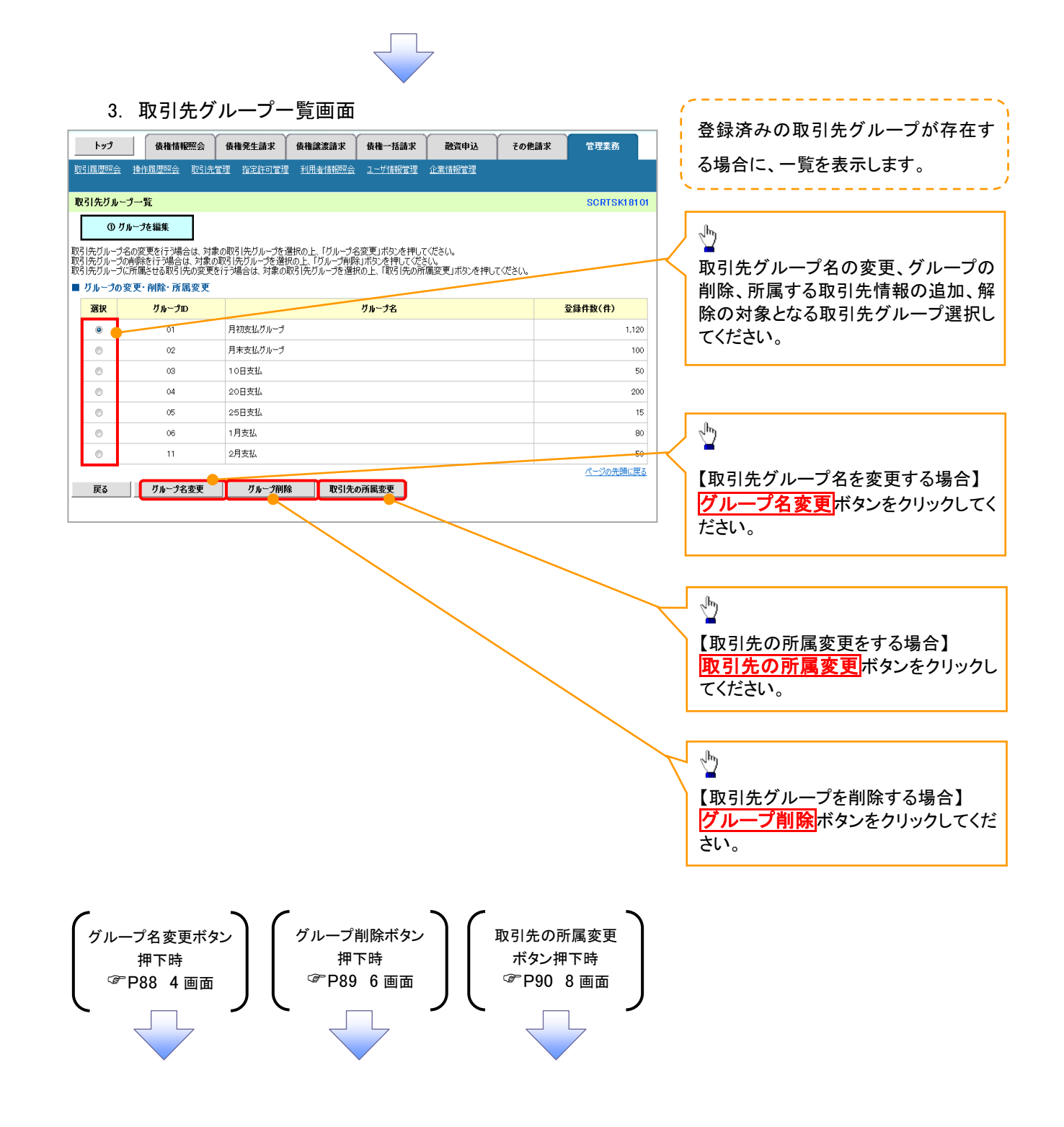

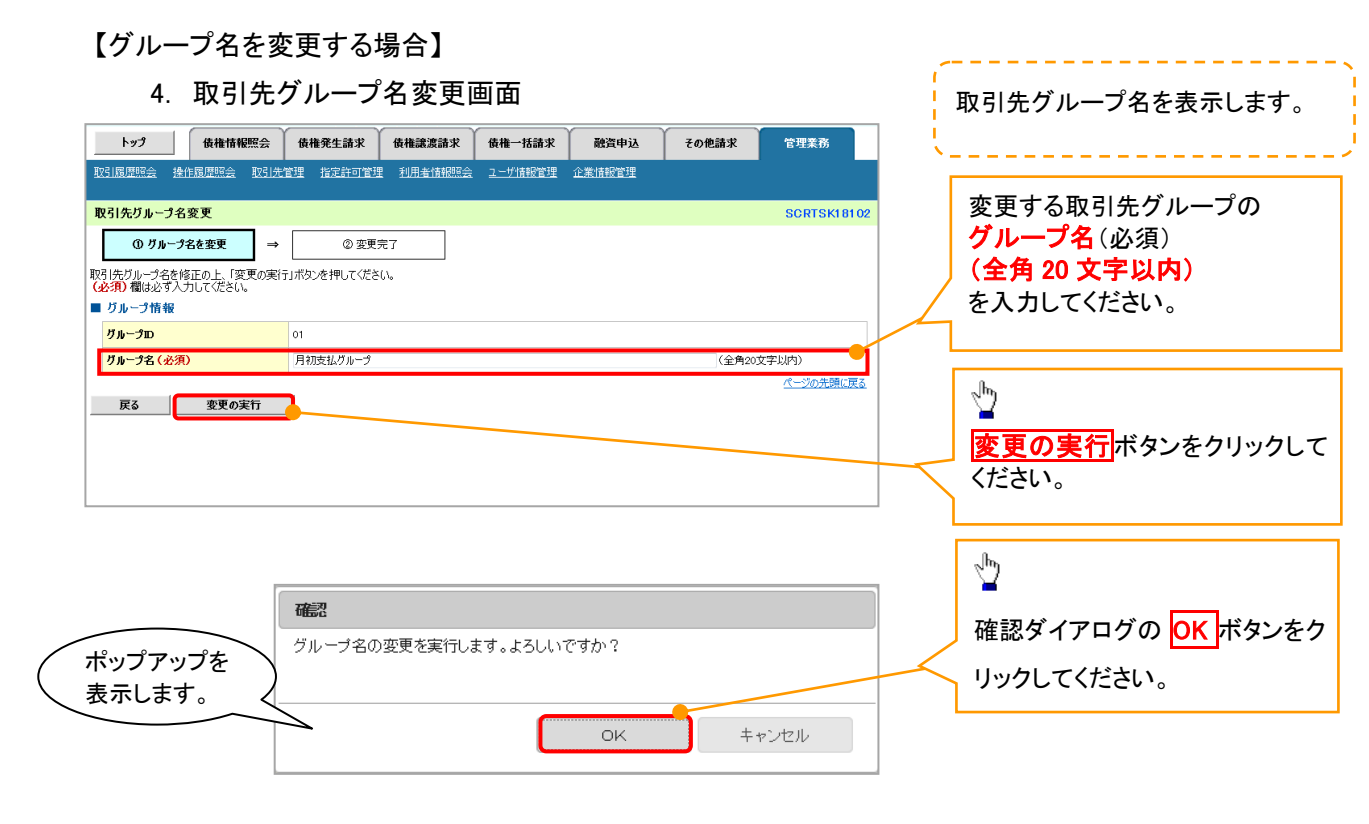

5. 取引先グループ名変更完了画面

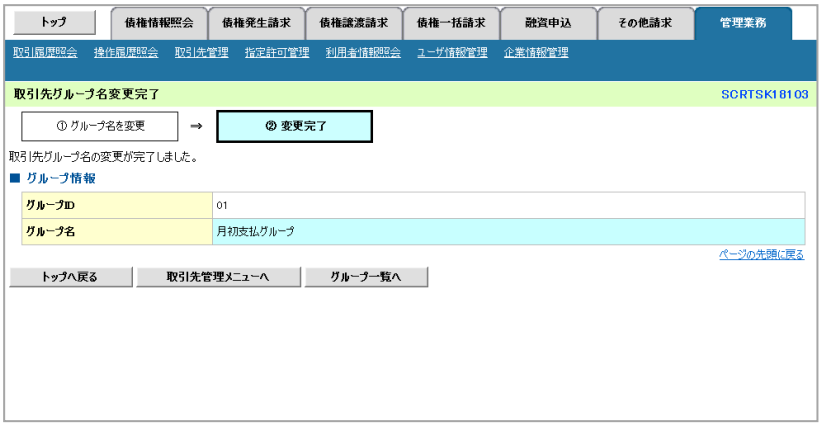

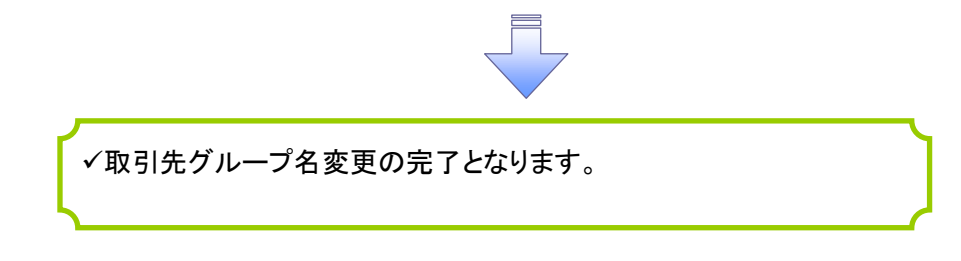

# 【グループを削除する場合】

6. 取引先グループ削除確認画面

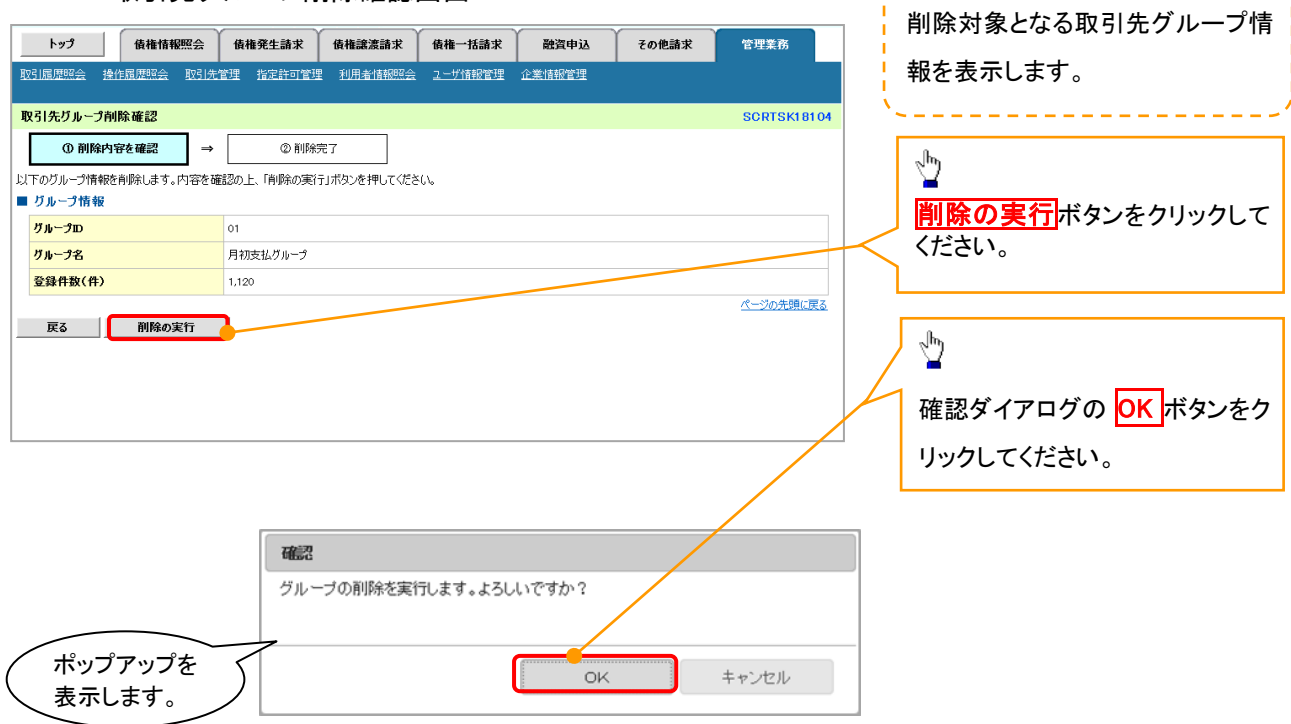

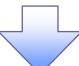

# 7. 取引先グループ削除完了画面

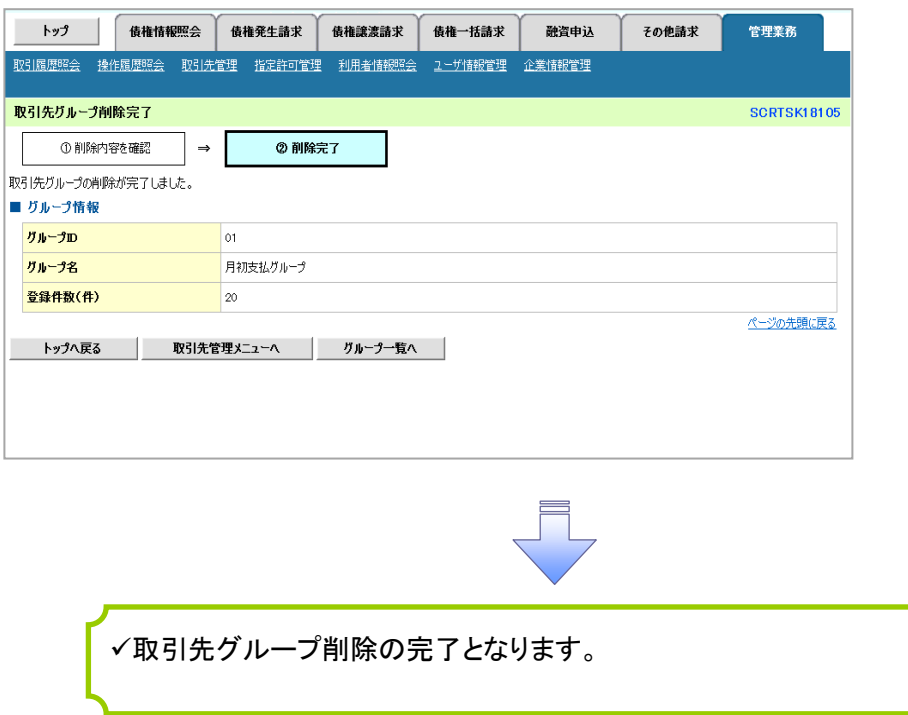

#### 【取引先の所属変更をする場合】

8. 取引先グループ所属変更 変更内容選択画面

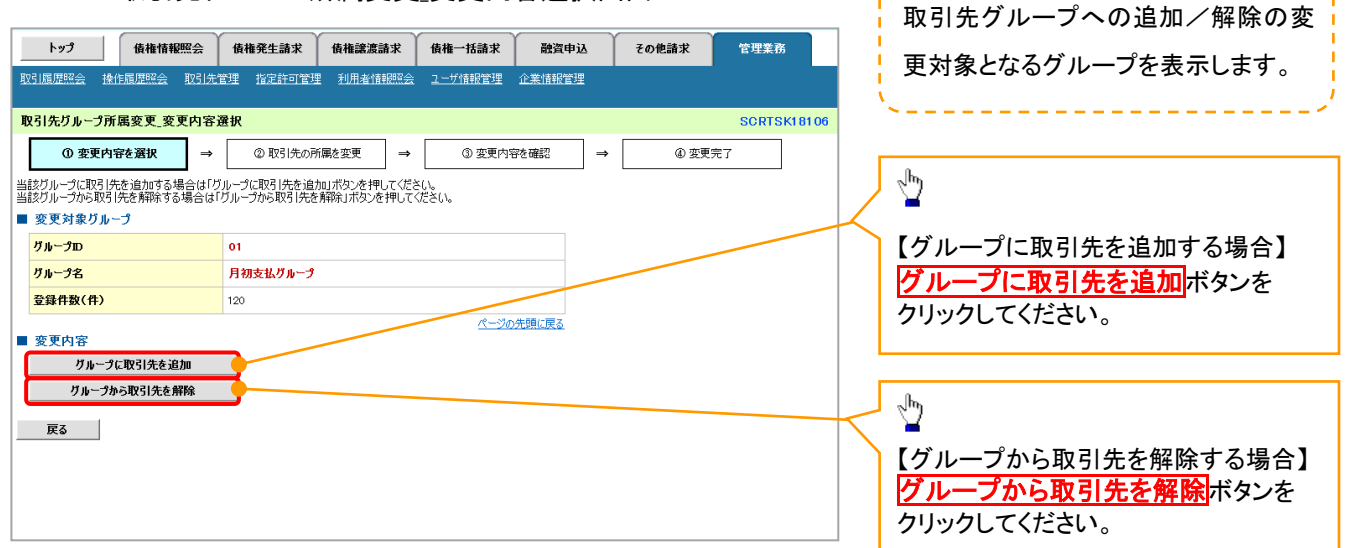

---------------

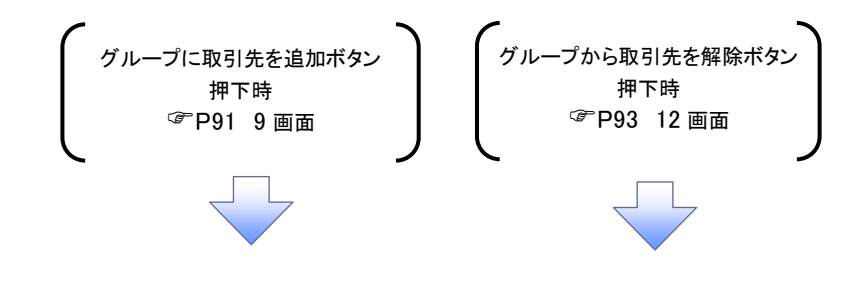

#### 9. 取引先グループ所属変更画面

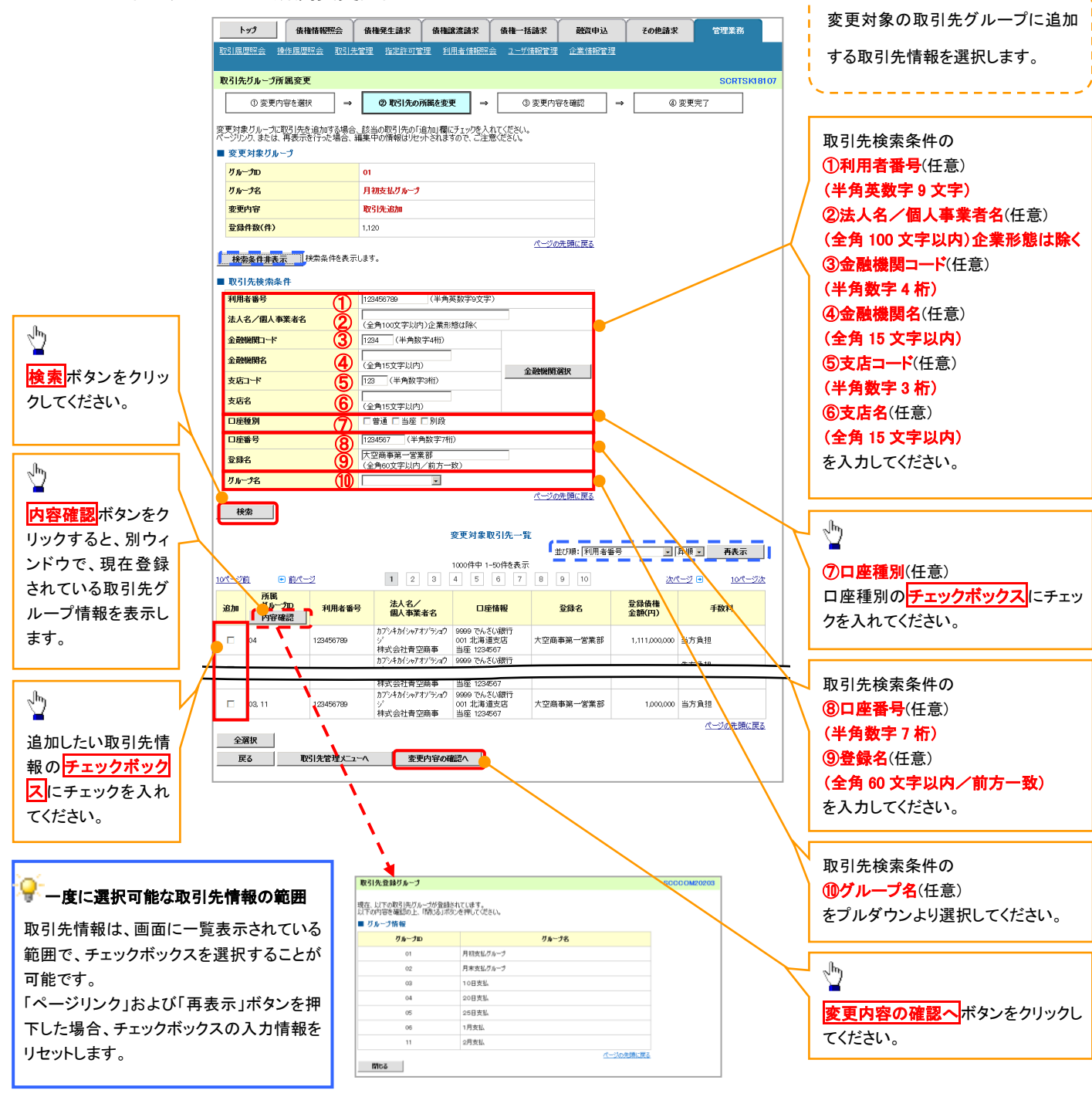

91

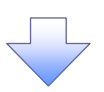

10. 取引先グループ所属変更確認画面 変更対象の取引先グループに追加する トップ | 債権情報照会 | 債権発生請求 | 債権譲渡請求 | 債権一括請求 | 融資申込 その他請求 管理業務 取引先情報の内容を確認します。取引先グループ所属変更確認 SCRTSK18108 **① 変更内容を選択 → ② 取引先の所属を変更 → ■** ③ 変更内容を確認 → **4変更完了** 以下の内容で取引先グループ情報を変更します。<br>内容をご確認後、「内容を確認しました」欄をチェックし、「変更の実行」ボタンを押してください。  $\sqrt[3]{2}$ ■ 変更対象グループ ガループD 変更の実行ボタンをクリックしてください。  $\overline{a}$ グループ名 月初支払グループ 取引先追加 変更内容 **变更前登録件数(件)**  $1,120$ **变更後登録件数(件)** 1,122 ページの先頭に戻る **変更対象取引先一覧** 変更後<br>所属グループD<br>| 内容確認 | 利用者番号 法人名/<br>個人事業者名 口座情報 **DARK** 登録債権<br>金額(円) 手数料 -<br>- カプシキカイシャアオソラショウジ 9999 でんさい銀行<br>- 株式会社青空商事 - 当座 1234567 01, 04 123456789 大空商事第一営業部 1,111,000,000 先方負担<br>(指定金額 1,234円) 大空商事第一営業部 - 当方負担 

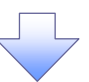

#### 11. 取引先グループ所属変更完了画面

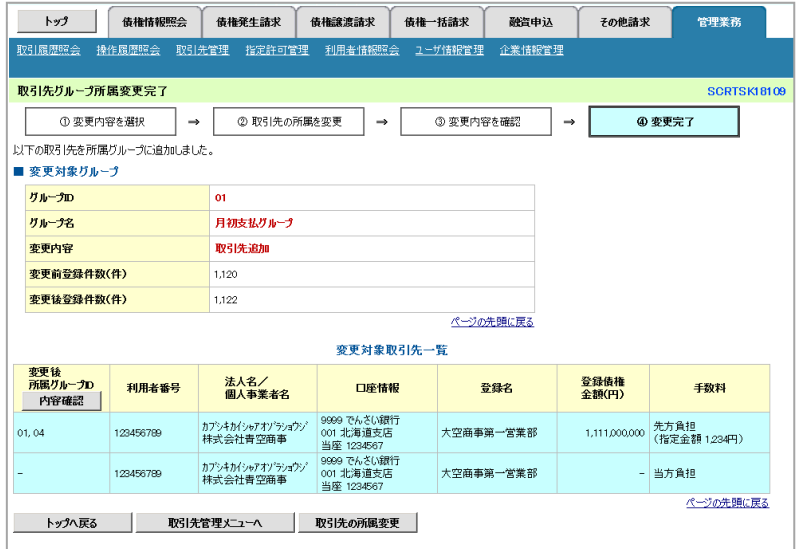

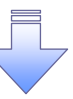

取引先グループ所属変更(取引先追加)の完了となります。

#### 12. 取引先グループ所属変更画面

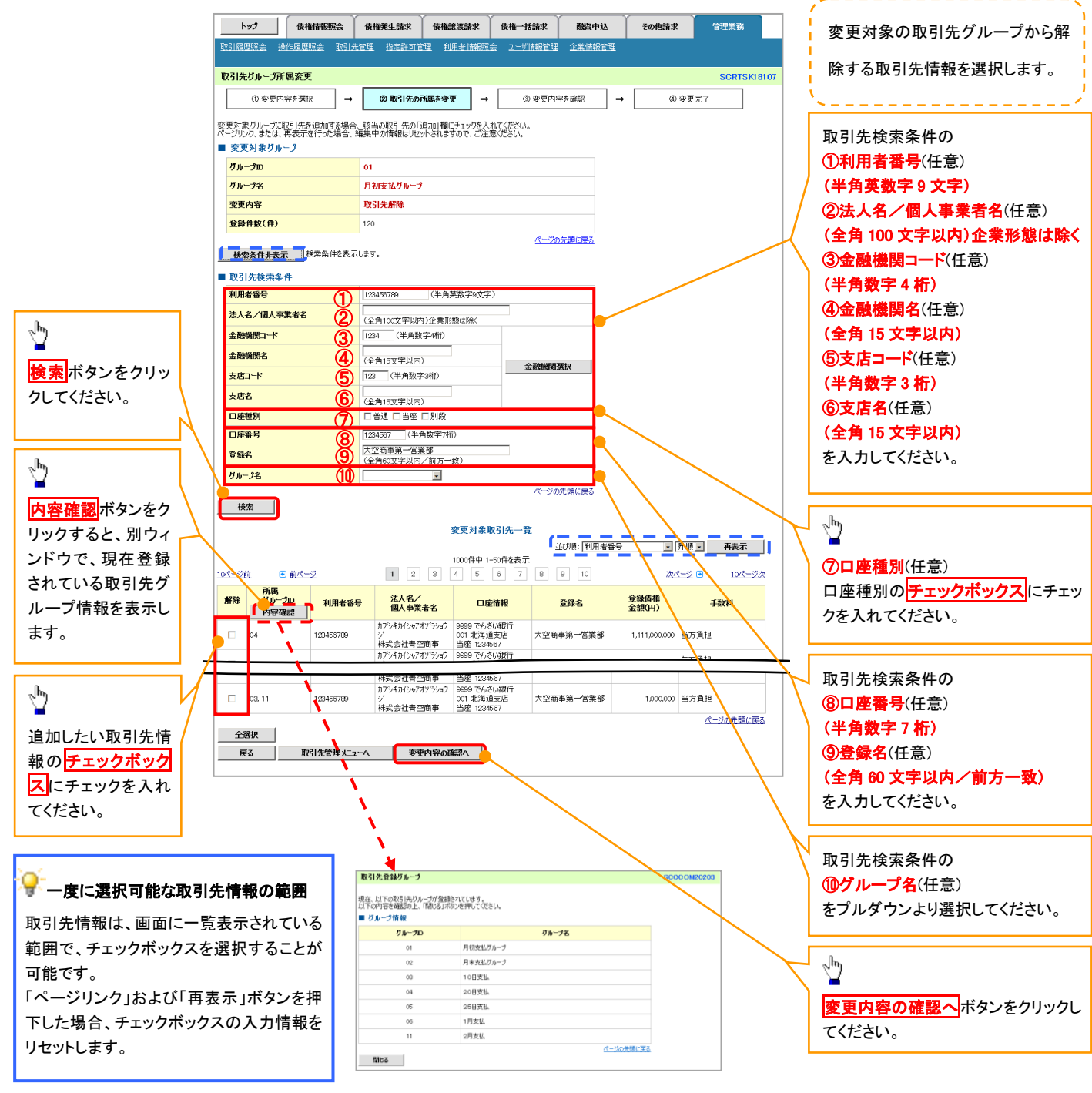

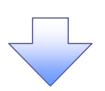

#### 13. 取引先グループ所属変更確認画面

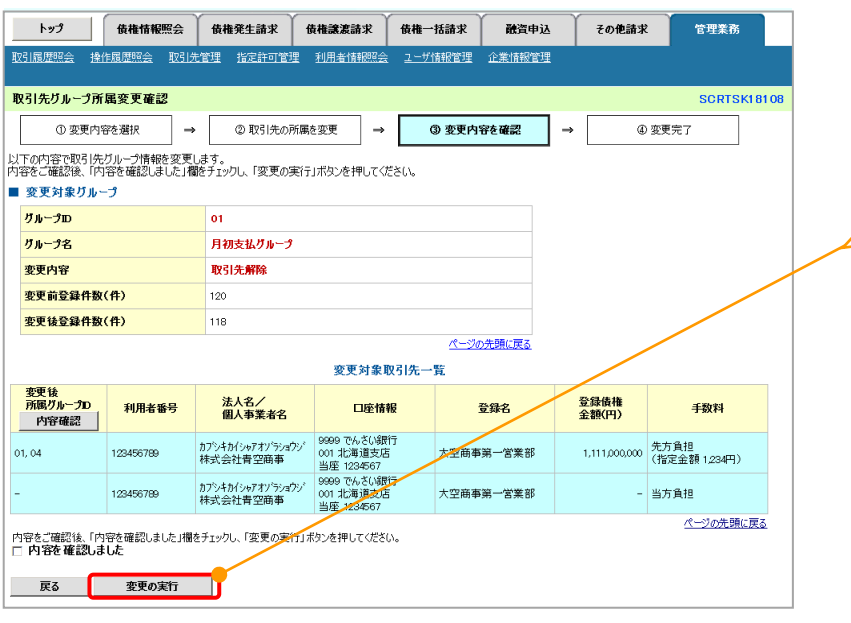

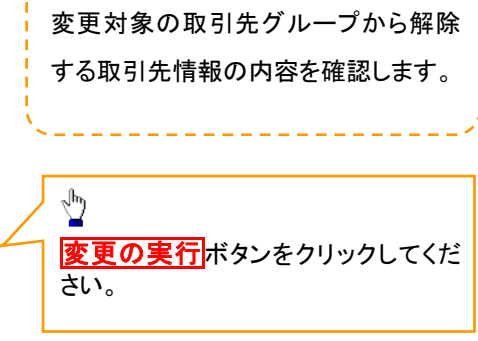

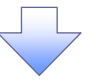

#### 14. 取引先グループ所属変更完了画面

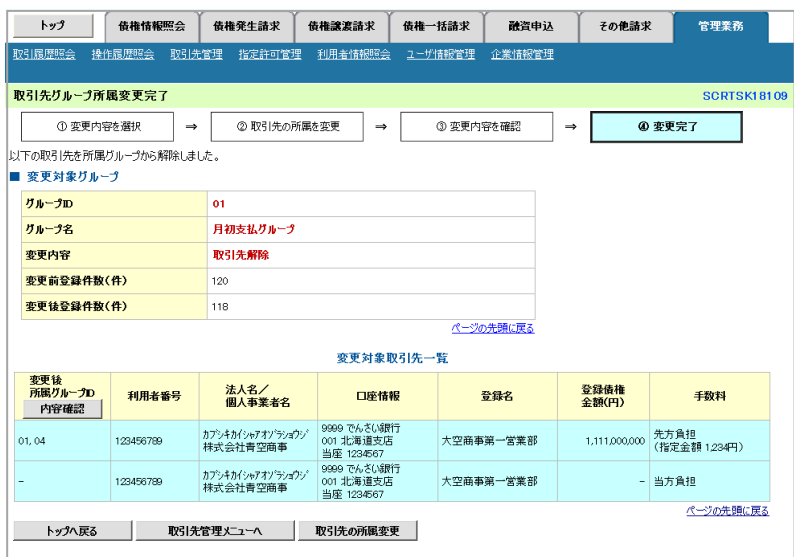

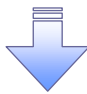

取引先グループ所属変更(取引先解除)の完了となります。

# 債権発生請求(債務者請求)

#### 概要

- 債務者として電子記録債権の発生を請求します。
- 担当者は必要な項目を入力し、仮登録を行います。承認者が仮登録を承認することで発生記録請 求が完了します。
- 請求状況一覧より、過去に登録した請求データを選択・再利用して請求することができます。 また、仮登録情報を修正するため、担当者が引戻しを行うこともできます。
- 振出日(電子記録年月日)は当日または未来日付を入力することができます。 なお、未来日付を入力した場合は予約請求となり、入力した日付が発生日になります。
- 事前準備
	- ✓ 取引先の情報を事前に準備してください。

#### ①ご注意事項

企業情報変更画面で、「複数発生記録請求(画面入力)機能の利用」を「利用する」に設定している場合は、 [P103](#page-88-0)『複数発生記録請求(画面入力)』の手順で登録を行ってください。

#### ▶ログイン後、トップ画面の<mark>債権発生請求</mark>タブをクリックしてください。

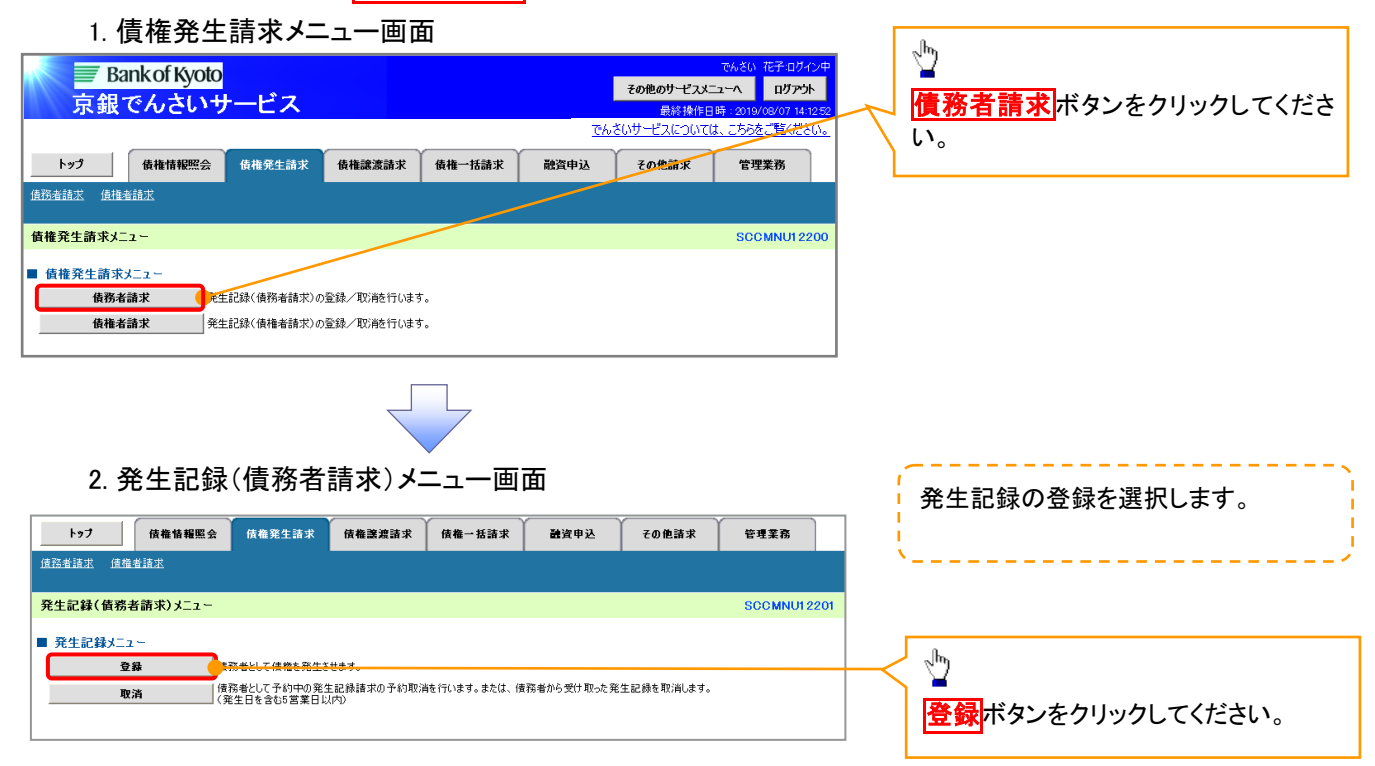

### 3. 発生記録(債務者)請求仮登録画面

<span id="page-81-0"></span>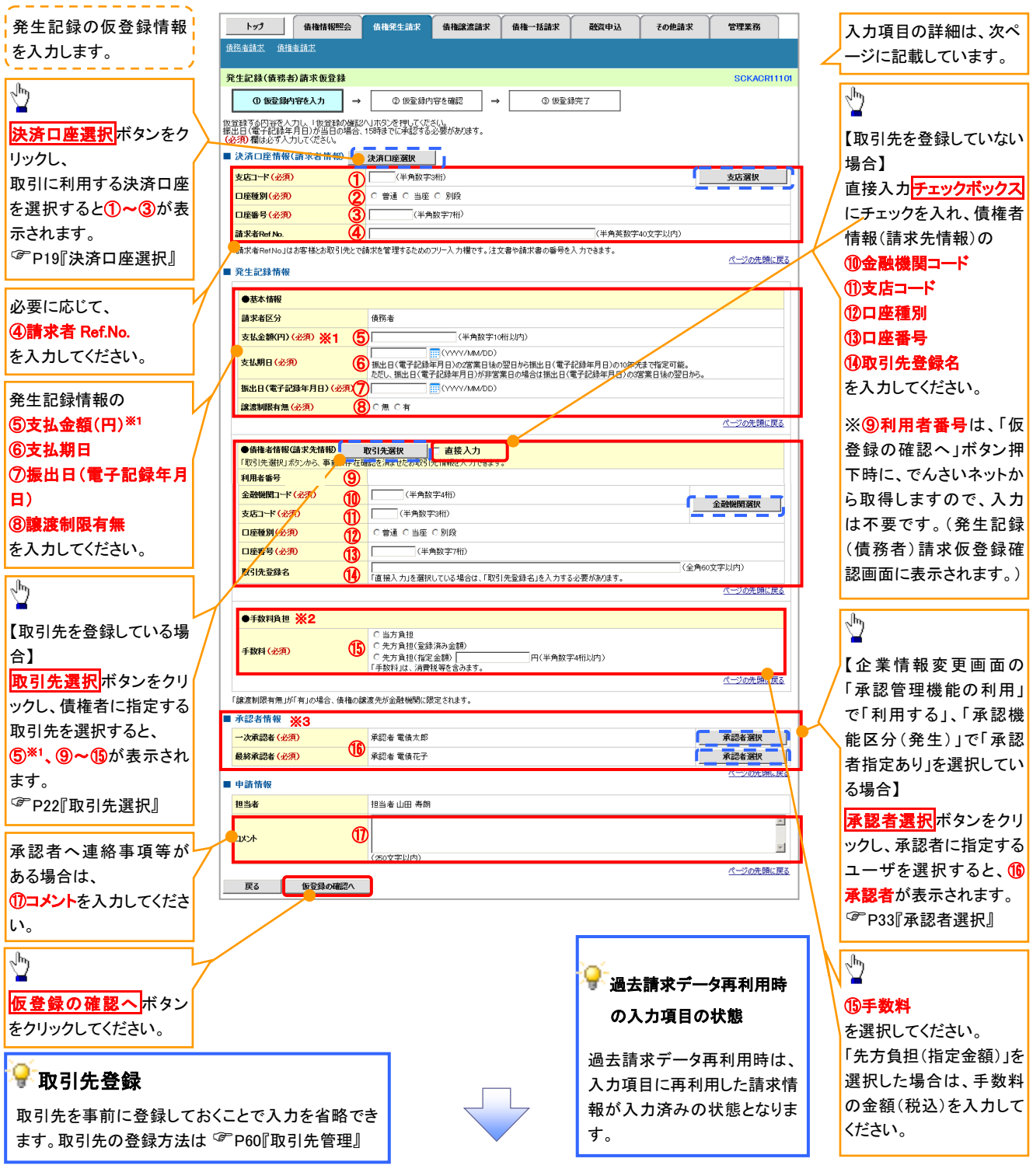

#### ご注意事項

- ※1: 取引先登録画面で登録債権金額を設定している取引先を債権者に指定する場合は、登録債権金額を「支払 金額(円)」欄に表示することができます。P60『取引先管理』
- ※2: 「先方負担(登録済み金額)」または「先方負担(指定金額)」を選択すると、「支払金額(円)」欄に入力した金 額から先方負担手数料を差し引いた金額が、でんさいの債権金額となります。 「支払金額(円)」に入力した金額をでんさいの債権金額とする場合は、「当方負担」を選択してください。 先方負担手数料の登録済み金額は、企業情報変更画面で変更できます。☞P294『企業情報変更の手順』
- ※3: 承認者情報の表示内容は、企業情報変更画面の「承認管理機能」「承認機能区分(業務単位)」の設定により 異なります。(表示されない場合もあります。)☞P33『承認者選択』

# ●入力項目一覧表

# 決済口座情報(請求者情報)

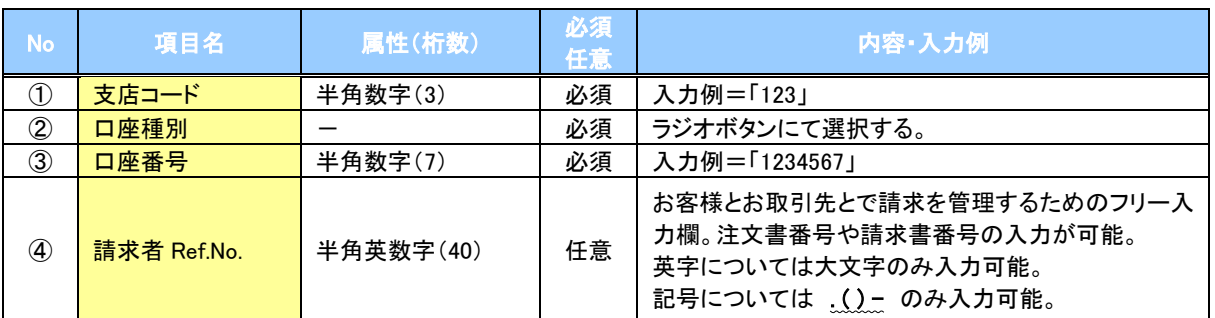

#### 発生記録情報

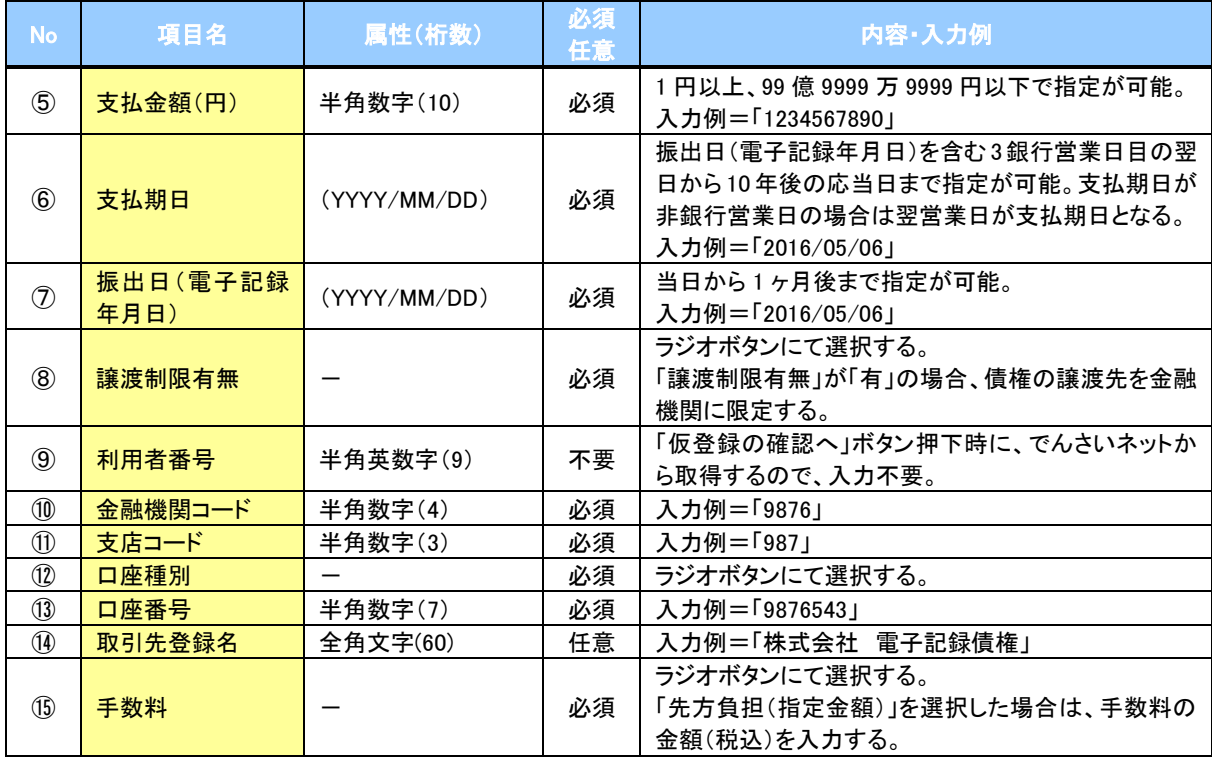

#### ◆承認者情報※1

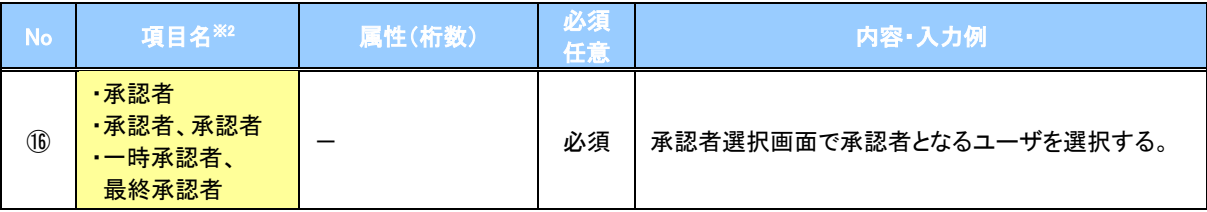

※1: 企業情報変更画面の「承認管理機能の利用」で「利用する」、「承認機能区分(発生)」で「承認者指定あり」を選択し ている場合に表示されます。

※2: 「承認機能区分」の設定により異なります。

#### 申請情報

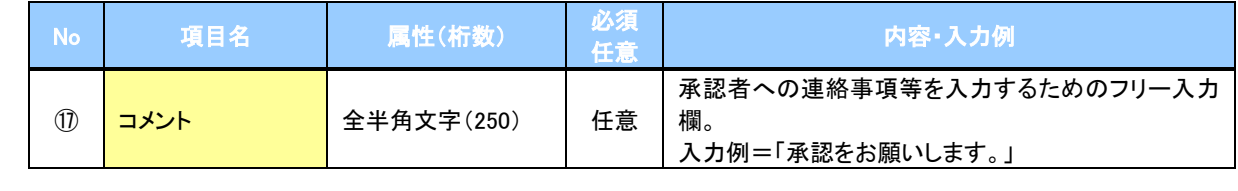

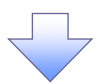

#### 4. 発生記録(債務者)請求仮登録確認画面

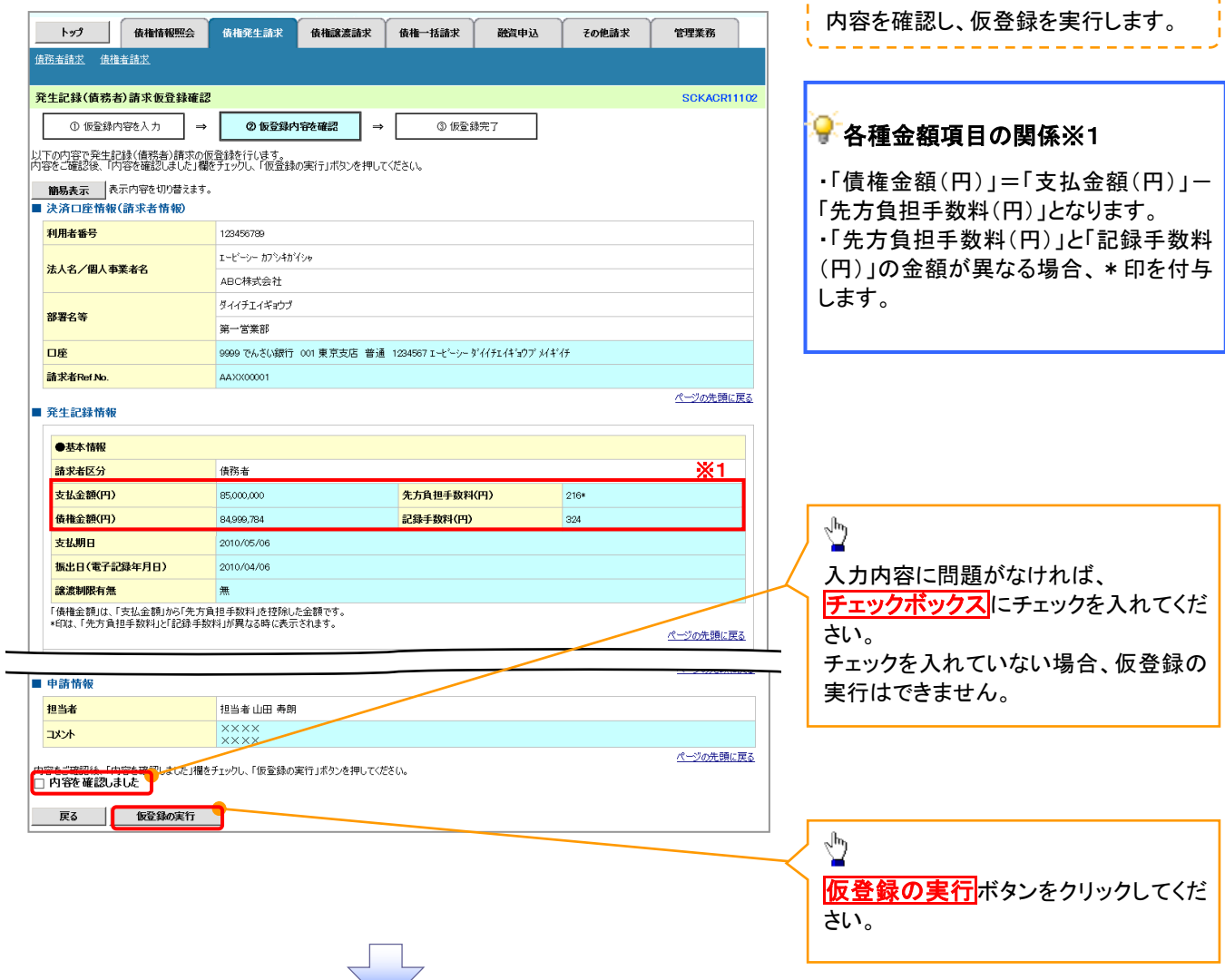

\_\_\_\_\_\_\_\_\_\_\_\_\_\_\_\_\_

# ご注意事項

※1: 「支払金額(円)」「先方負担手数料(円)」「記録手数料(円)」は、発生記録の記録事項ではありません。 「記録手数料(円)」に表示される金額については、企業情報変更画面で設定することができます。 P294『企業情報変更の手順』

# 5. 発生記録(債務者)請求仮登録完了画面

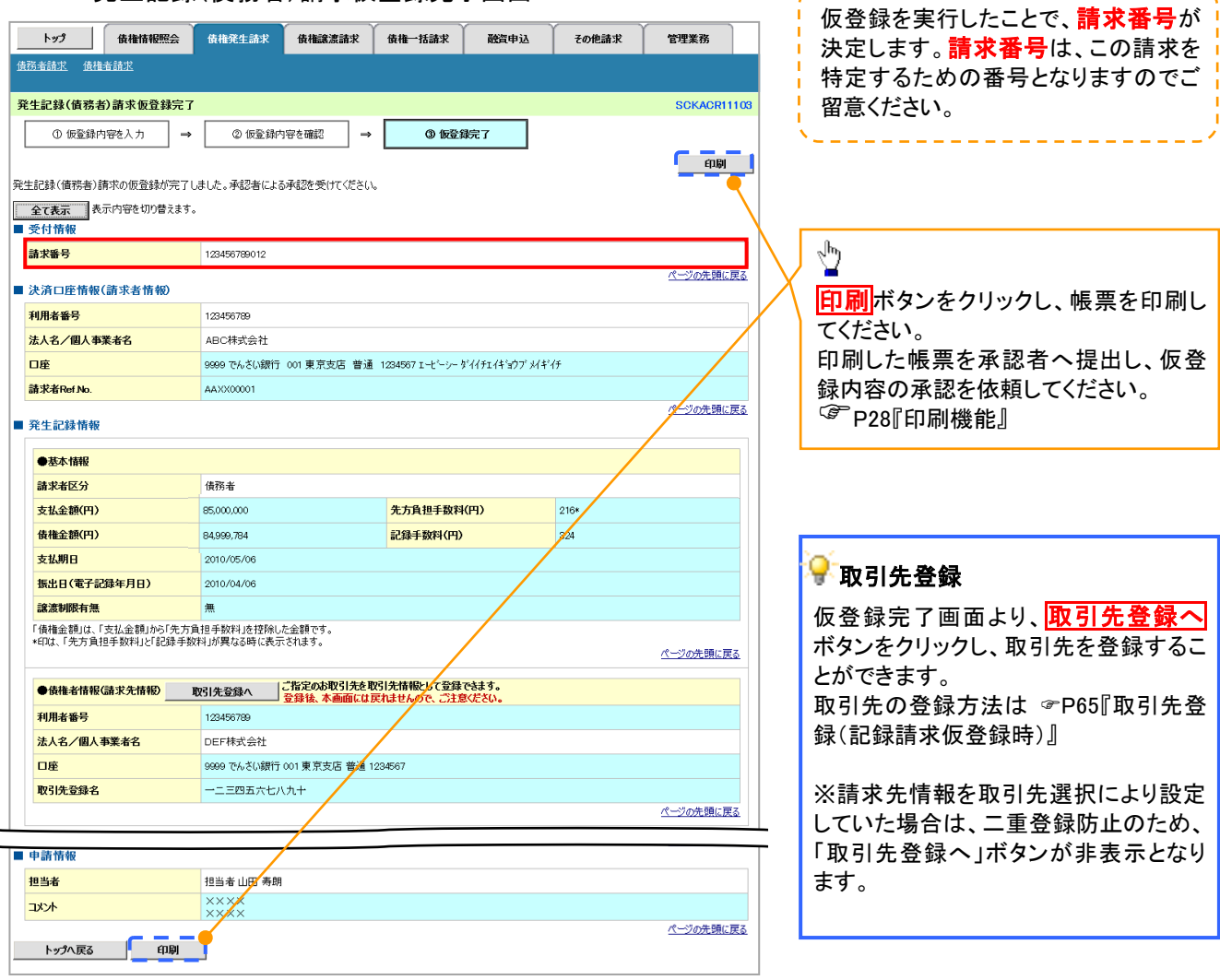

-------------

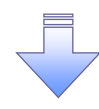

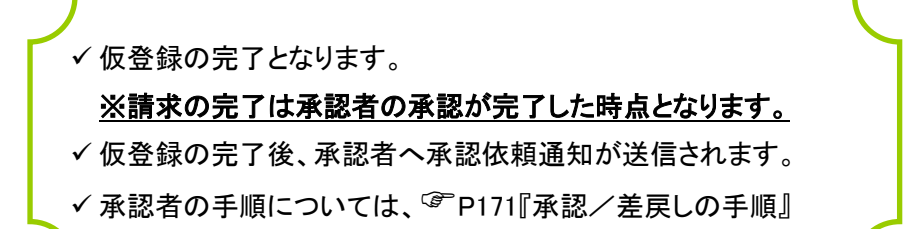

# 過去請求データを利用した発生記録請求の作成手順

> ログイン後、トップ画面の<mark>債権発生請求</mark>タブをクリックしてください。

1. 債権発生請求メニュー画面

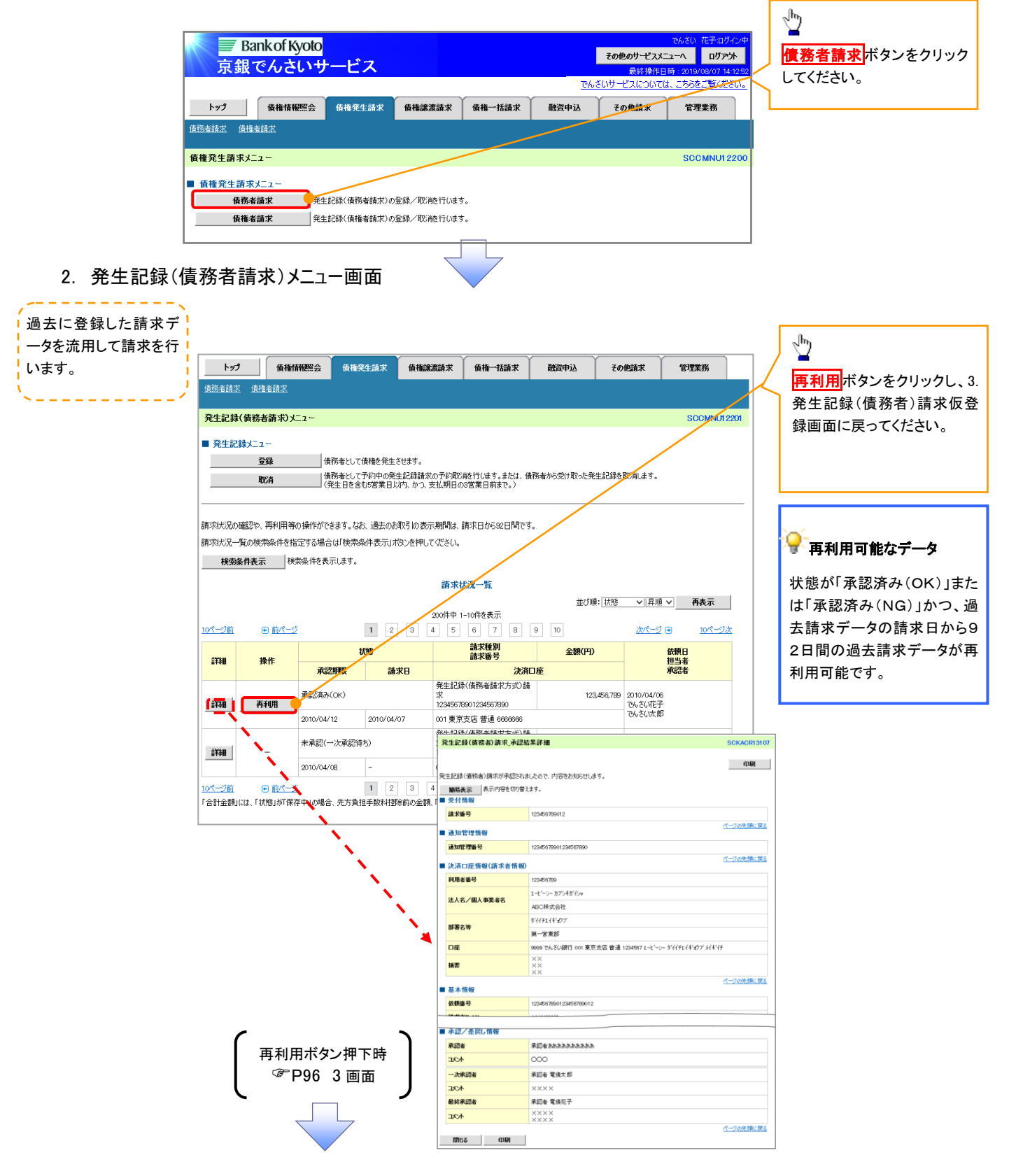

# 発生記録請求の引戻し手順

> ログイン後、トップ画面の<mark>債権発生請求</mark>タブをクリックしてください。

1. 債権発生請求メニュー画面

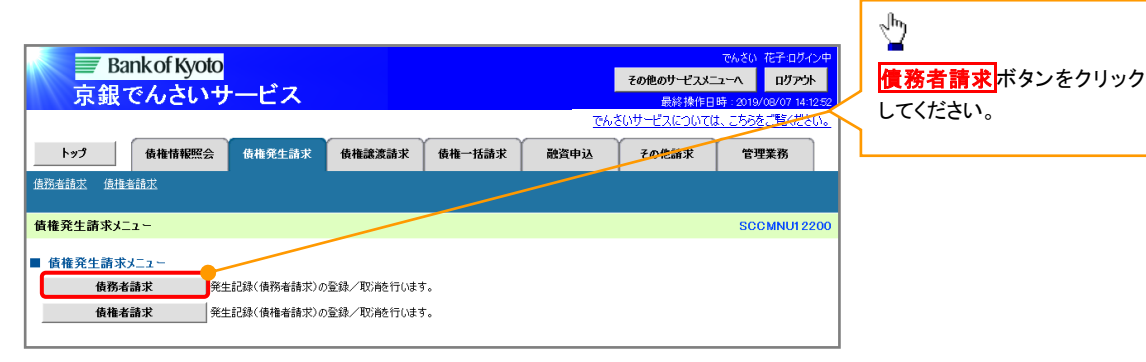

2. 発生記録(債務者請求)メニュー画面(引戻し前)

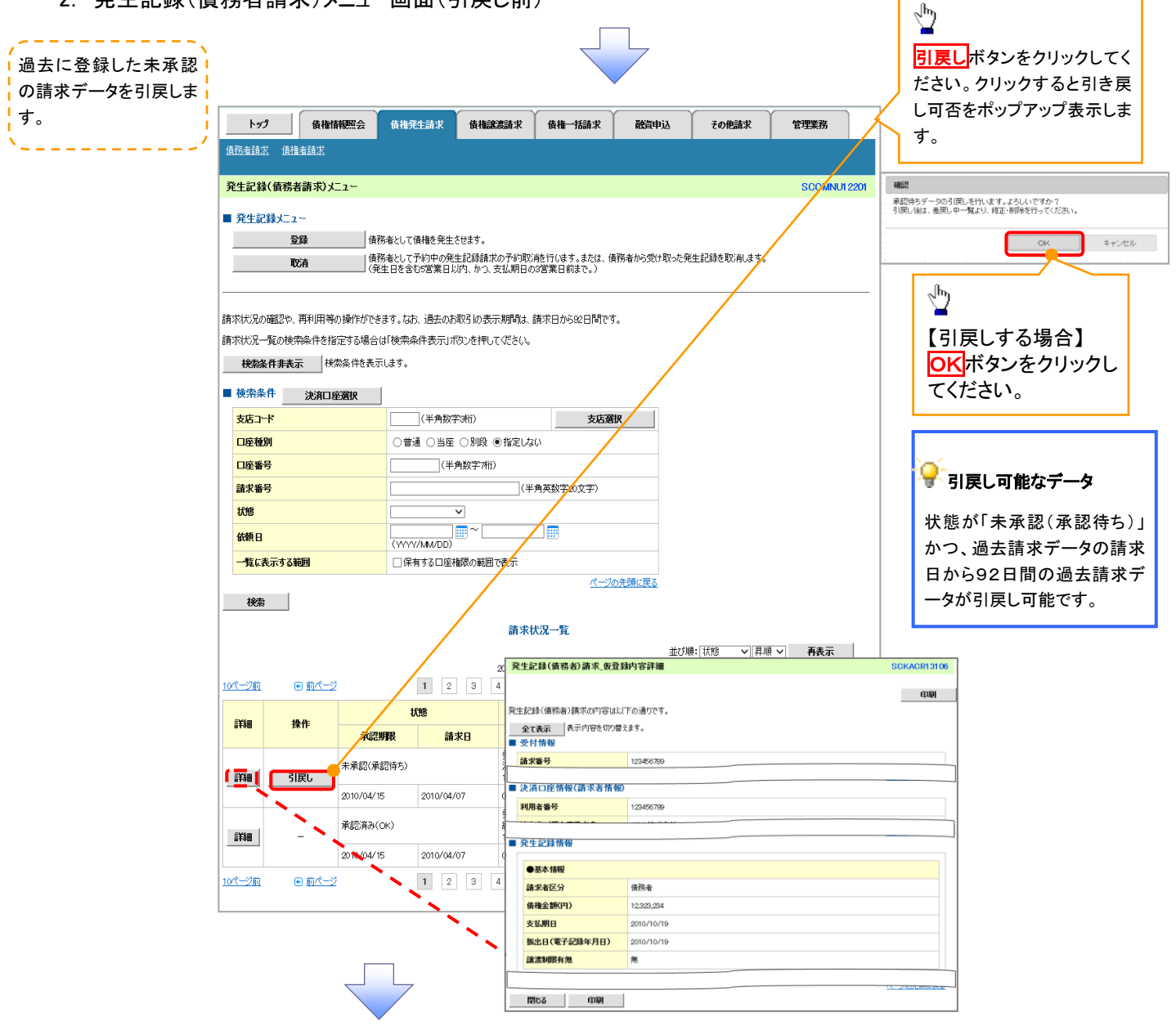

#### 3. 発生記録(債務者請求)メニュー画面(引戻し後)

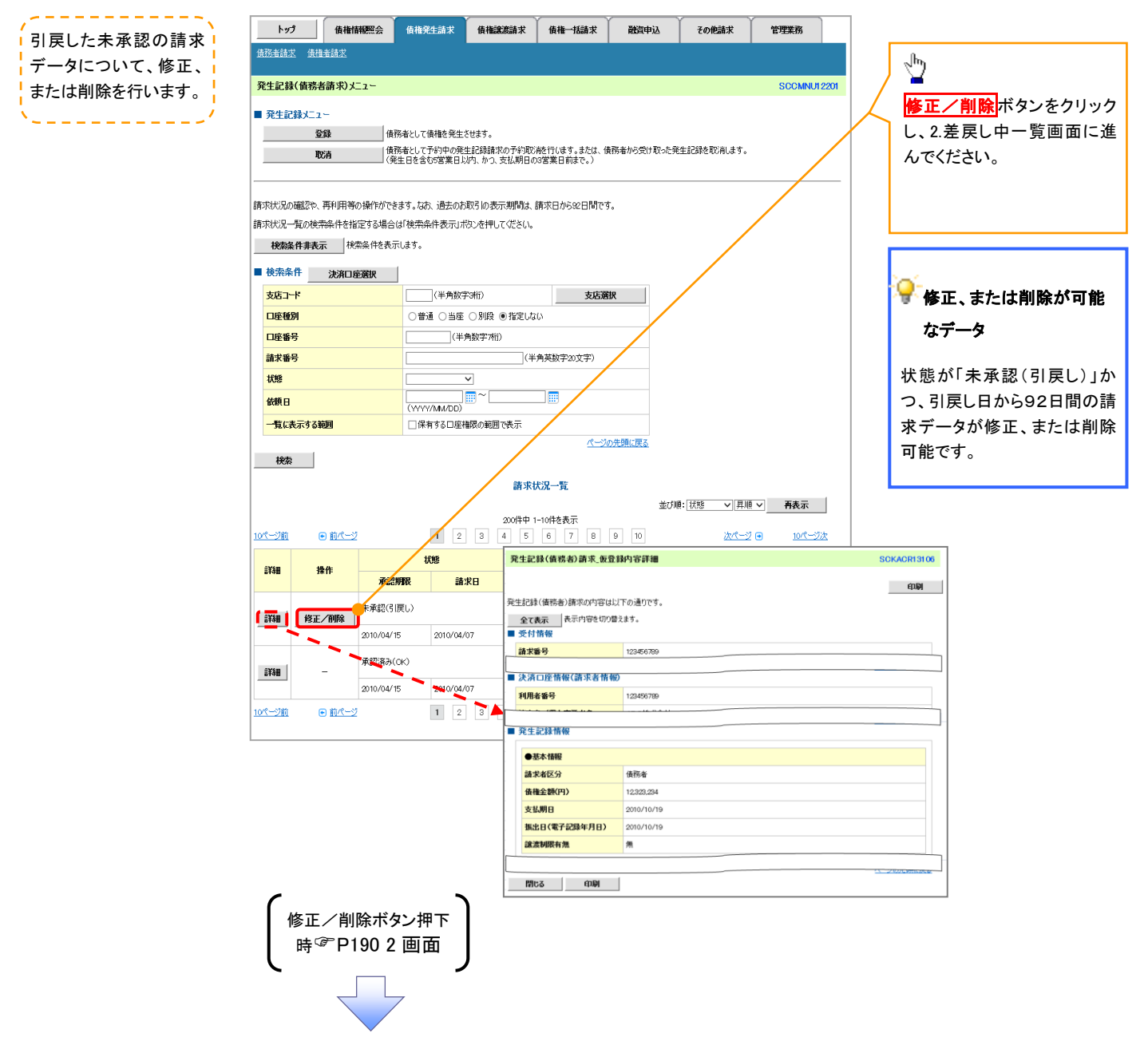

# 複数発生記録請求(画面入力)

#### <span id="page-88-0"></span>概要

- 債務者として電子記録債権の発生を請求します。
- 担当者は債権発生請求メニュー画面から、複数債権の仮登録情報を入力し、一度に大量の発生 記録請求が可能です。
- ✔ 担当者は必要な項目を入力し、仮登録を行います。承認者が仮登録を承認することで発生記録 請求が完了します。

ただし、承認完了時点では、発生の成立は確定していません。承認完了後、発生記録(債務者請 求)メニュー画面の請求状況一覧、または通知情報一覧画面にて結果を確認してください。

✔ 発生記録(債務者)請求 入力方法選択画面から、以下の入力方法が選択可能です。

#### ・個別に明細を入力:

直接入力、または取引先選択により1件単位で入力する方法です。

・取引先一覧から選択:

取引先一覧より登録済みの取引先情報を請求先として指定し、一度に複数件入力する 方法です。

・取引先グループ一覧から選択:

取引先グループー覧より登録済みの取引先グループに所属する全取引先を請求先とし て指定し、一度に複数件入力する方法です。

- ✔ 1請求当たりの最大明細数は500件です。
- 入力中の請求明細は一時保存が可能です。また、一時保存した明細は請求状況一覧から、仮登 録の再開が可能です。

なお、一時保存は、1担当者あたり10件の請求まで可能です。

✓ 請求状況一覧より、過去に登録した請求データを選択・再利用して、請求することができます。 過去のデータを流用する場合は、必要に応じて決済口座や振出日(電子記録年月日)を変更する ことが可能です。

過去のデータについては、でんさいネットにて正常に処理された記録請求のほか、エラーとなって 返却された記録請求についても流用することが可能です。エラーとなった記録請求を流用する場 合は、エラー情報を引継ぎますので、エラー箇所を修正し、再登録・再請求を行うことが可能です。 また、仮登録情報を修正するため、担当者が引戻しを行うこともできます。

振出日(電子記録年月日)は当日または未来日付を入力することができます。

なお、未来日付を入力した場合は予約請求となり、入力した日付が発生日になります。

- 事前準備
	- ✔ 企業情報変更画面で、「複数発生記録請求(画面入力)機能の利用」を「利用する」に設定してく ださい。設定手順については、企業情報変更の手順を参照してください。

<sup></sup>『P294『企業情報変更の手順』

取引先の情報を事前に準備してください。

# 複数発生記録請求の作成手順

# <mark>> ログイン後、トップ画面の<mark>債権発生請求</mark>タブをクリックしてください。</mark>

1. 債権発生請求メニュー画面

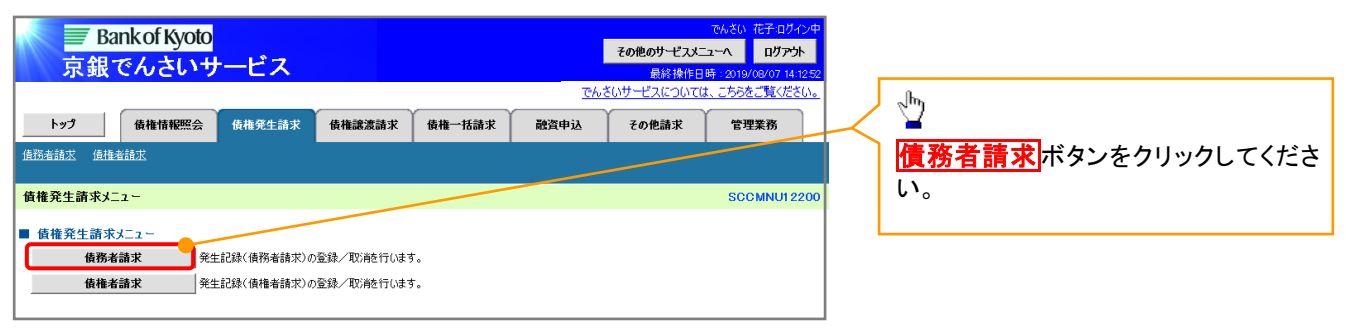

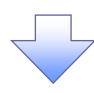

#### 2. 発生記録(債務者請求)メニュー画面

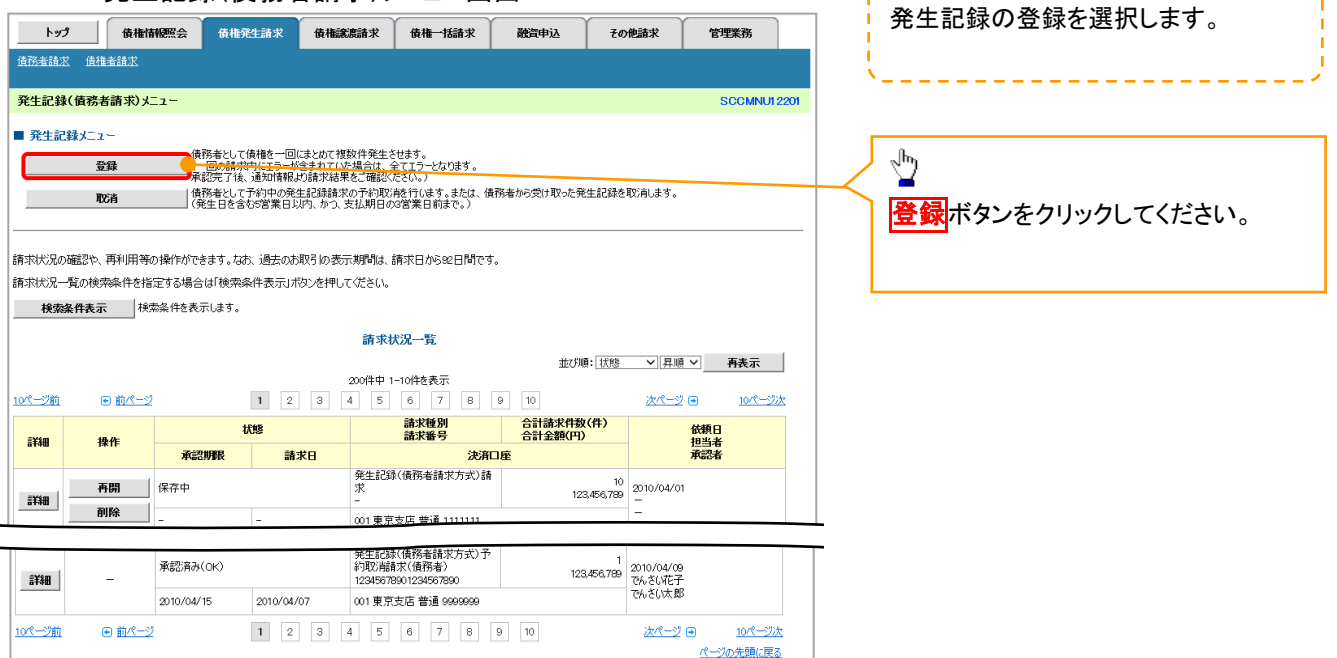

---------

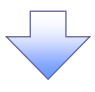

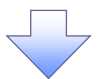

3. 発生記録(債務者)請求\_決済口座入力画面

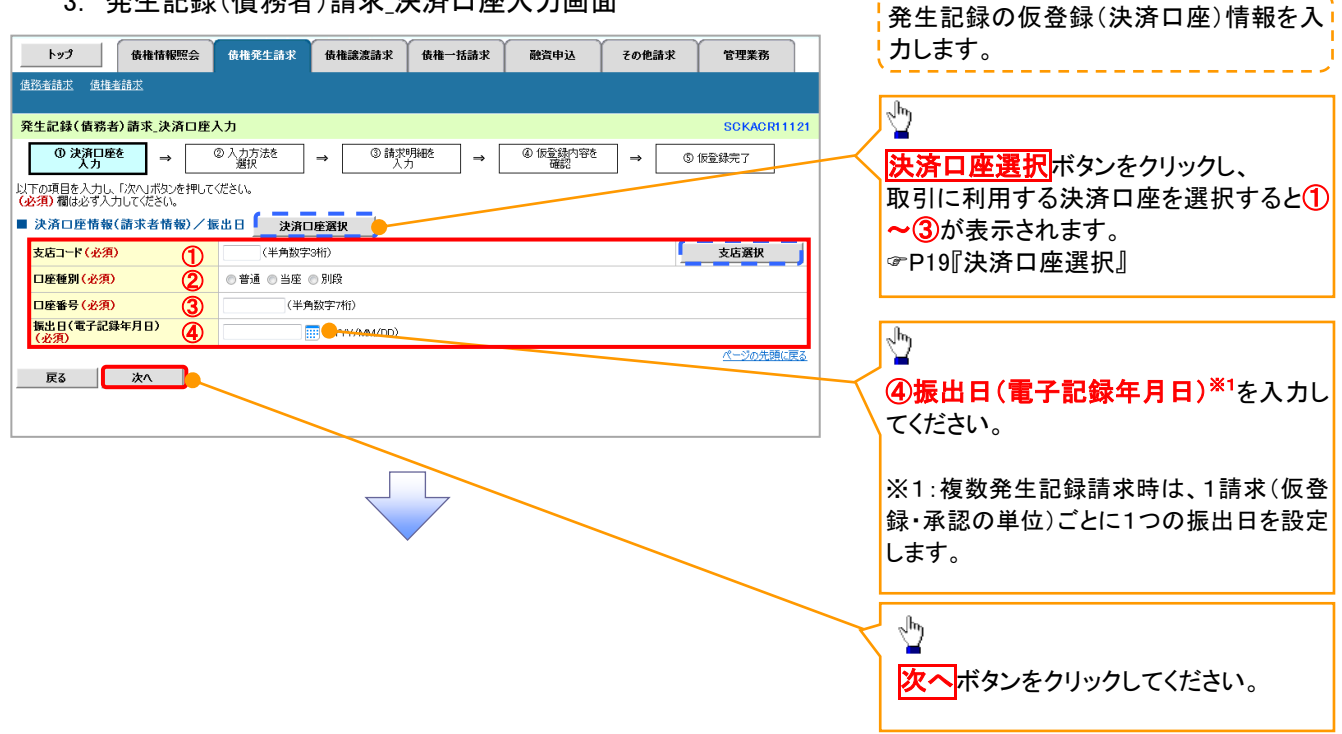

### ●入力項目一覧表

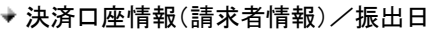

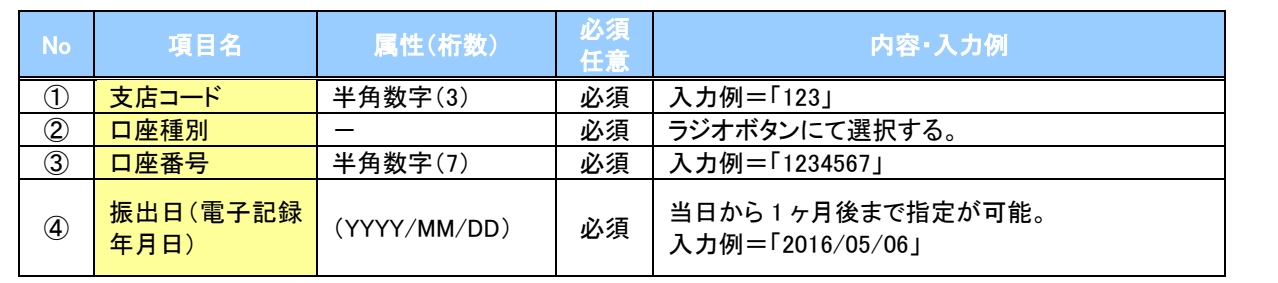

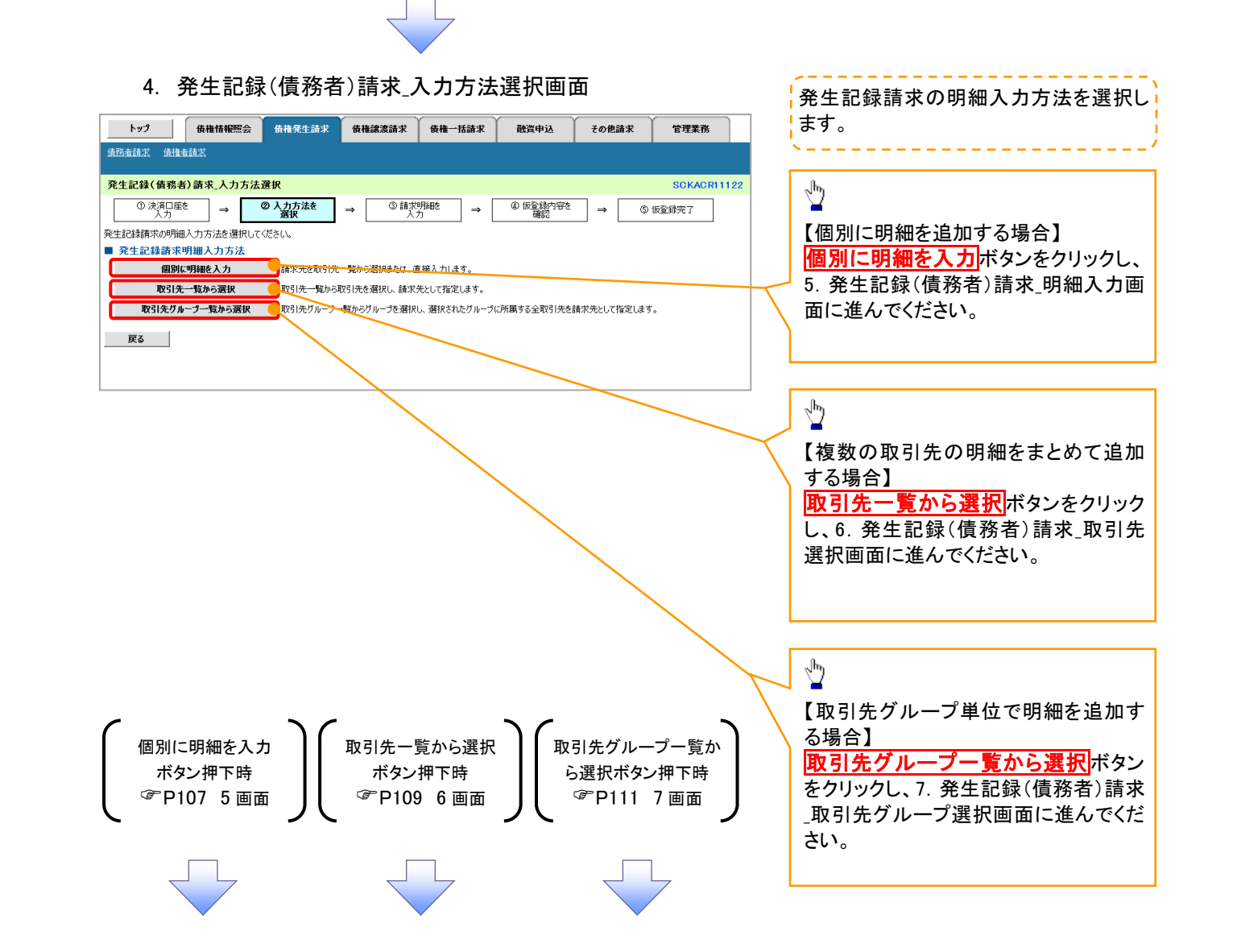

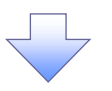

#### 5. 発生記録(債務者)請求 明細入力画面

<span id="page-92-0"></span>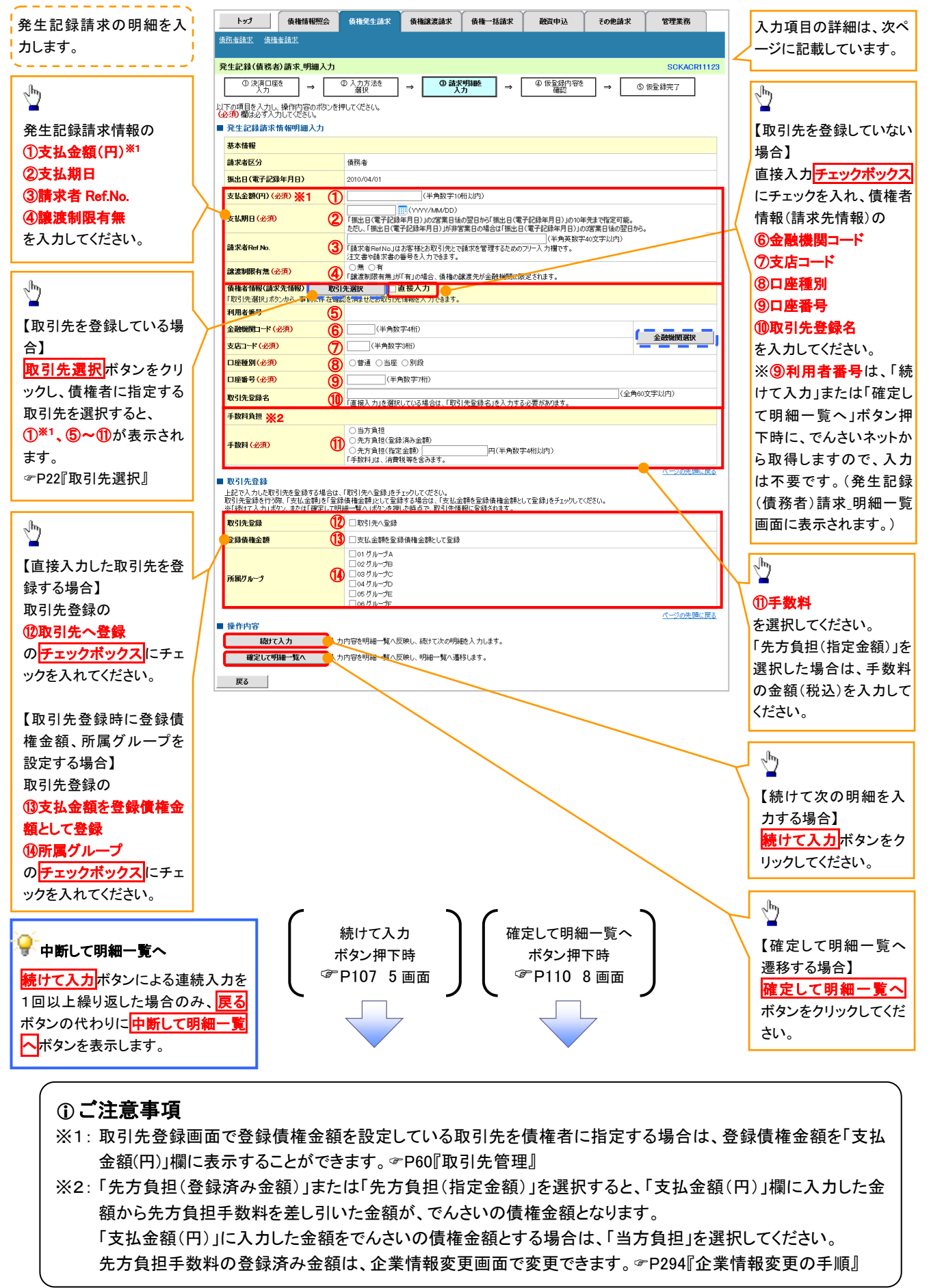

# ●入力項目一覧表

# ◆発生記録請求情報明細入力

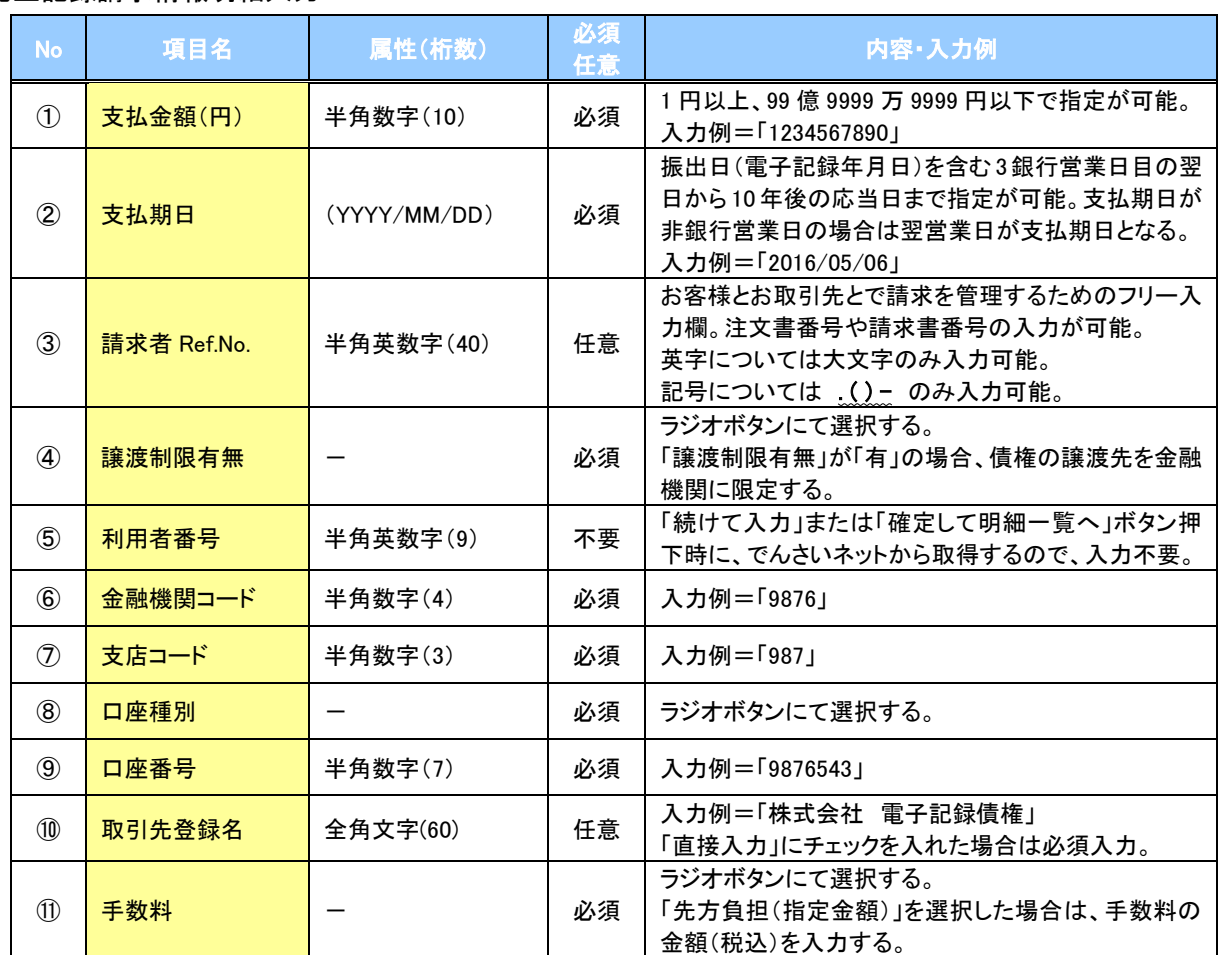

# 取引先登録

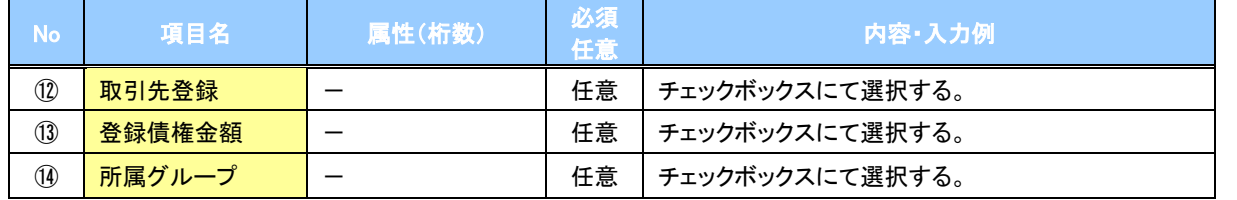

 $\overline{L}$ 

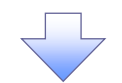

6. 発生記録(債務者)請求\_取引先選択画面

<span id="page-94-0"></span>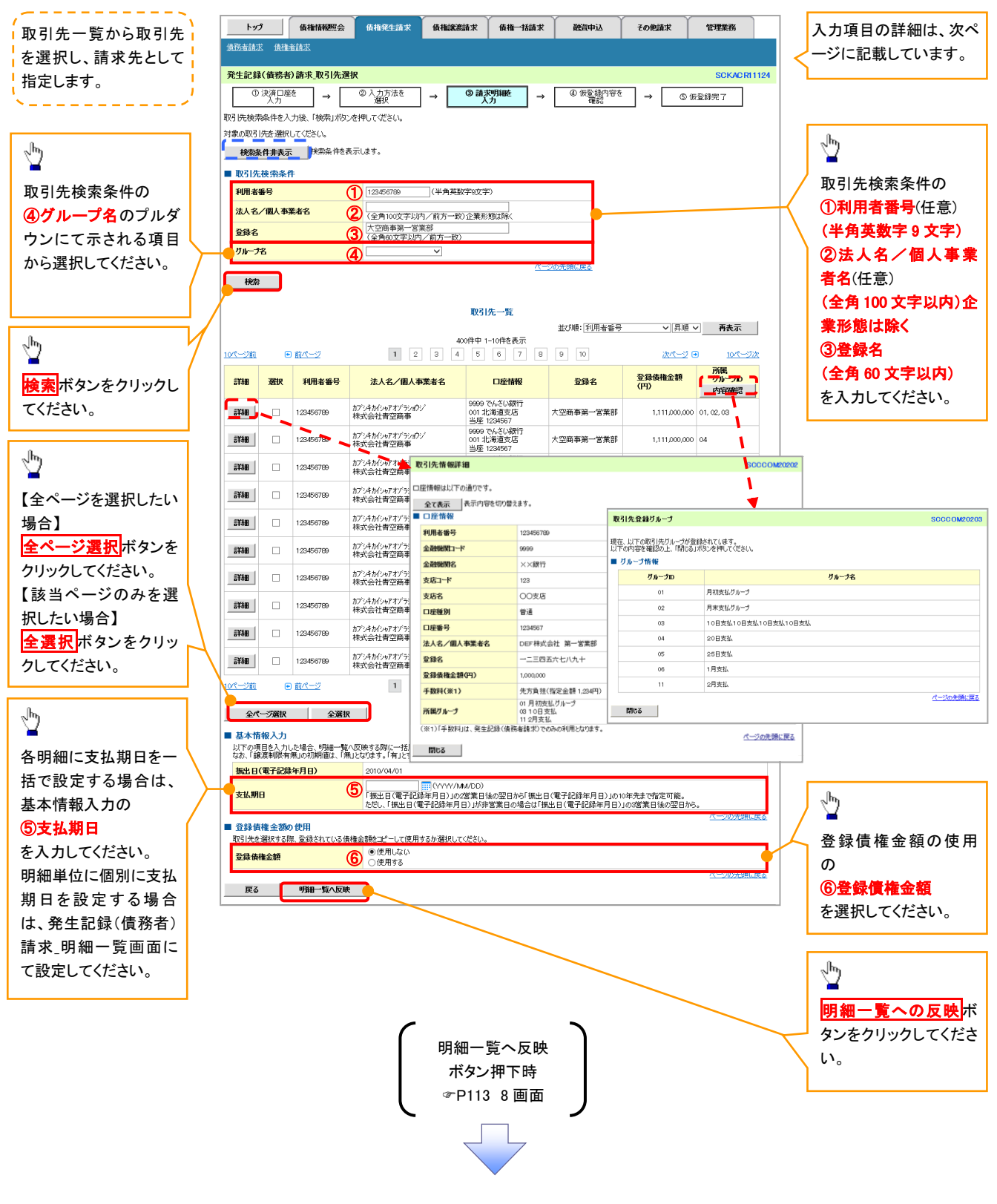

#### ご注意事項

各明細の譲渡制限有無は一律で「無」を設定します。譲渡制限有無を「有」に変更する場合は、発生記録(債務者)請 求\_明細一覧画面にて変更してください。

# ●入力項目一覧表

# →基本情報入力

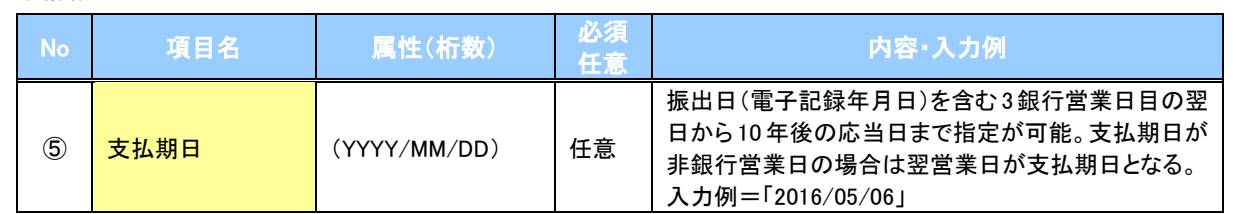

#### ◆ 登録債権金額の使用

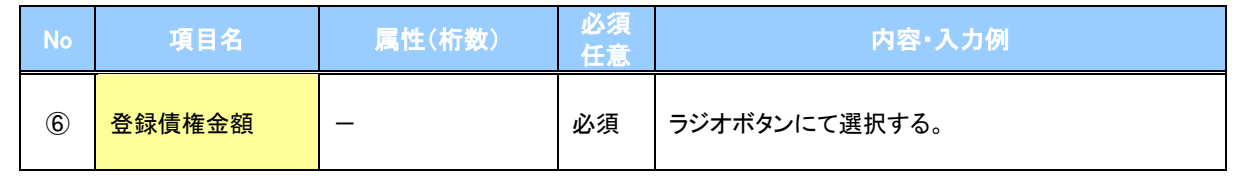

 $7$ 

<span id="page-96-0"></span>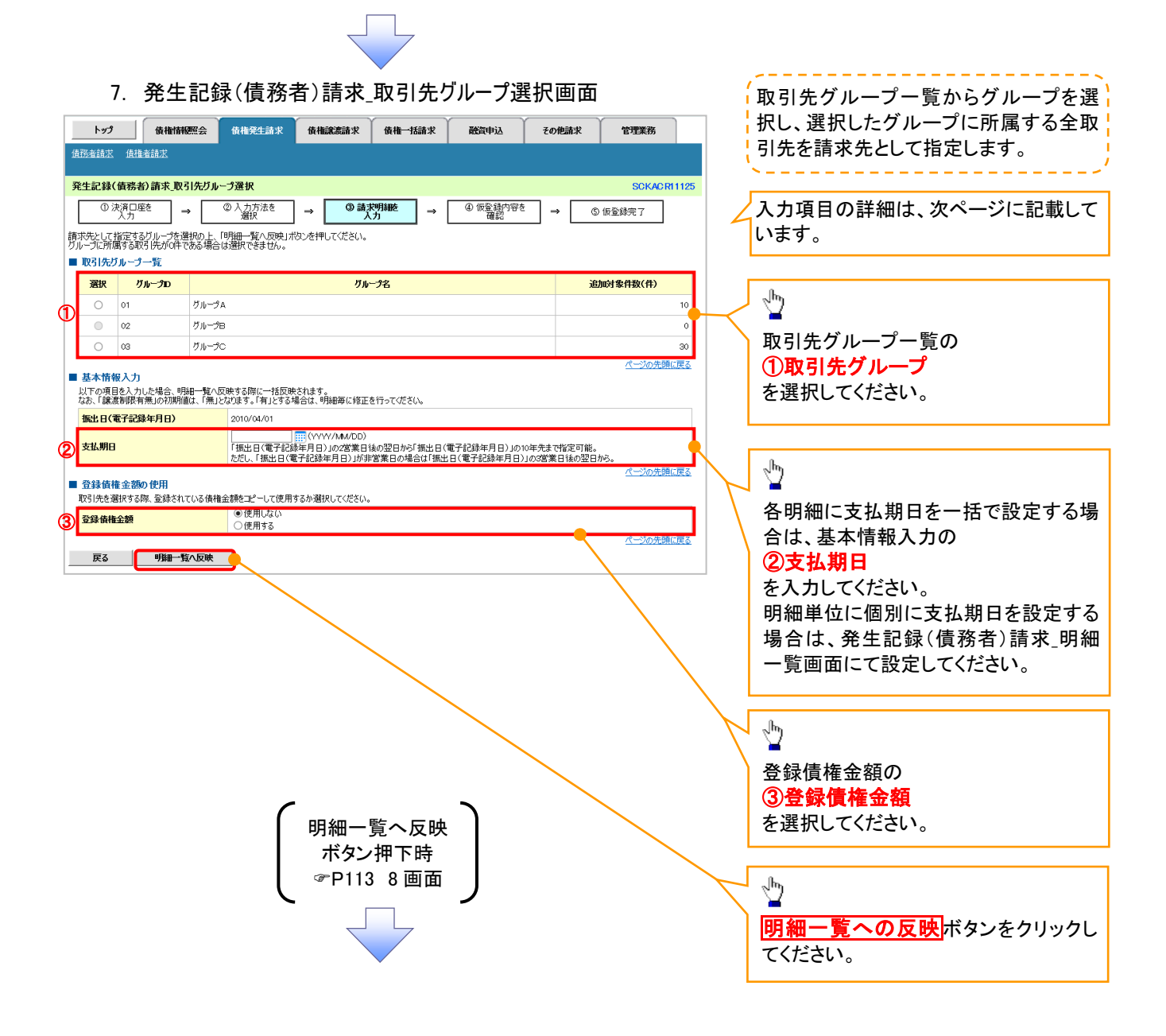

#### ご注意事項

各明細の譲渡制限有無は一律で「無」を設定します。譲渡制限有無を「有」に変更する場合は、発生記録(債務者)請 求 明細一覧画面より修正ボタンを押下して遷移した発生記録(債務者)請求 明細入力画面にて、変更してください。

# ●入力項目一覧表

# **→ 取引先グループ一覧**

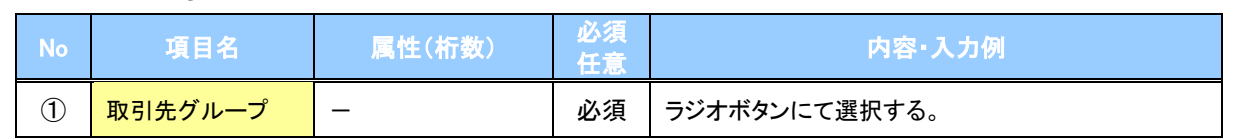

# → 基本情報入力

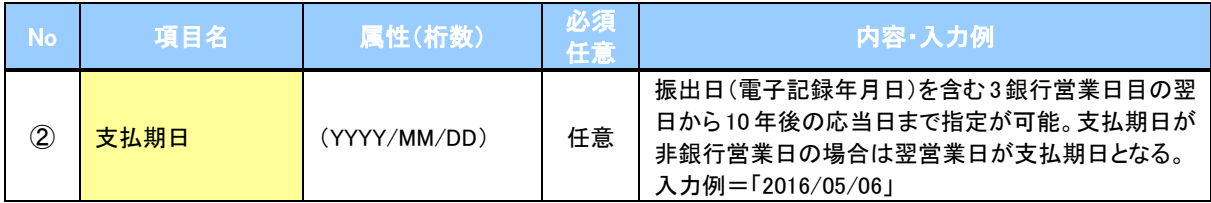

# 登録債権金額の使用

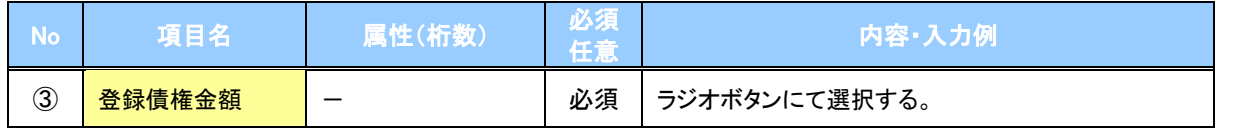

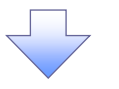

#### 8. 発生記録(債務者)請求\_明細一覧画面

<span id="page-98-0"></span>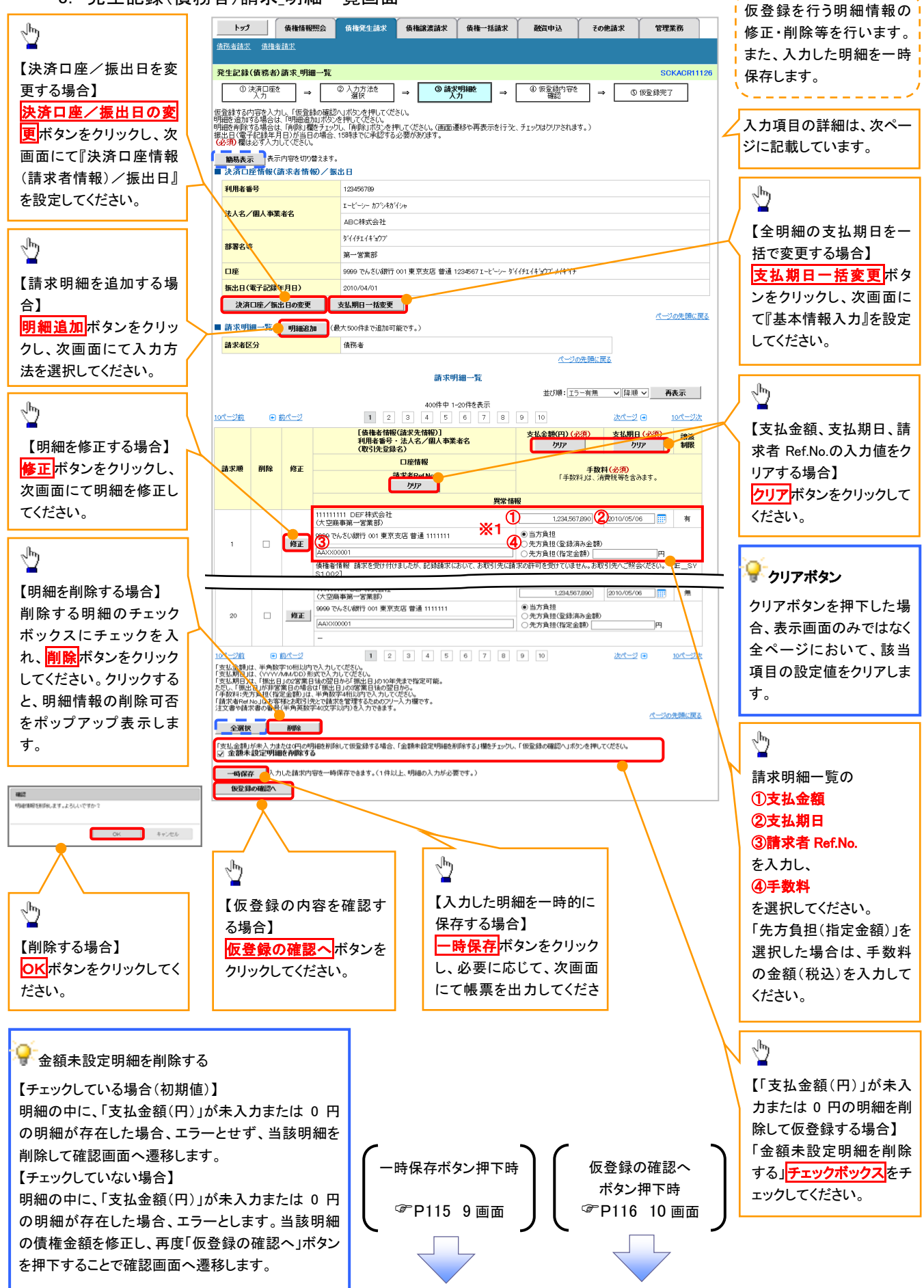

# ●入力項目一覧表

# 請求明細一覧

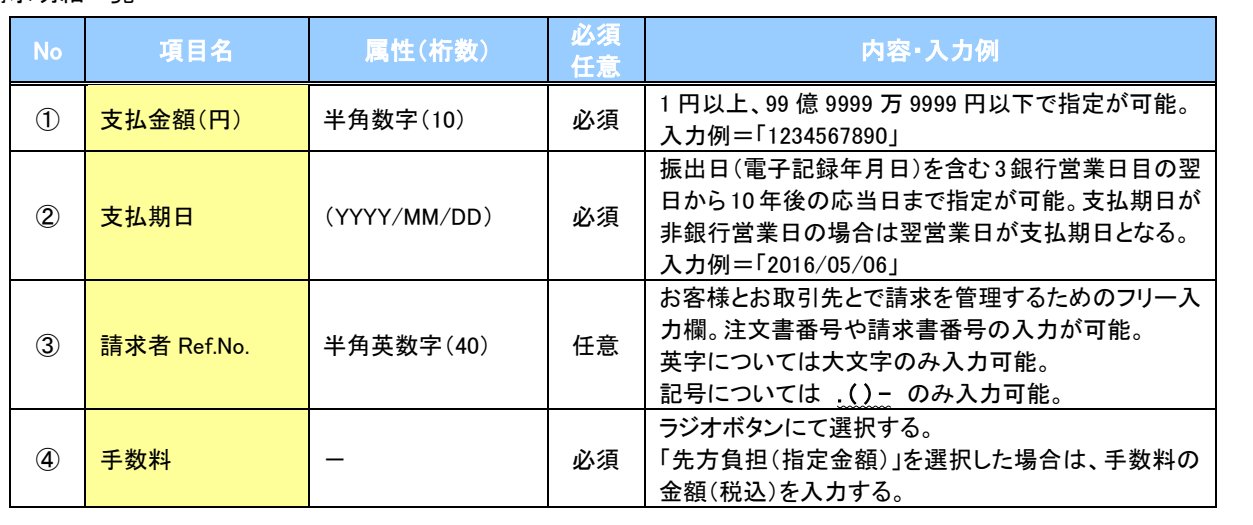

### ご注意事項

※1: 「先方負担(登録済み金額)」または「先方負担(指定金額)」を選択すると、「支払金額(円)」欄に入力した金 額から先方負担手数料を差し引いた金額が、でんさいの債権金額となります。 「支払金額(円)」に入力した金額をでんさいの債権金額とする場合は、「当方負担」を選択してください。 先方負担手数料の登録済み金額は、企業情報変更画面で変更できます。 P294『企業情報変更の手順』

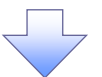

 $\mathcal{L}$ 

# <span id="page-100-0"></span>9. 発生記録(債務者)請求\_一時保存完了画面

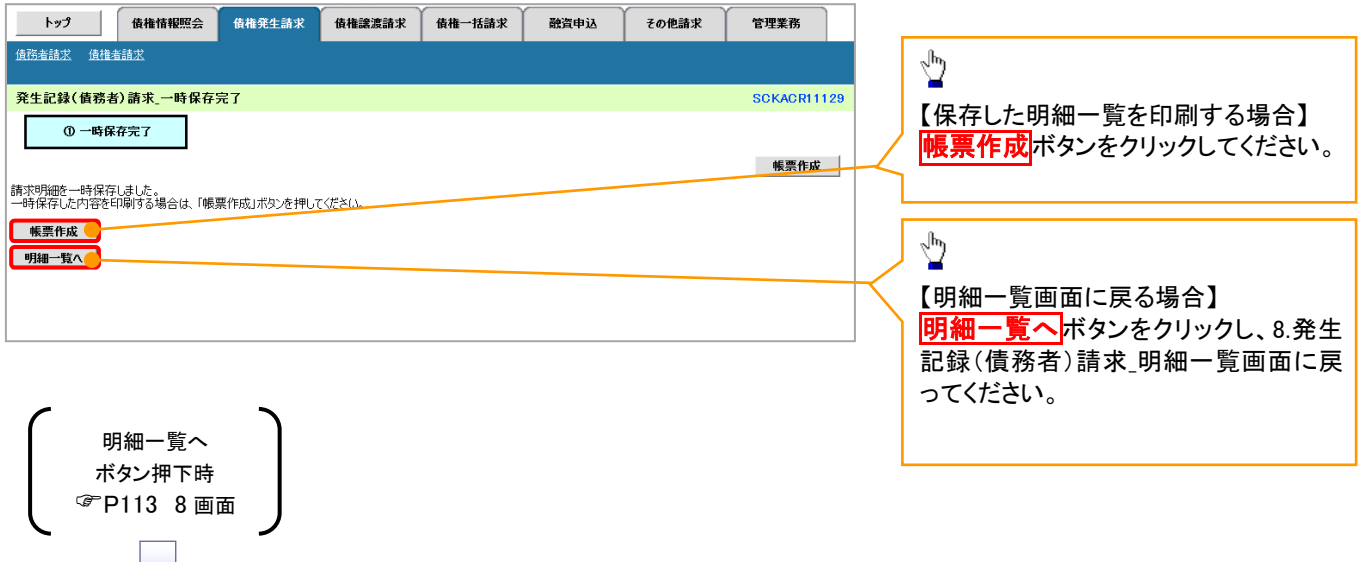

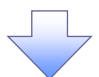

#### 10. 発生記録(債務者)請求 仮登録確認面面

<span id="page-101-0"></span>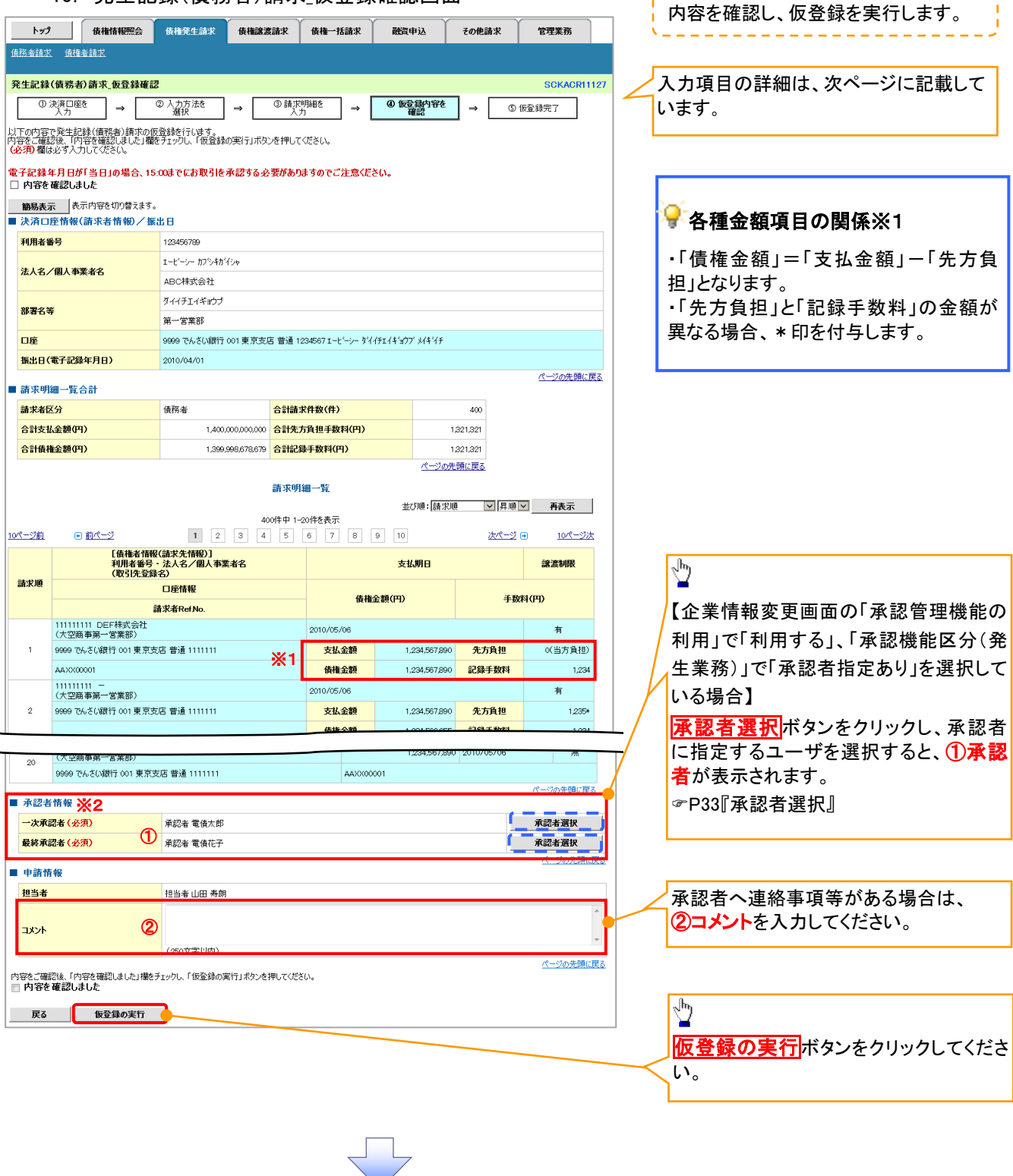

-----------------

#### **①ご注意事項** ※1: 「支払金額(円)」「先方負担手数料(円)」「記録手数料(円)」は、発生記録の記録事項ではありません。 「記録手数料(円)」に表示される金額については、企業情報変更画面で設定することができます。 P294『企業情報変更の手順』 ※2: 承認者情報の表示内容は、企業情報変更画面の「承認管理機能」「承認機能区分(業務単位)」の設定により 異なります。(表示されない場合もあります。) P33『承認者選択』

# ●入力項目一覧表

# ◆承認者情報※1

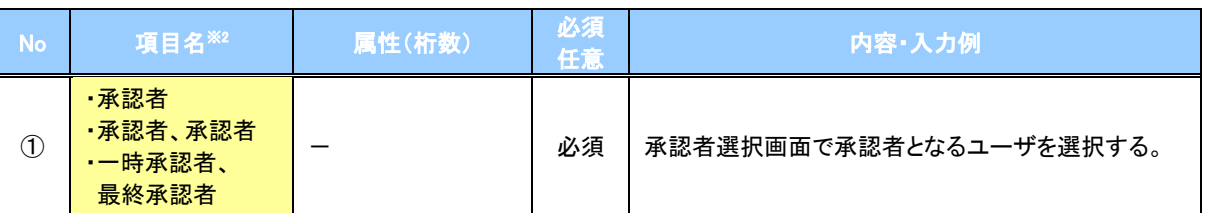

※1: 企業情報変更画面の「承認管理機能の利用」で「利用する」、「承認機能区分(発生)」で「承認者指定あり」を選択し ている場合に表示されます。

※2: 「承認機能区分」の設定により異なります。

#### 申請情報

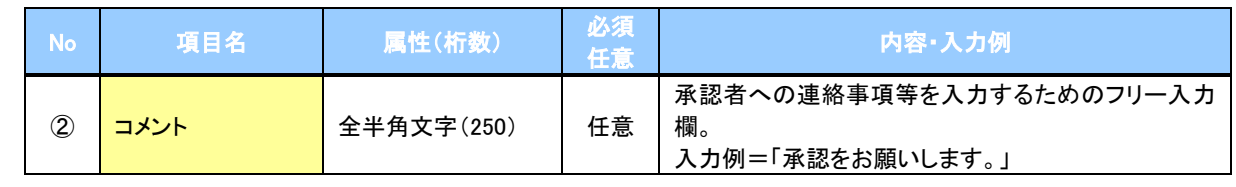

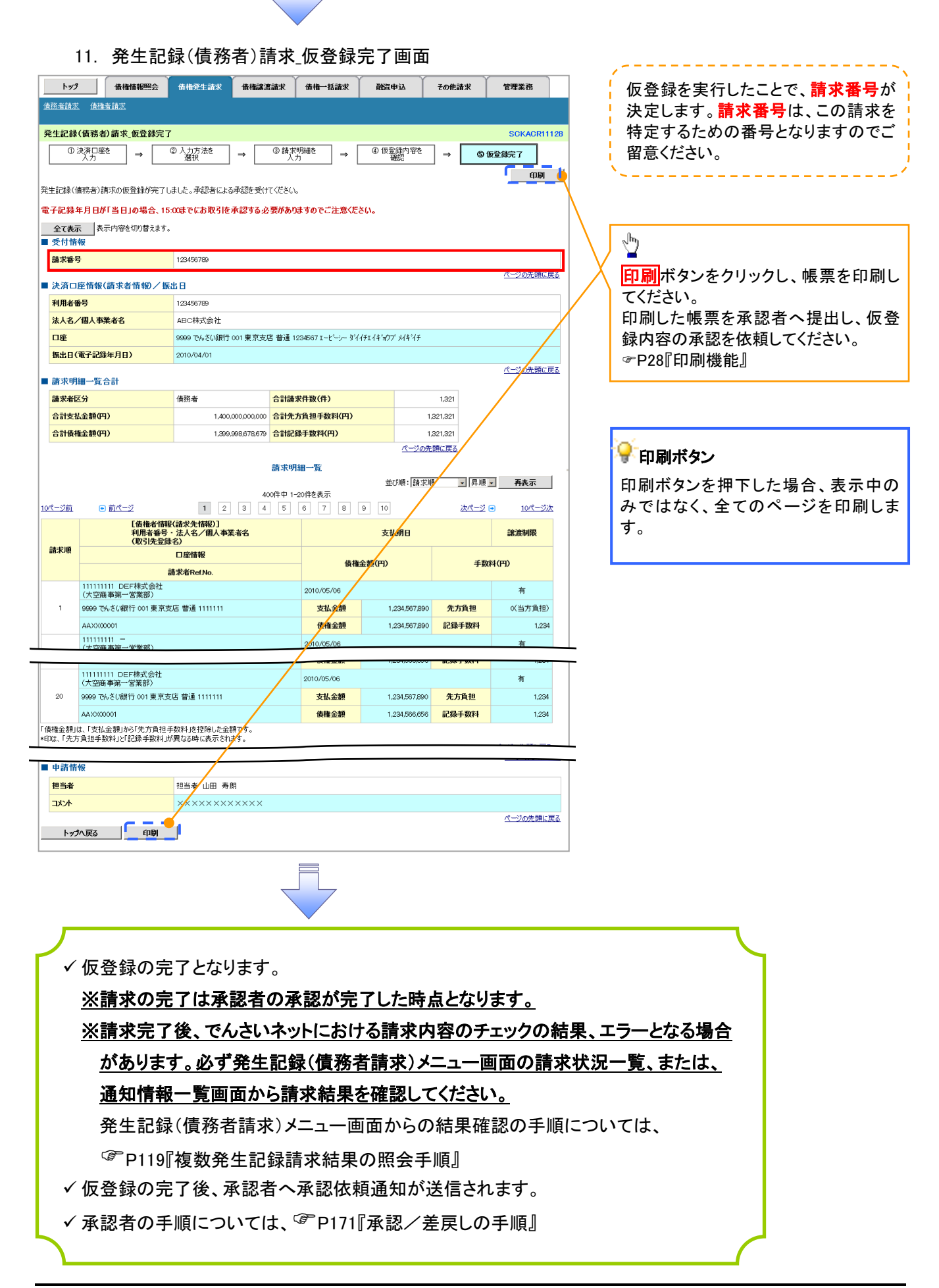

# 複数発生記録請求結果の照会手順

<mark>> ログイン後、トップ画面の<mark>債権発生請求</mark>タブをクリックしてください。</mark>

1. 債権発生請求メニュー画面

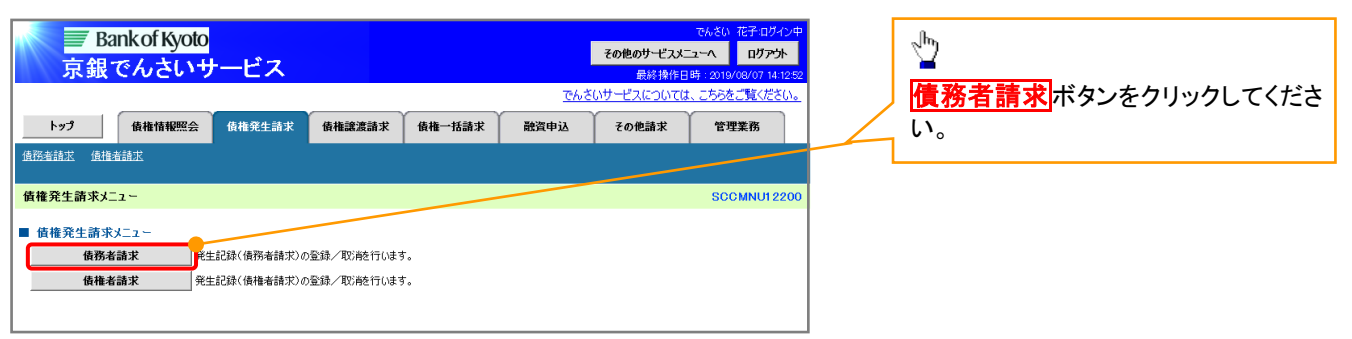

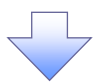

#### 2. 発生記録(債務者請求)メニュー画面

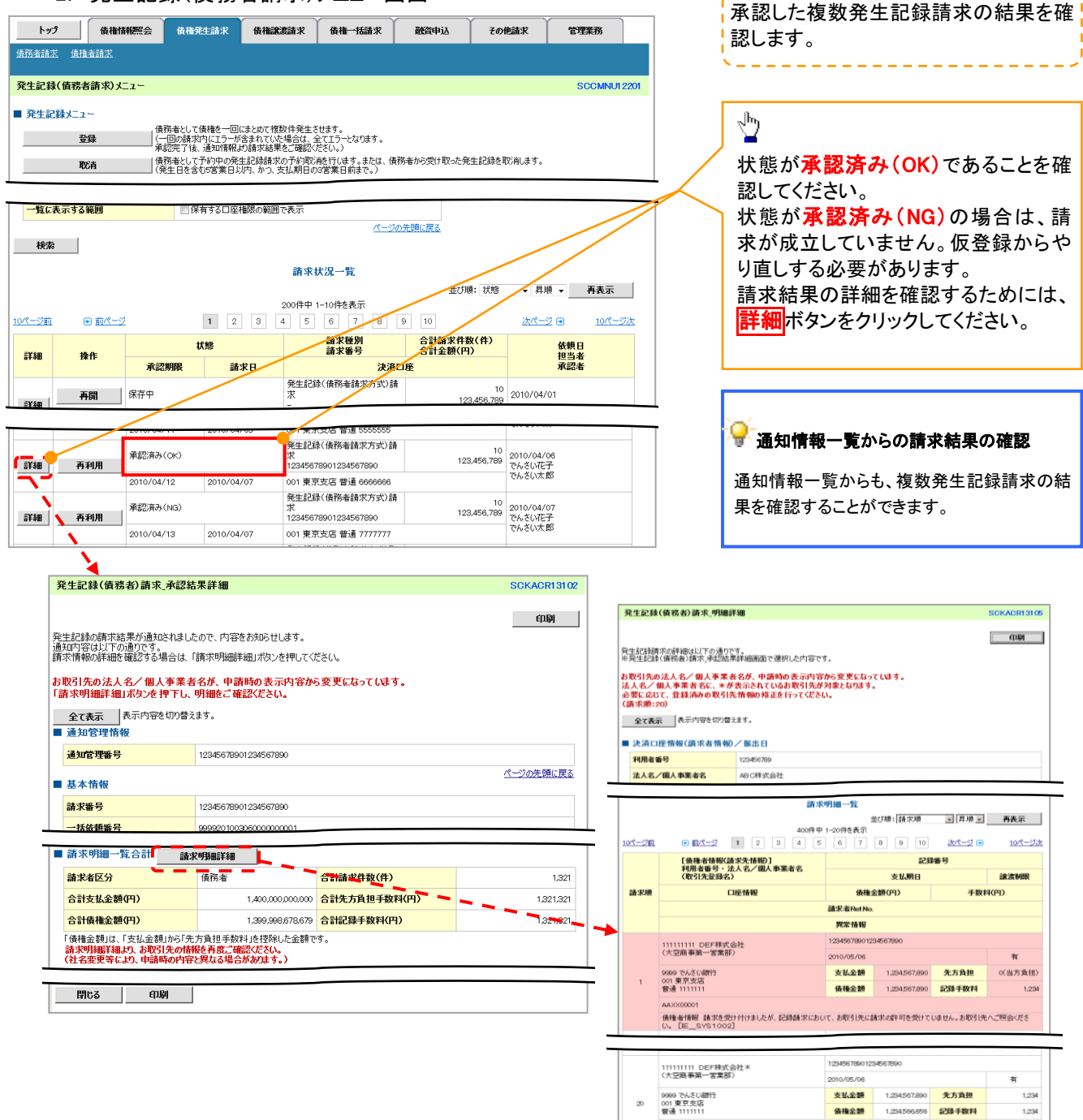

ー<br>「債権金額」は、「支払金額」から「先方負担手数料」を控除した金額です。<br>「支払金額」、「先方負担手数料」、「記録手数料」は、発生記録の記録事項ではありません。<br>\*印は、「先方負担手数料」と「記録手数料」が異なる時に表示されます。  $R\delta$   $R\delta$   $\delta$   $\delta$ 

#### ■お取引先名差分の明示

AAXX000001

・お取引先の法人名/個人事業者名について、請求申請 時の名称とでんさいネットに登録されている名称とが異 なる場合、画面上部に注意喚起メッセージを表示しま す。また、対象明細の法人名/個人事業者名に「\*」を 表示します。

ページの先頭に戻る

・お取引先名が最新のものではない可能性がありますの で、必要に応じて、お取引先の法人名/個人事業者名 を修正してください。

# 一時保存データを利用した複数発生記録請求の再開手順

> ログイン後、トップ画面の<mark>債権発生請求</mark>タブをクリックしてください。

1. 債権発生請求メニュー画面

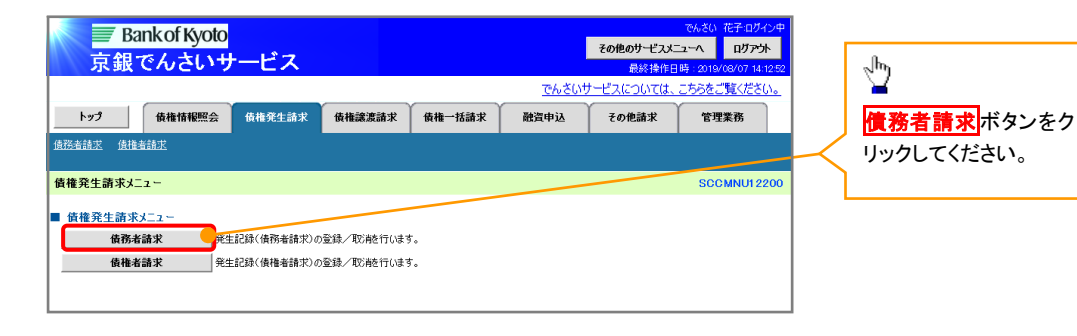

2. 発生記録(債務者請求)メニュー画面

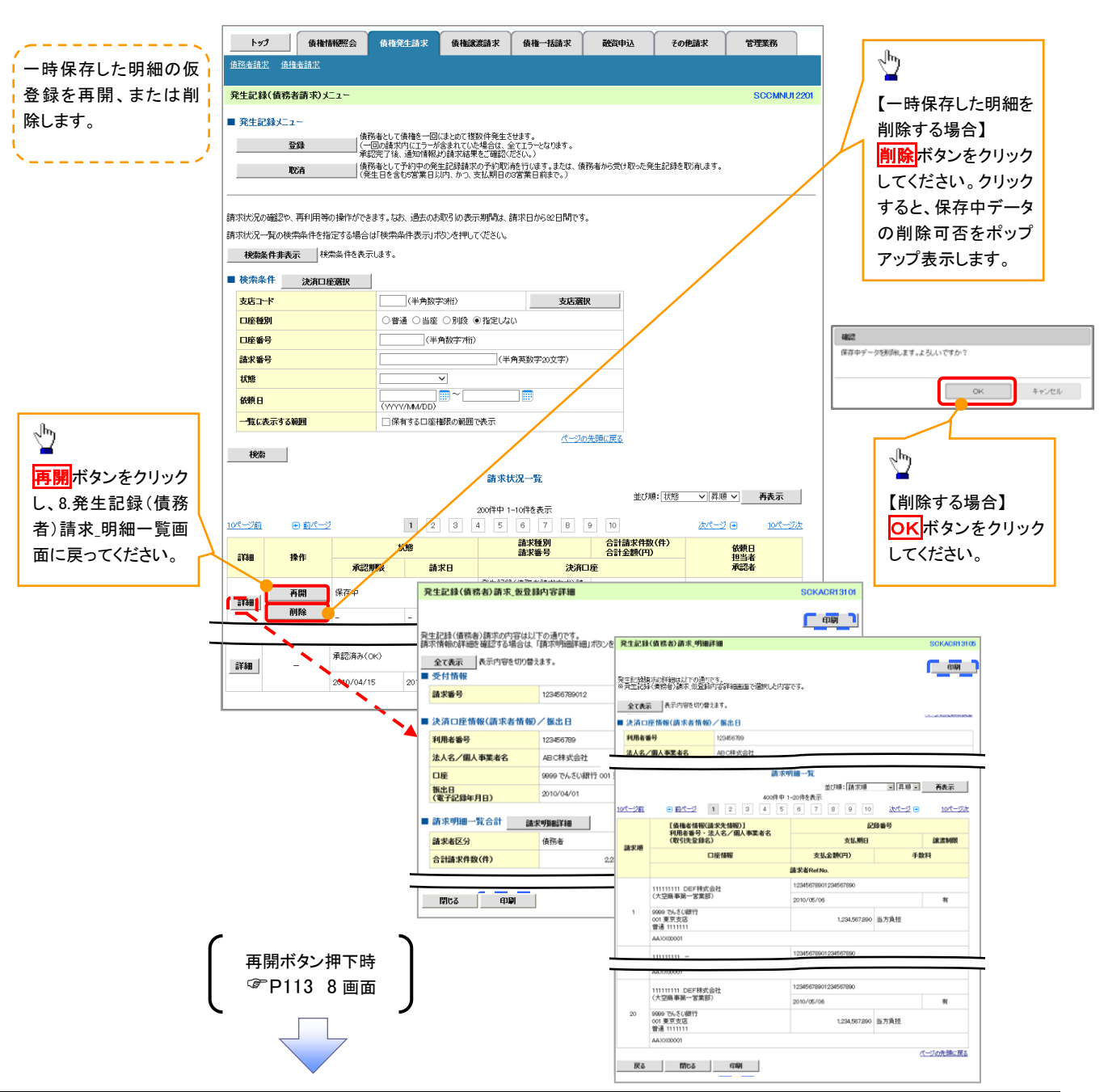

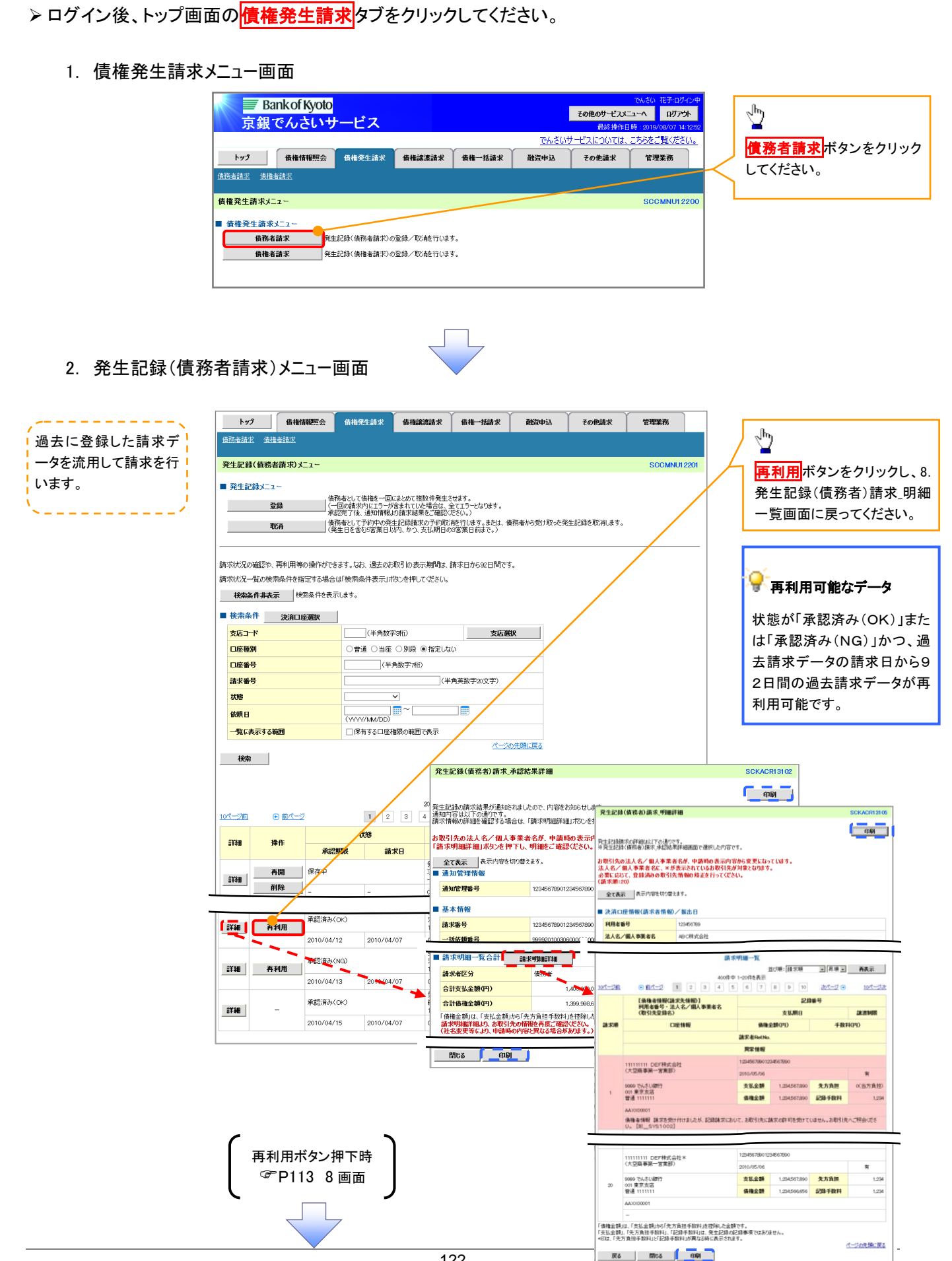

過去請求データを利用した複数発生記録請求の作成手順
## 複数発生記録請求の引戻し手順

> ログイン後、トップ画面の<mark>債権発生請求</mark>タブをクリックしてください。

1. 債権発生請求メニュー画面

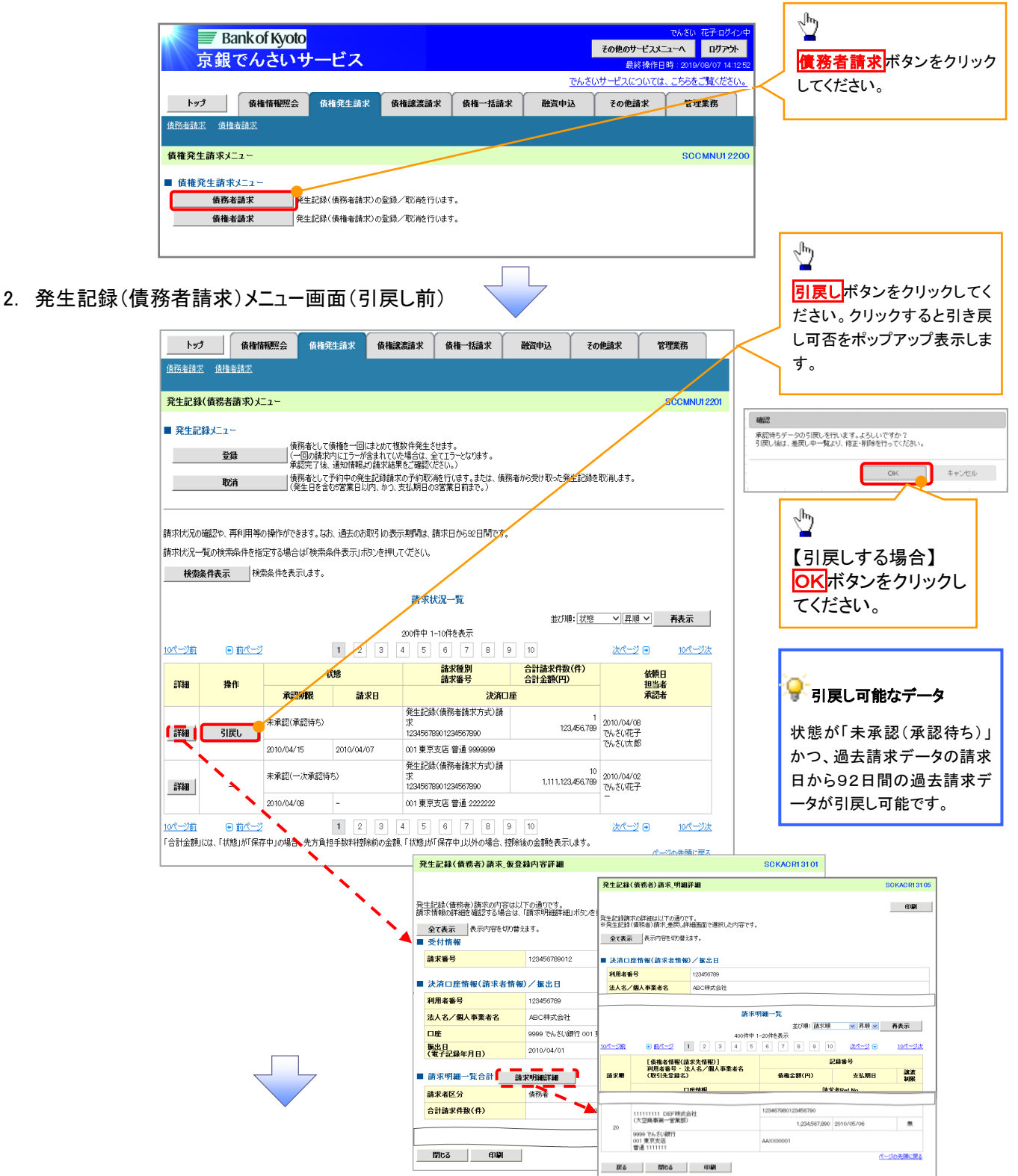

3. 発生記録(債務者請求)メニュー画面(引戻し後)

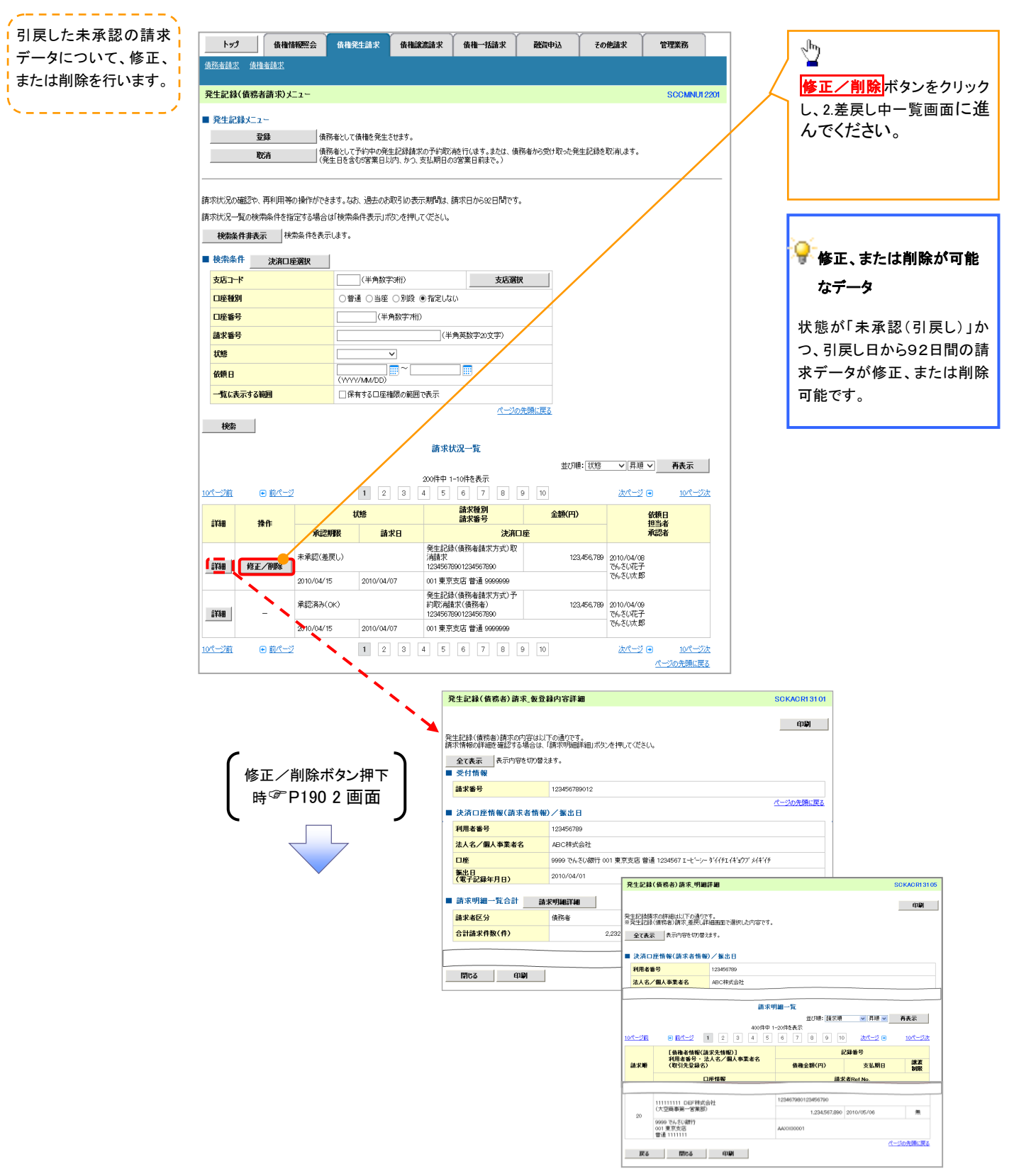

## 債権譲渡請求

#### 概要

- 債権を譲渡する場合、全額譲渡と債権を分割して行う一部譲渡が可能です。
- 譲渡記録請求は原則として、譲受人になる利用者を債権者とし、譲渡人を保証人とします。
- 担当者は必要な項目を入力し、仮登録を行います。承認者が仮登録を承認することで譲渡記録請 求が完了します。
- 仮登録情報を修正するため、担当者が引戻しを行うことができます。
- 譲渡日(電子記録年月日)は当日または未来日付を入力することができます。 なお、未来日付を入力した場合は、予約請求となります。実際に債権が譲渡される日付は入力し た譲渡日(電子記録年月日)となります。
- 未来日付の発生予定債権について譲渡予約することも可能です。なお、譲渡予約済の債権は発 生取消ができません。

事前準備

譲渡する債権の債権情報と取引先の情報を事前に準備してください。

#### ご注意事項

企業情報変更画面で、「複数譲渡記録請求(画面入力)機能の利用」を「利用する」に設定している場合は、 [P133](#page-118-0)『複数譲渡記録請求(画面入力)』の手順で登録を行ってください。

#### ▶ログイン後、トップ画面の<mark>債権譲渡請求</mark>タブをクリックしてください。

1. 譲渡記録メニュー画面

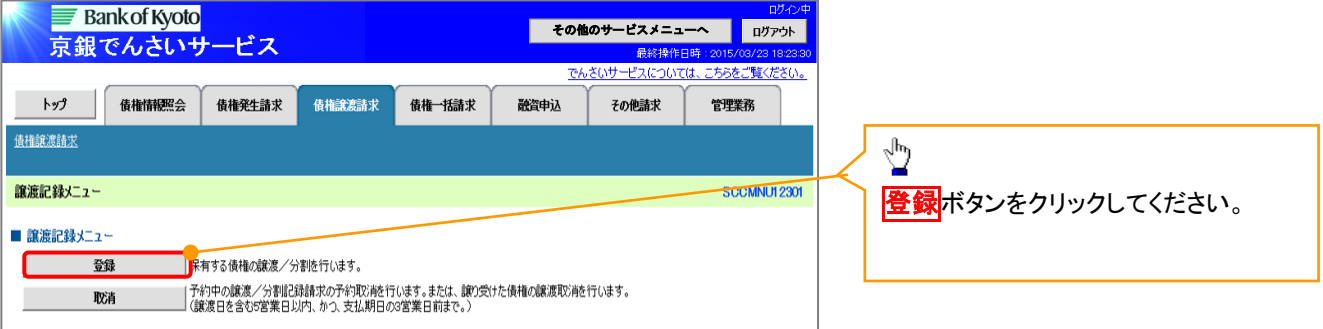

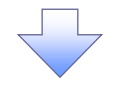

#### 2. 譲渡記録請求対象債権検索画面

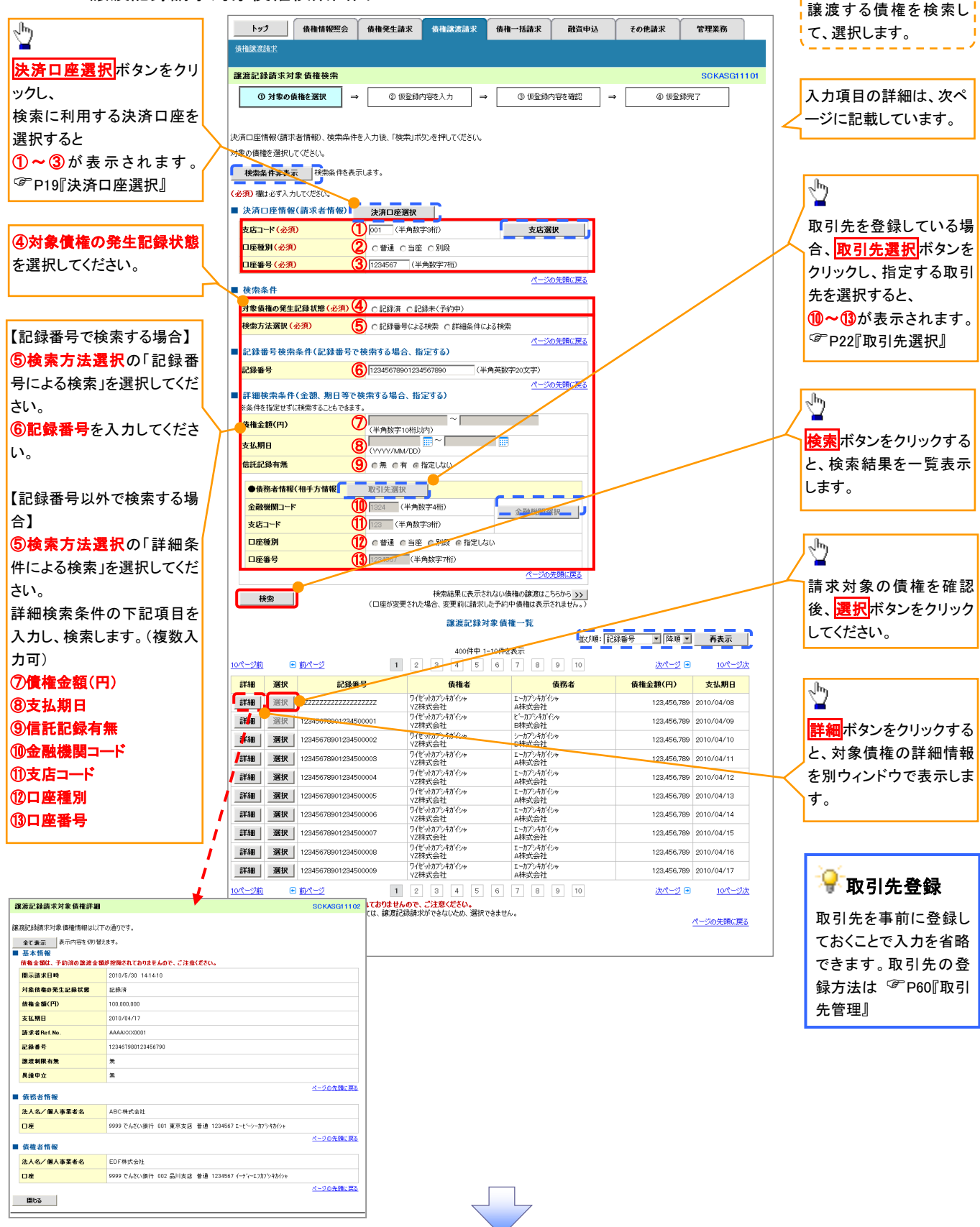

## 決済口座情報(請求者情報)

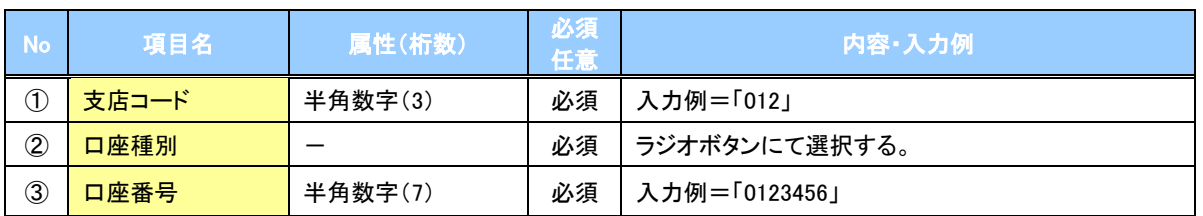

#### ◆検索条件

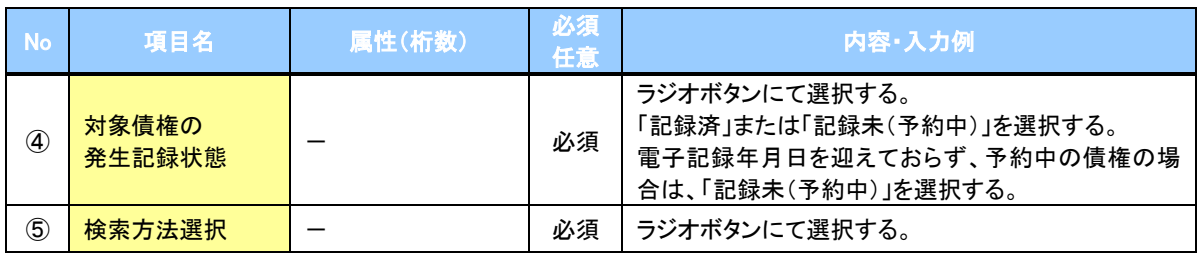

## ◆記録番号検索条件(記録番号で検索する場合、指定する)

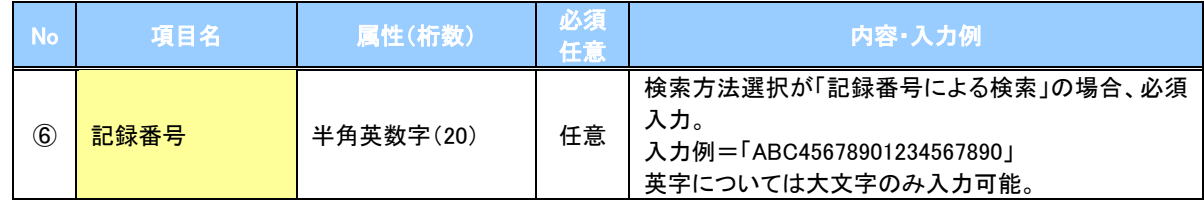

#### 詳細検索条件(金額、期日等で検索する場合、指定する)

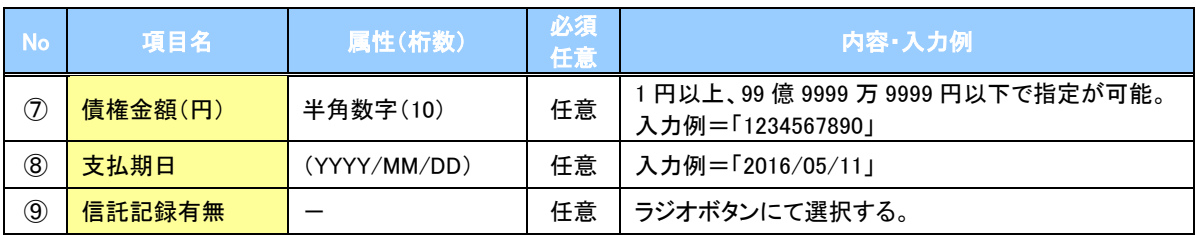

#### ◆債務者情報(相手方情報)

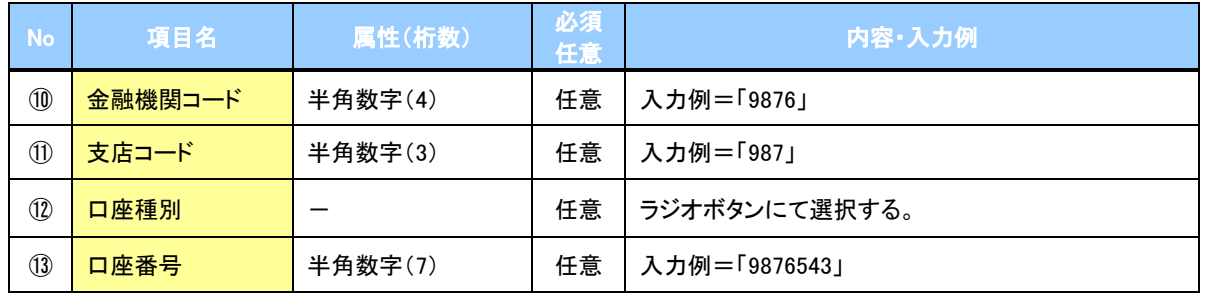

 $\overline{2}$ 

#### 3. 譲渡記録請求仮登録画面

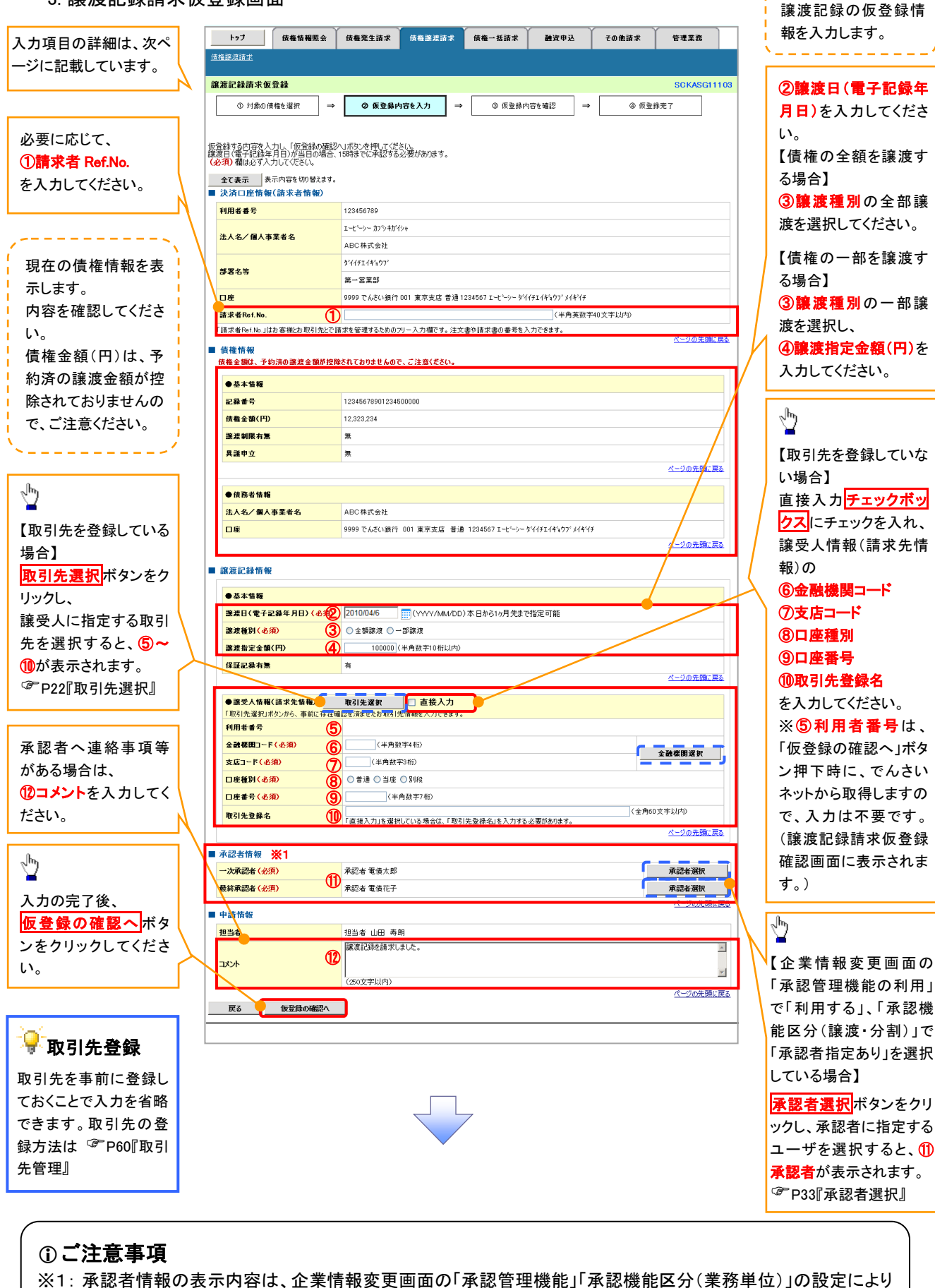

128

異なります。(表示されない場合もあります。) P33『承認者選択』

## 決済口座情報(請求者情報)

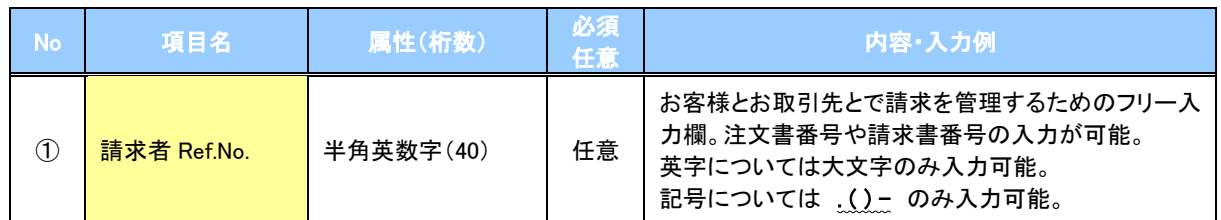

#### 譲渡記録情報

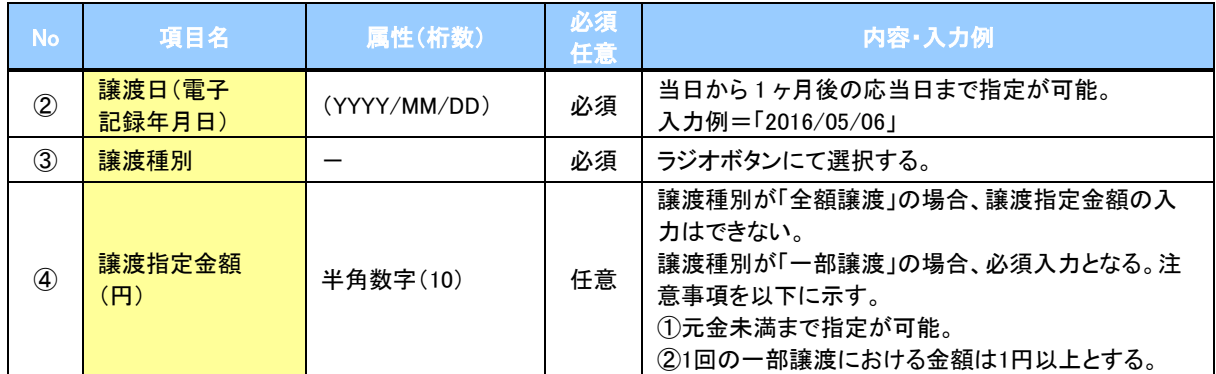

#### ◆譲受人情報(請求先情報)

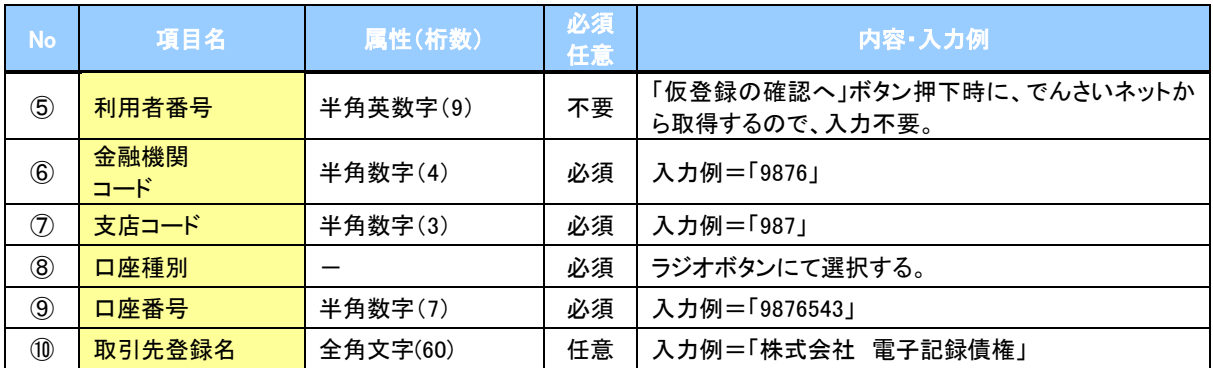

### → 承認者情報※1

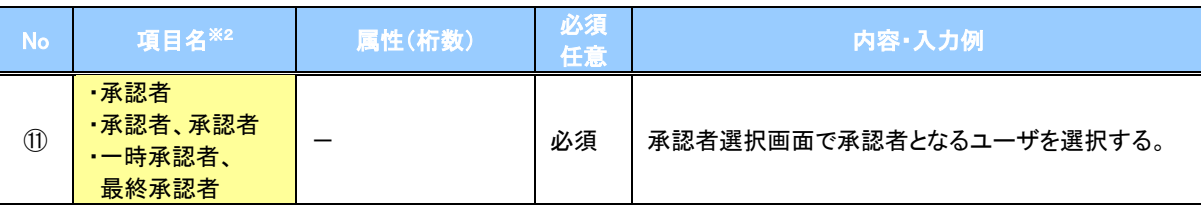

※1: 企業情報変更画面の「承認管理機能の利用」で「利用する」、「承認機能区分(譲渡・分割)」で「承認者指定あり」を 選択している場合に表示されます。

※2: 「承認機能区分」の設定により異なります。

#### 申請情報

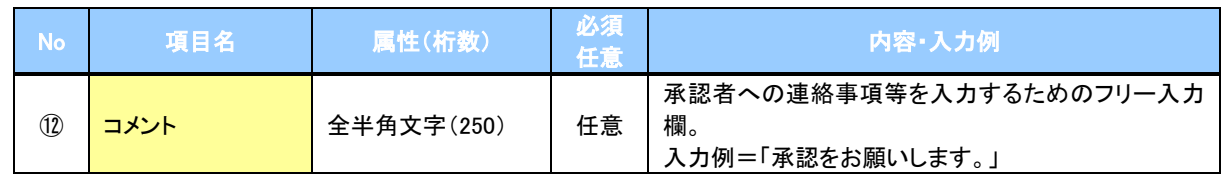

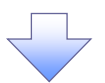

#### 4. 譲渡記録請求仮登録確認画面

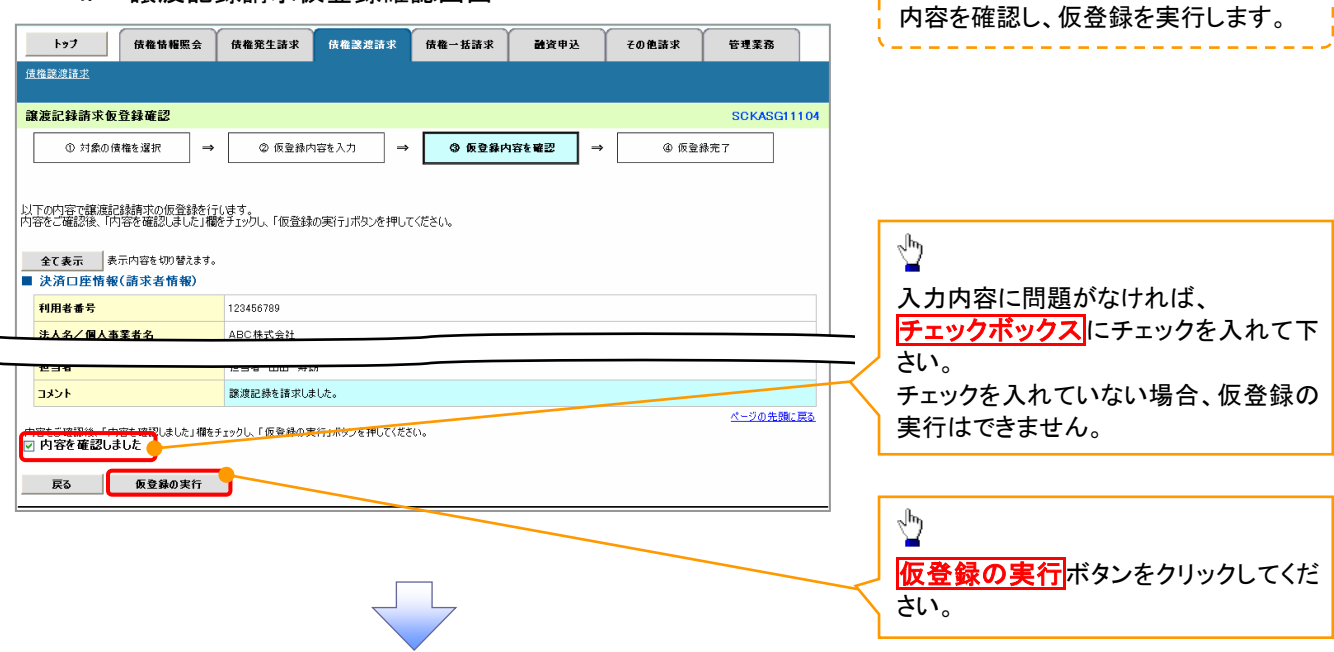

5. 譲渡記録請求仮登録完了画面

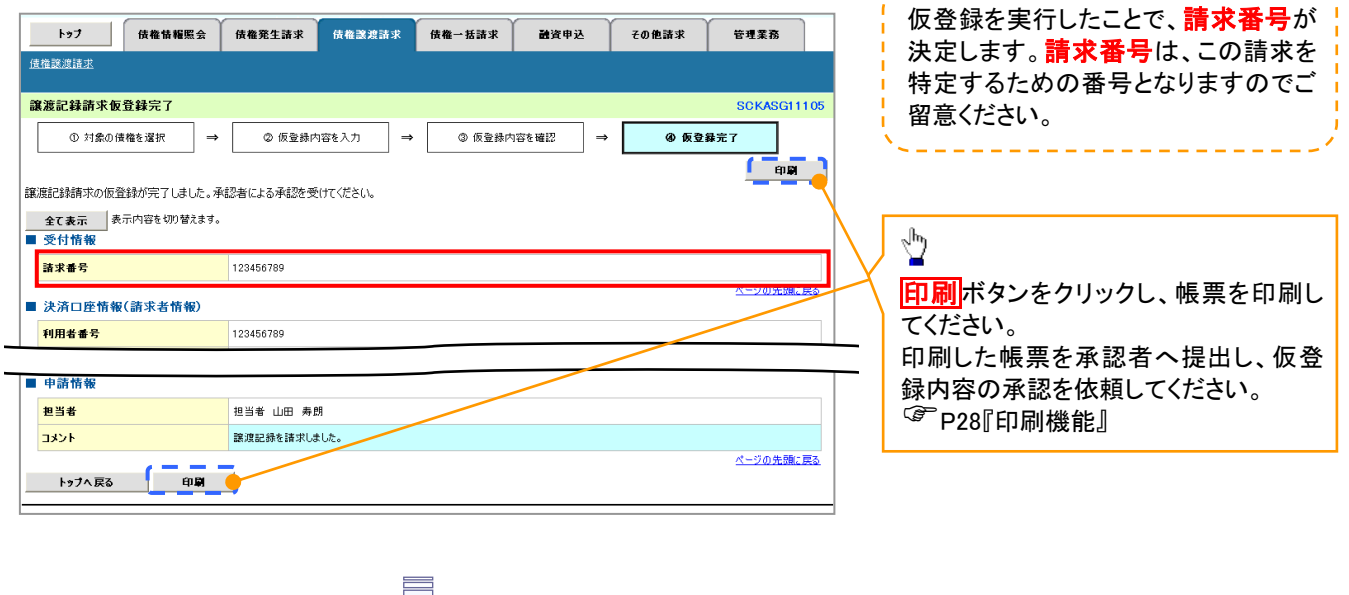

----------------------

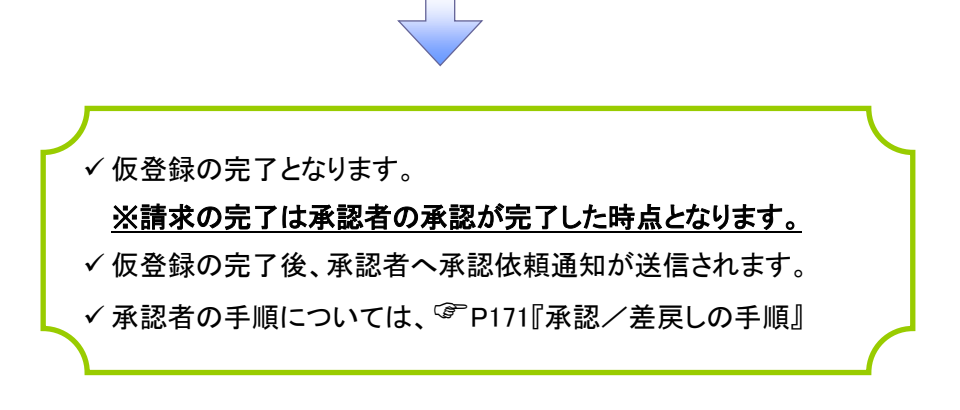

## 譲渡記録請求の引戻し手順

> ログイン後、トップ画面の<mark>債権譲渡請求</mark>タブをクリックしてください。

1. 譲渡請求メニュー画面(引戻し前)

過去に登録した未承認の請求データを引戻しま す。

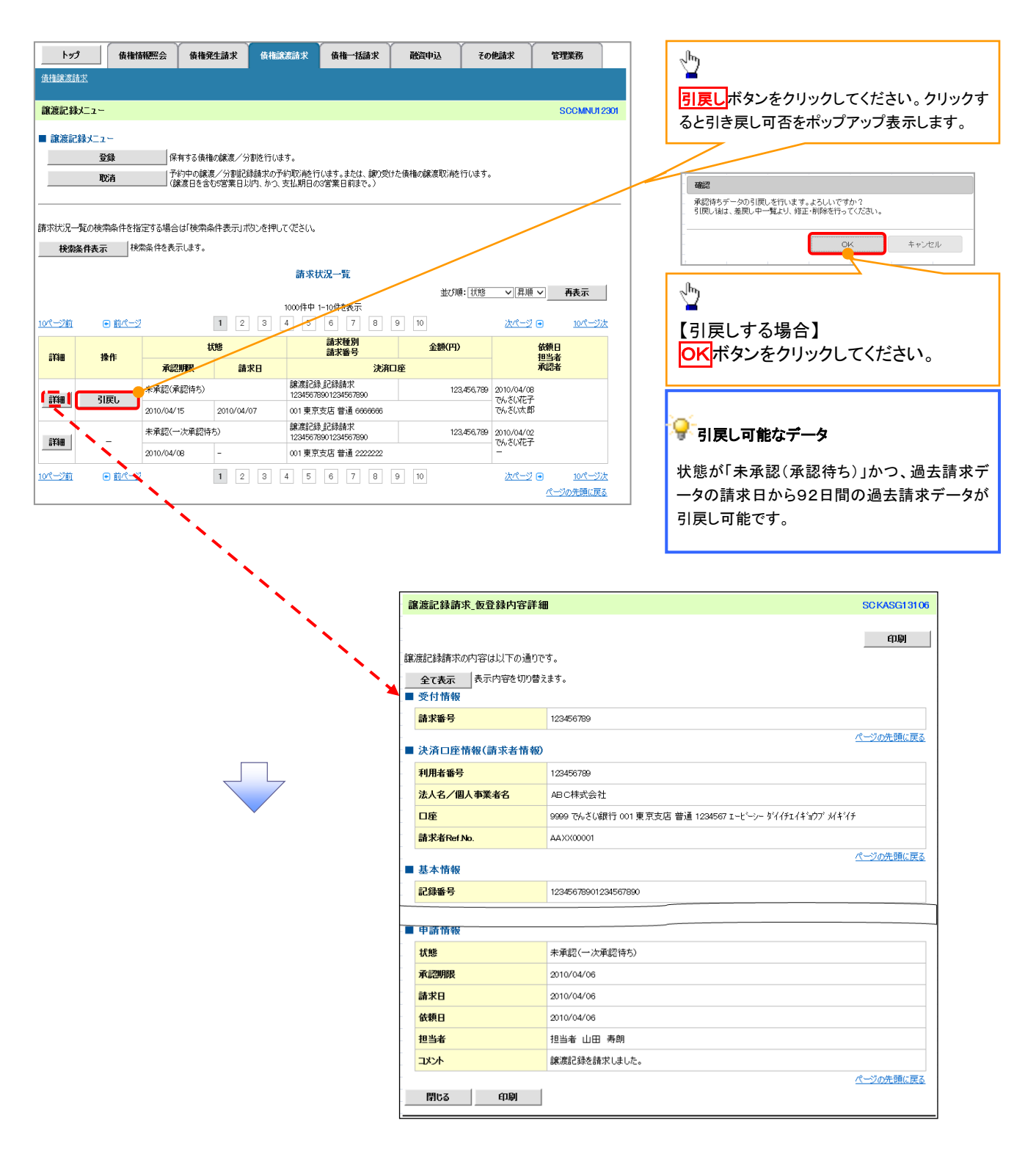

#### 2. 譲渡請求メニュー画面(引戻し後)

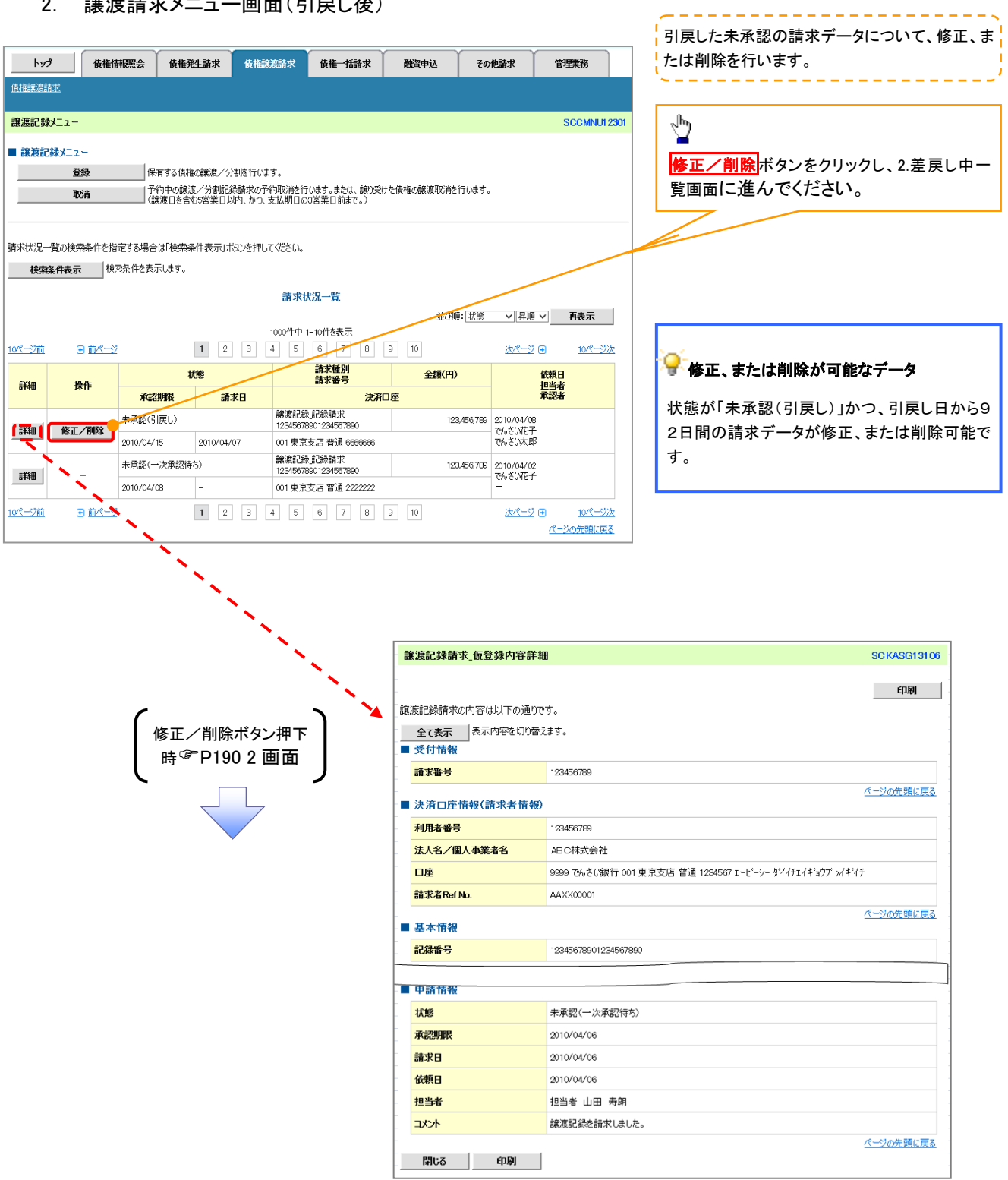

## <span id="page-118-0"></span>複数譲渡記録請求(画面入力)

概要

 担当者は債権譲渡請求メニュー画面から、複数債権の仮登録情報を入力し、一度に大量の譲渡 記録請求が可能です。

なお、債権を譲渡するにあたり、債権ごとに全額譲渡と一部譲渡の指定が可能です。

 担当者は必要な項目を入力し、仮登録を行います。承認者が仮登録を承認することで譲渡記録 請求が完了します。

ただし、承認完了時点では、譲渡の成立は確定していません。承認完了後、譲渡記録メニュー画 面の請求状況一覧、または通知情報一覧画面にて結果を確認してください。

- 複数譲渡は原則として、譲受人になる利用者を債権者とし、譲渡人を保証人とします。
- ✔1請求当たりの最大明細数は200件です。
- 入力中の請求明細は一時保存が可能です。また、一時保存した明細は請求状況一覧から、仮登 録の再開が可能です。

なお、一時保存は、1担当者あたり10件の請求まで可能です。

- 請求状況一覧より、過去に最終承認完了後エラーとなった請求データを選択し、請求することが 可能です。過去のデータを流用する場合は、エラー情報を引継ぎますので、エラー箇所を修正の 上、必要に応じて譲渡日を変更して再登録・再請求を行うことが可能です。
- ✔ 譲渡日(雷子記録年月日)は当日または未来日付を入力することができます。 なお、未来日付を入力した場合は、予約請求となります。実際に債権が譲渡される日付は入力し た譲渡日(電子記録年月日)となります。
- ✓ 未来日付の発生予定債権について、譲渡予約することはできません。

◆ 事前準備

- 企業情報変更画面で、「複数譲渡記録請求(画面入力)機能の利用」を「利用する」に設定してくだ さい。設定手順については、企業情報変更の手順を参照してください。 <sup></sup>『P294『企業情報変更の手順』。
- 譲渡する債権の債権情報と取引先の情報を事前に準備してください。

## 複数譲渡記録請求の作成手順

## <mark>> ログイン後、トップ画面の<mark>債権譲渡請求</mark>タブをクリックしてください。</mark>

1. 譲渡記録メニュー画面

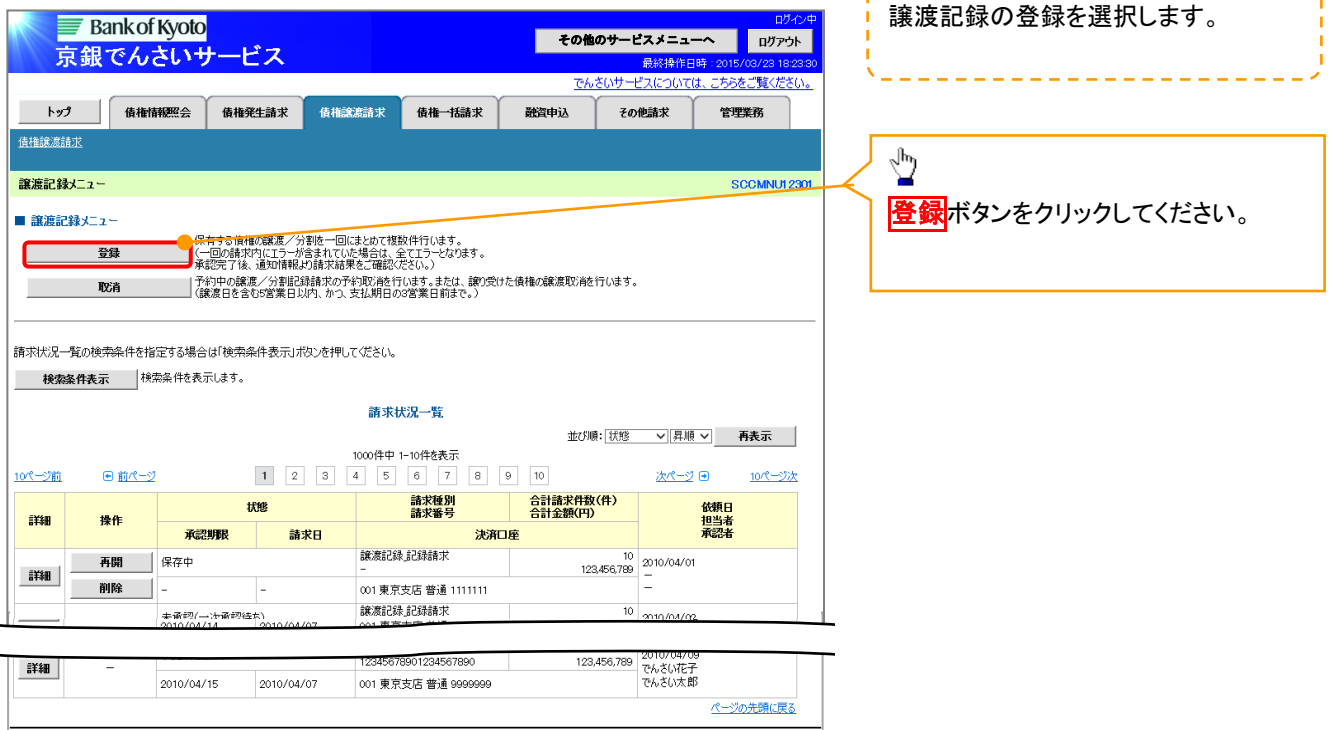

-----------------------

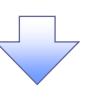

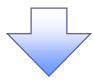

#### 2. 譲渡記録請求\_対象債権検索画面

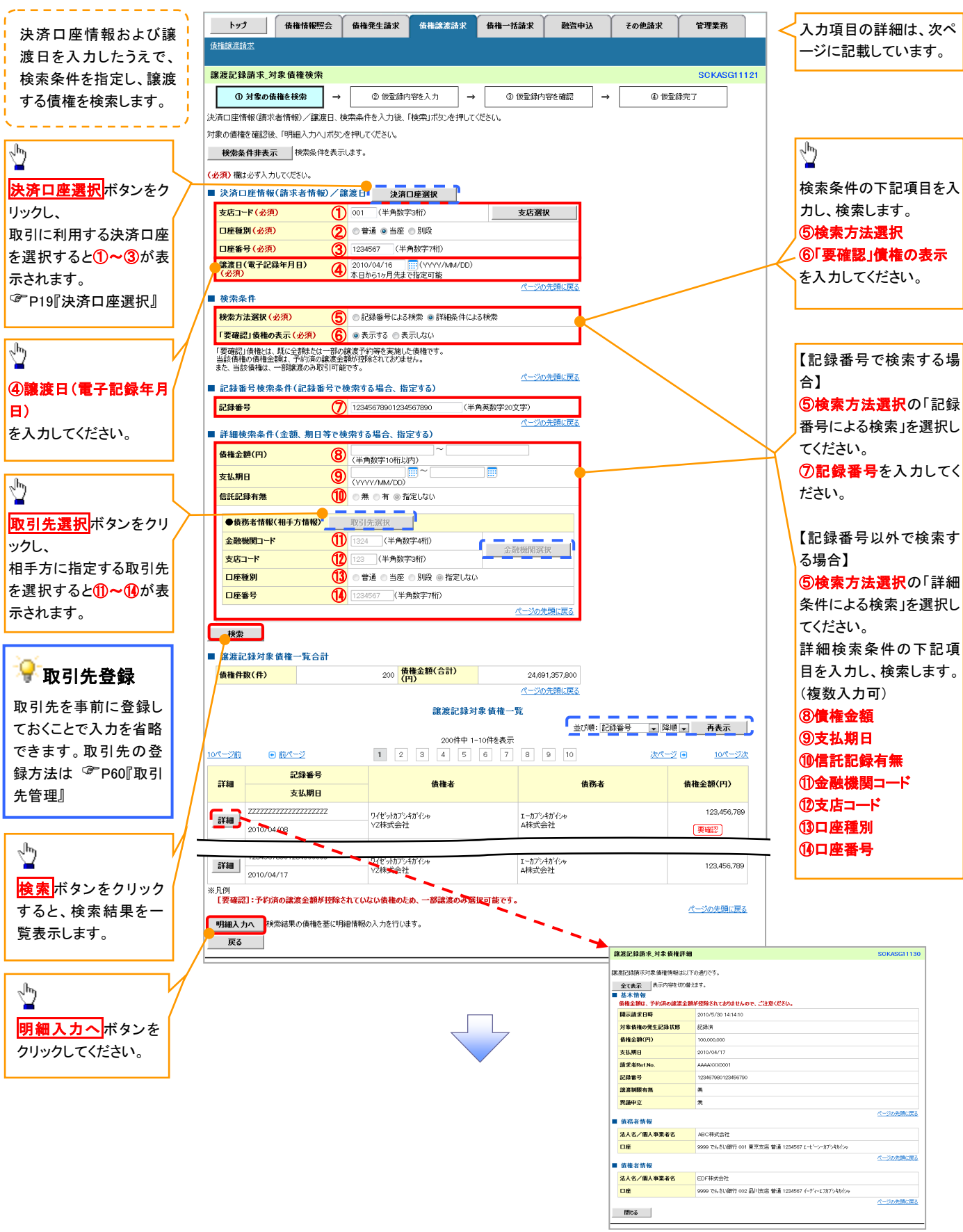

## ◆決済口座情報(請求者情報)/譲渡日

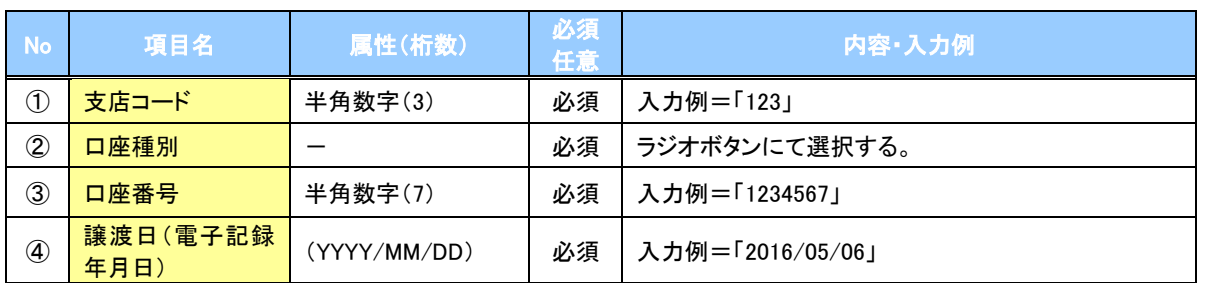

#### ◆検索条件

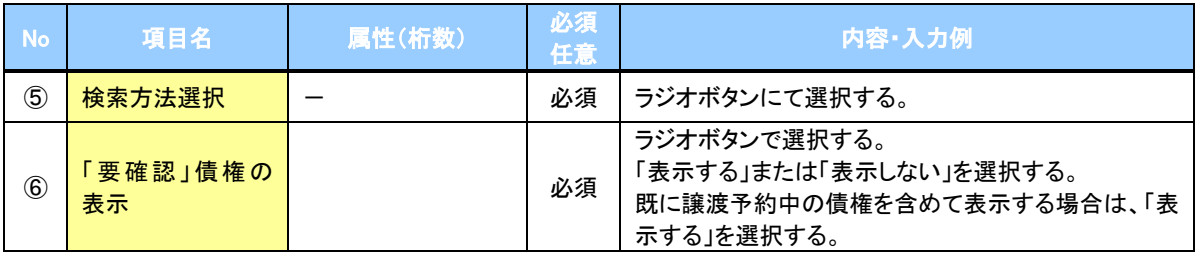

## ● 記録番号検索条件(記録番号で検索する場合、指定する)

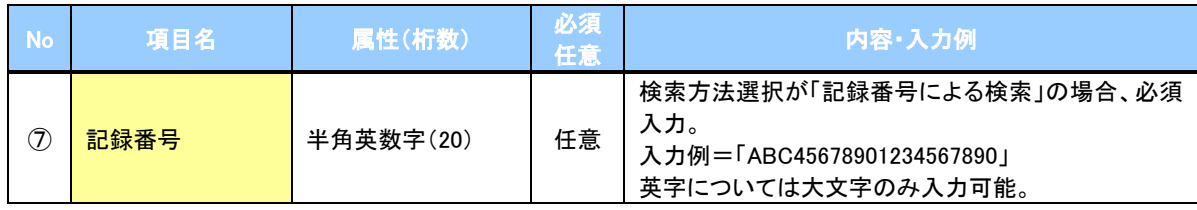

#### ▼詳細検索条件(金額、期日等で検索する場合、指定する)

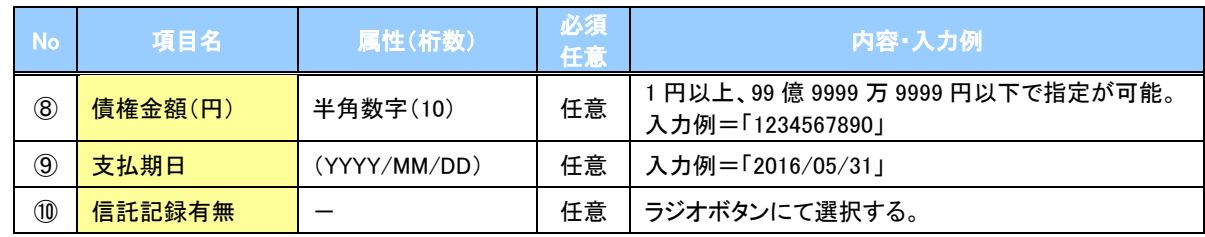

#### 債務者情報(相手方情報)

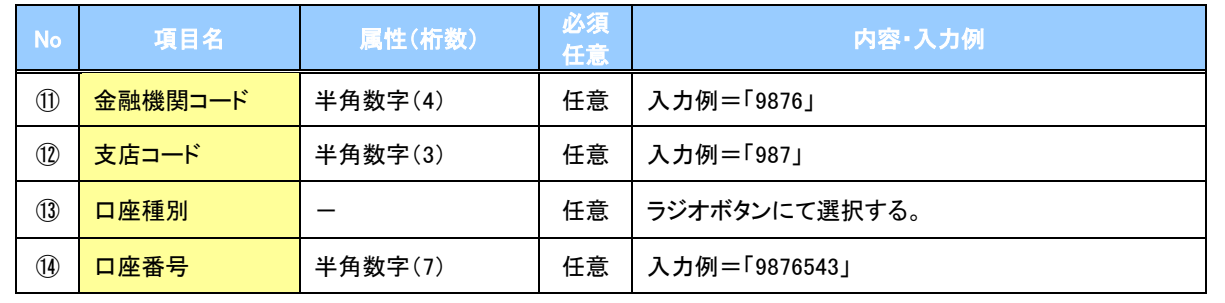

 $\angle$ 

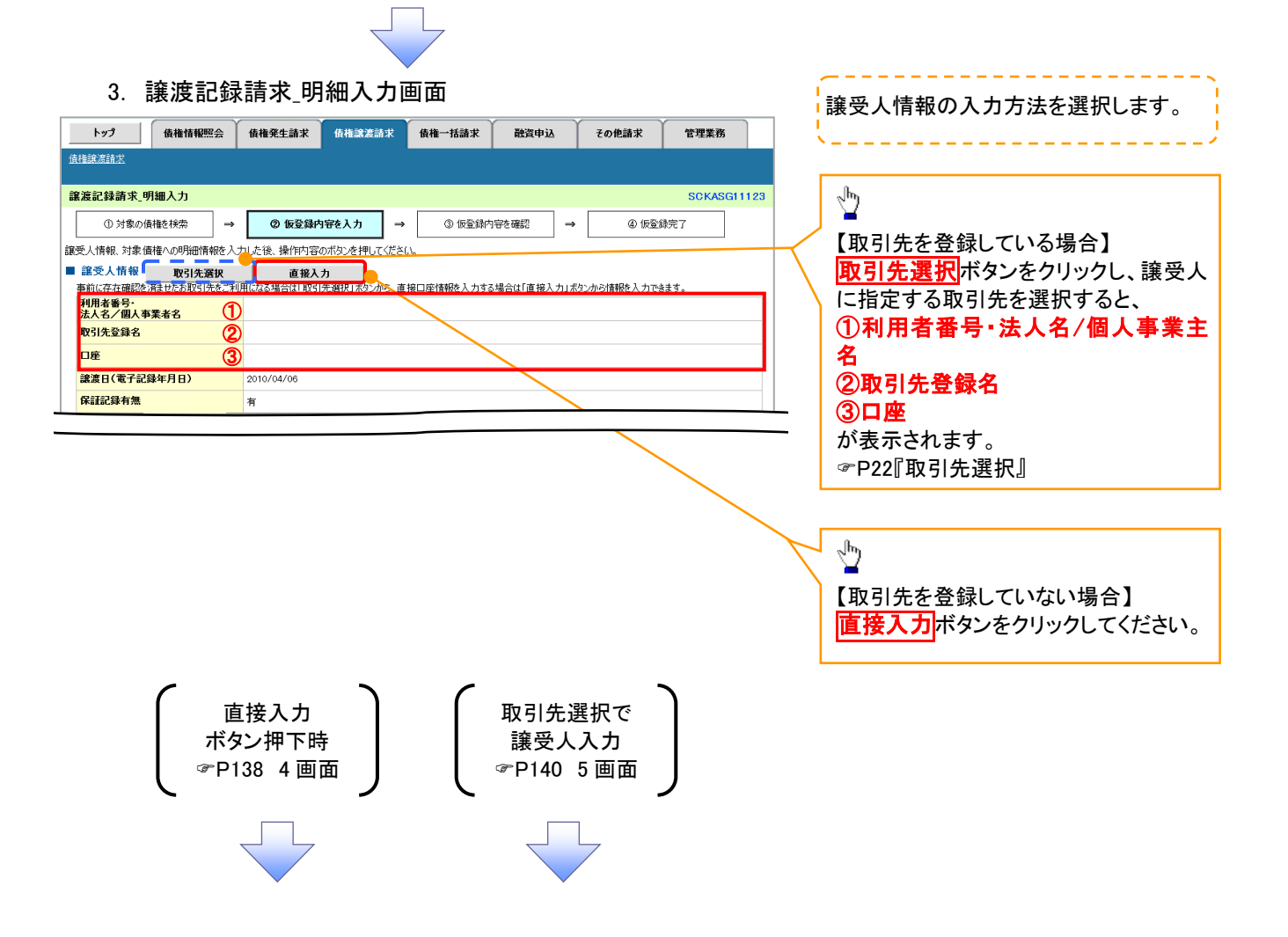

<span id="page-123-0"></span>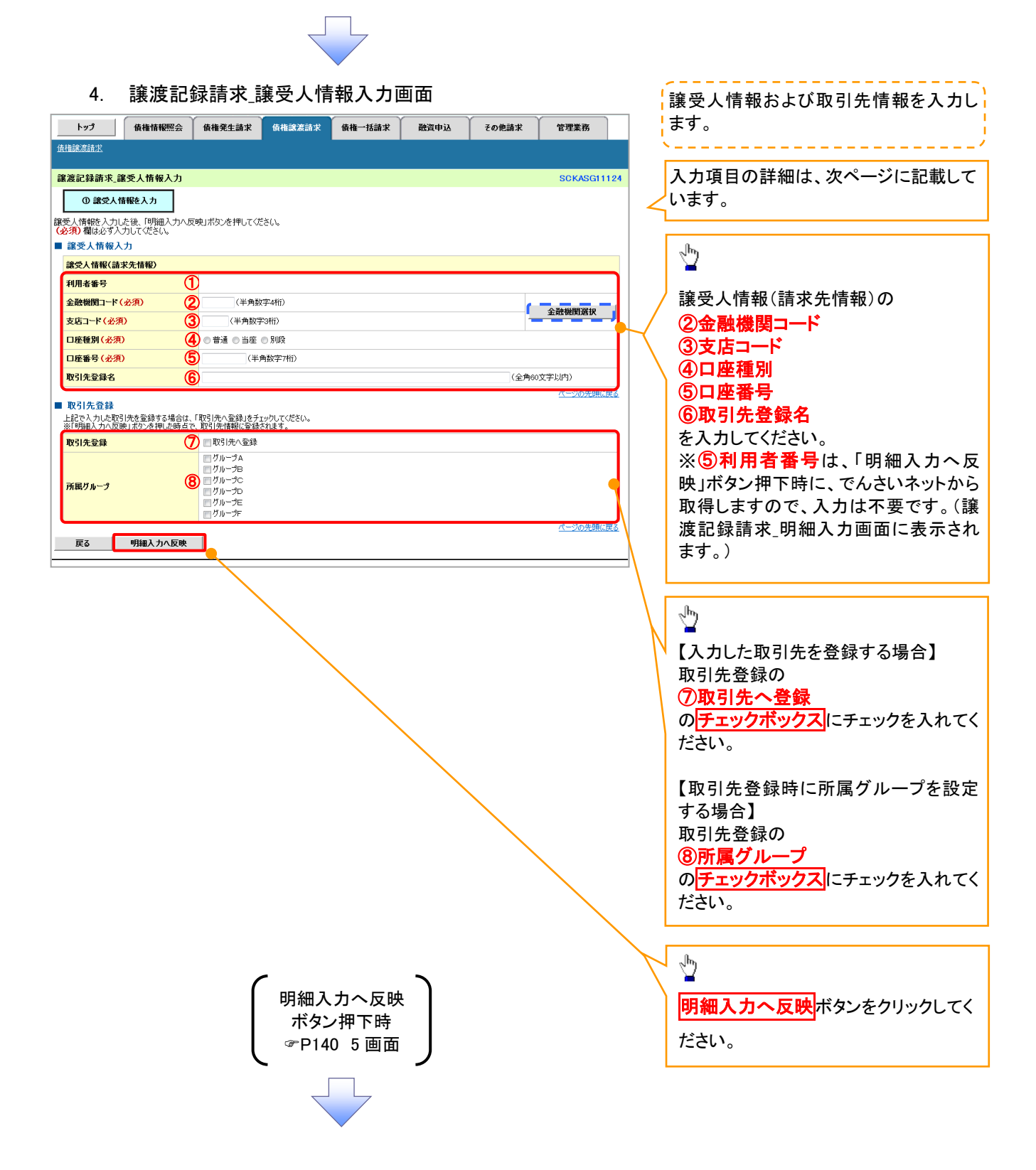

▶譲受人情報入力

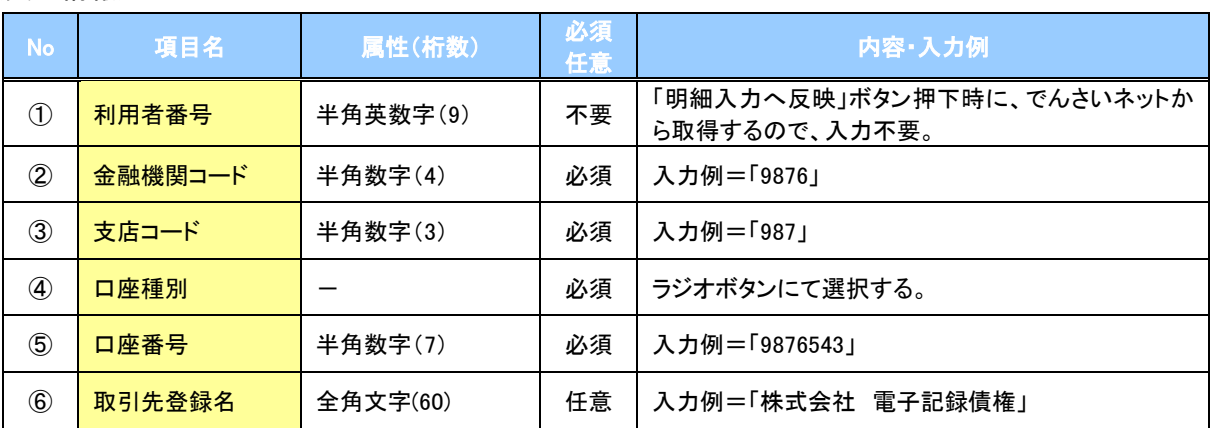

#### 取引先登録

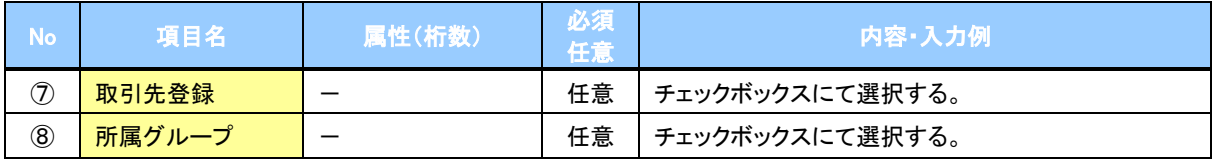

 $\overline{\angle}$ 

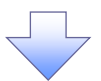

#### 5. 譲渡記録請求\_明細入力画面

<span id="page-125-0"></span>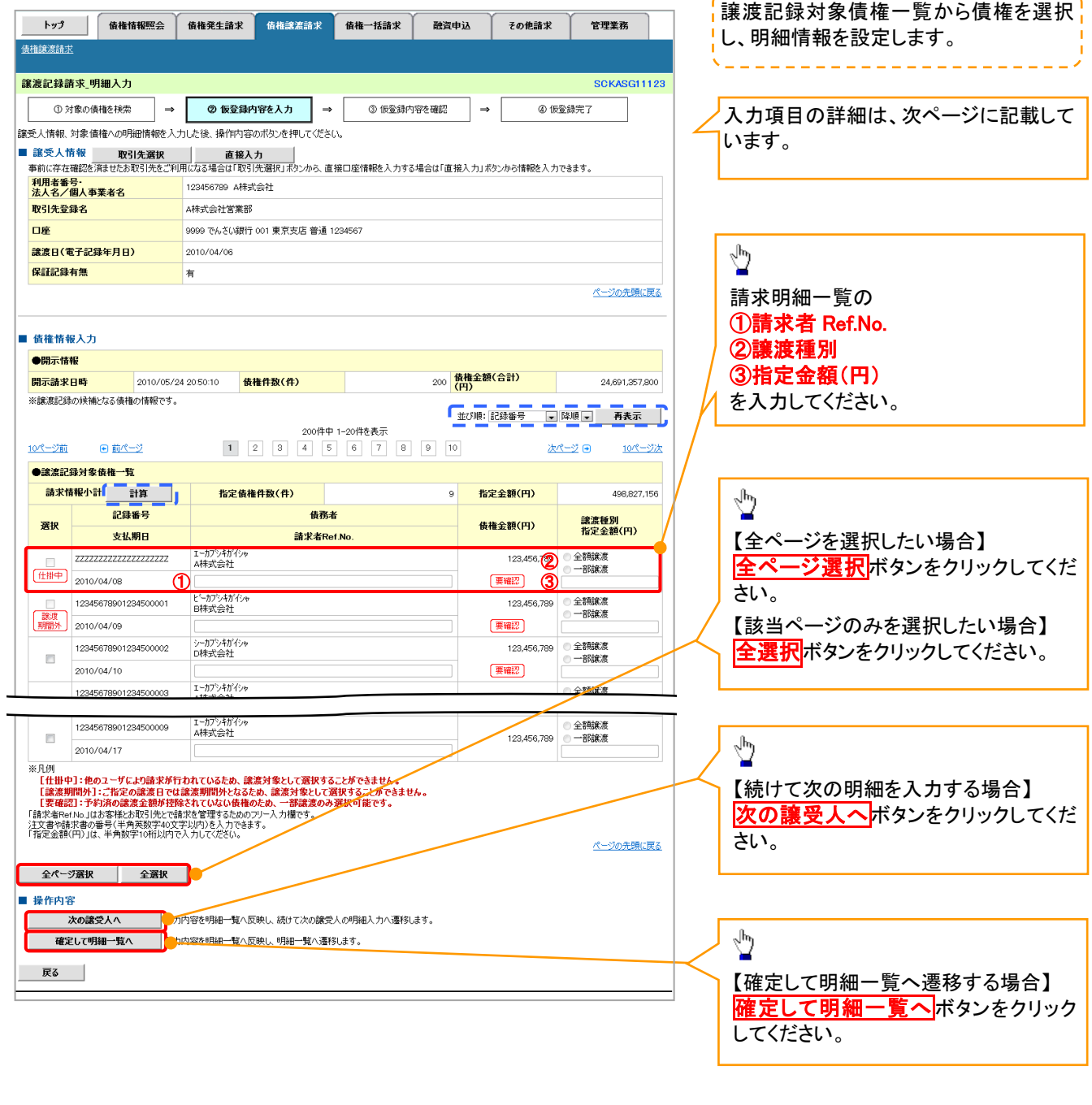

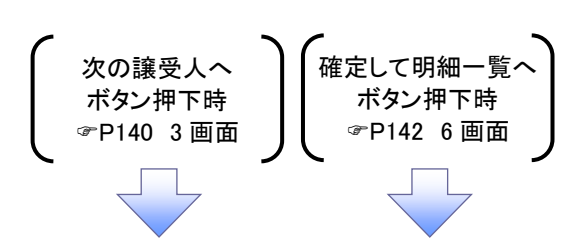

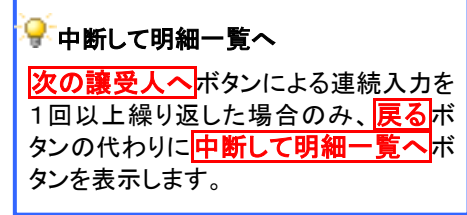

---------------------

## 譲渡記録対象債権一覧

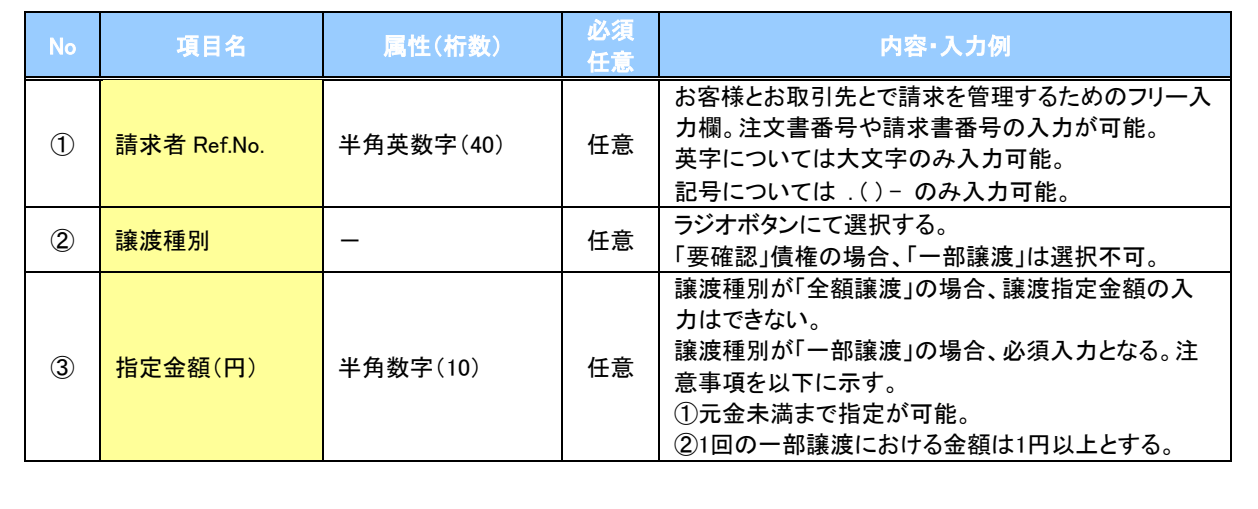

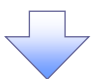

#### 6. 譲渡記録請求\_明細一覧画面

<span id="page-127-0"></span>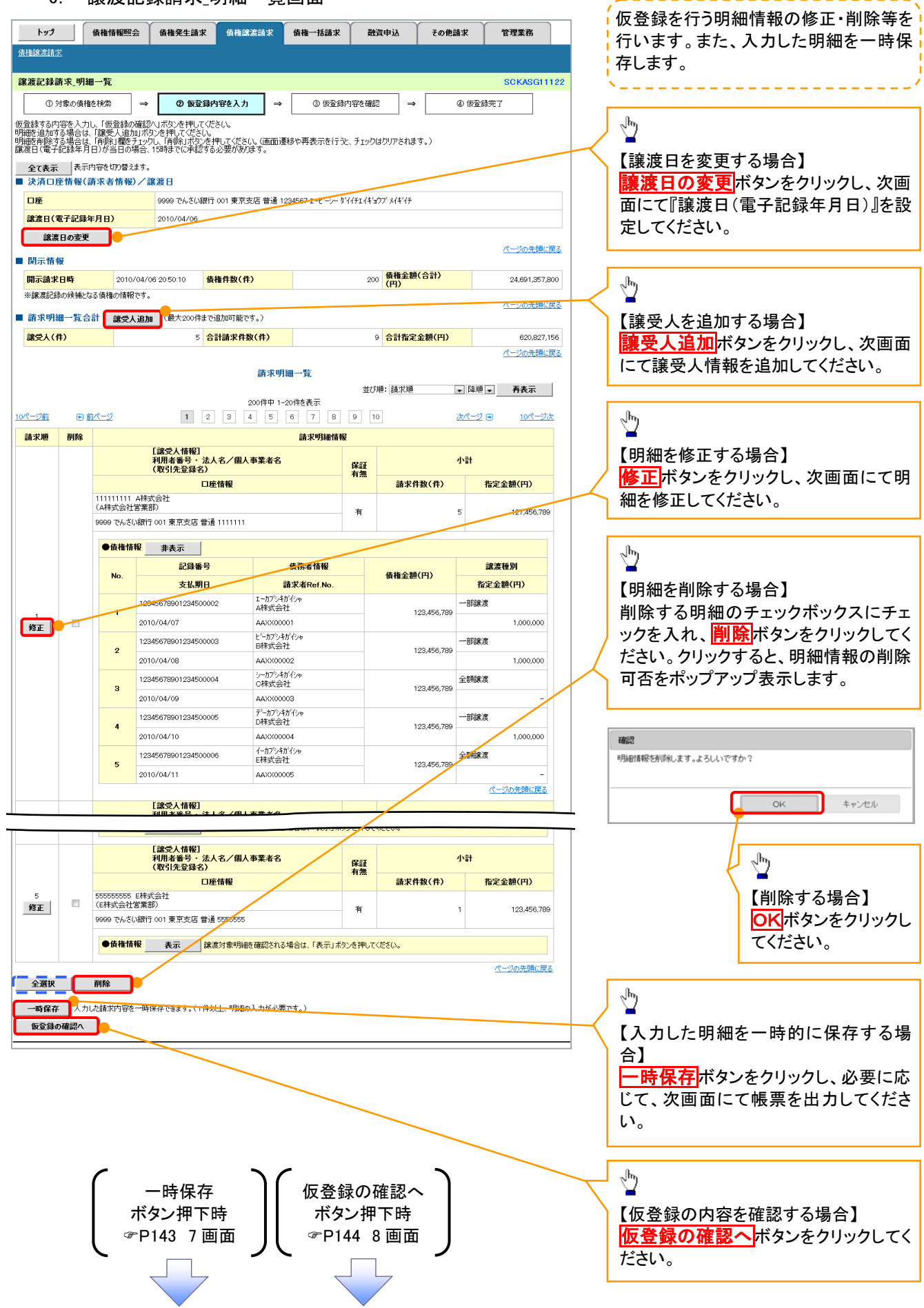

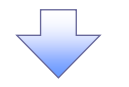

#### 7. 譲渡記録請求\_一時保存完了画面

<span id="page-128-0"></span>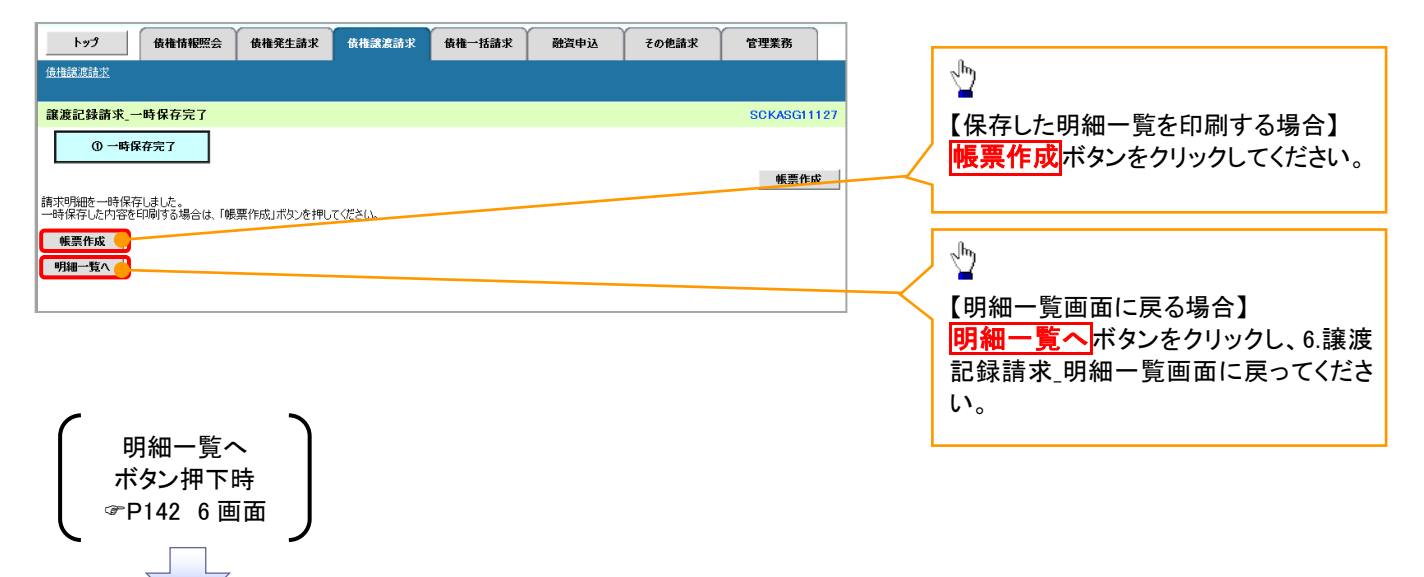

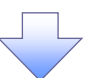

#### 8. 譲渡記録請求\_仮登録確認画面

<span id="page-129-0"></span>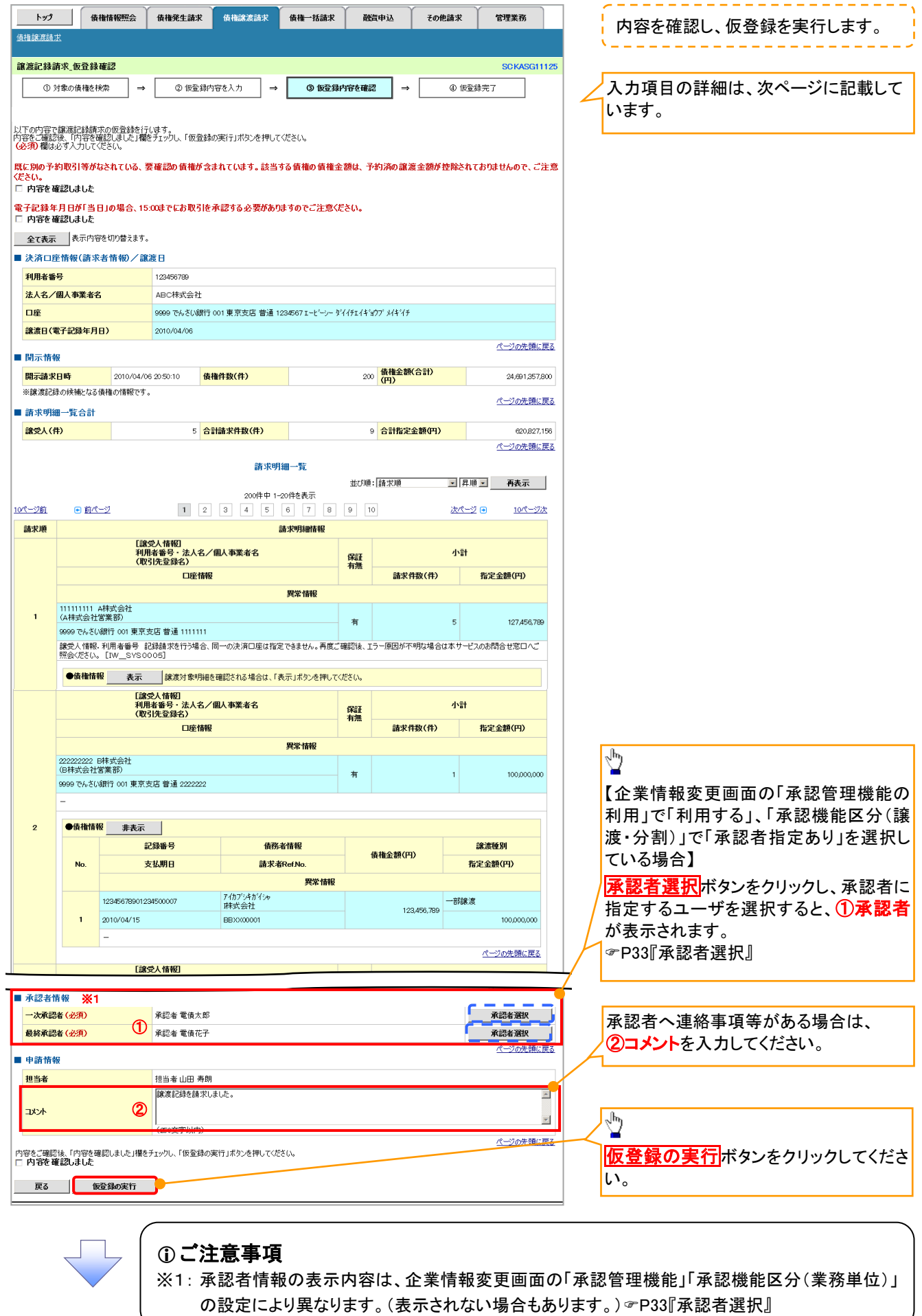

## ◆承認者情報※1

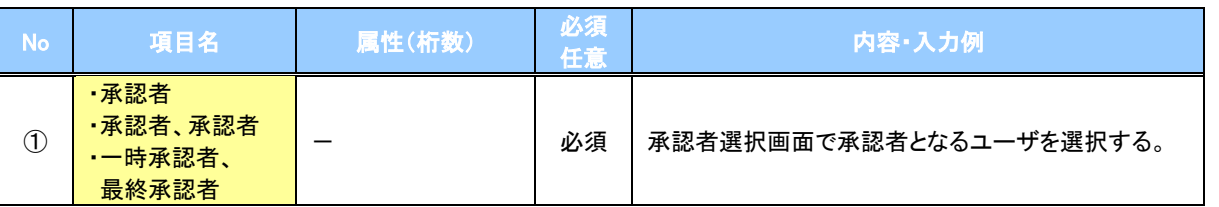

※1: 企業情報変更画面の「承認管理機能の利用」で「利用する」、「承認機能区分(譲渡・分割)」で「承認者指定あり」を 選択している場合に表示されます。

※2: 「承認機能区分」の設定により異なります。

#### 申請情報

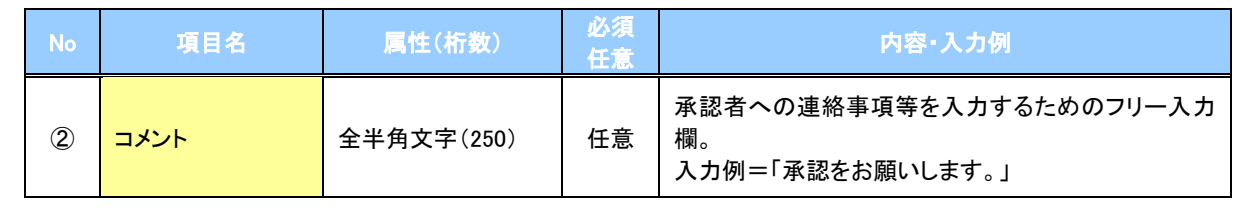

 $\angle$ 

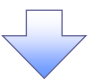

#### 9. 讓渡記録請求 仮登録完了画面

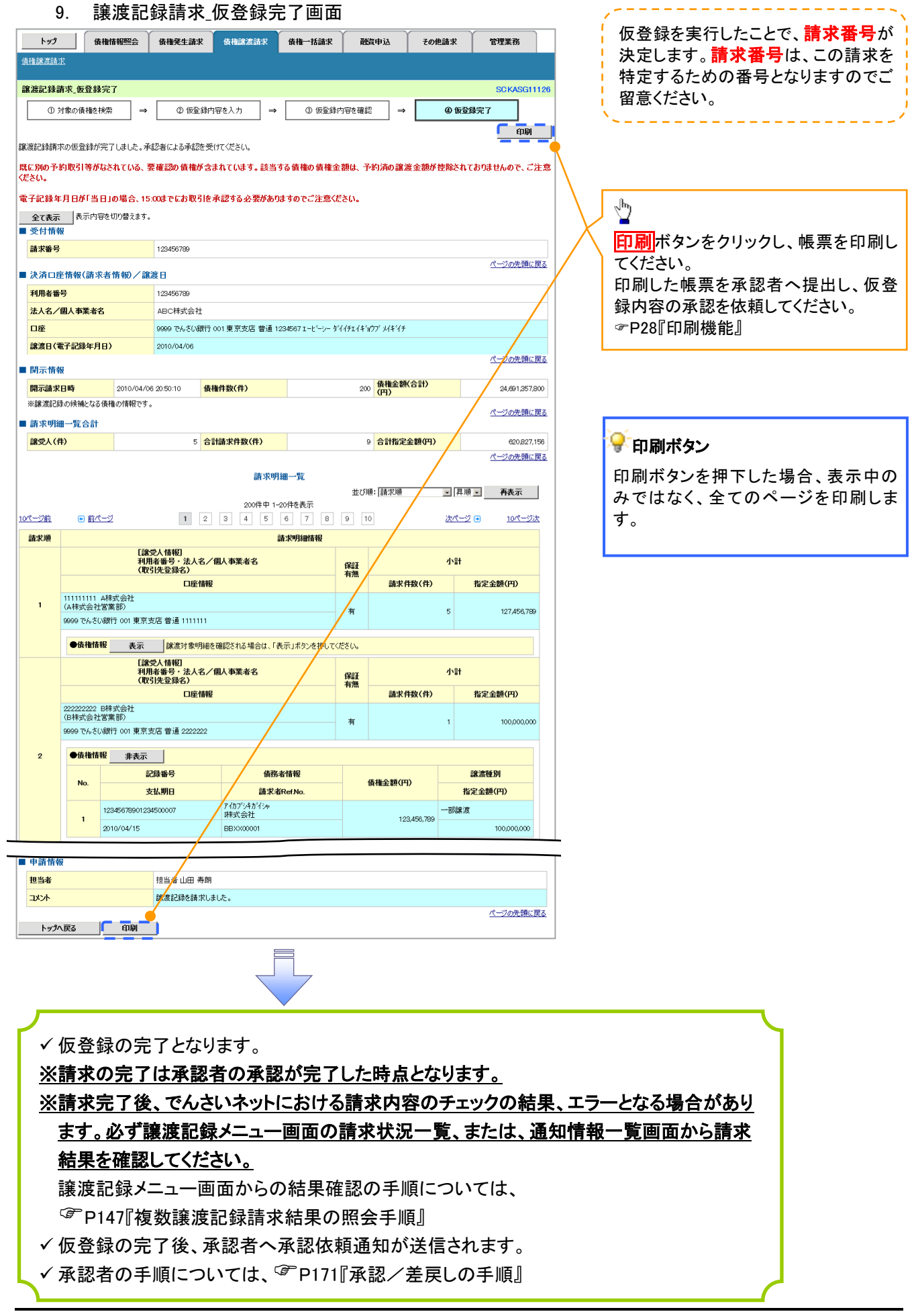

## 複数譲渡記録請求結果の照会手順

## <mark>> ログイン後、トップ画面の<mark>債権譲渡請求</mark>タブをクリックしてください。</mark>

1. 譲渡請求メニュー画面

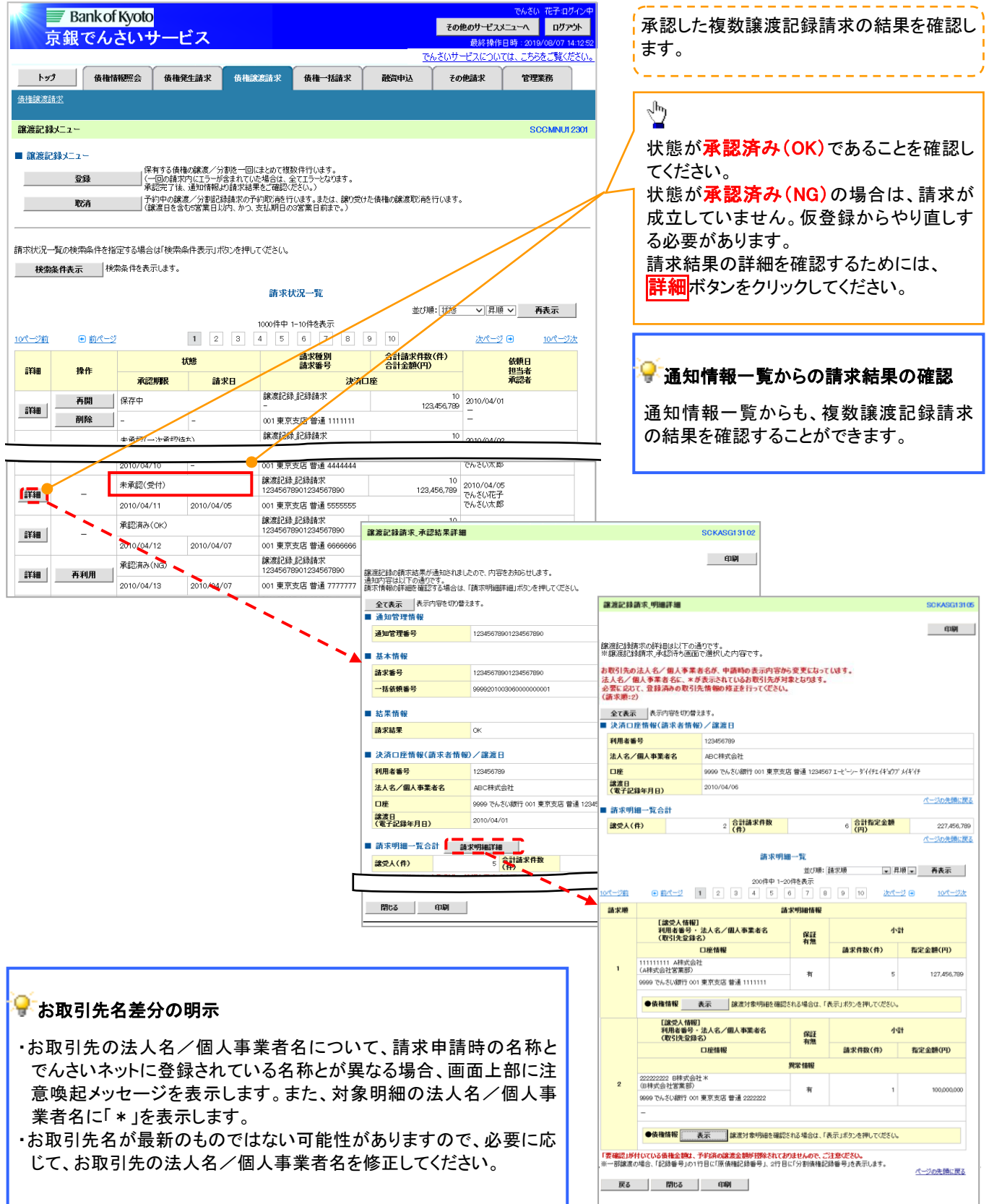

## 一時保存データを利用した複数譲渡記録請求の再開手順

<mark>> ログイン後、トップ画面の<mark>債権譲渡請求</mark>タブをクリックしてください。</mark>

1. 譲渡請求メニュー画面

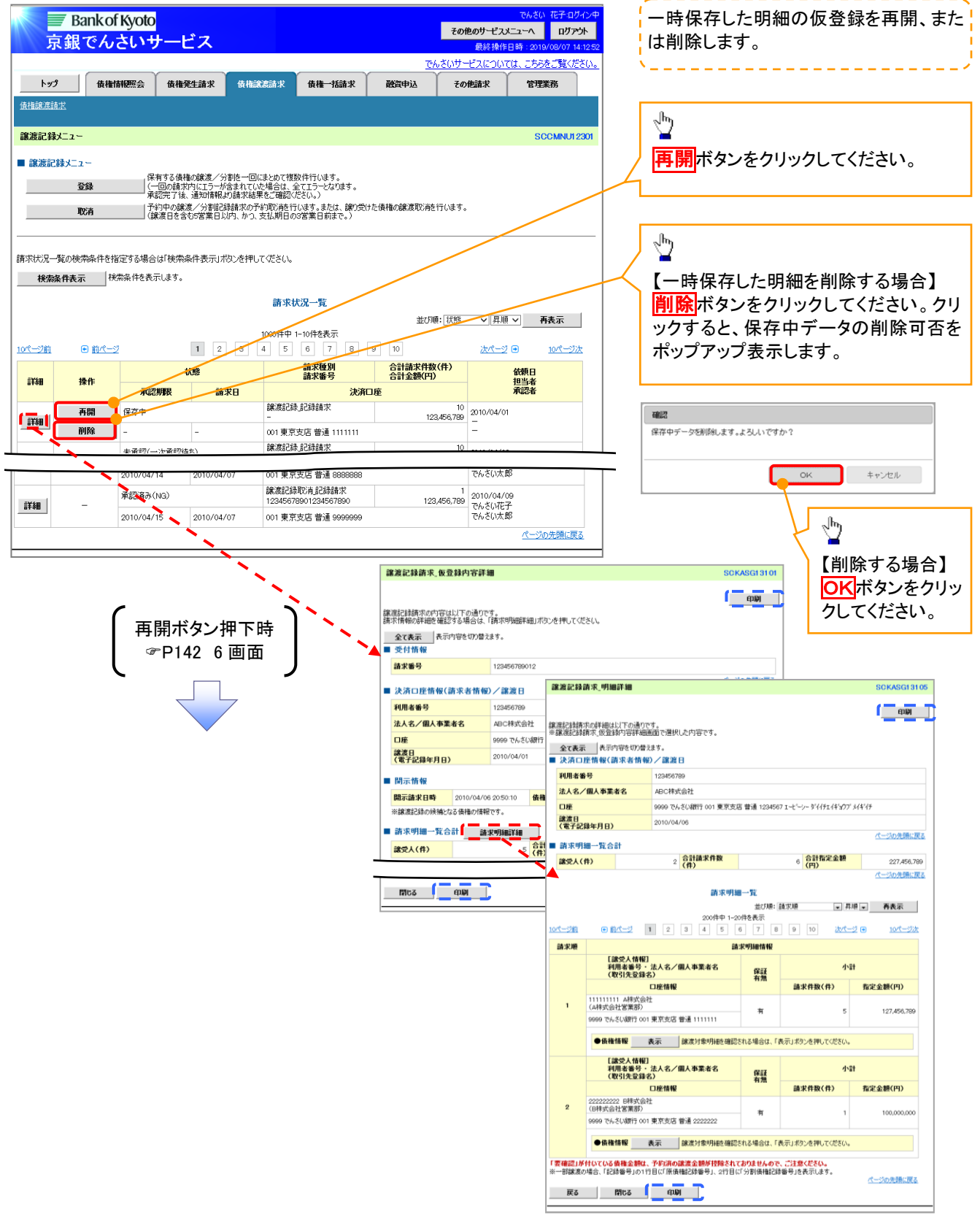

## 過去請求データを利用した複数譲渡記録請求の作成手順

## > ログイン後、トップ画面の<mark>債権譲渡請求</mark>タブをクリックしてください。

1. 譲渡請求メニュー画面

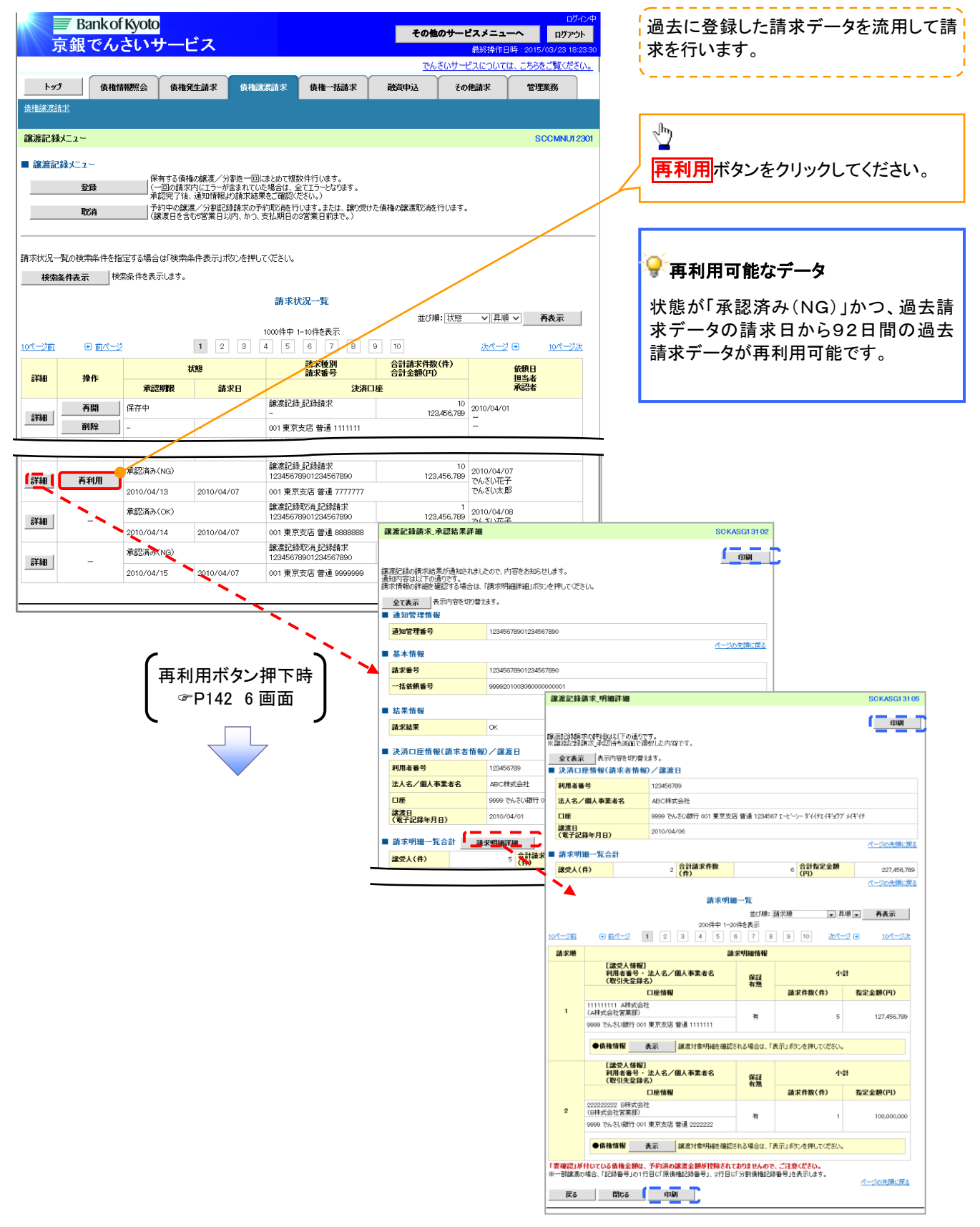

## 複数譲渡記録請求結果の引戻し手順

> ログイン後、トップ画面の<mark>債権譲渡請求</mark>タブをクリックしてください。

過去に登録した未承認の請求データを引戻しま 1. 譲渡請求メニュー画面(引戻し前) す。 Bank of Kyoto ー<br>- その他のサービスメニューへ ログアウト 京銀でんさいサ ピス 最終操作日開  $\frac{\sqrt{b}}{2}$ 、<br>いサービスについては、こちらをご覧ください。 トップ 債権情報<br>
債権情報<br>
横権<br>
横権<br>
積権<br>
発生請求 債権譲渡請求 債権一括請求 融資申込 その他請求 管理業務 引戻しボタンをクリックしてください。クリックす 債権譲渡請求 ると引き戻し可否をポップアップ表示します。 譲渡記録メニュー SCCMNU12301 ■ 譲渡記録メニュー 確 」保有する債権の譲渡/分割を一回にまとめて複数件行います。<br>|(一回の請求内にエラーが含まれていた場合は、全てエラーとなります。<br>| 承認完了後、通知情報より請求結果をご確認ください。) 春緑 <br>承認待ちデータの引戻しを行います。よろしいですか?<br>引戻し後は、差戻し中一覧より、修正・削除を行ってください。 | 予約中の譲渡/分割記録請求の予約取消を行います。または、譲り受けた債権の譲渡取消を行います。<br>| (譲渡日を含む5営業日以内、かつ、支払期日の3営業日前まで。) 取消 キャンセル  $\overline{\phantom{a}}$  OK | 請求状況一覧の検索条件を指定する場合は「検索条件表示」ボタンを押してください。  $\sqrt{\frac{1}{2}}$ 検索条件表示 検索条件を表示します。 請求状況一覧 【引戻しする場合】 並び順: 状態 | | | 昇順 | | | | 再表示 | | OKポタンをクリックしてください。 1000件中 1-10件を表示  $\mathbf 1$ 3 4 5 6 7 8 9 10 次ページ 日 10ページ次 日前ページ 10ページ前 請求種別<br>請求番号 合計請求件数(件)<br>合計金額(円) 乐能 依頼日 詳細 操作 担当者 義認期限 請求日 決済口座 ■ 論演記録 記録語求  $\overline{10}$ 10<br>123,456,789 でんざい花子<br>でんざい太郎 未承認(承認待ち) サすり戻し可能なデータ **BIEL** 12345678901234567890 **「詳細」** 2010/04/07 2010/04/15 001 東京支店 普通 6666666 論演記録 記録請求  $\overline{10}$ 状態が「未承認(承認待ち)」かつ、過去請求デ 未承認(一次承認待ち) 123,456,789 2010/04/02<br>でんさい花子 12345678901234567890 詳細  $\overline{\phantom{a}}$ ータの請求日から92日間の過去請求データが  $2010/04/08$ 001 東京支店 普通 2222222  $\overline{\phantom{0}}$ 10ページ前 日前ページ 1 2 3 4 5 6 7 8 9 10 次ページ 日 10ページ次 引戻し可能です。  $\sim$ ページの先頭に戻る

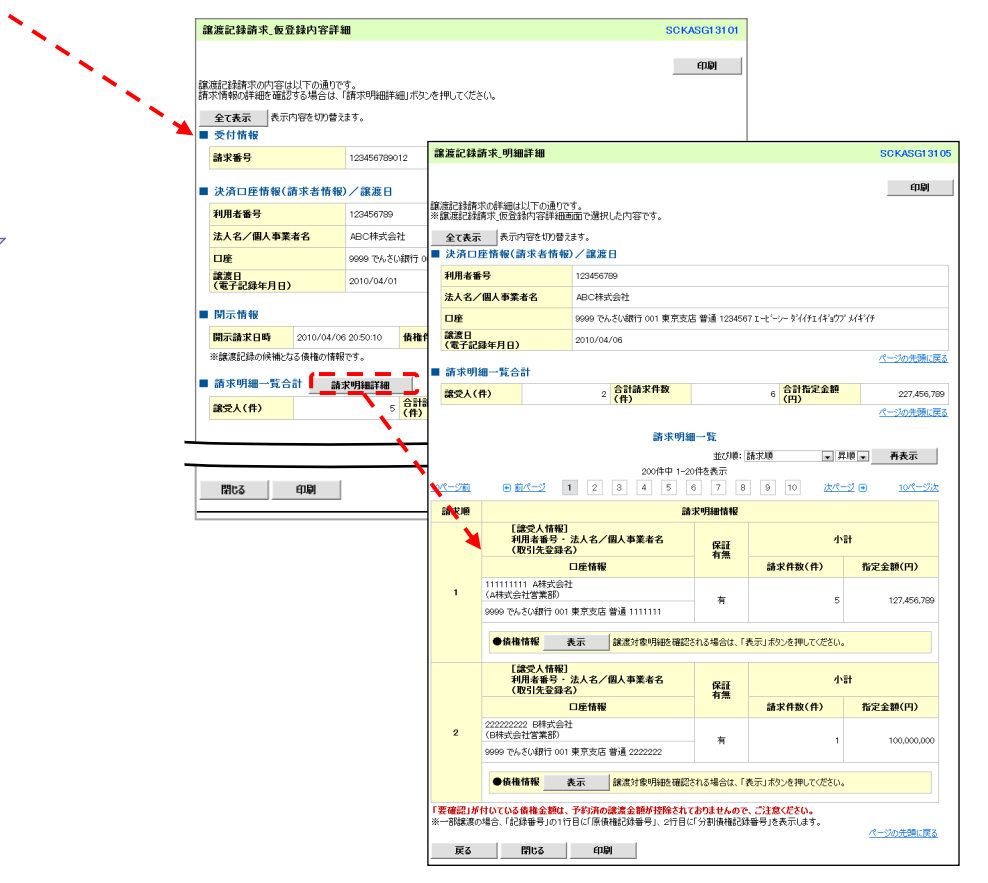

#### 2. 譲渡請求メニュー画面(引戻し後) ファインス ファイン トランド・ネス認の請求データについて、修正、ま たは削除を行います。 \_ \_ \_ \_ \_ \_ \_ \_ \_ \_ \_ \_  $\rightarrow$ 債権情報監会 債権発生請求 債権譲渡請求 ● 侍権一括請求 。<br>数管由认 その他詩求 管理業務 -<br>伟権論源語求  $\sqrt{\hbar}$ ⊾ 譲渡記録メニュー SCCMNU12301 **修正/削除**ボタンをクリックし、2.差戻し中ー ■ 譲渡記録メニュー 覧画面に進んでください。』保有する債権の譲渡/分割を一回にまとめて複数件行います。<br>|(一回の請求内にエラーが含まれていた場合は、全てエラーとなります。<br>| 承認完了後、通知情報より請求結果をご確認ください。) ■ 全録 - ホョレルコーは、ニハロトTiskの自分ではネビレコ語のVCUV。<br>- 子約中の設置が/分割記録請求の予約取り結合にはす。または、譲り受けた債権の譲渡取5尚を行います。<br>- (譲渡日を含む5営業日以内、かつ、支払期日の3営業日前まで。) 請求状況一覧の検索条件を指定する場合は「検索条件表示」ボタンを押してください。 ● 修正、または削除が可能なデータ 検索条件表示 検索条件を表示します。 請求状況一覧 状態が「未承認(引戻し)」かつ、引戻し日から9 並び順: 状態 | √ | 昇順 ∨ | 再表示 2日間の請求データが修正、または削除可能で 1000件中1-10件を表示  $\begin{array}{|c|c|c|c|c|}\hline 1 & 2 & 3 \\ \hline \end{array}$ 5 6 7 8 9 10 す。 10ページ前 日前ページ 次ページ 日 10ページ次 請求種別<br>請求番号 <del>合計請求件数(件)</del><br>合計金額(円) **HHE** 体植口  $\exists x \in \mathbb{R}$ 播作 机料口 承認期限 話並目 津客口座 |<br>|譲渡記録||記録請求|<br>|12345678901234567890 未通数(引屋)。 123456.789 2010/04/08 [編] 修正/削除 2010/04/06<br>でんさい花子<br>でんさい太郎 2010/04/15  $2010/M/07$ 001 東京支店 普通 6666666 | 譲渡記録||記録請求<br>| 12345678901234567890 未承認(一次承認待ち) 123456,789 2010/04/0 2010/04/02<br>でんさい花子 詳細 2010/04/08 - 12 001 東京支店 普通 2222222 ╰ 1 2 3 4 5 6 7 8 9 10 10ページ前 日前ページ 次ページ(画) 10ページは  $\ddot{\phantom{0}}$ ページの先頭に戻る -<br>|譲渡記録請求\_仮登録内容詳細 **SCKASG13101** 印刷 |<br>|譲渡記録請求の内容は以下の通りです。<br>|請求情報の詳細を確認する場合は、「請求明細詳細」ポタンを押してください。 修正/削除ボタン押下 全て表示 表示内容を切り替えます。 受付情報 <sup>時</sup>P190 2 画面 請求審号 123456789012 ■ 譲渡記録請求 明細詳細 **SCKASG13105** ■ 违法口座传起(装步多传起)/確连日 利用者番号 123456789 印刷 法人名/個人事業者名 ARC#### |<br>|譲渡記録請求の詳細は以下の通りです。<br>|※譲渡記録請求」仮登録内容詳細画面で選択した内容です。  $n<sub>B</sub>$ GOOD THAN STARRED <mark>譲渡日</mark><br>《電子記録年月日》 2010/04/01 利用者番号 ■ 関示情報 12345678 法人名/個人事業者名 ABC株式会社 開示請求日時 2010/04/06 20:50:10 债権 口座 9999 でんさい銀行 001 東京支店 普通 1234567 エービーシー ダイイチェイギョウブメイギイチ 譲渡日<br>(電子記録年月日) 2010/04/06 ■ 請求明細一覧合計 <mark>● 請求明細詳細</mark> -<br>パージの牛頭に産る **まず人(件) 譲受人(件)**  $2\frac{6\pi\hbar\ddot{x}R\ddot{x}}{R}$  $-6$  <mark>合計指定金額</mark> 。<br>ページの先頭に戻る 閉じる 印刷 請求明細一覧 並び順: 請求順 - 昇順 - 再表示 。<br>メページ数  $10< -22$ 語求順 **請求明細情報** [ 譲受人情報]<br>利用者番号・法人名/個人事業者名<br>(取引先登録名) 小計 ◀ 羅 請求件数(件) 口座情報 指定金額(円)  $\lambda$  $\pi$  $\bar{\rm s}$ 127.456.789 ^^\*\*/\*\*\*\*\*\*\*\*\*\*\*\*\*\*<br>999 でんざい銀行 001 東京支店 普通 1111111 ●債権情報 表示 | 認渡対象明細を確認される場合は、「表示」ポタンを押してください。 [譲受人情報]<br>利用者番号・法人名/個人事業者名<br>(取引先登録名) 小計 保証 口座情報 請求件数(件) **指定金額(円)** 222222222 B株式会社<br>(B株式会社営業部)  $\overline{2}$ – ≒ \*\*\*\*\*\*\*\*\*\*\*\*\*\*\*\*\*<br>999 でんさい銀行 001 東京支店 普通 2222222 ●債権情報 表示 線波対象明細を確認される場合は、「表示」ボタンを押してください。 。<br>「要確認」が付いている債権金額は、予約済の譲渡金額が控除されておりませんので、ご注意ください。<br>※一部譲渡の場合、「記録番号」の1行目に「原債権記録番号」、2行目に「分割債権記録番号」を表示します。 ページの先頭に戻る 戻る 閉じる 印刷 |

# 支払期日と決済

#### 概要

支払期日の 2 営業日前に通知する決済情報通知を通知情報一覧から確認します。

事前準備

支払期日の前日までに決済口座に入金を済ませる必要があります。

<mark>> ログイン後、トップ画面の</mark>通知情報一覧ボタンをクリックしてください。

1. トップ画面

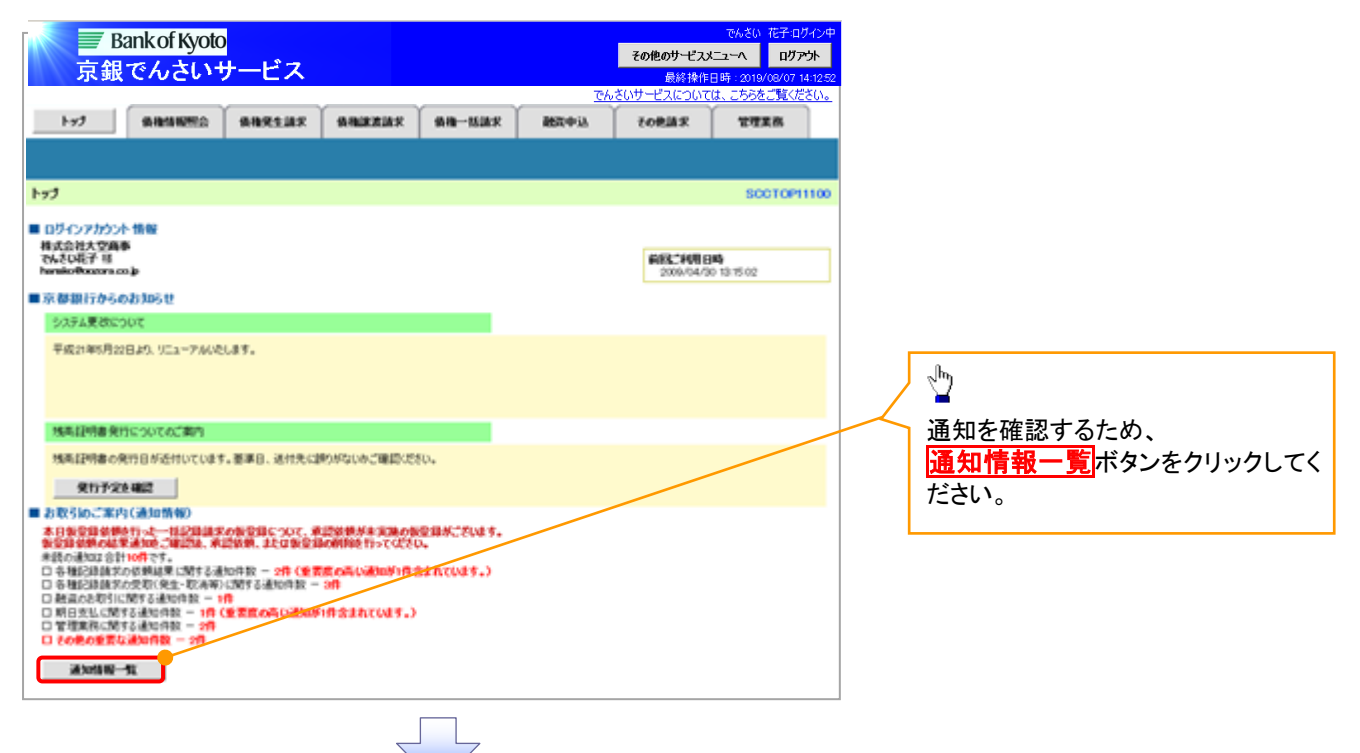

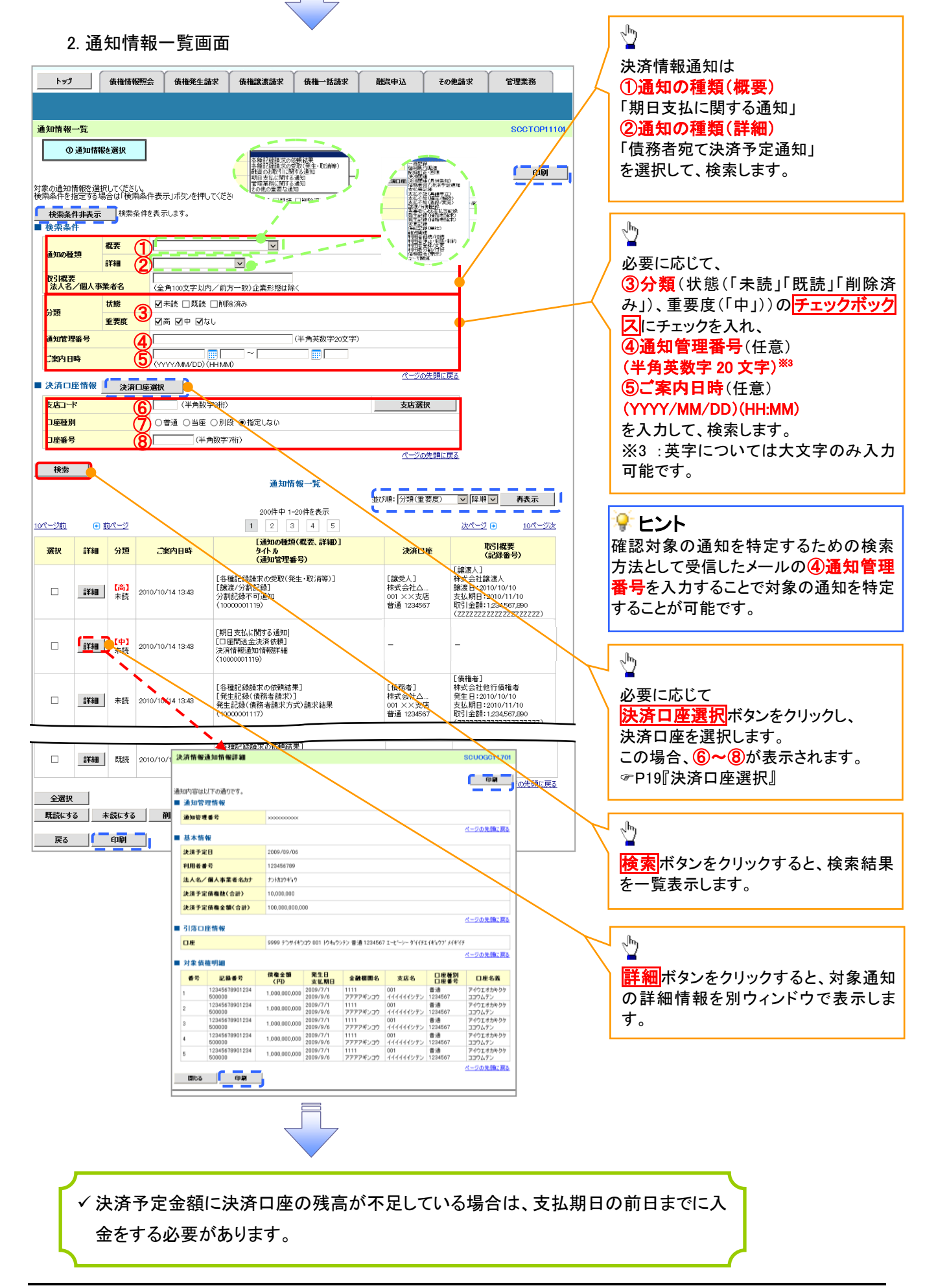

## 融資申込

#### 概要

- 担当者が、「割引」または「譲渡担保」の申込を行うことができます。
- ✔担当者は必要な項目を入力し、仮登録を行います。承認者が仮登録を承認することで「割引申込」 または「譲渡担保申込」が完了します。
- 事前準備
	- 「割引申込」または「譲渡担保申込」を行う債権の情報を事前に準備してください。
	- 融資申込の直前に一括記録請求または複数譲渡記録請求による分割譲渡記録を実施した場合 は、請求が成立した旨の通知を受信してから、融資申込を実施してください。

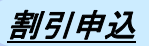

<mark>> ログイン後、トップ画面の<mark>融資申込</mark>タブをクリックしてください。</mark>

1. 融資申込メニュー画面

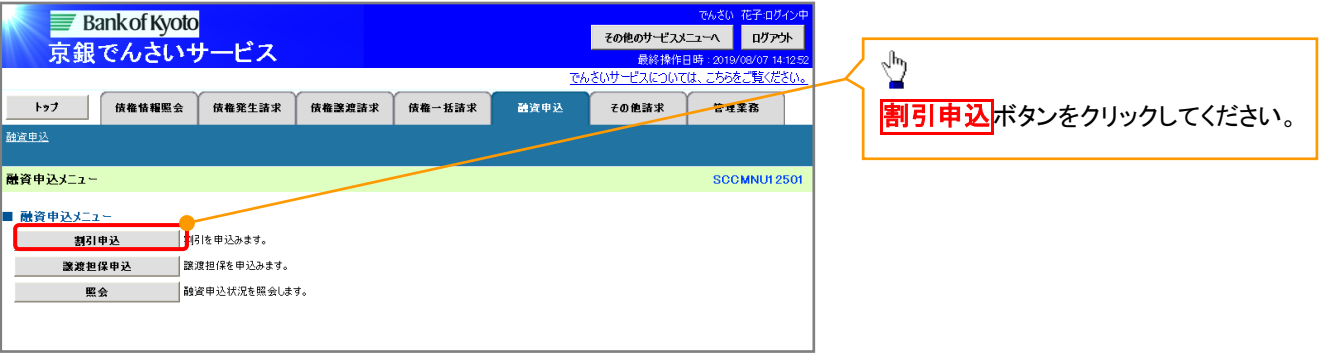

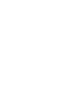

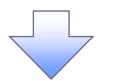

#### 2. 融資申込対象債権検索画面

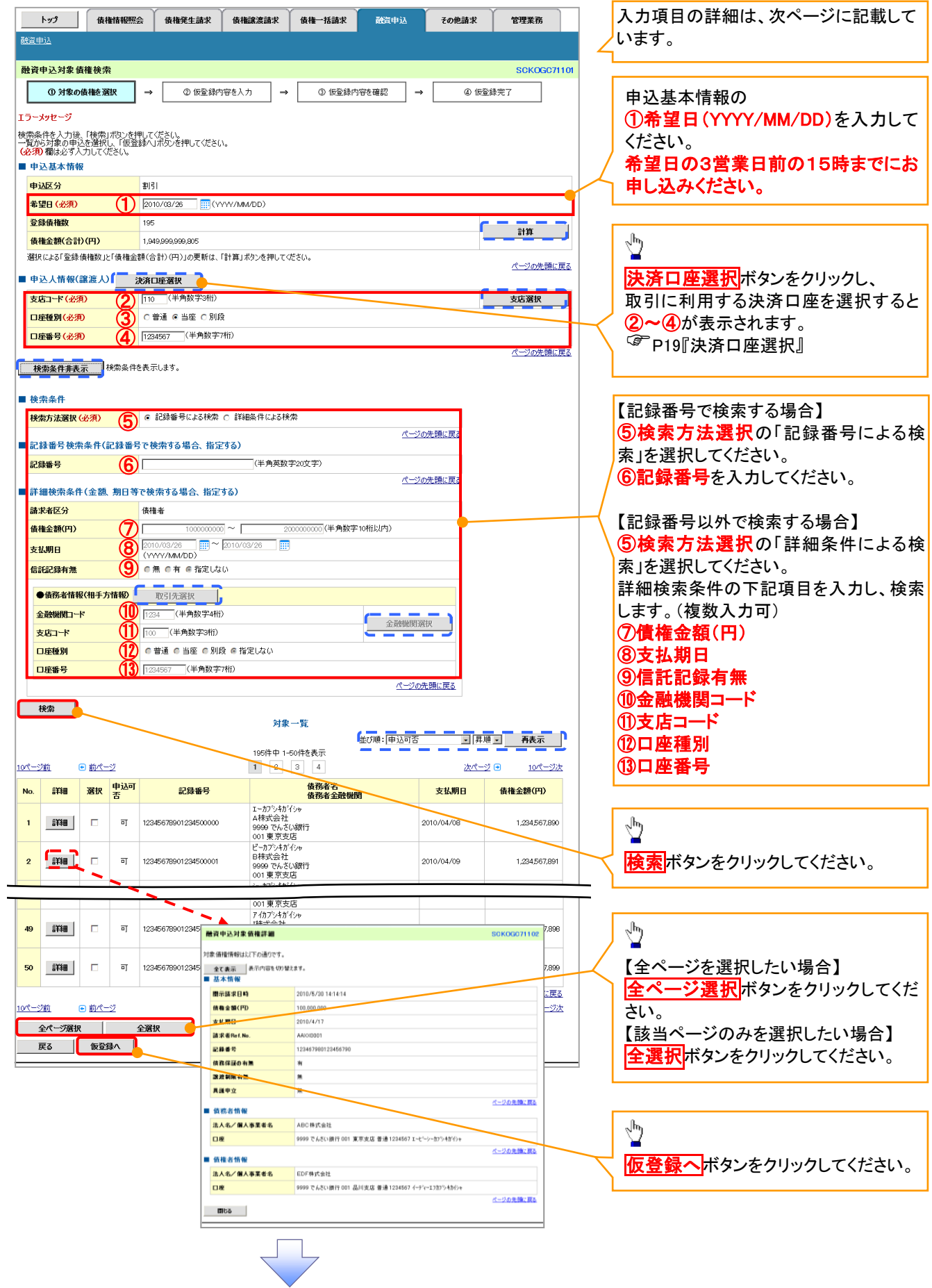

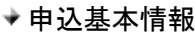

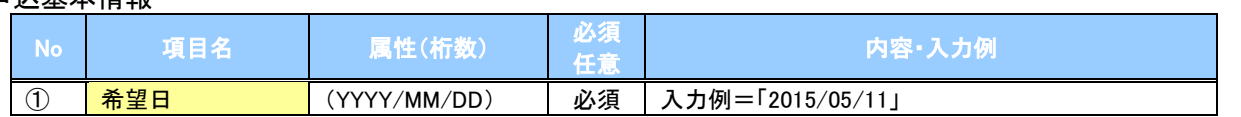

### 申込人情報(譲渡人)

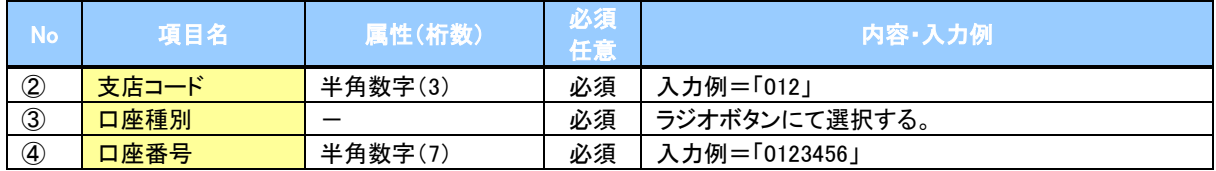

#### ◆検索条件

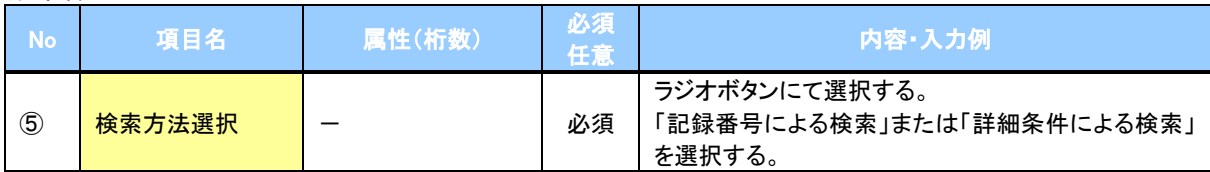

#### 記録番号検索条件(記録番号で検索する場合、指定する)

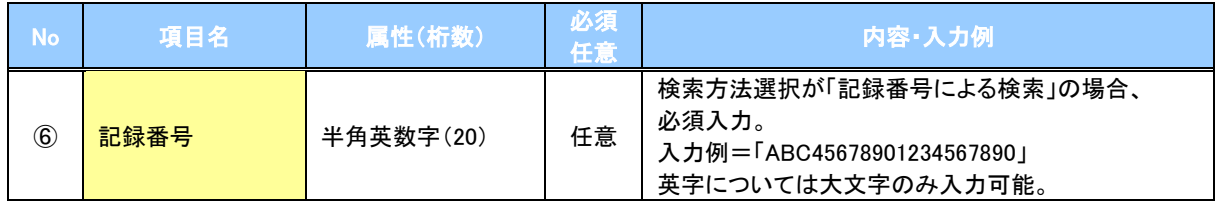

## ◆ 詳細検索条件(金額、期日等で検索する場合、指定する)

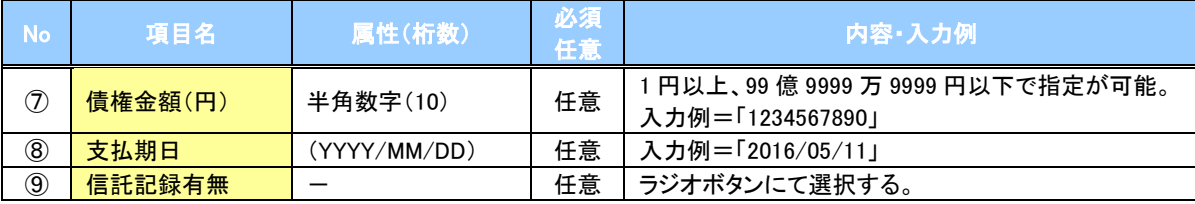

#### 債務者情報(相手方情報)

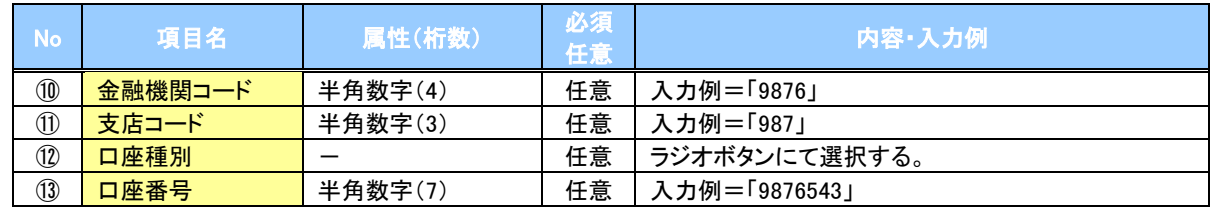

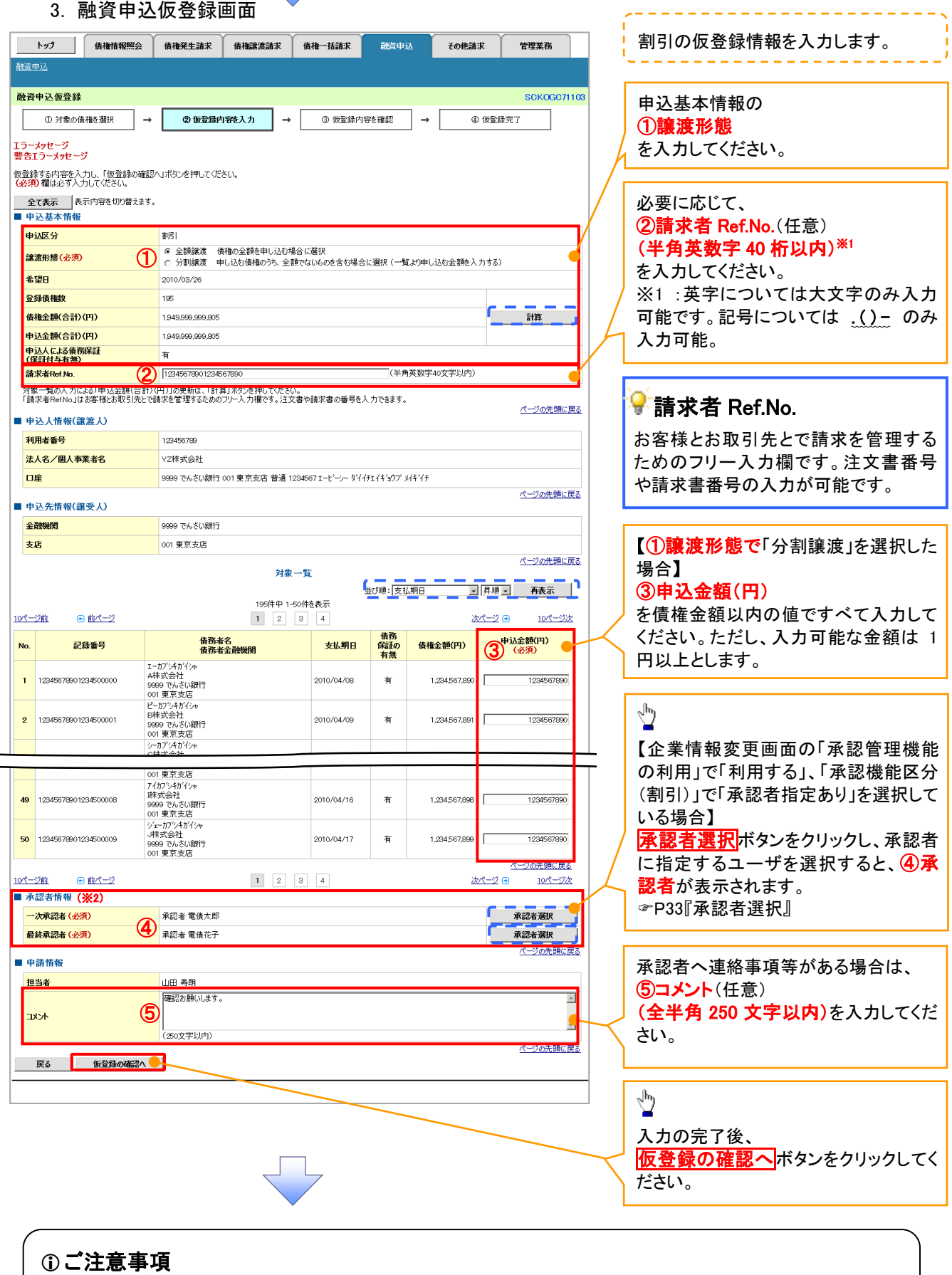

※2: 承認者情報の表示内容は、企業情報変更画面の「承認管理機能」「承認機能区分(業務単位)」の設定により 異なります。(表示されない場合もあります。) P33『承認者選択』

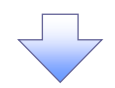

#### 4. 融資申込仮登録確認画面

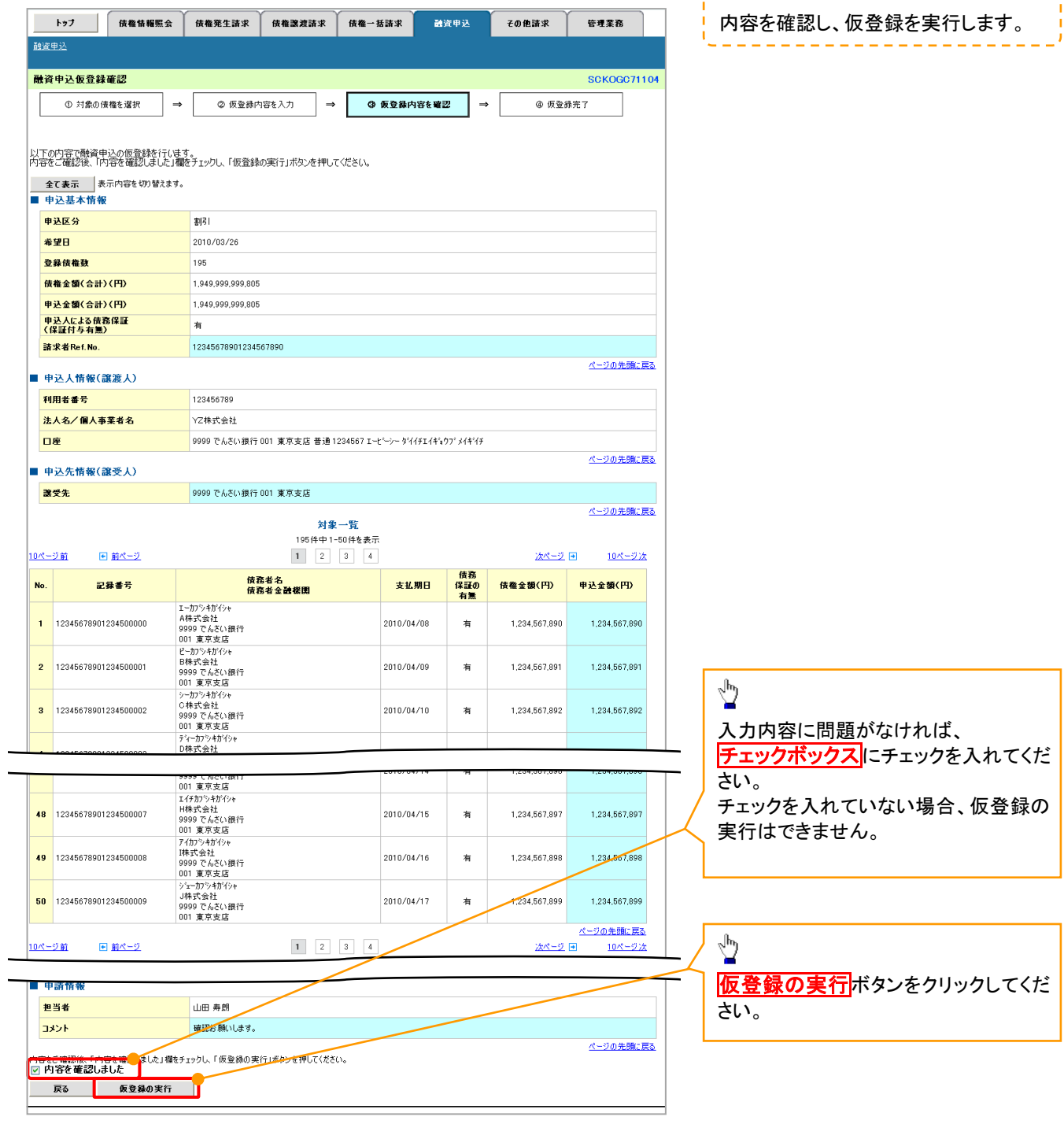

------------------------

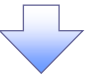
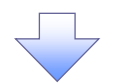

## 5. 融資申込仮登録完了画面

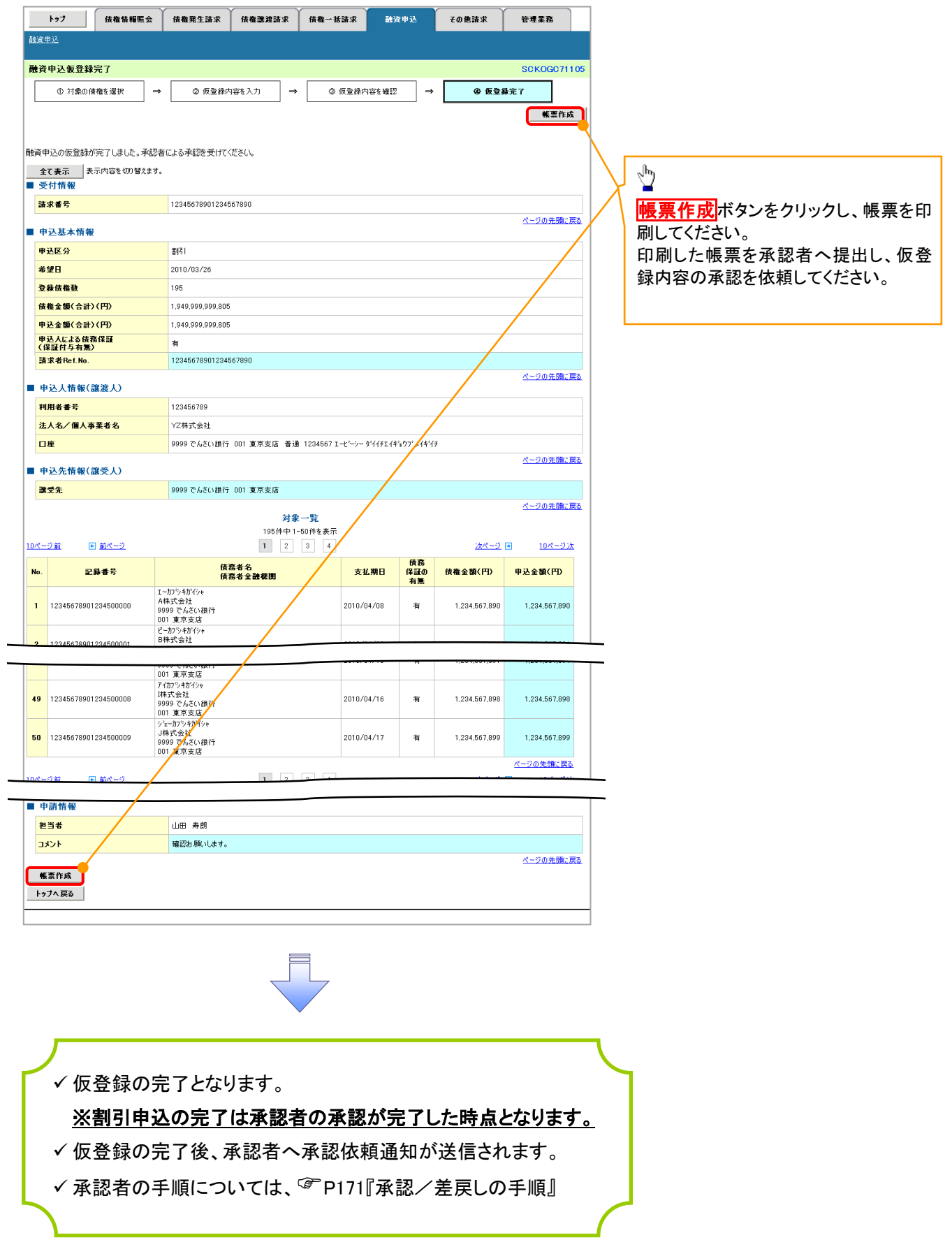

## 譲渡担保申込

1. 融資申込メニュー画面

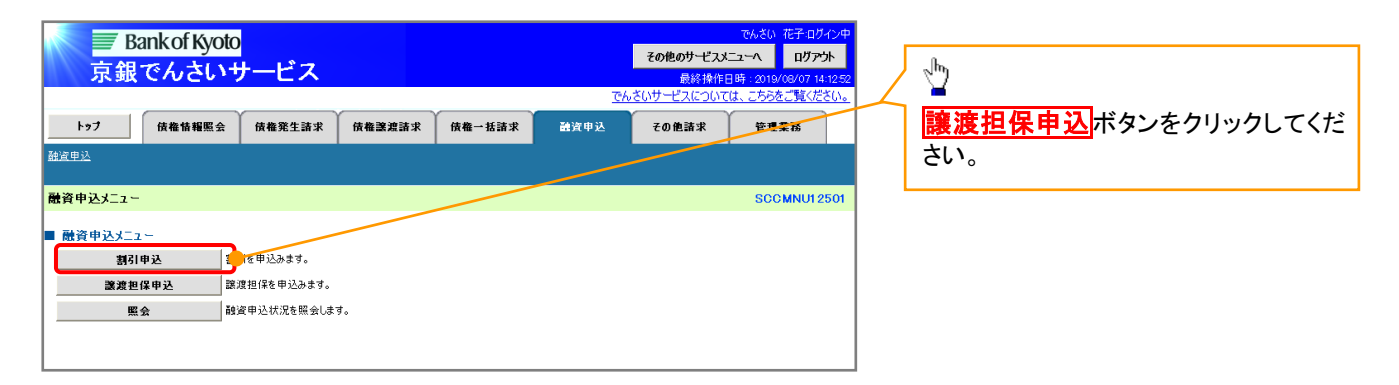

リー

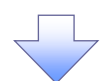

### 2. 融資申込対象債権検索画面

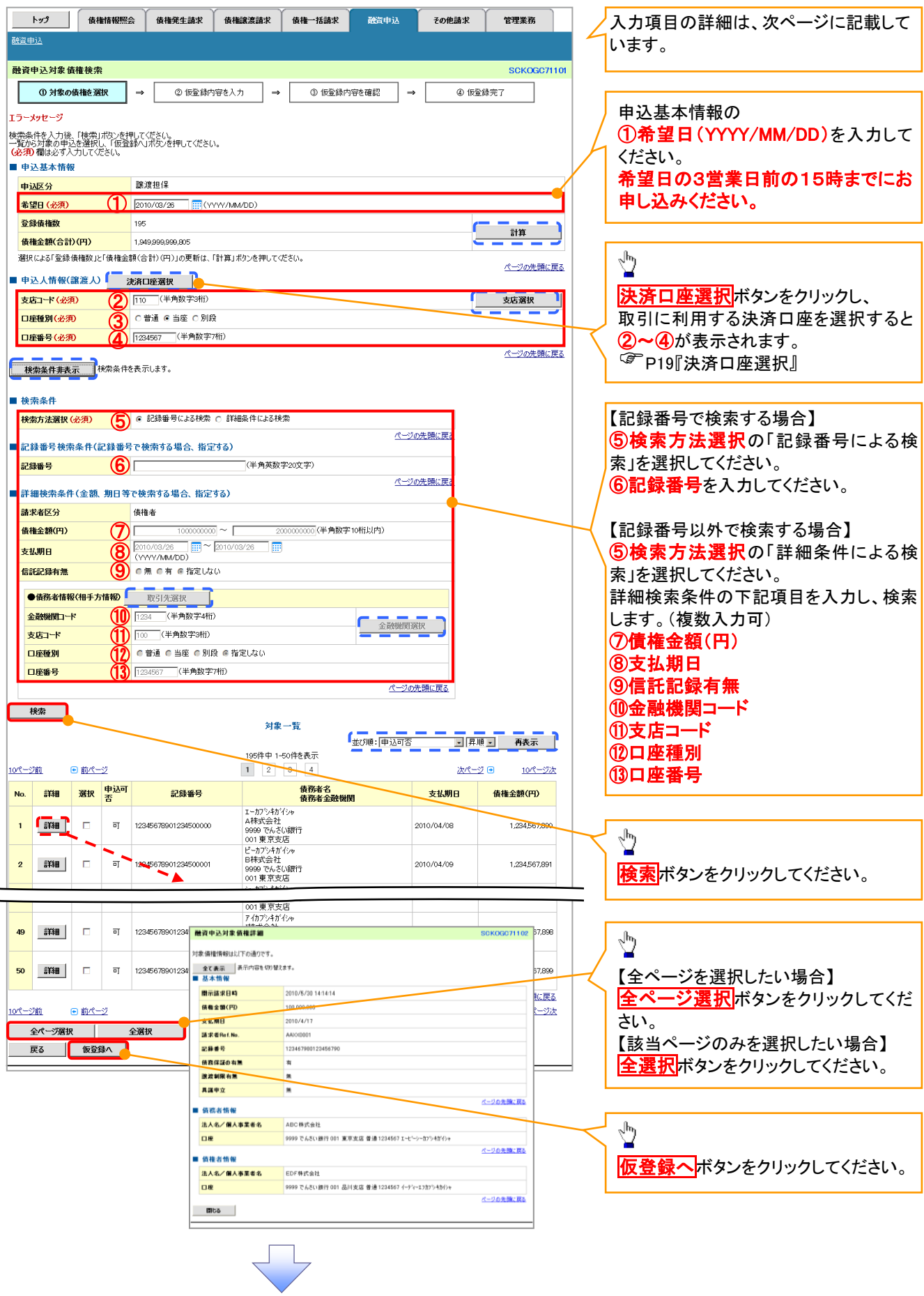

## ●入力項目一覧表

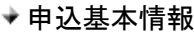

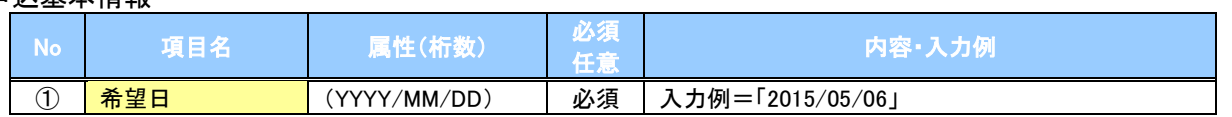

## ◆ 申込人情報(譲渡人)

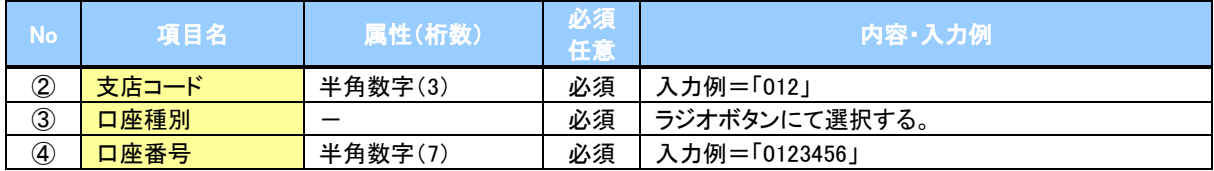

#### ◆検索条件

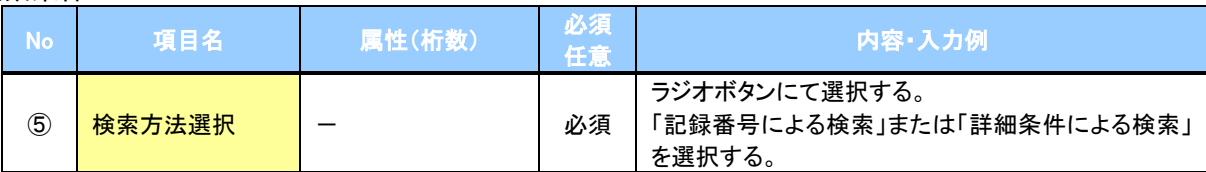

### ▼記録番号検索条件(記録番号で検索する場合、指定する)

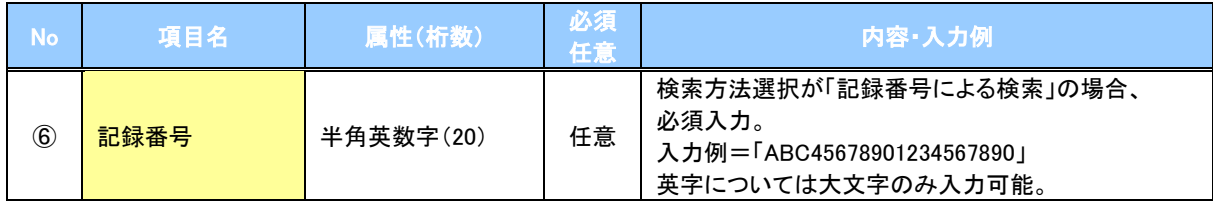

## ◆詳細検索条件(金額、期日等で検索する場合、指定する)

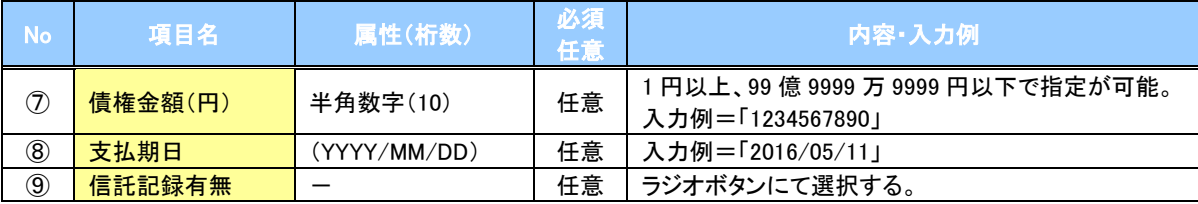

## 債務者情報(相手方情報)

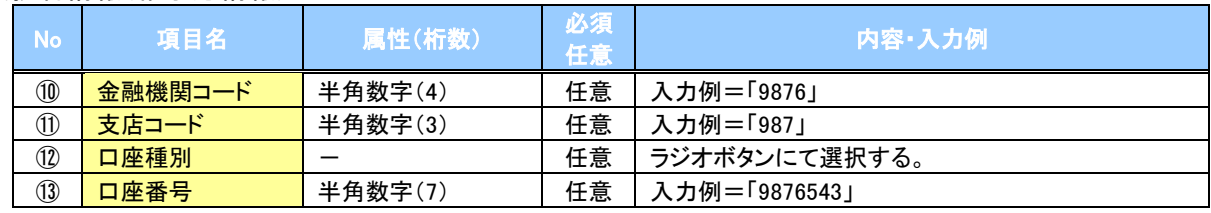

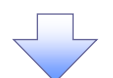

### 3. 融資申込仮登録画面

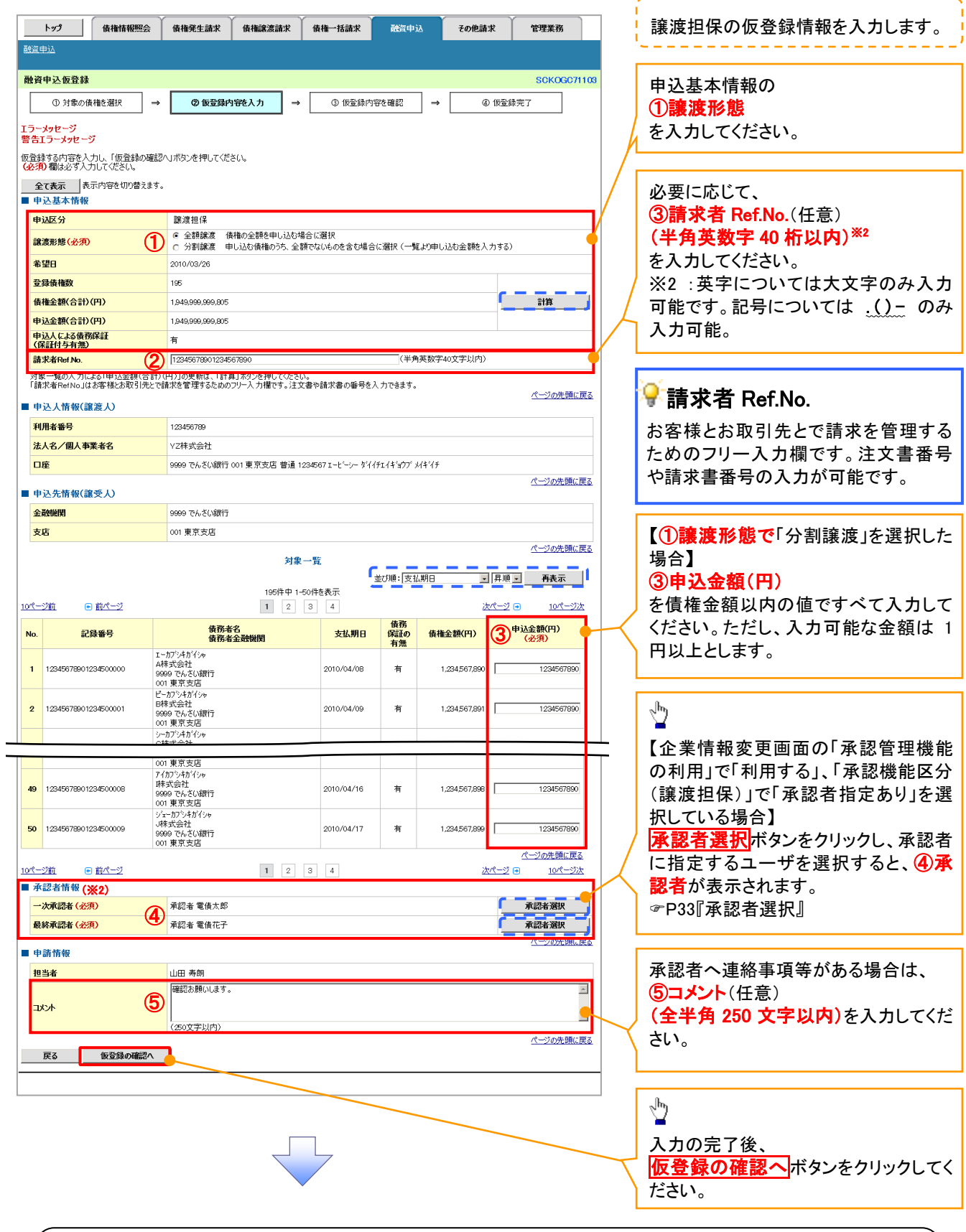

## ご注意事項

※2: 承認者情報の表示内容は、企業情報変更画面の「承認管理機能」「承認機能区分(業務単位)」の設定により 異なります。(表示されない場合もあります。) ●P33『承認者選択』

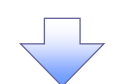

## 4. 融資申込仮登録確認画面

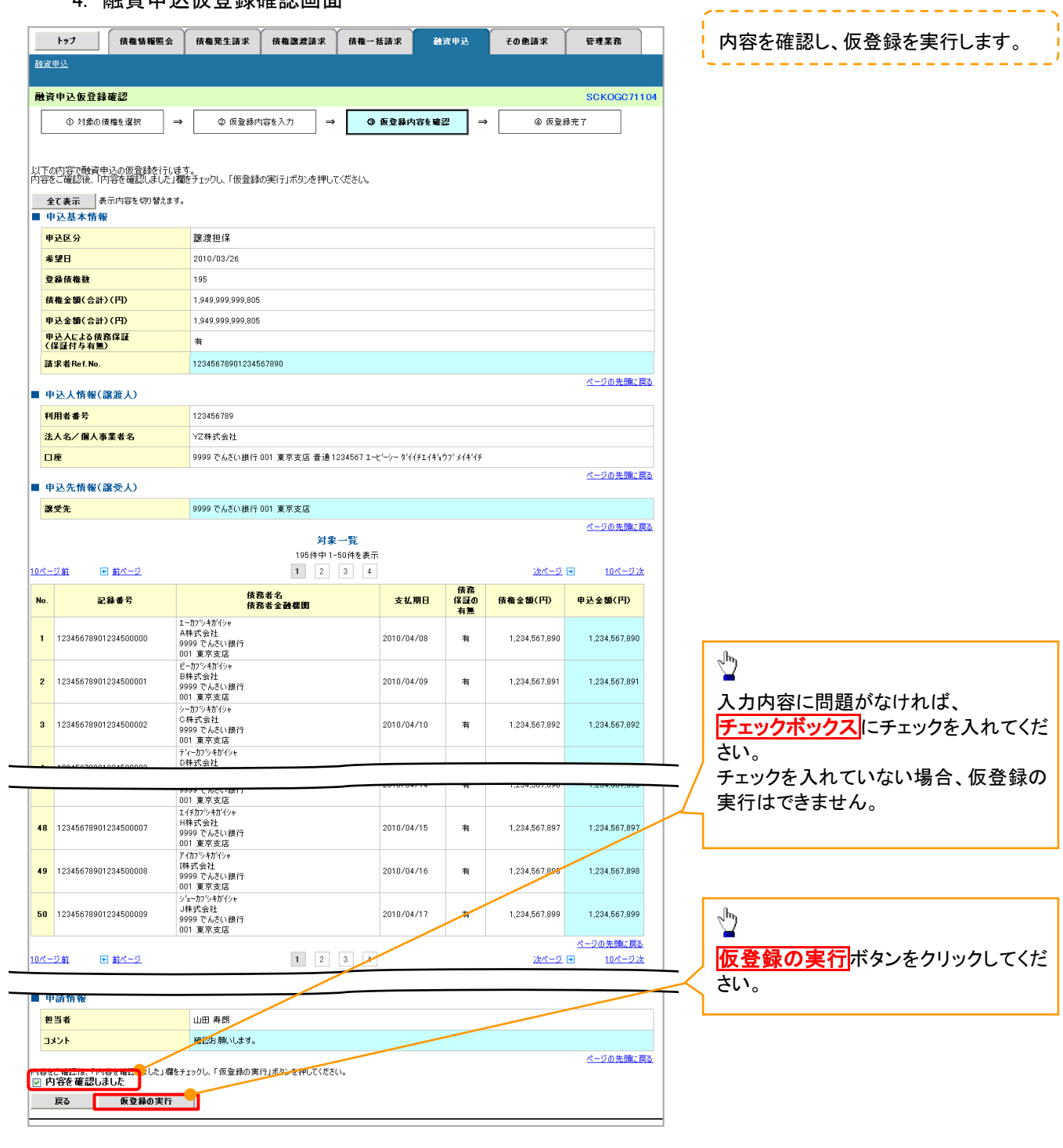

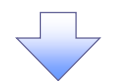

## 5. 融資申込仮登録完了画面

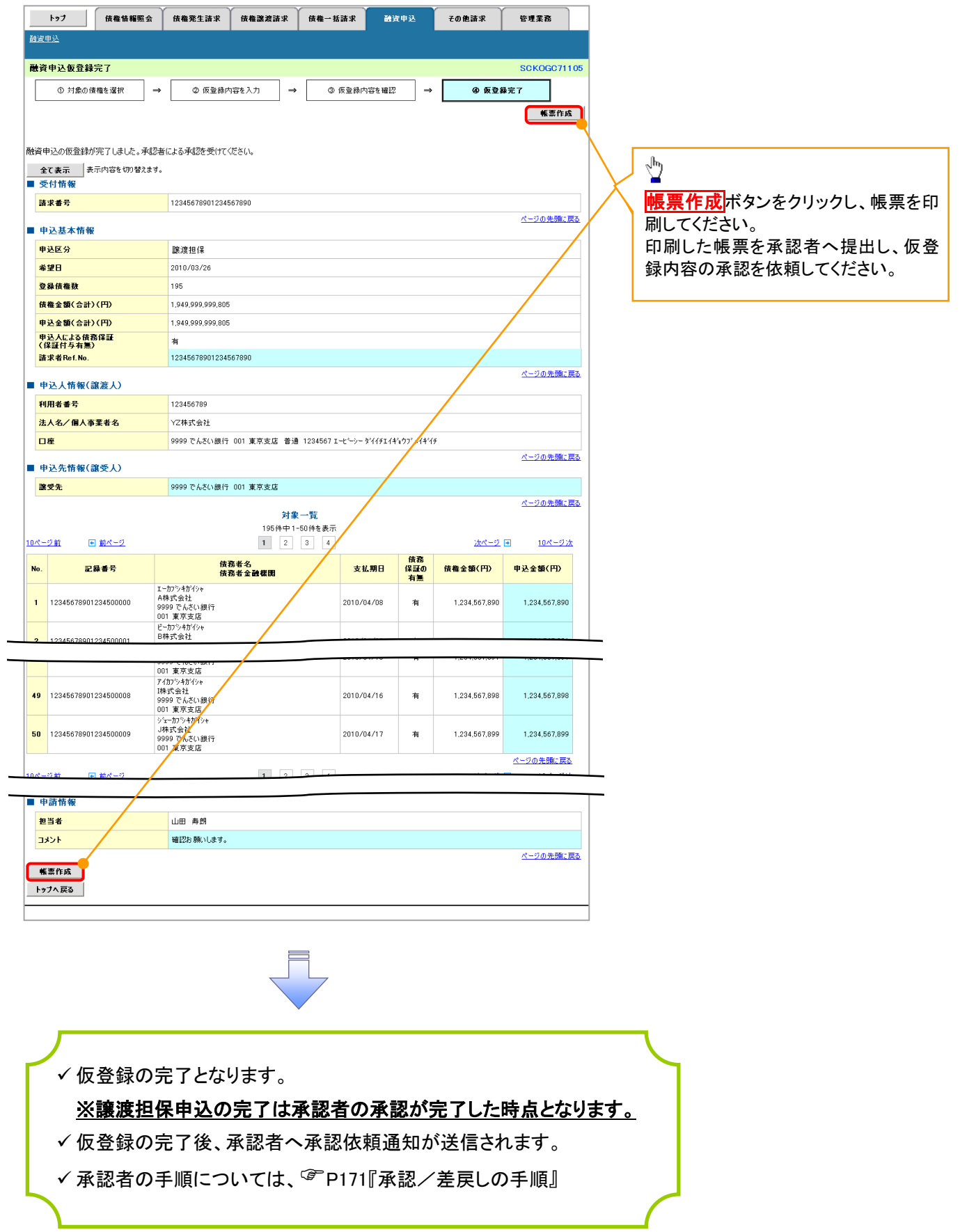

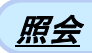

1. 融資申込メニュー画面

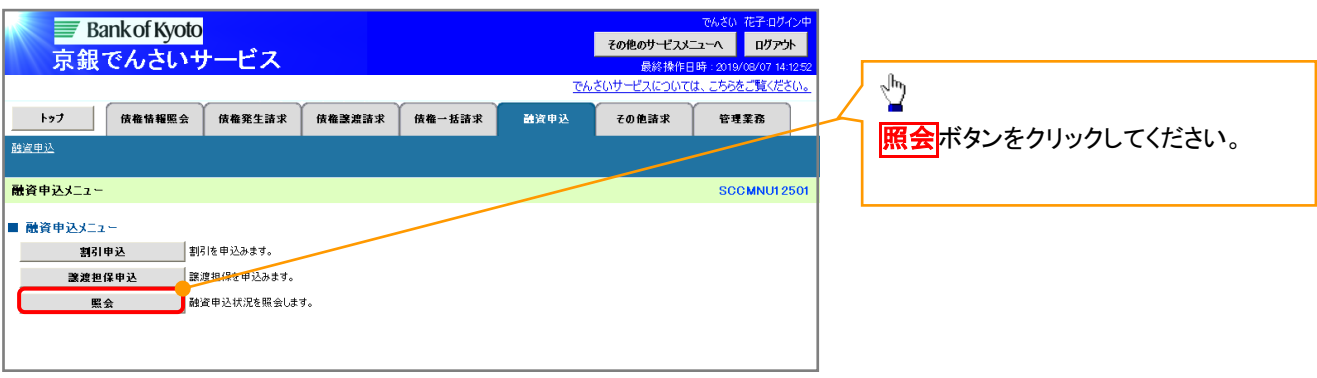

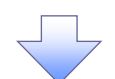

## 2. 融資申込状況検索画面

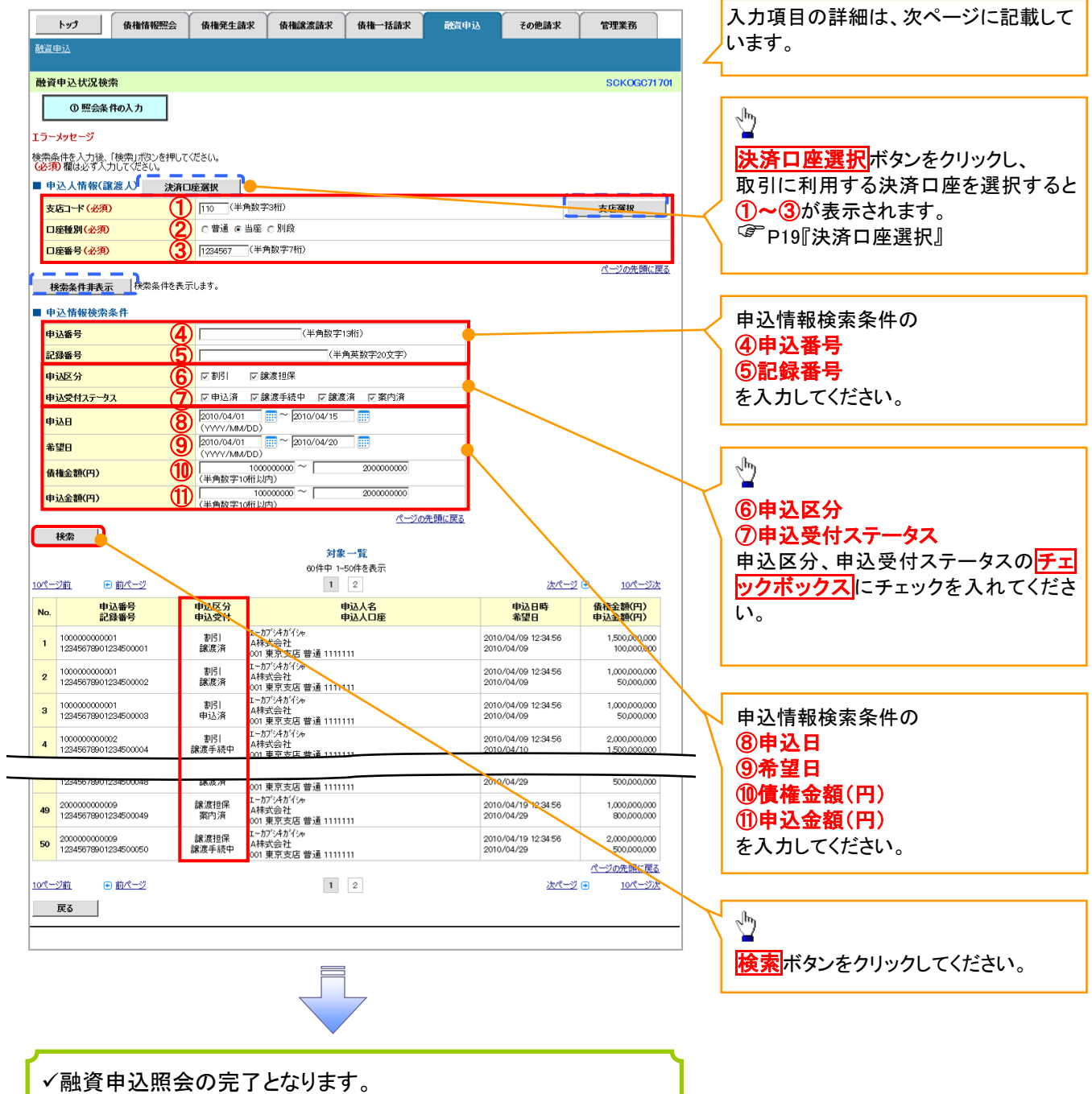

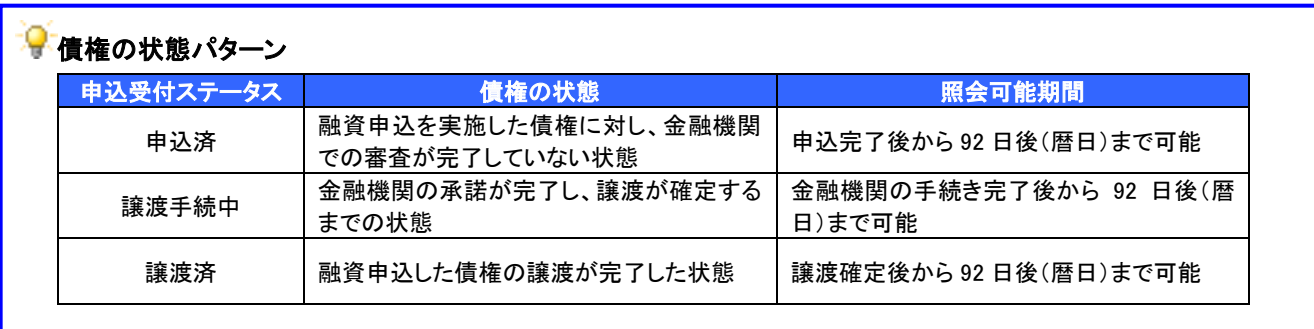

## ●入力項目一覧表

## ◆ 申込人情報(譲渡人)

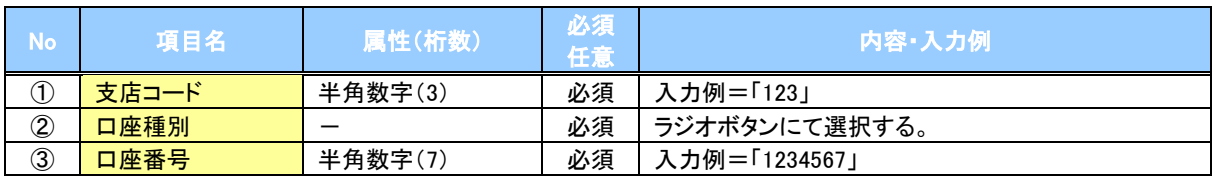

## ◆申込情報検索条件

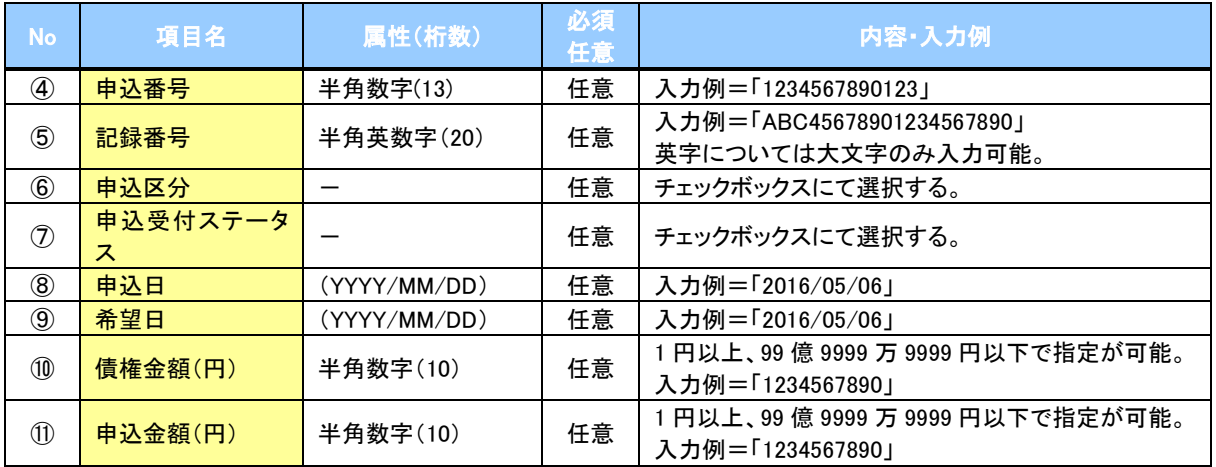

 $\mathbb{Z}$ 

## 概要 ✔ 発生請求を行った雷子記録債権や保有している電子記録債権の債権照会(開示)ができます。 検索条件には、決済口座情報や請求者区分(立場)を指定します。 ✓決済口座情報、請求者区分、支払期日のみ(簡易検索)で検索します。さらに詳細な条件を 指定する場合は、債権照会(開示)/詳細検索を参照してください。 P264『債権照会(開示)/詳細検索』 債権照会(開示)/簡易検索

<mark>> ログイン後、トップ画面の</mark>債権情報照会タブをクリックしてください。

1. 開示メニュー画面

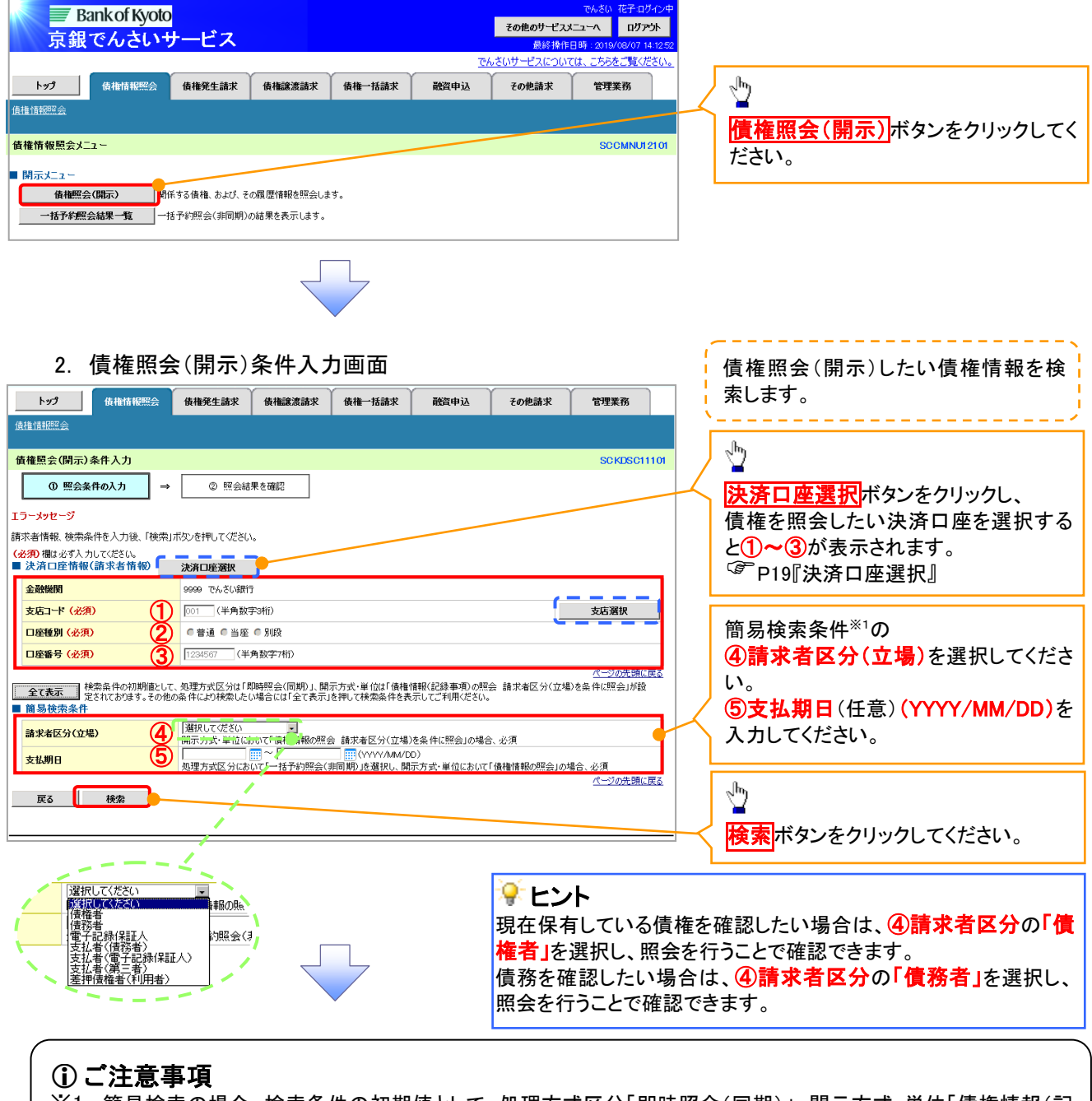

※1: 簡易検索の場合、検索条件の初期値として、処理方式区分「即時照会(同期)」、開示方式・単位「債権情報(記 録事項)の照会 請求者区分(立場)を条件に照会」を設定しています。

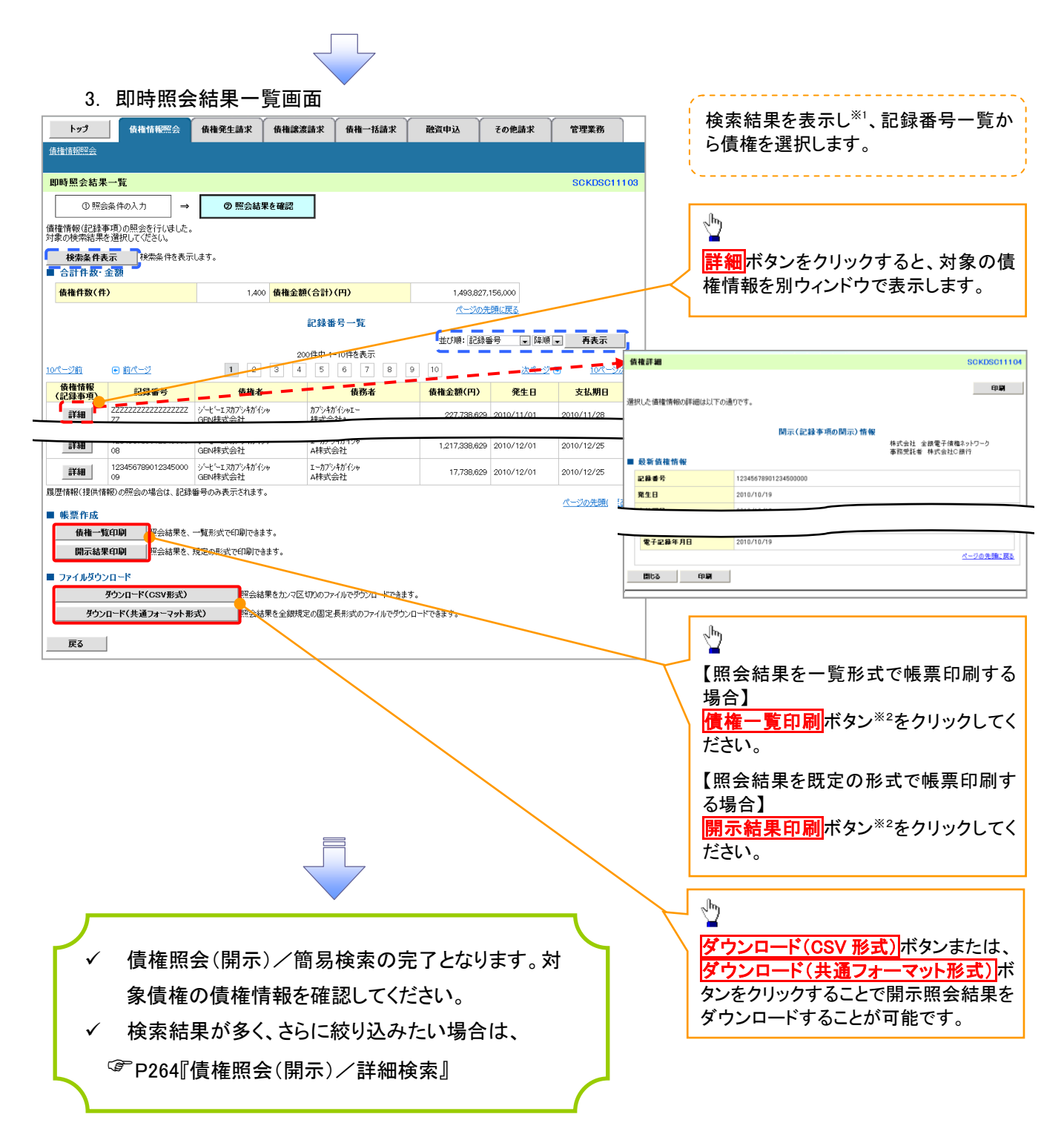

#### 開示結果の還元方法

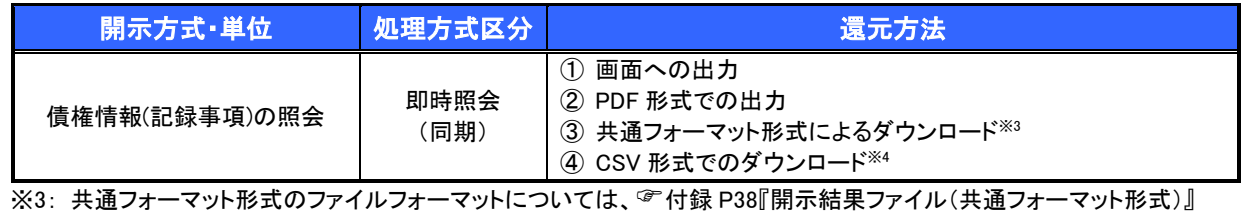

※4: CSV 形式のファイルフォーマットについては、『付録 P8『開示結果ファイル(CSV 形式)

## ご注意事項

※1: 即時照会(同期)における開示可能上限件数は200件までとなります。開示可能上限件数を超過した 場合は、検索条件を変更して再検索を行っていただくか、一括予約照会を行ってください。 ※2: 検索結果が 0 件の場合、<mark>債権一覧印刷</mark>および<mark>開示結果印刷</mark>ボタンは表示されません。

# 承認/差戻しの手順

概要

- 担当者の仮登録に対して、担当者から引き渡された帳票をもとに承認者が、承認または 差戻しを行います。
- 承認を行うことで、取引の請求が完了します。
- 承認者はでんさいネットで業務チェックエラーが発生した場合、差戻しを行う必要があります。

事前準備

✔ 承認を行う際、承認パスワードが必要となります。

#### ご注意事項

企業情報変更画面で、「承認管理機能の利用」を「利用する」に設定している場合は、 P177『承認管理機能利用時の承認/差戻しの手順』を参照してください。

> ログイン後、トップ画面の<mark>承認待ち一覧</mark>ボタンをクリックしてください。

(例として債権発生請求(債務者請求方式)の仮登録を承認する流れをご説明します。)

1. トップ画面

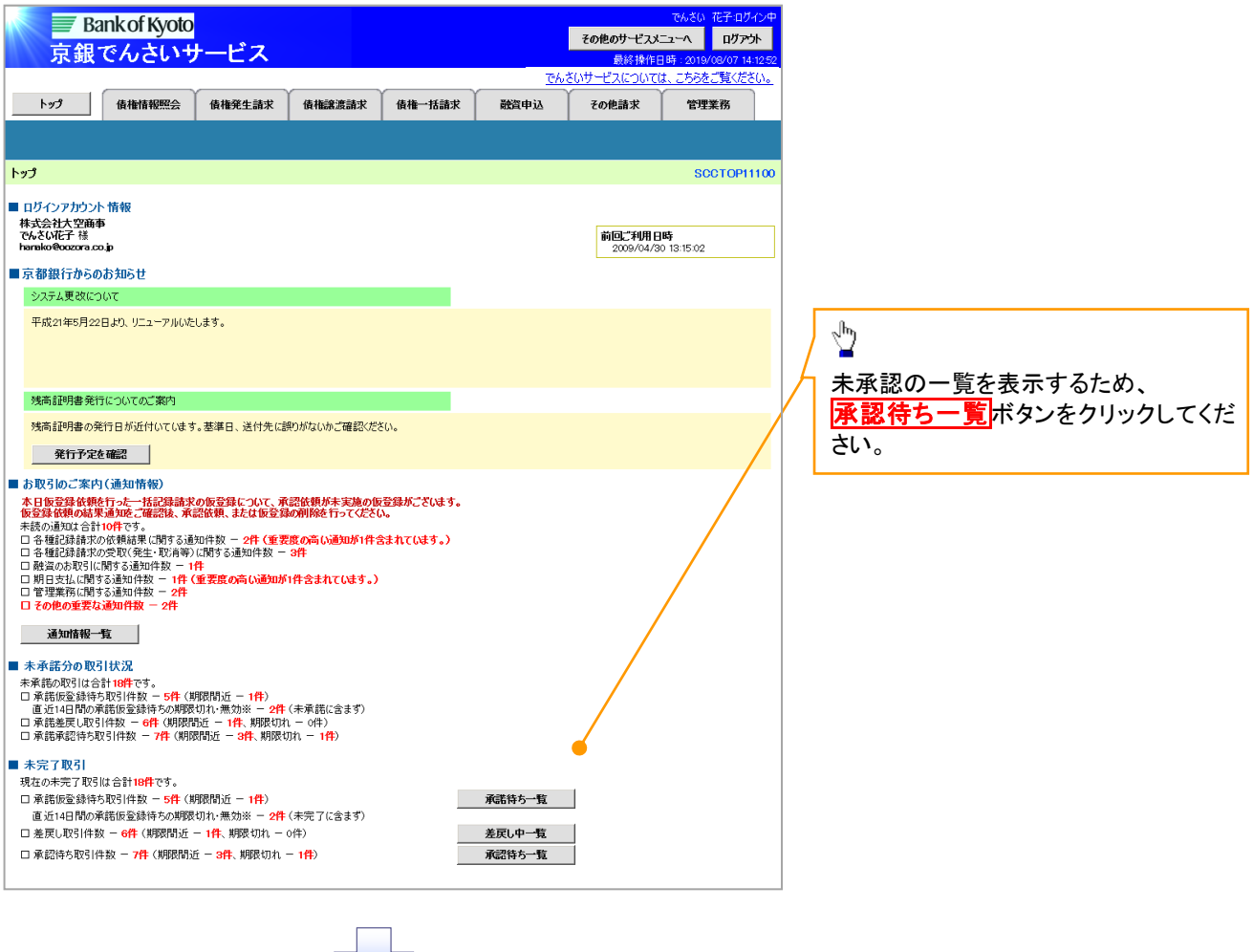

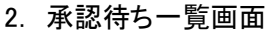

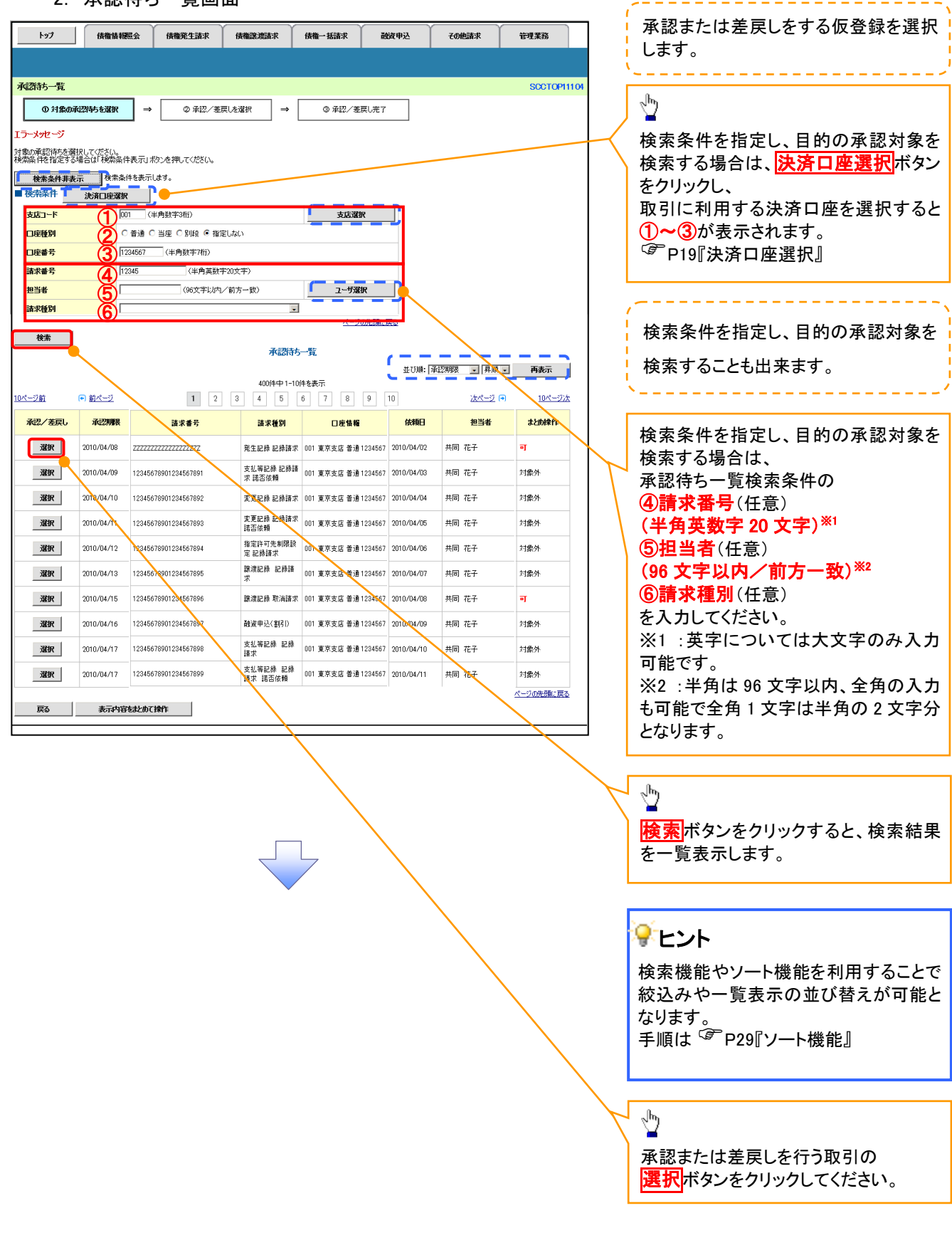

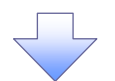

## 3. 発生記録(債務者)請求承認待ち画面

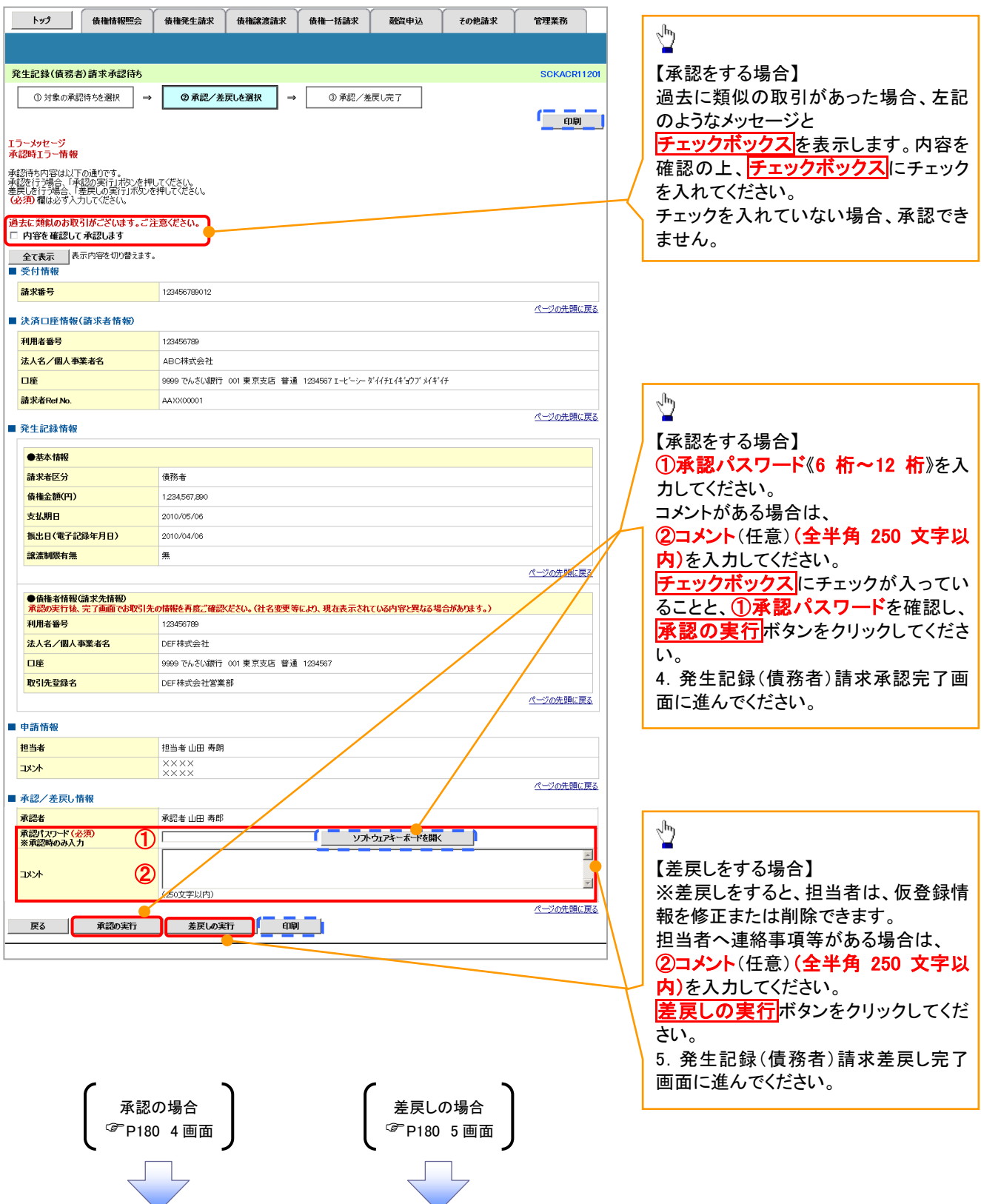

## 【承認をする場合】

4. 発生記録(債務者)請求承認完了画面

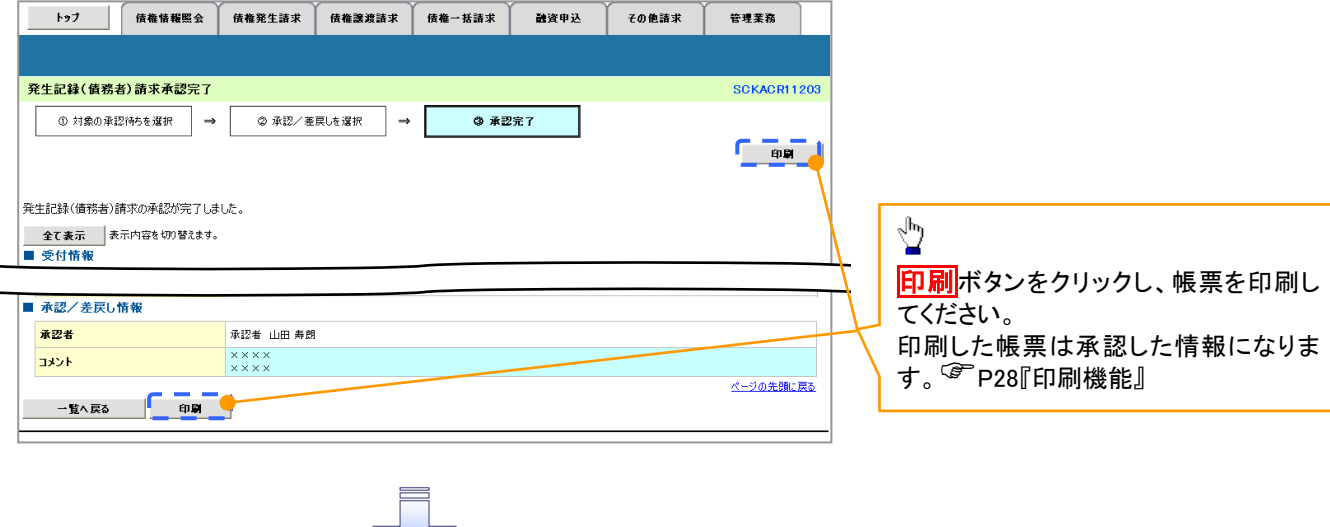

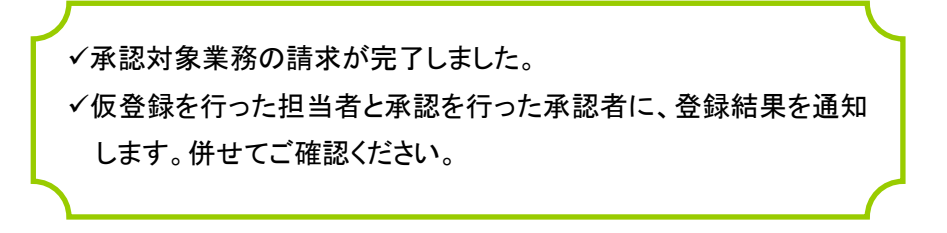

## 【差戻しをする場合】

5. 発生記録(債務者)請求差戻し完了画面

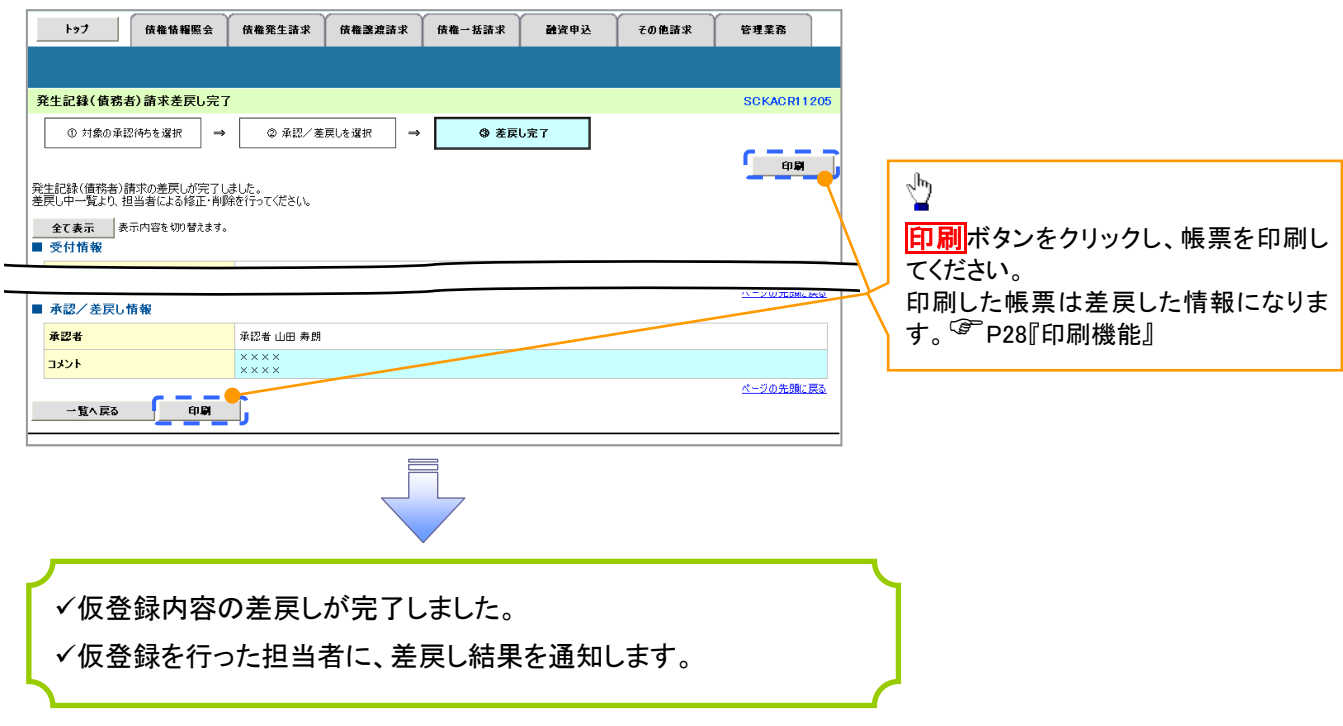

## 【承認状況を確認する場合】

6. トップ画面

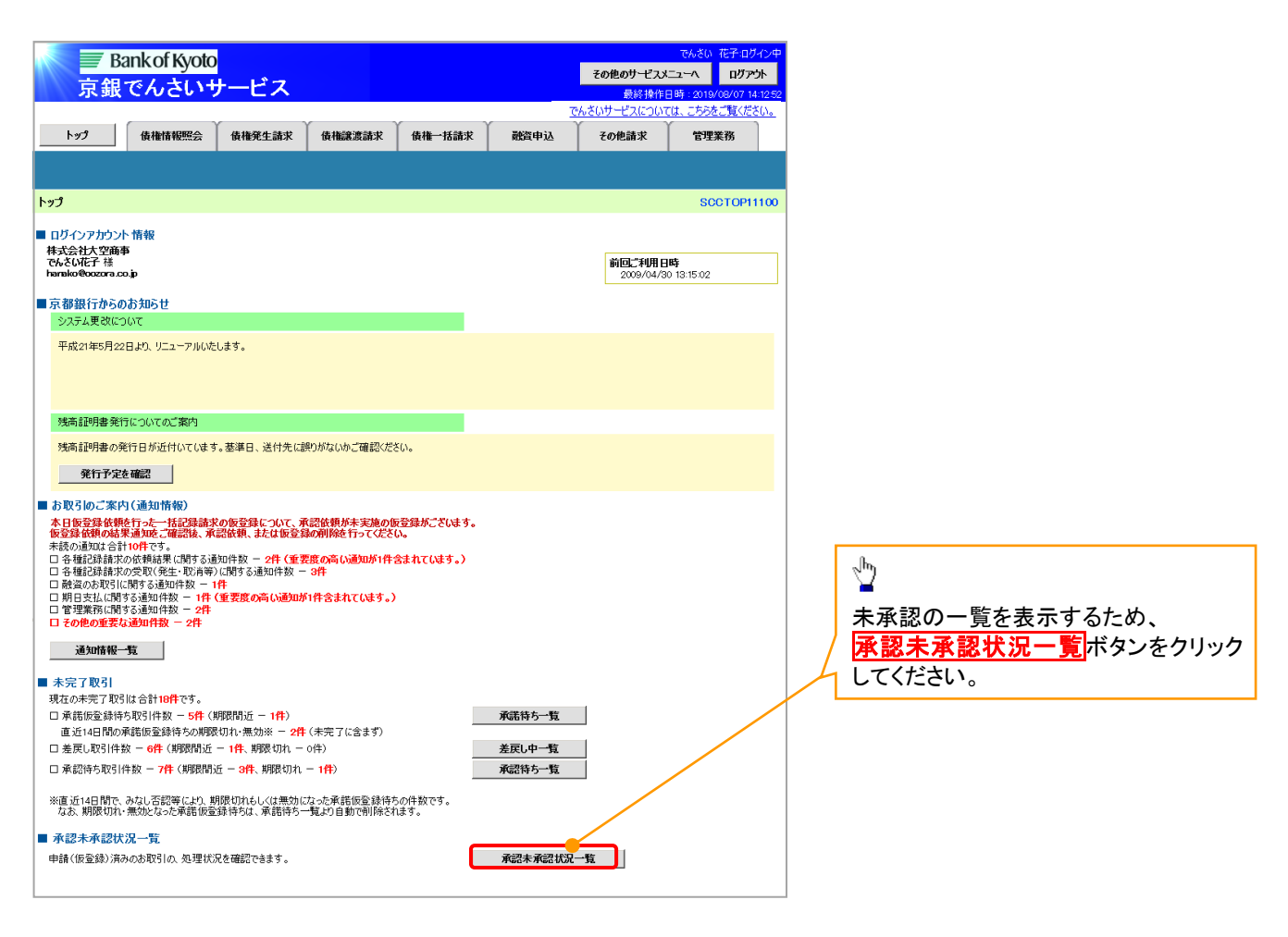

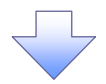

#### 7. 承認未承認状況一覧画面

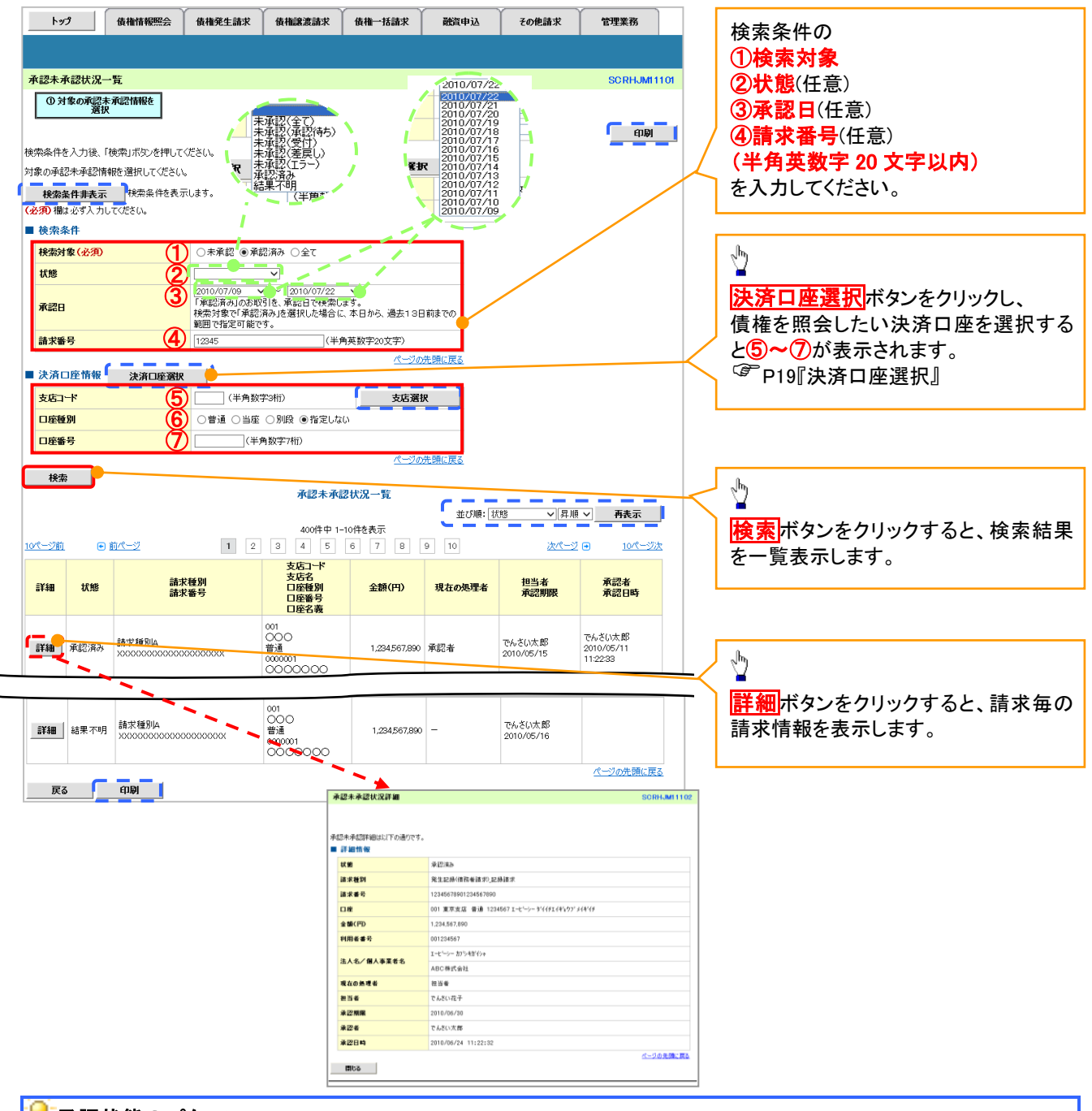

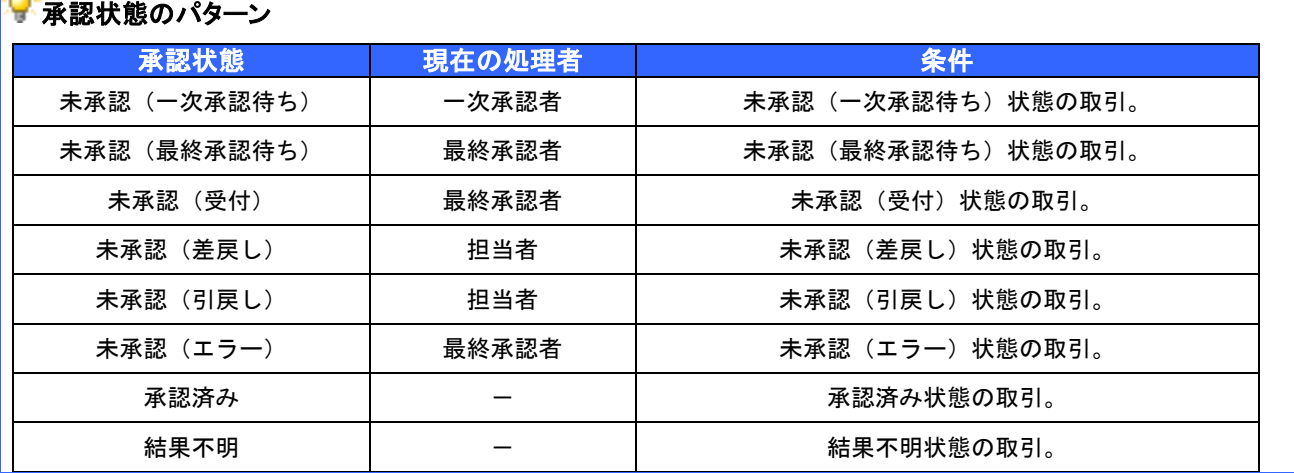

## 承認管理機能利用時における承認/差戻しの手順

<span id="page-162-0"></span>概要

- ✔ 企業の承認対象業務(発生記録等)に対して承認機能区分(「シングル承認(承認者指定な し)」、「シングル承認(承認者指定あり)」、「ダブル承認(順序なし)」、「ダブル承認(順序あり)」) を指定することができます。
- ✔ 各業務ごとに承認機能区分を設定することができます。☞P294『企業情報変更の手順』
- 担当者の仮登録に対して、担当者から引き渡された帳票をもとに承認者が、承認または差戻し を行います。
- 最終承認者が承認を行うことで、取引の請求が完了します。(一次承認者が承認を行っただけ では、取引の請求は行いません。)
- ✓ 承認者はでんさいネットで業務チェックエラーが発生した場合、差戻しを行う必要があります。

#### 事前準備

- 企業情報変更画面で、「承認管理機能の利用」を「利用する」に設定したうえで、業務ごとに「承 認機能区分」を設定してください。
- ✔ 承認を行う際、承認パスワードが必要になります。

<mark>>トップ画面の<mark>承認待ち一覧</mark>ボタンをクリックしてください。</mark>

(例として債権発生請求(債務者請求方式)の仮登録をダブル承認(順序あり)で承認する流れをご説明します。)

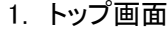

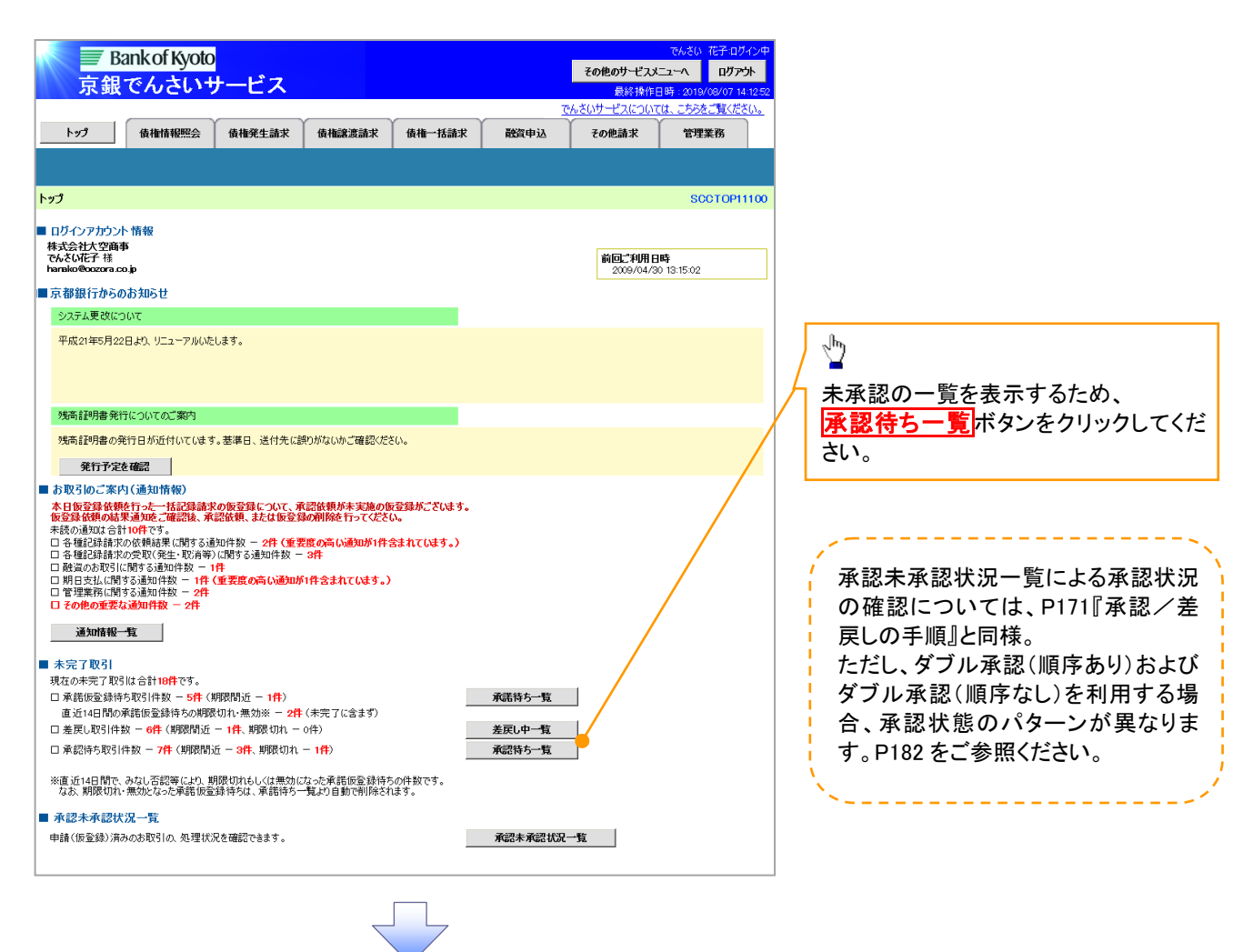

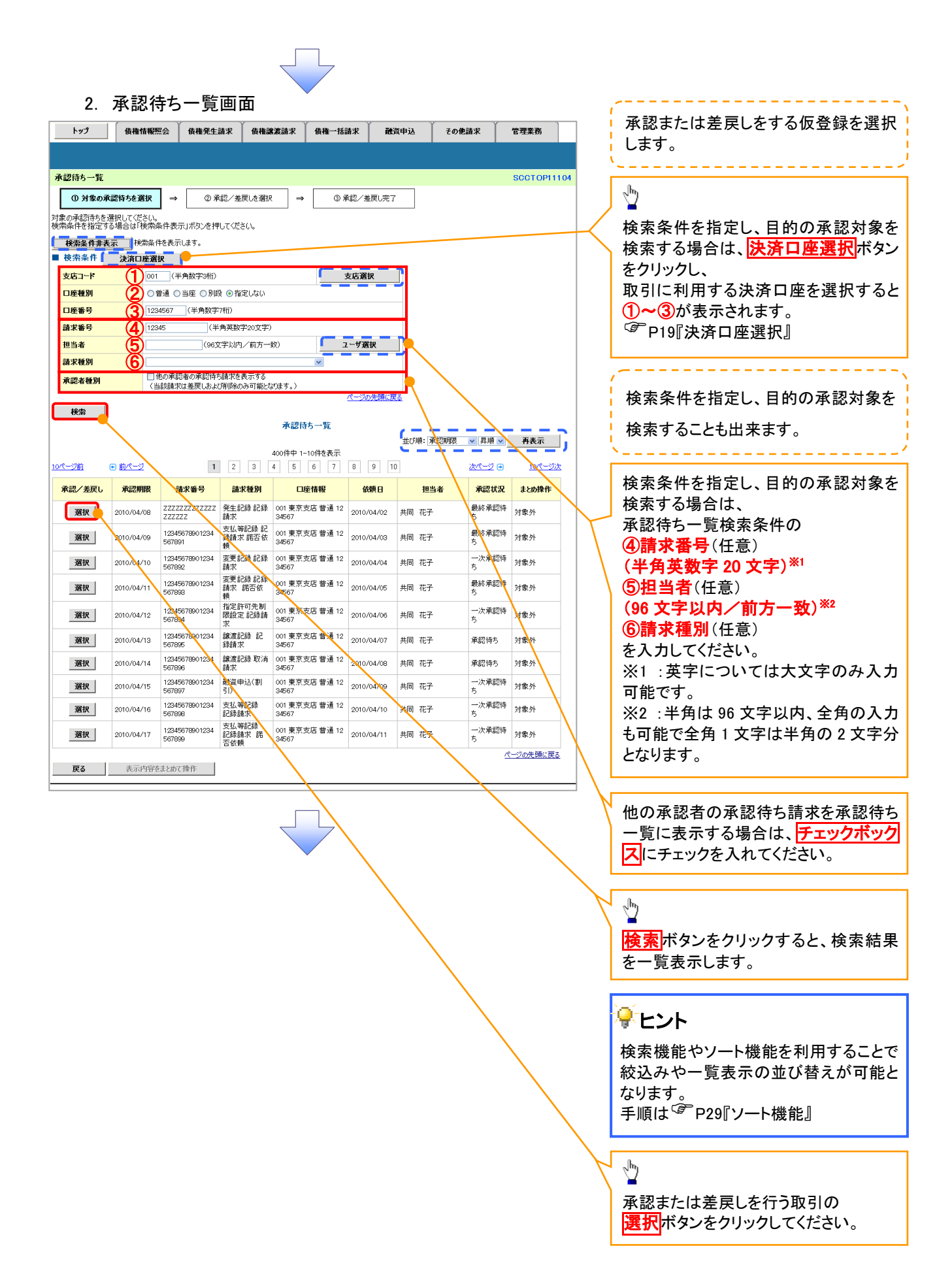

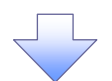

#### 3. 発生記録(債務者)請求承認待ち画面

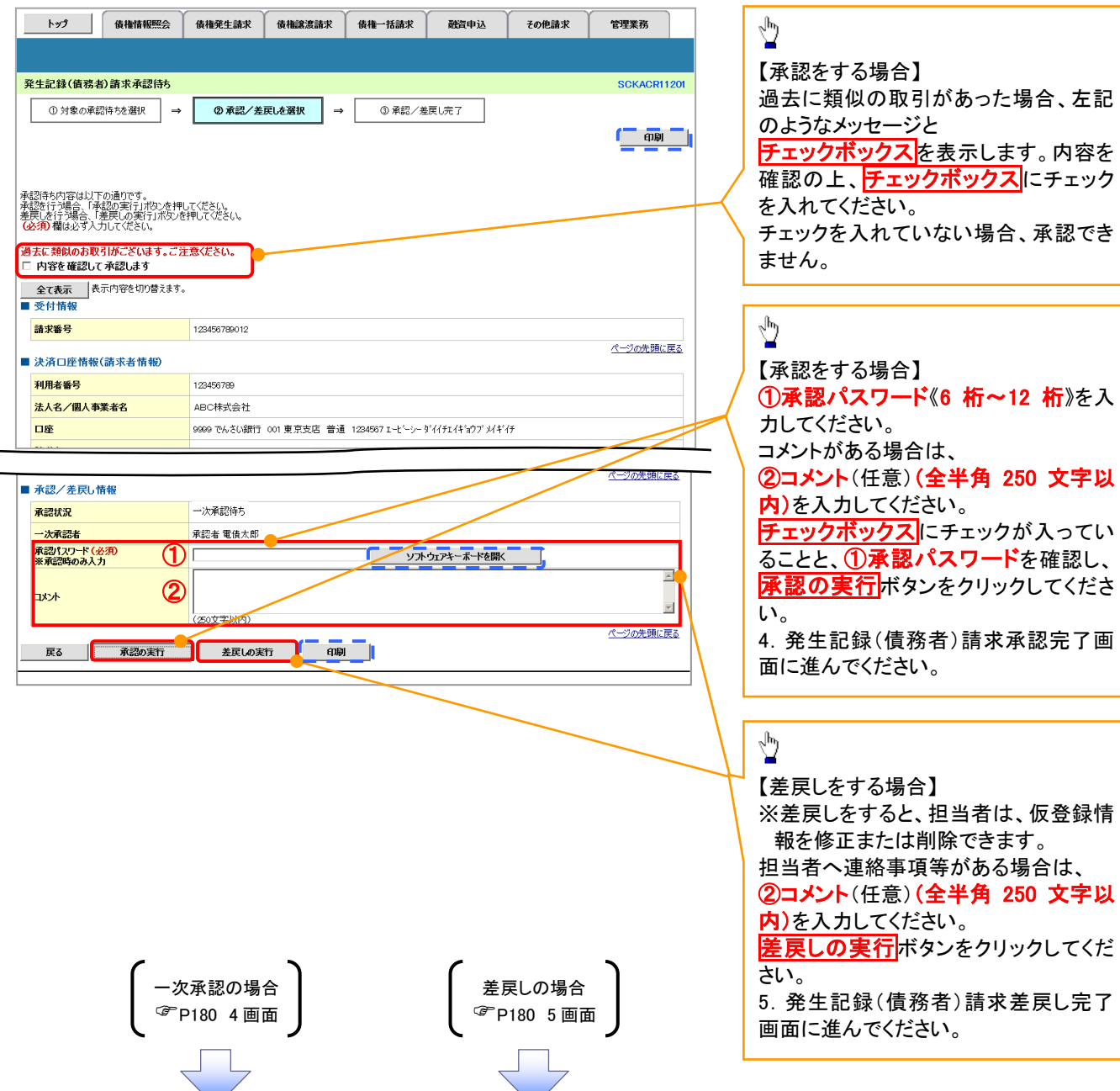

### <span id="page-165-0"></span>【承認をする場合】

4. 発生記録(債務者)請求承認完了画面

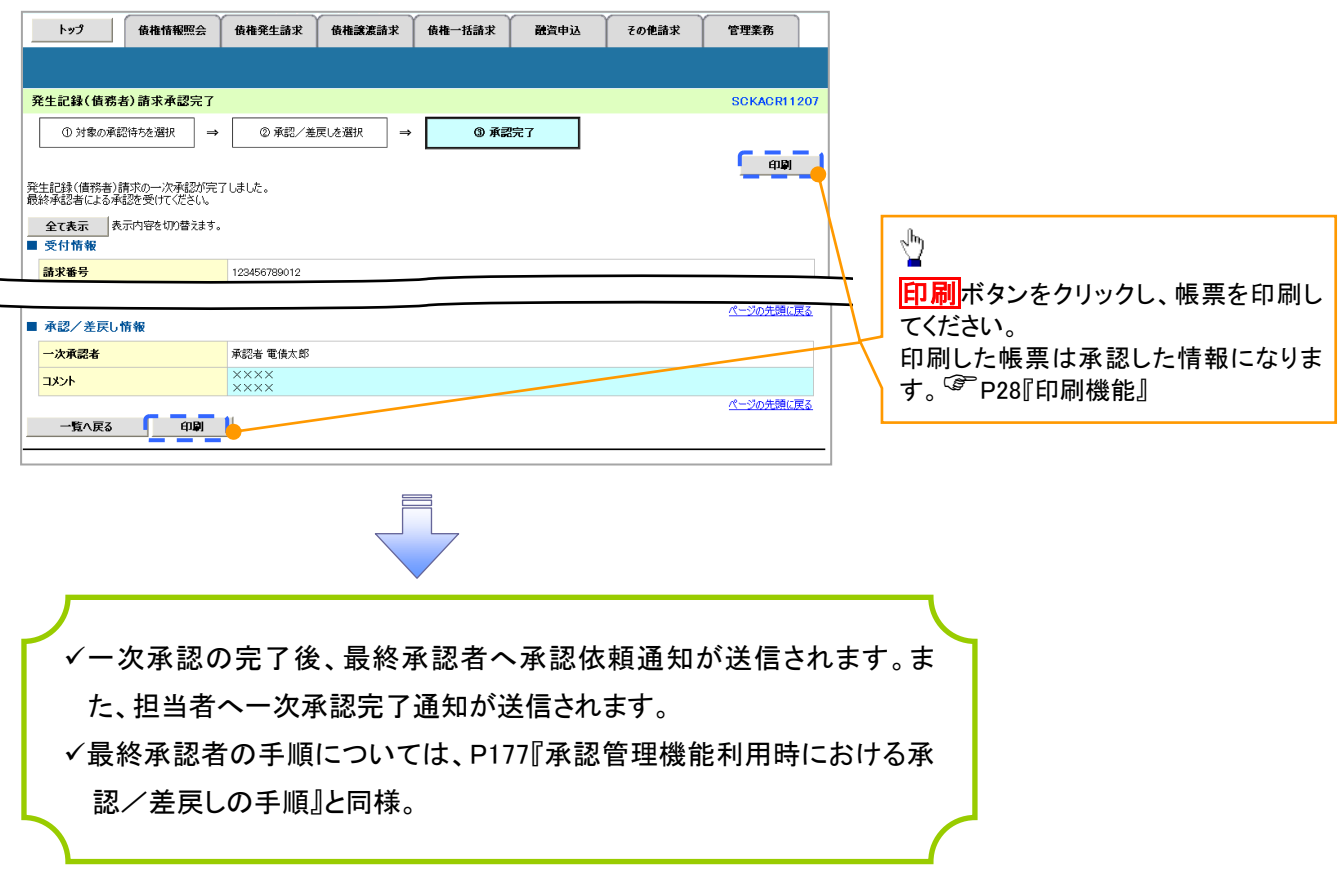

### 【差戻しをする場合】

5. 発生記録(債務者)請求差戻し完了画面

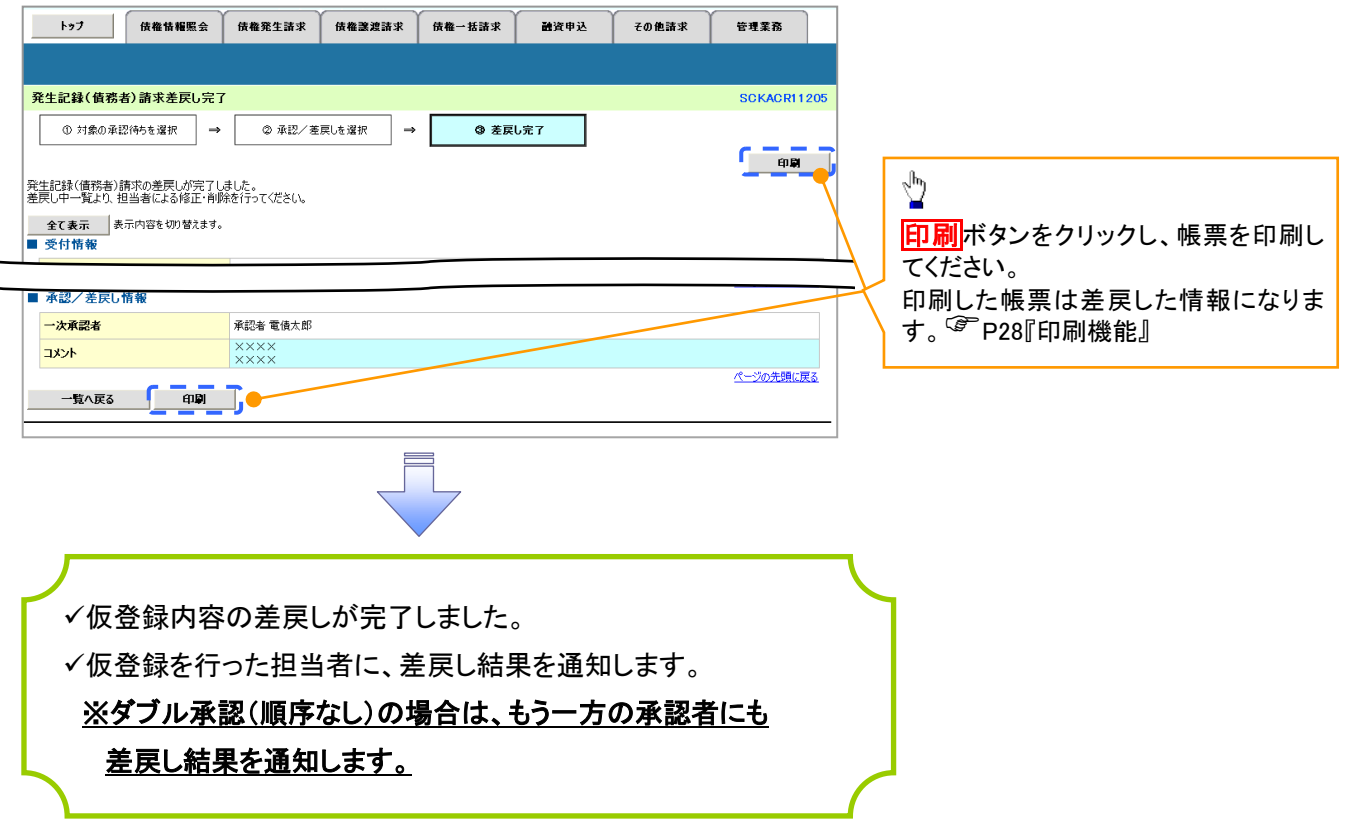

## 【承認状況を確認する場合】

6. トップ画面

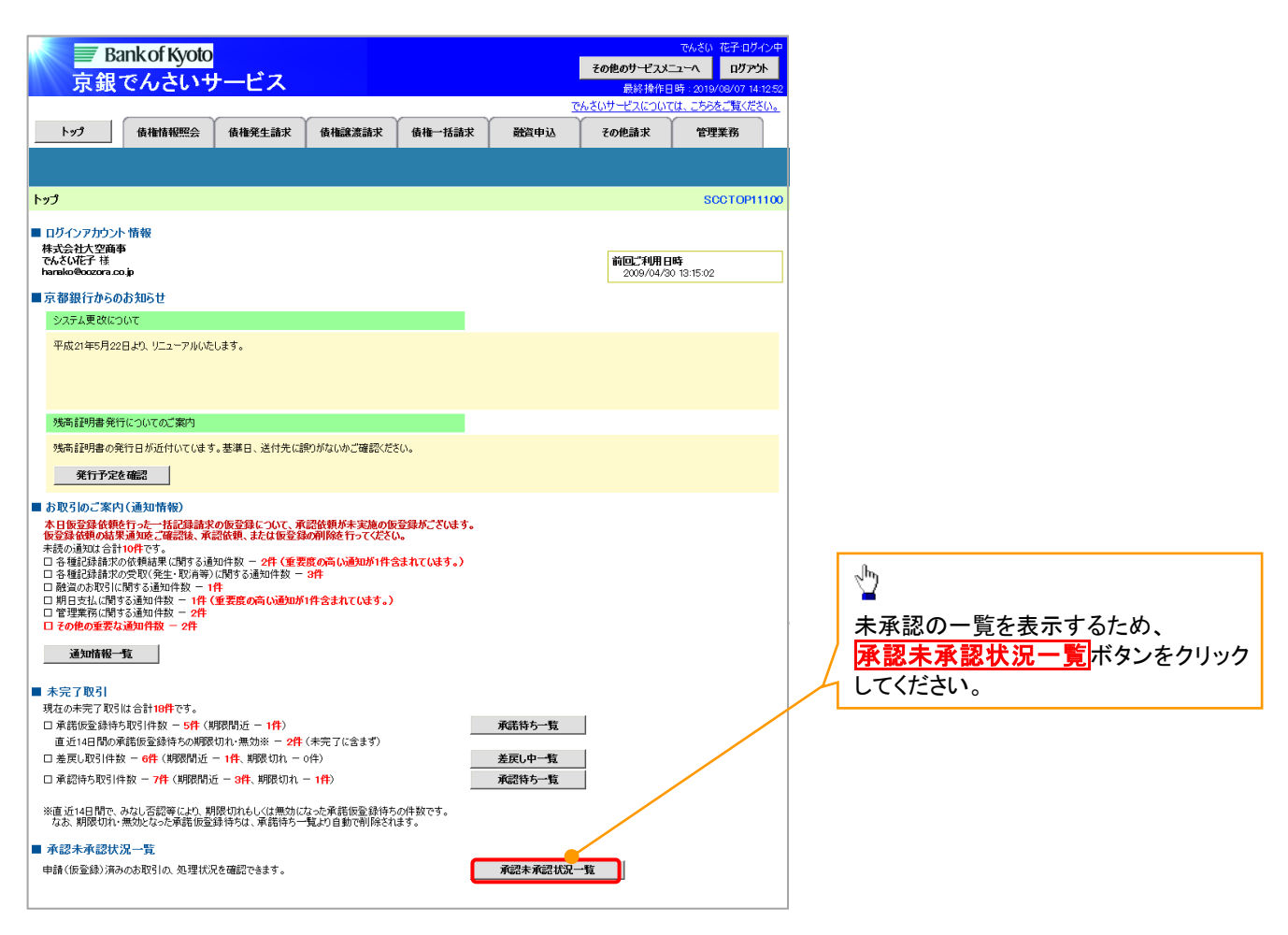

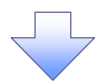

### <span id="page-167-0"></span>7. 承認未承認状況一覧画面

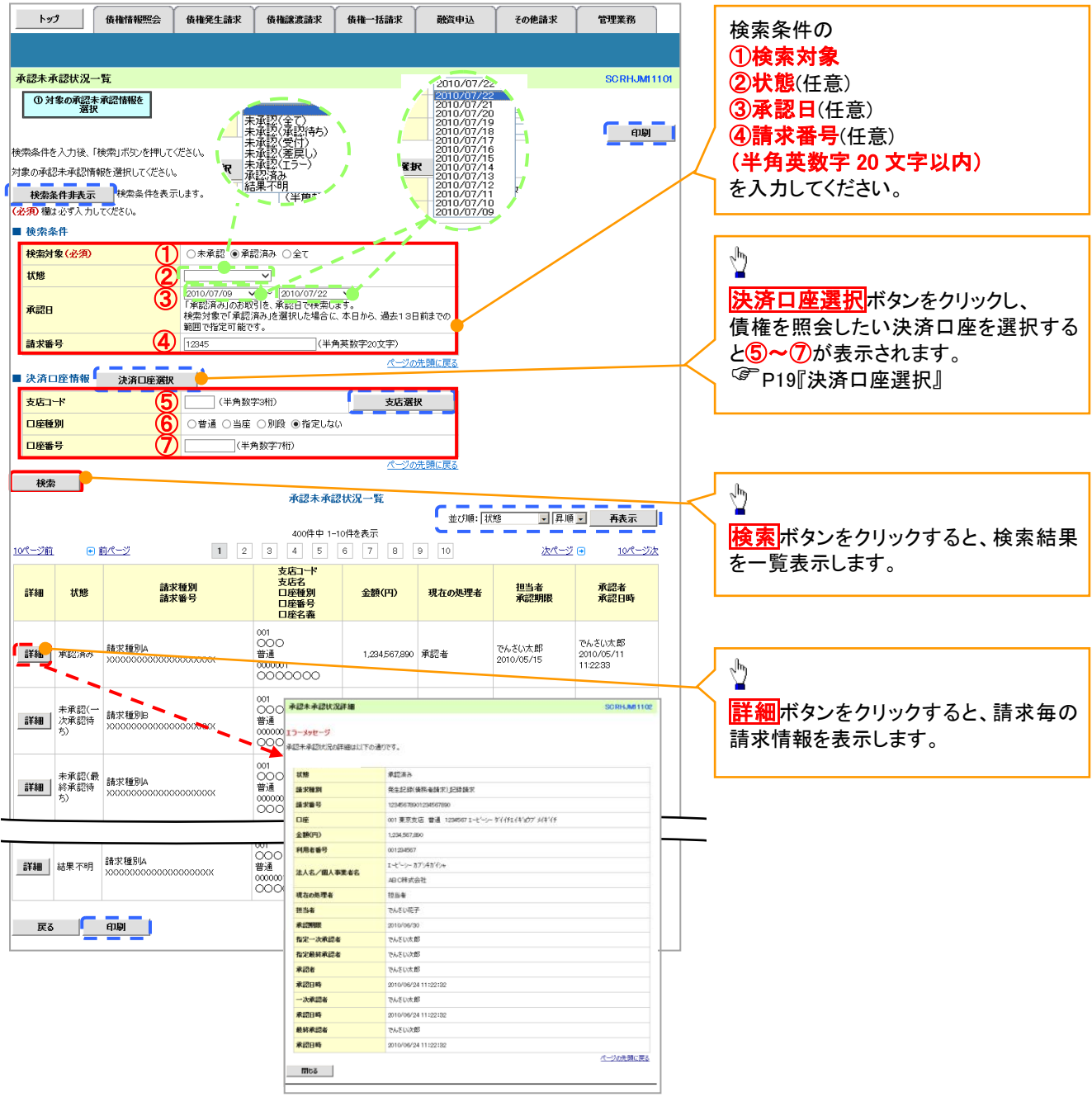

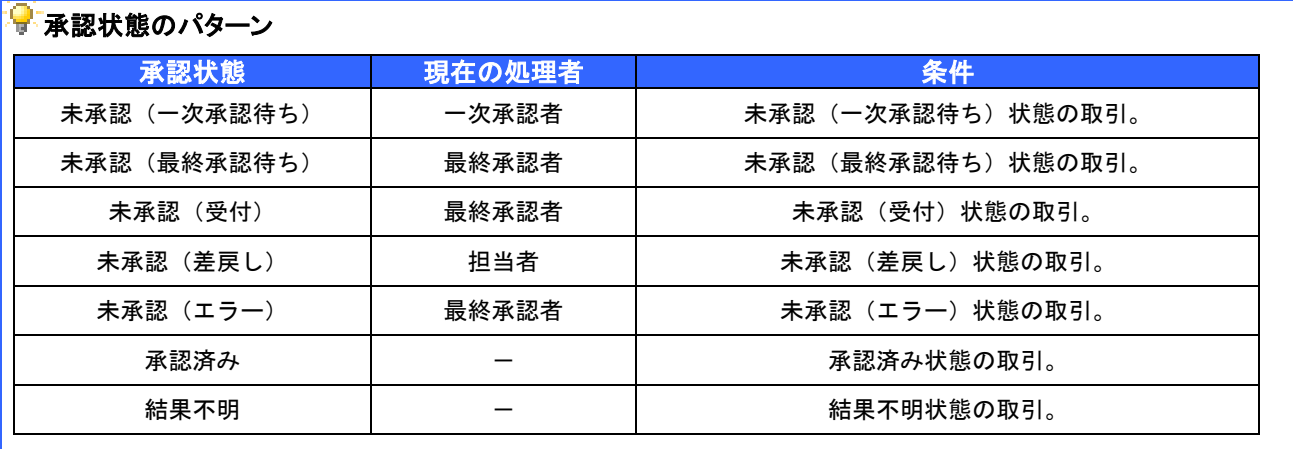

## 一括記録/複数記録請求のまとめ承認、差戻し/削除の手順

概要

- 以下の取引の仮登録を、まとめて承認または差戻し/削除することが可能です。
	- ・複数発生記録(債務者請求方式)
	- ・複数発生記録(債権者請求方式)
	- ・複数譲渡記録請求
	- ・債権一括請求
	- ・債権一括予約取消請求
- ▼ 承認者が仮登録を承認することで、記録請求が完了します。
	- なお、でんさいネットでエラーとなった場合は、再度登録を行う必要があります。
- まとめて承認または差戻し/削除が可能な仮登録情報は、30件(承認待ち一覧画面の1ページ における表示上限件数)です。

事前準備

✔ 承認を行う際、承認パスワードが必要となります。

>トップ画面の<mark>承認待ち一覧</mark>ボタンをクリックしてください。

1. トップ画面

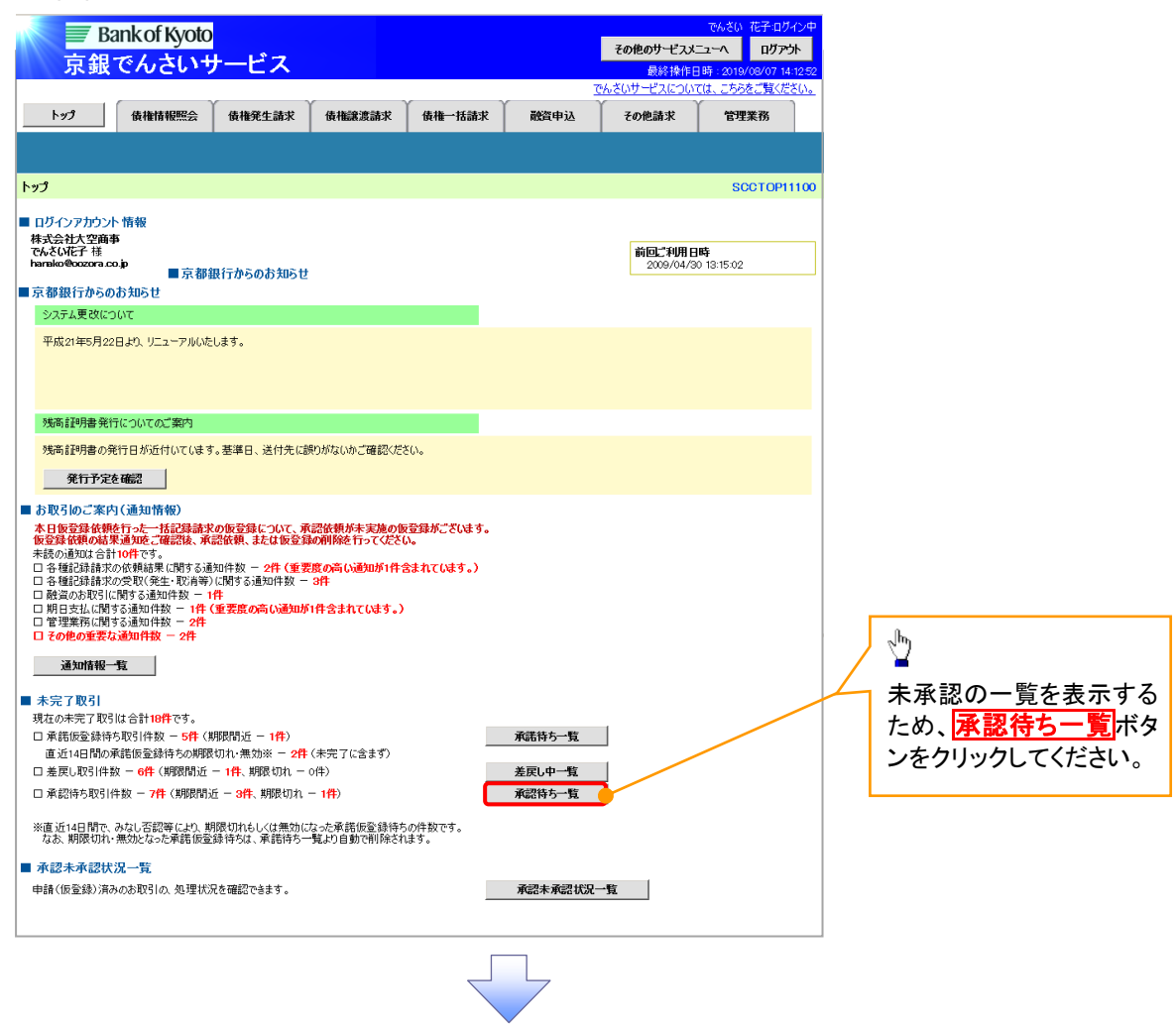

#### 2. 承認待ち一覧画面

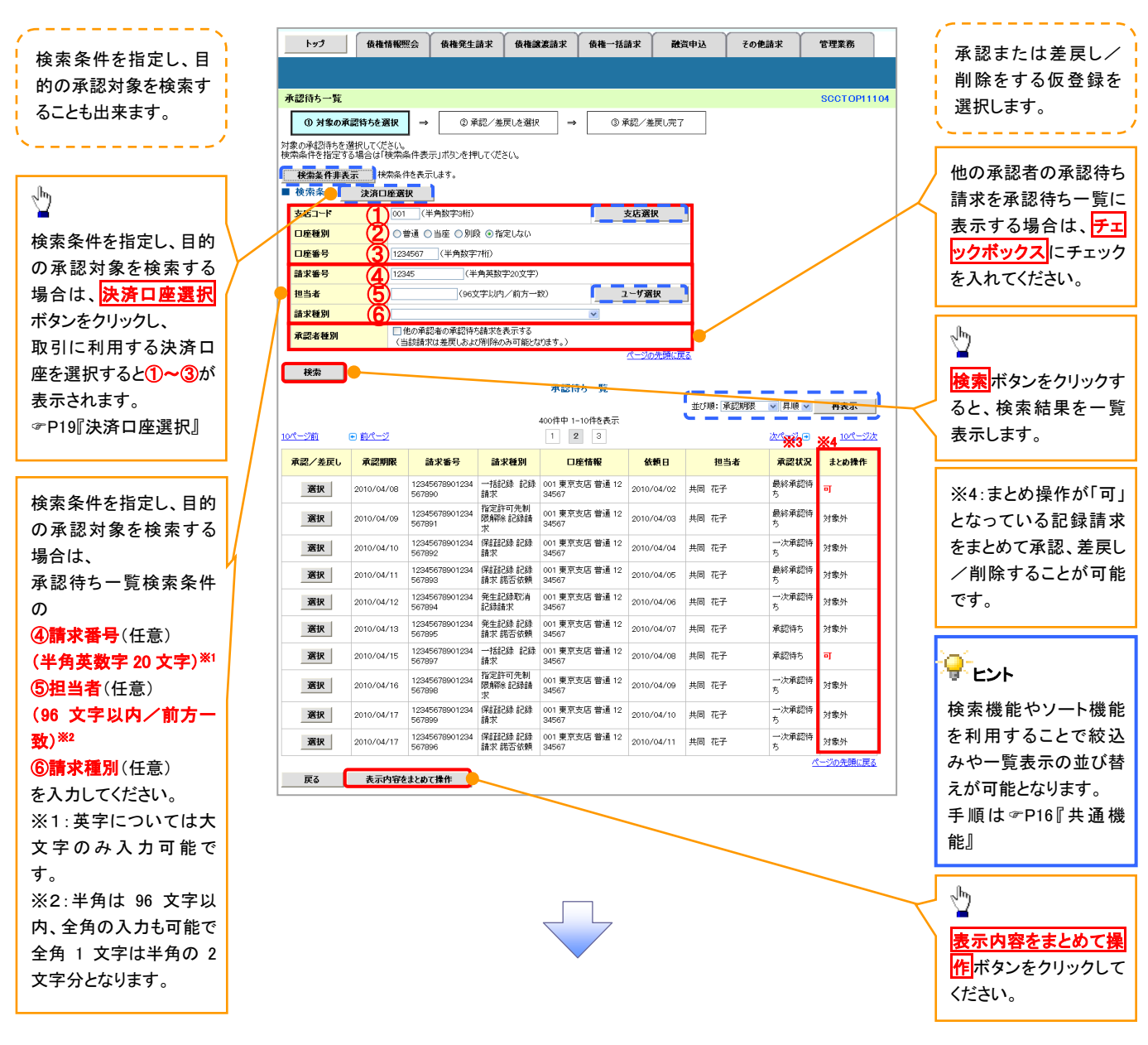

### ご注意事項

※3: 承認状況は、企業情報変更画面の「承認管理機能の利用」で「利用する」を選択している場合に表示されま す。(以降の画面も同様です。) · P294『企業情報変更の手順』

<span id="page-170-0"></span>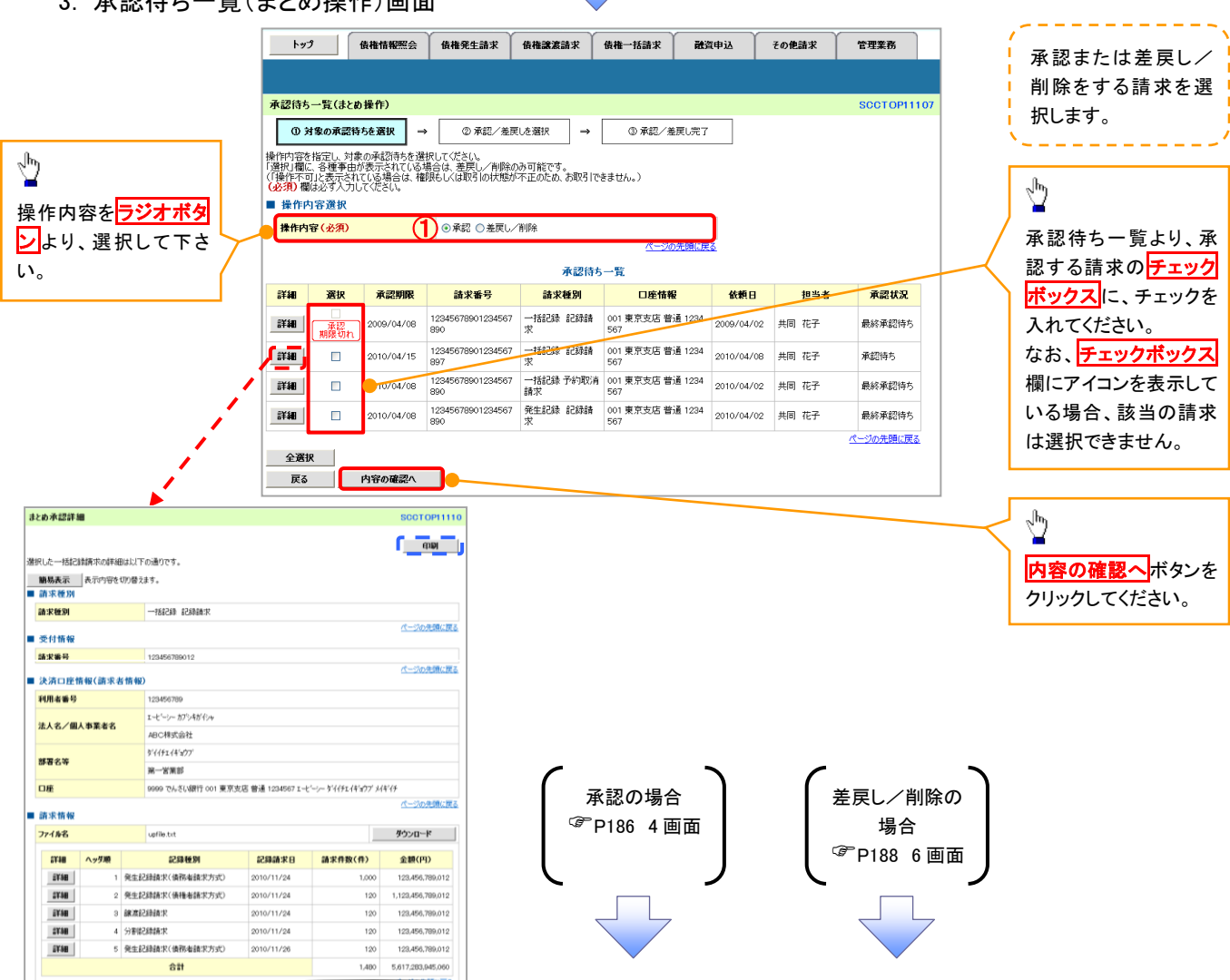

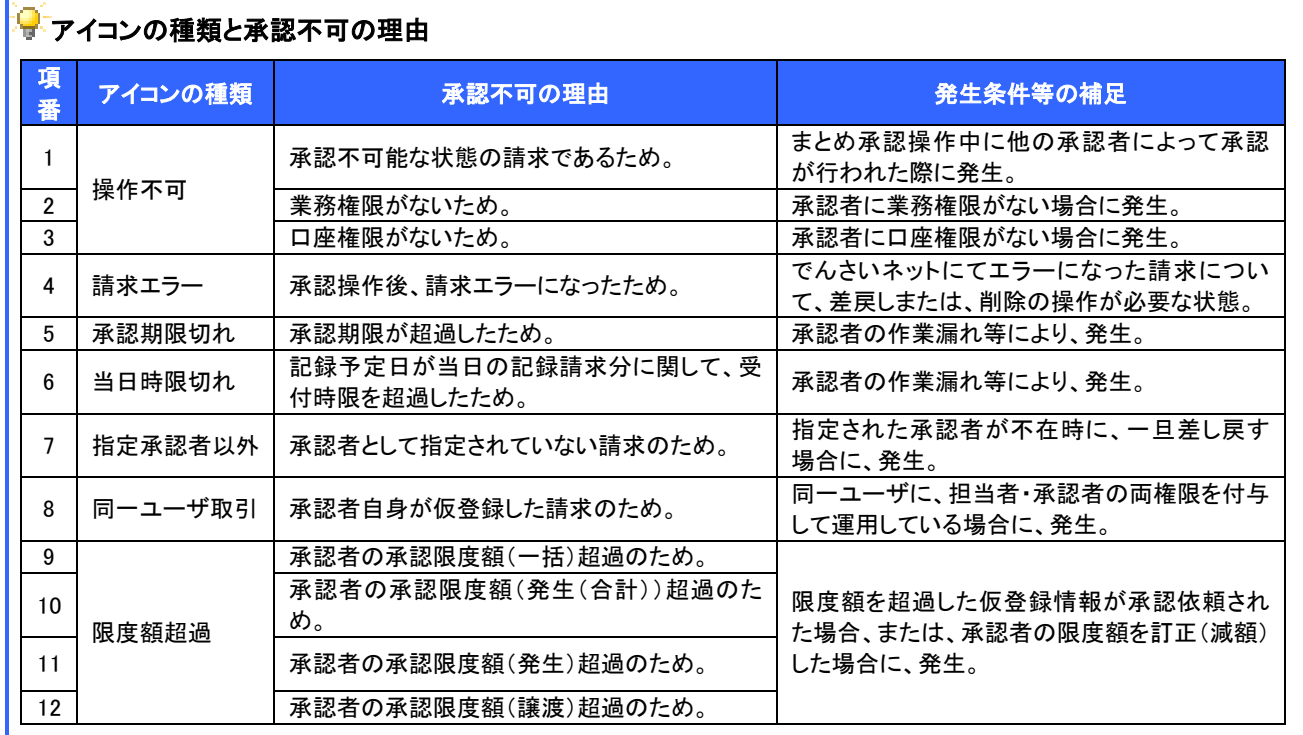

## 3. 承認待ち一覧(まとめ操作)画面

#### <span id="page-171-0"></span>【承認をする場合】

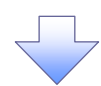

4. まとめ承認内容確認画面

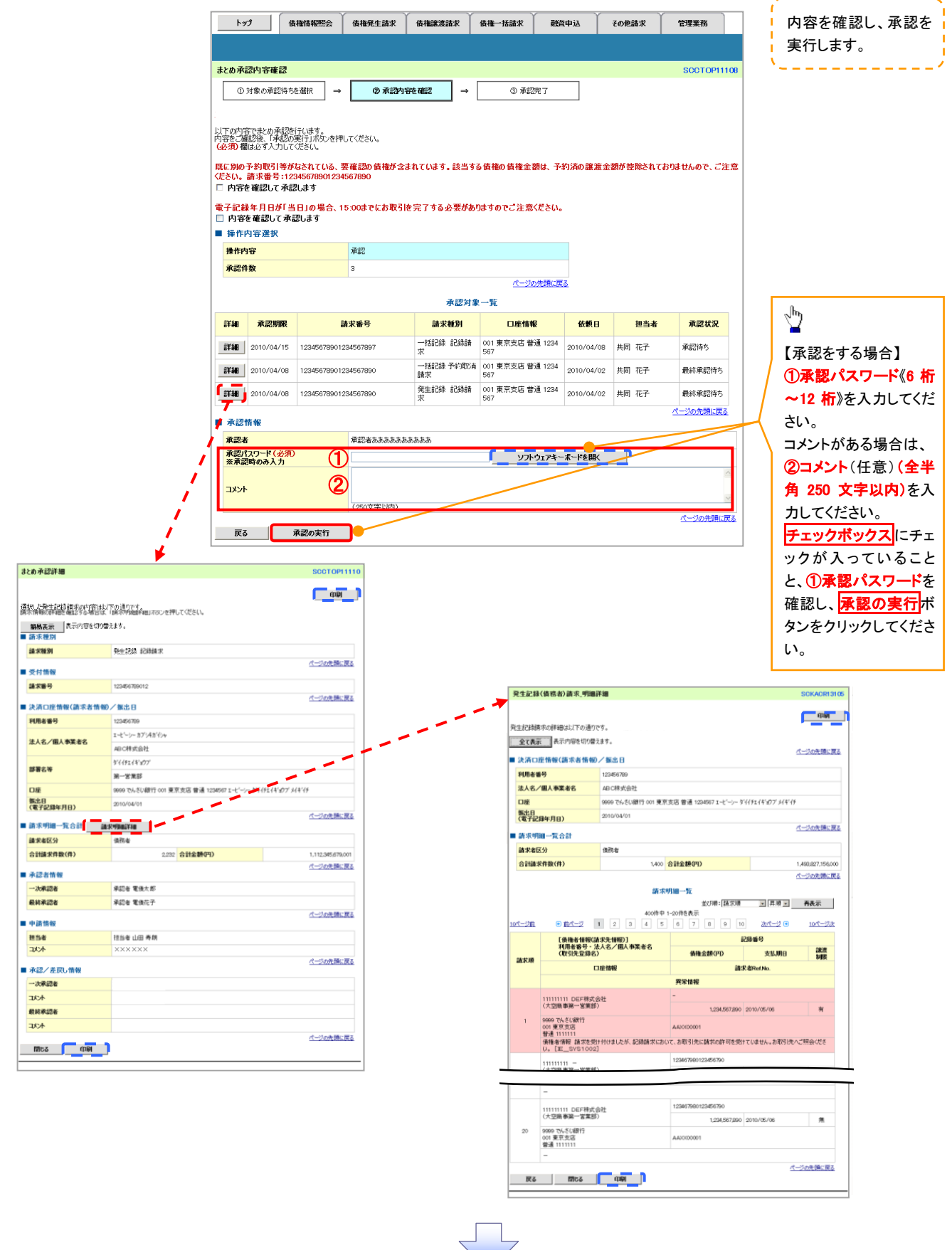

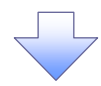

#### 5. まとめ承認完了画面

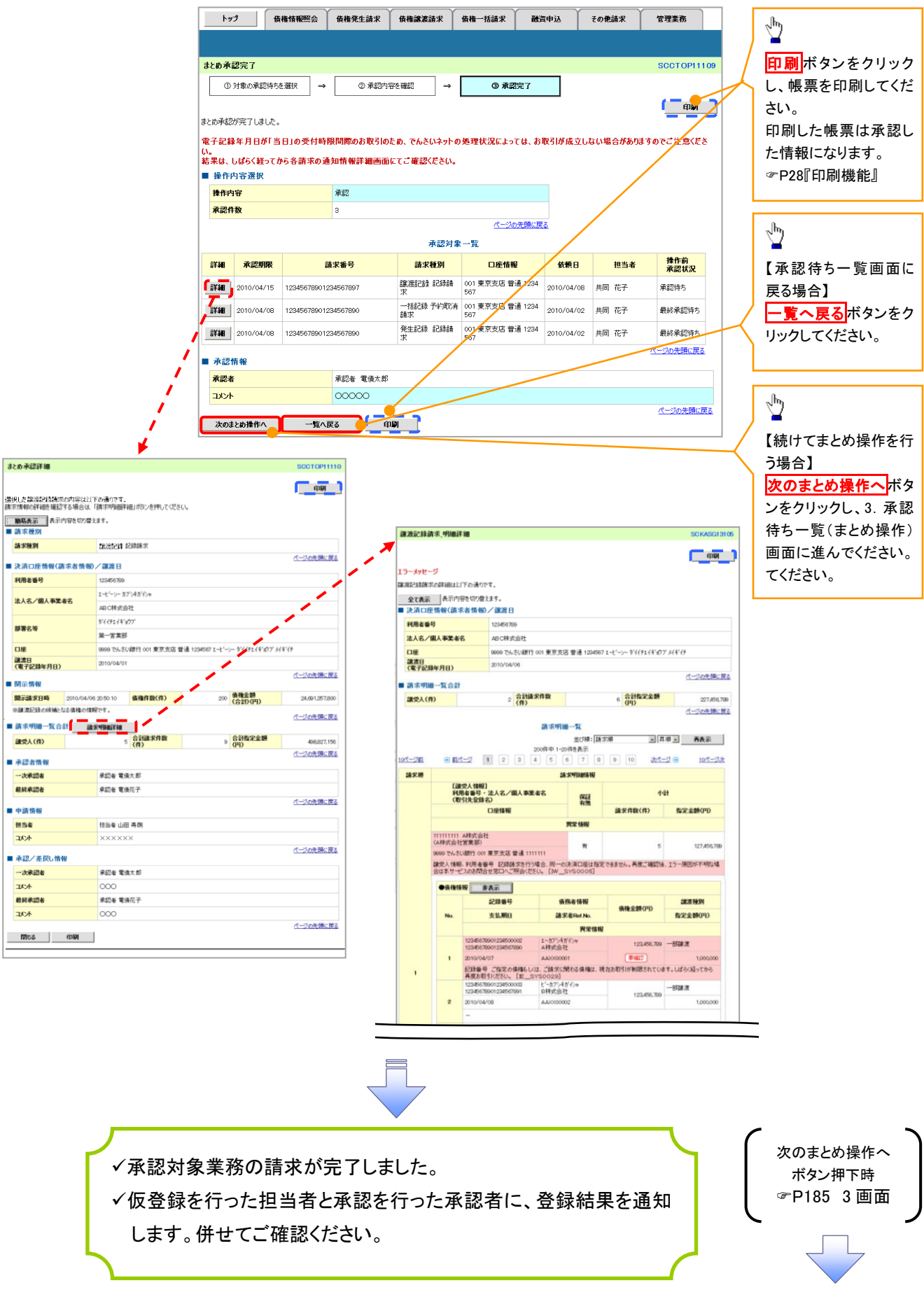

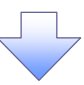

6. まとめ差戻し/削除内容確認画面

<span id="page-173-0"></span>【差戻し/削除をする場合】

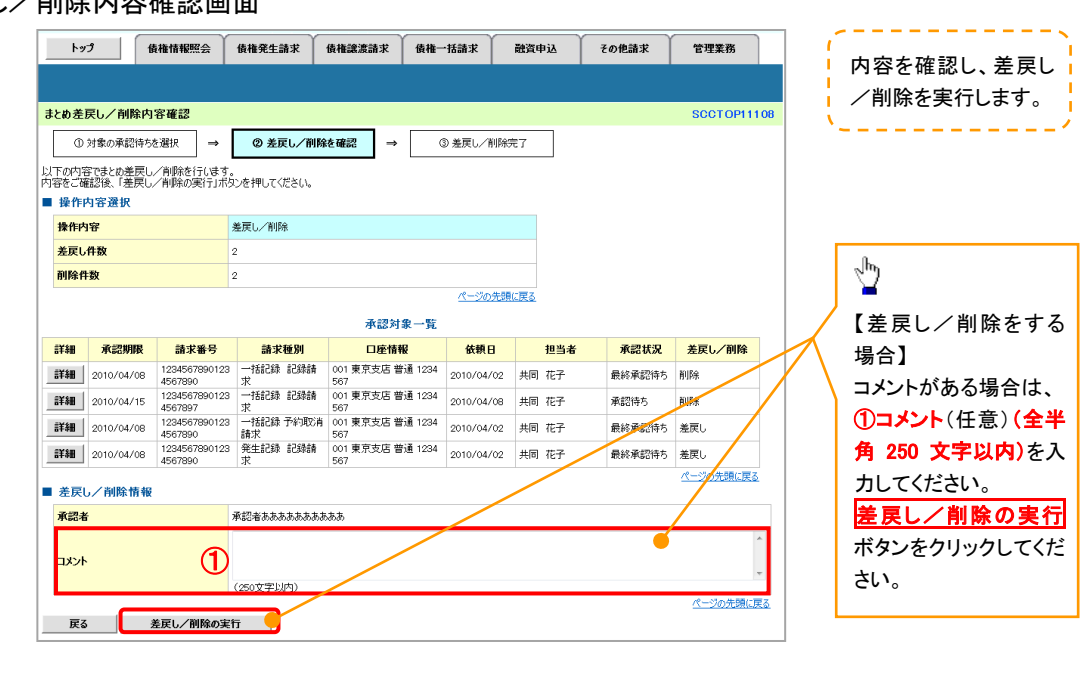

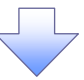

7. まとめ差戻し/削除完了画面

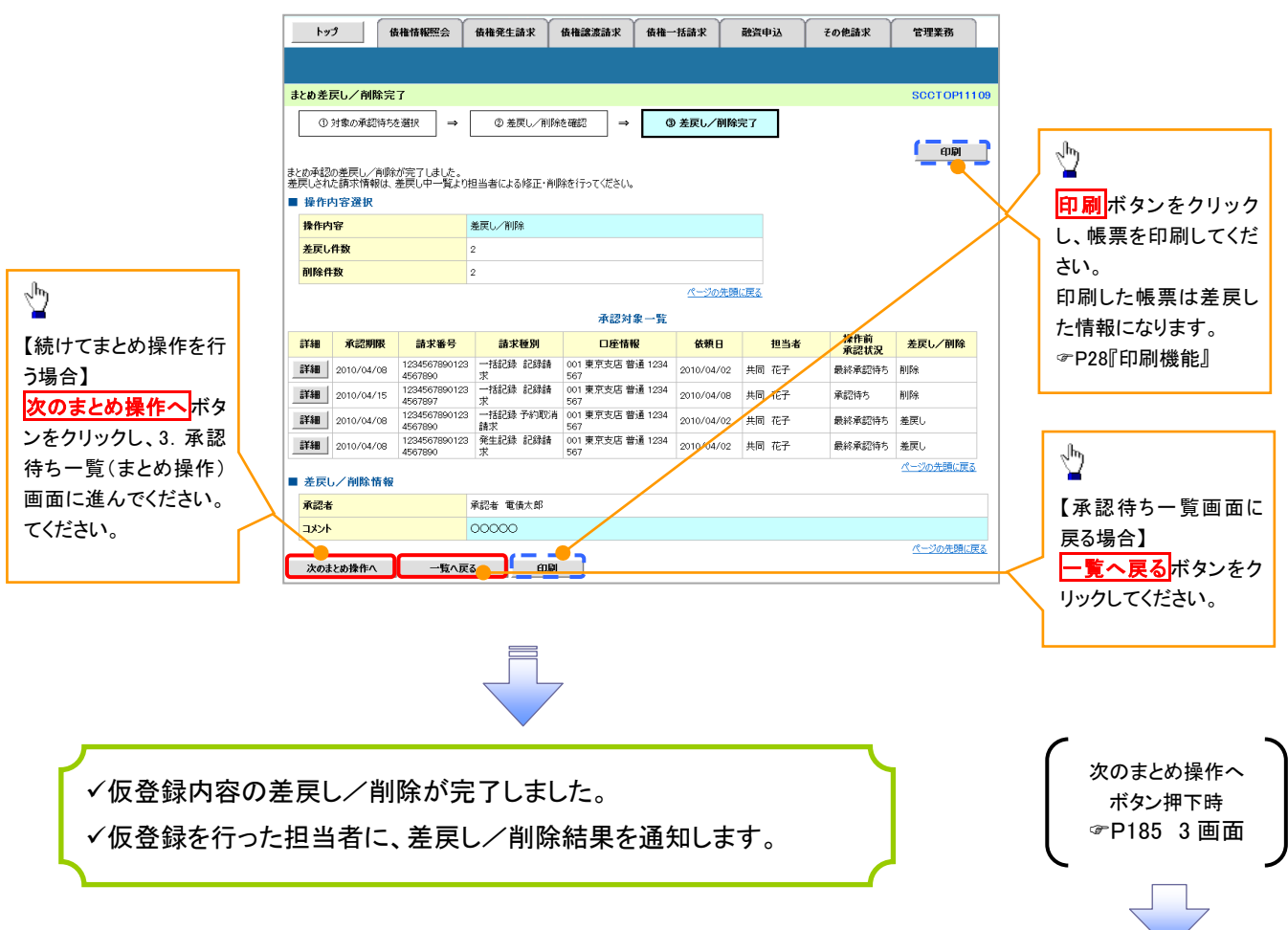

## 差戻し後の仮登録の修正/削除の手順

概要

- 承認者が差戻しを行った場合、または担当者自身が引戻しを行った場合の担当者の手順を示し ます。
- 担当者は承認者から引き渡された帳票をもとに内容を修正して再度仮登録、または削除を 行います。
- 当該操作が必要なのは、担当者の仮登録に対して、承認者が差戻しをした場合、または担当者自 身が引戻しを行った場合です。
- <mark>>ログイン後、トップ画面の<mark>差戻し中一覧</mark>ボタンをクリックしてください。</mark>

(例として債権発生請求(債務者請求方式)の仮登録の修正と削除の流れを以下に示します。)

1. トップ画面

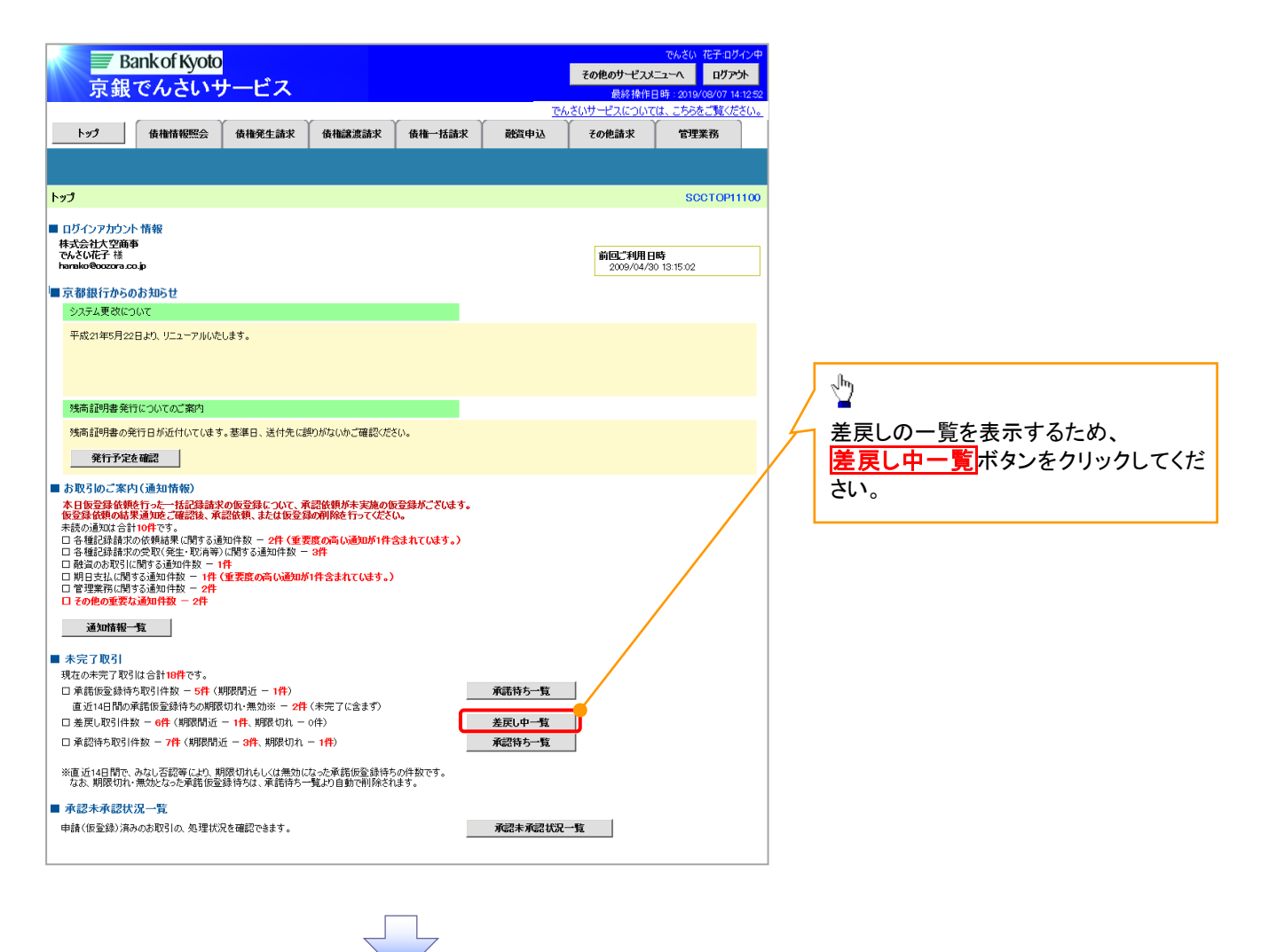

#### 2. 差戻し中一覧画面

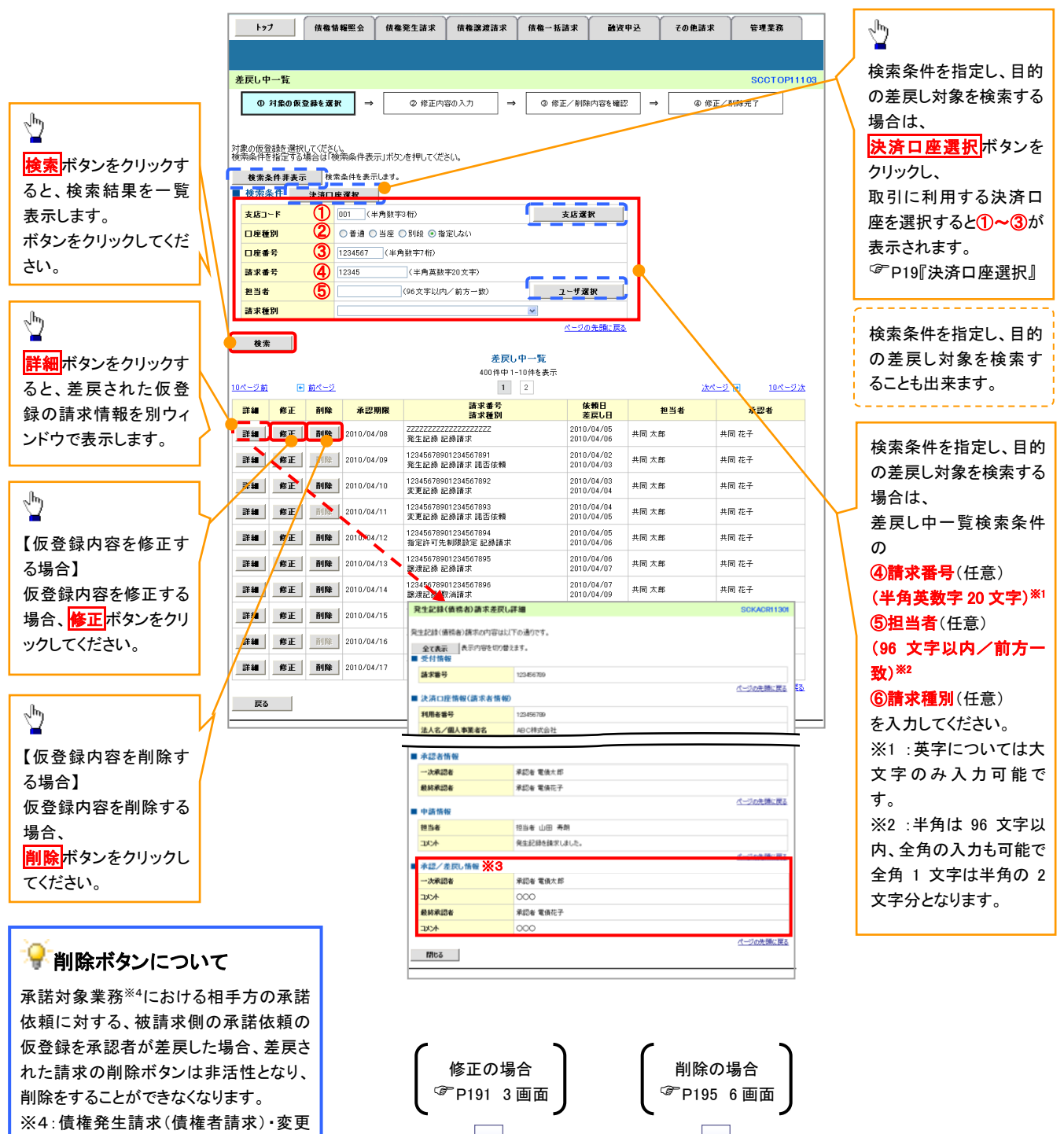

#### **①ご注意事項**

記録・保証記録・支払等記録(支払 を行ったことによる記録請求)が、承 諾対象業務に該当します。

> ※3: 承認/差戻し情報の表示内容は、企業情報変更画面の「承認管理機能」「承認機能区分(業務単位)」 の設定等により異なります。(当該仮登録を承認または差戻しをした承認者が表示されます。以降の 画面も同様です。) ☞P33『承認者選択』

## <span id="page-176-0"></span>【仮登録内容を修正する場合】

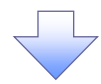

3. 発生記録(債務者)請求仮登録修正画面

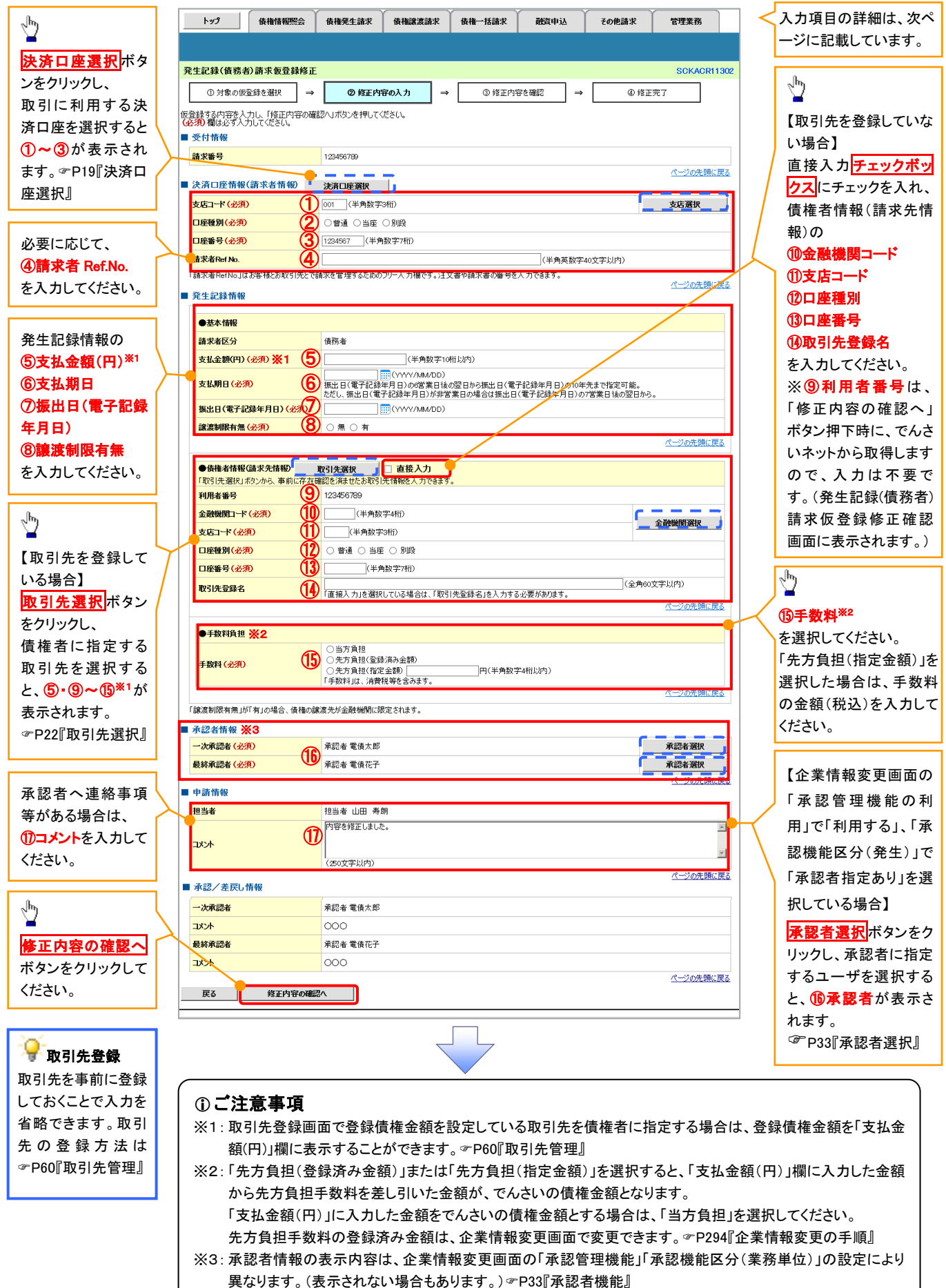

## ●入力項目一覧表

## 決済口座情報(請求者情報)

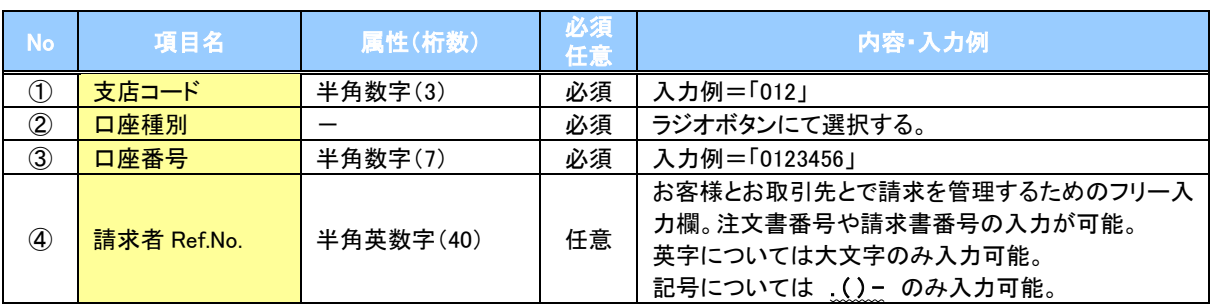

### 発生記録情報

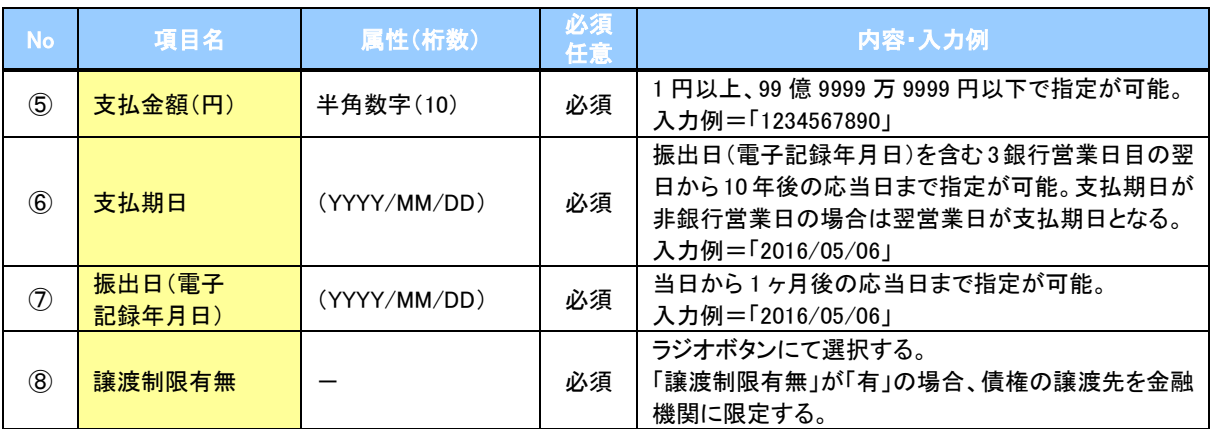

#### 債権者情報(請求先情報)

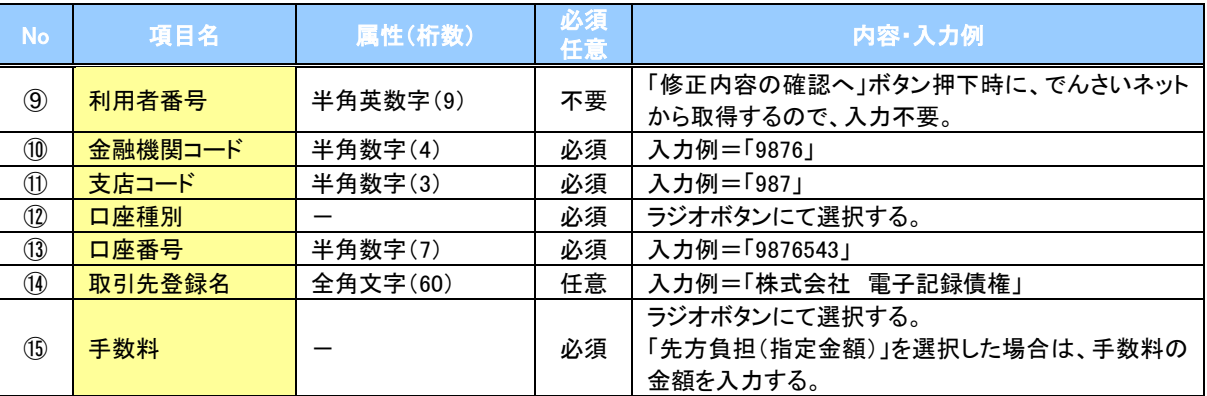

### ◆ 承認者情報※1

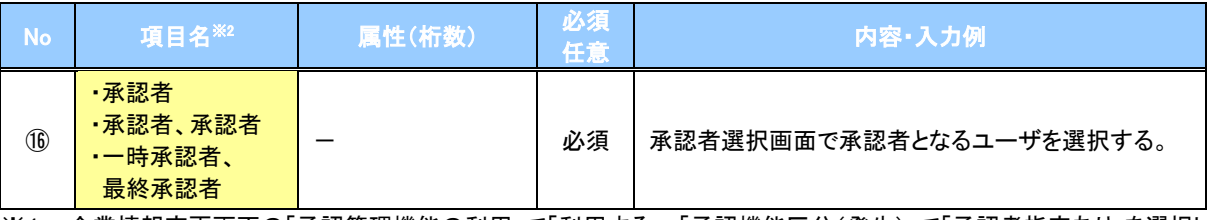

-<br>※1: 企業情報変更画面の「承認管理機能の利用」で「利用する」、「承認機能区分(発生)」で「承認者指定あり」を選択し ている場合に表示されます。

※2: 「承認機能区分」の設定により異なります。

#### 申請情報

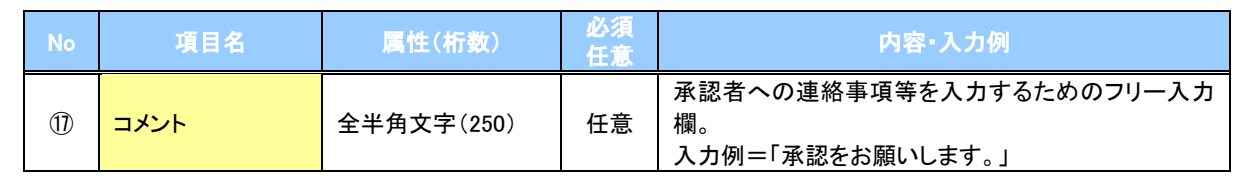

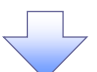

#### 4. 発生記録(債務者)請求仮登録修正確認画面

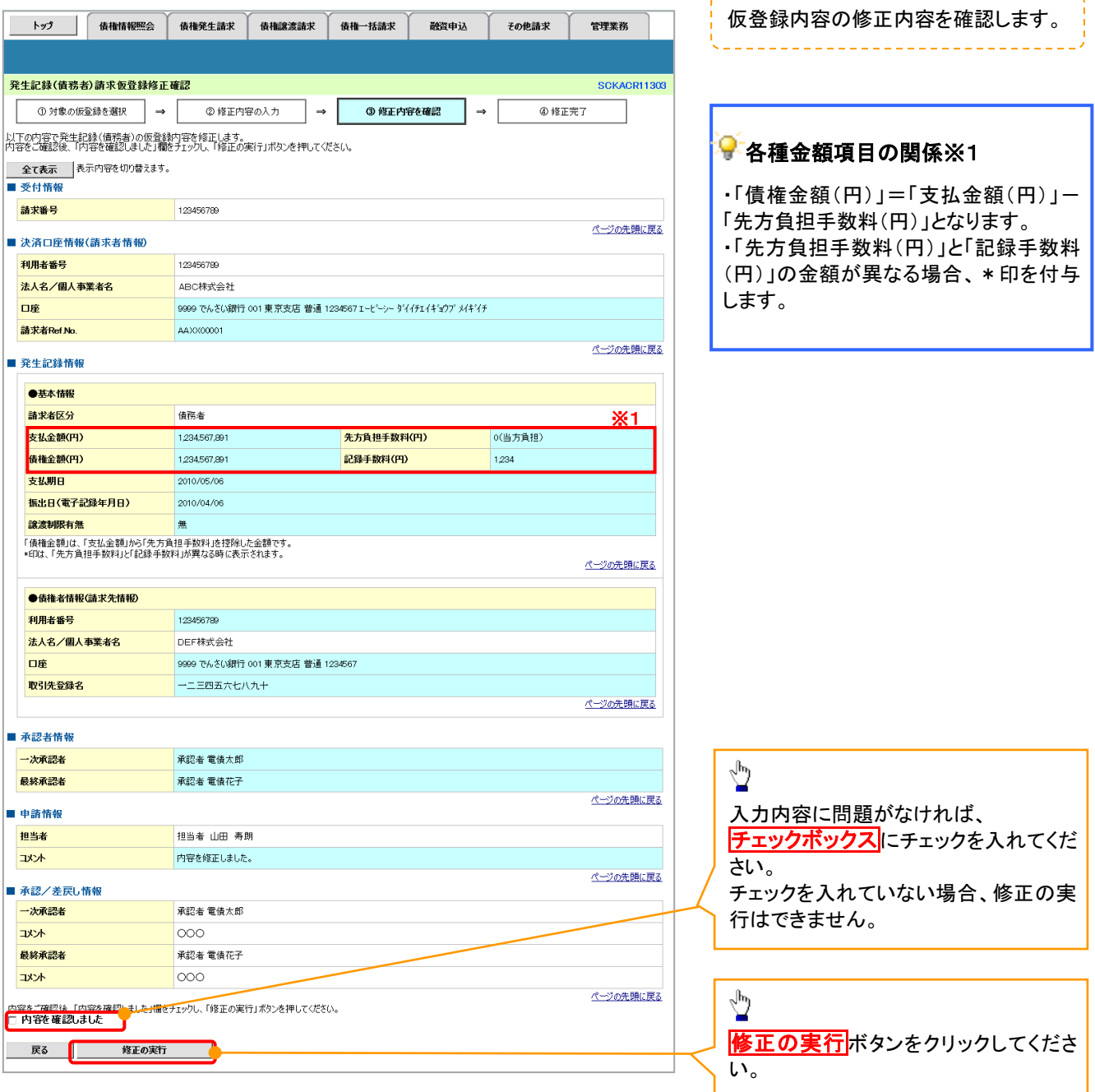

<u> - - - - - - - - - - - -</u>

## ご注意事項 ※1: 「支払金額(円)」「先方負担手数料(円)」「記録手数料(円)」は、発生記録の記録事項ではありません。 「記録手数料(円)」に表示される金額については、企業情報変更画面で設定することができます。 P294『企業情報変更の手順』

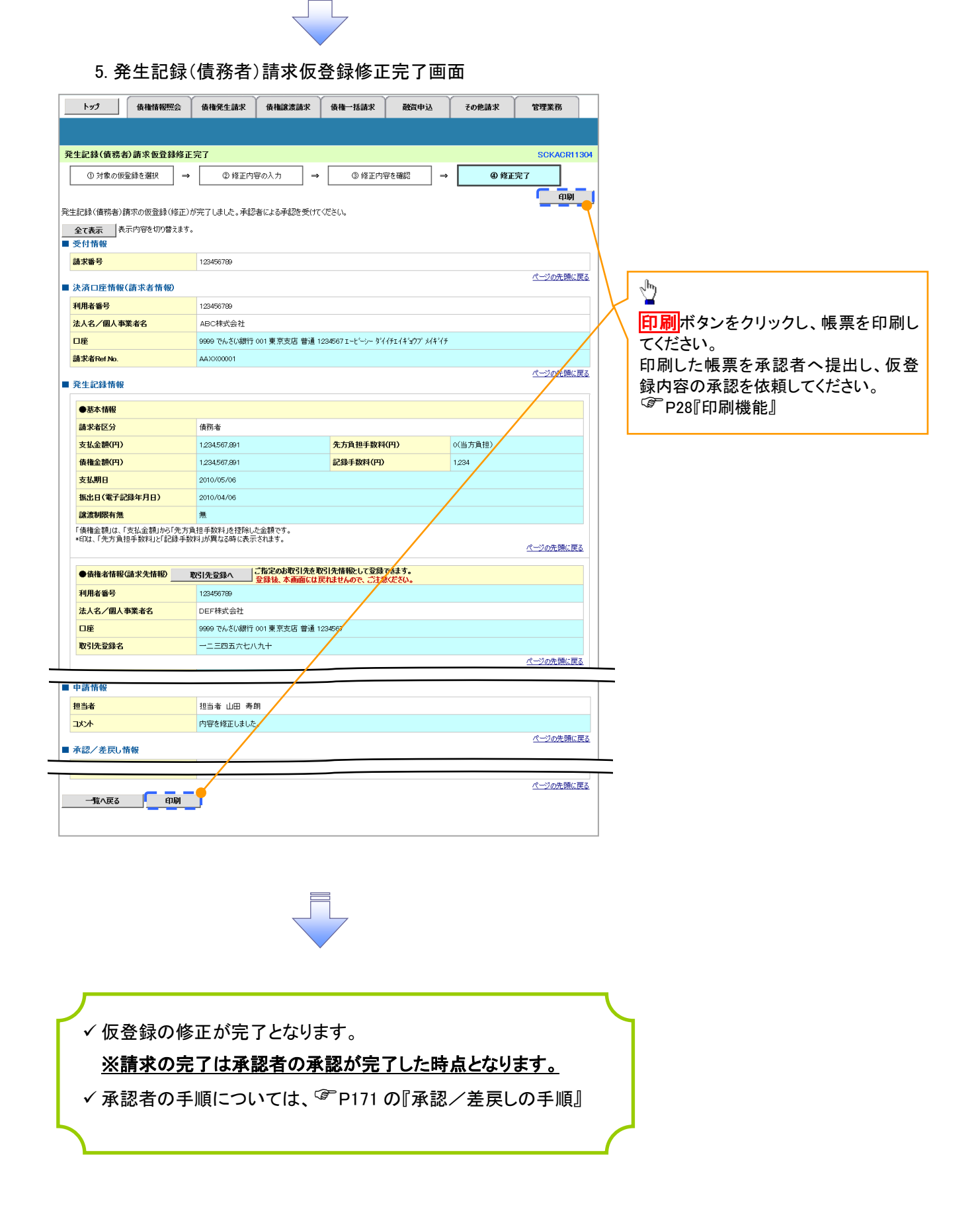
### 【仮登録内容を削除する場合】

6. 発生記録(債務者)請求仮登録削除確認画面

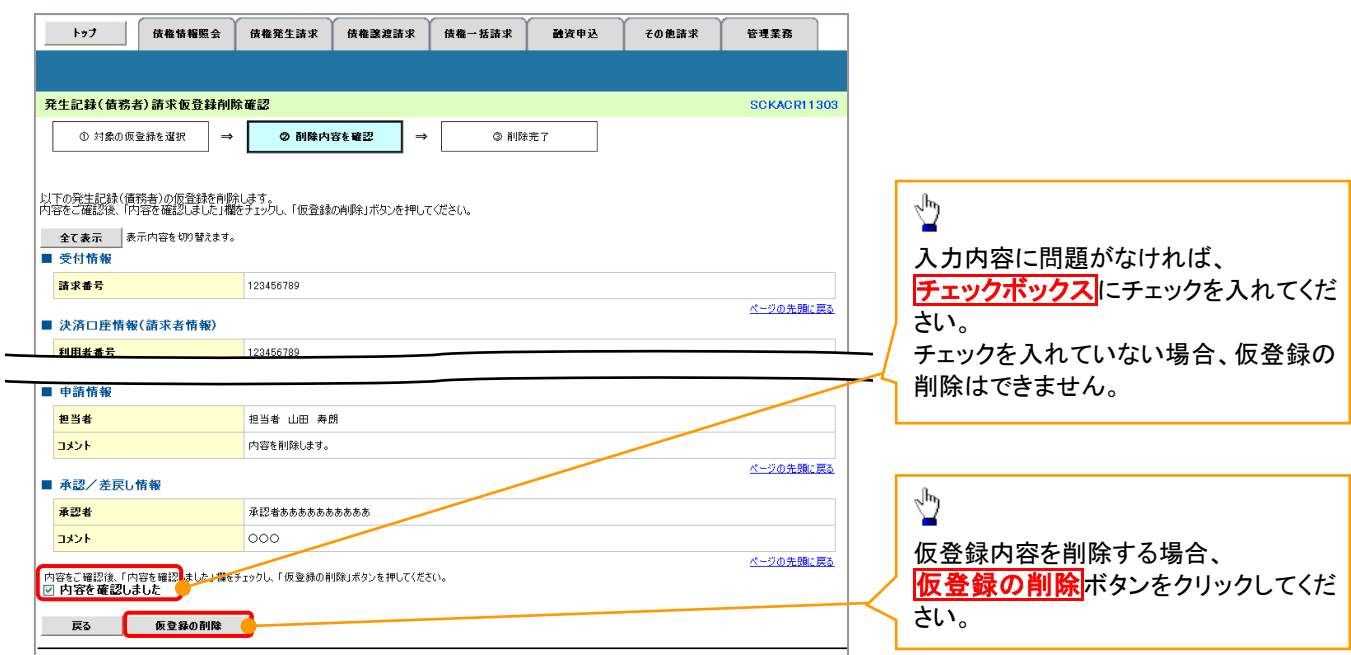

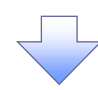

7. 発生記録(債務者)請求仮登録削除完了画面

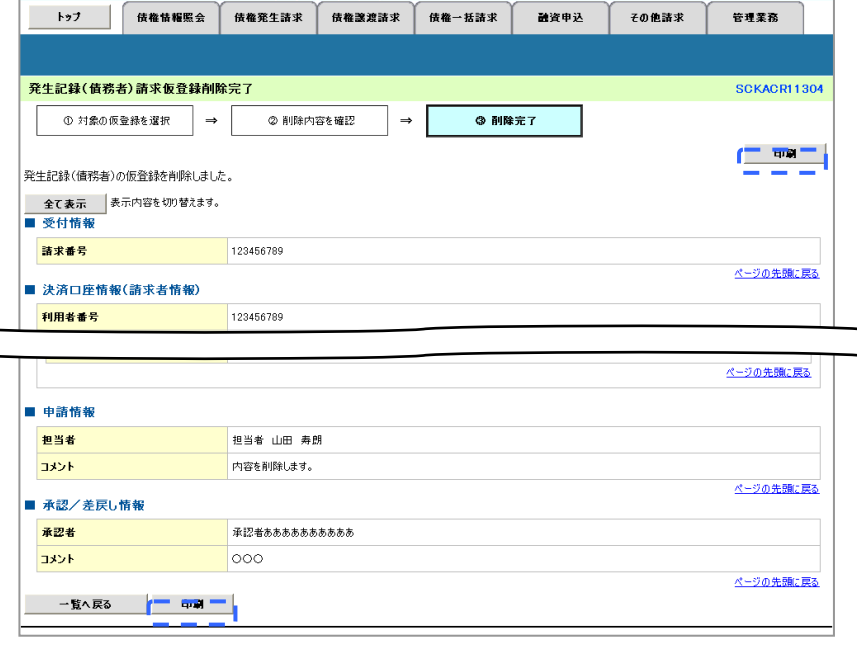

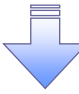

仮登録内容の削除が完了しました。

 $\overline{a}$  $\overline{a}$ 

# 債権受領時の確認手順

概要

- ✓ 受領した債権については、通知情報一覧から内容を確認します。
- ✓ 受領した債権に対して、異議がある場合は、記録予定日から 5 銀行営業日後(記録予定日当日 含む)、かつ、支払期日の 3 銀行営業日前までの間に取消請求をすることが可能です。

<mark>>ログイン後、トップ画面の</mark>通知情報一覧ボタンをクリックしてください。

1. トップ画面

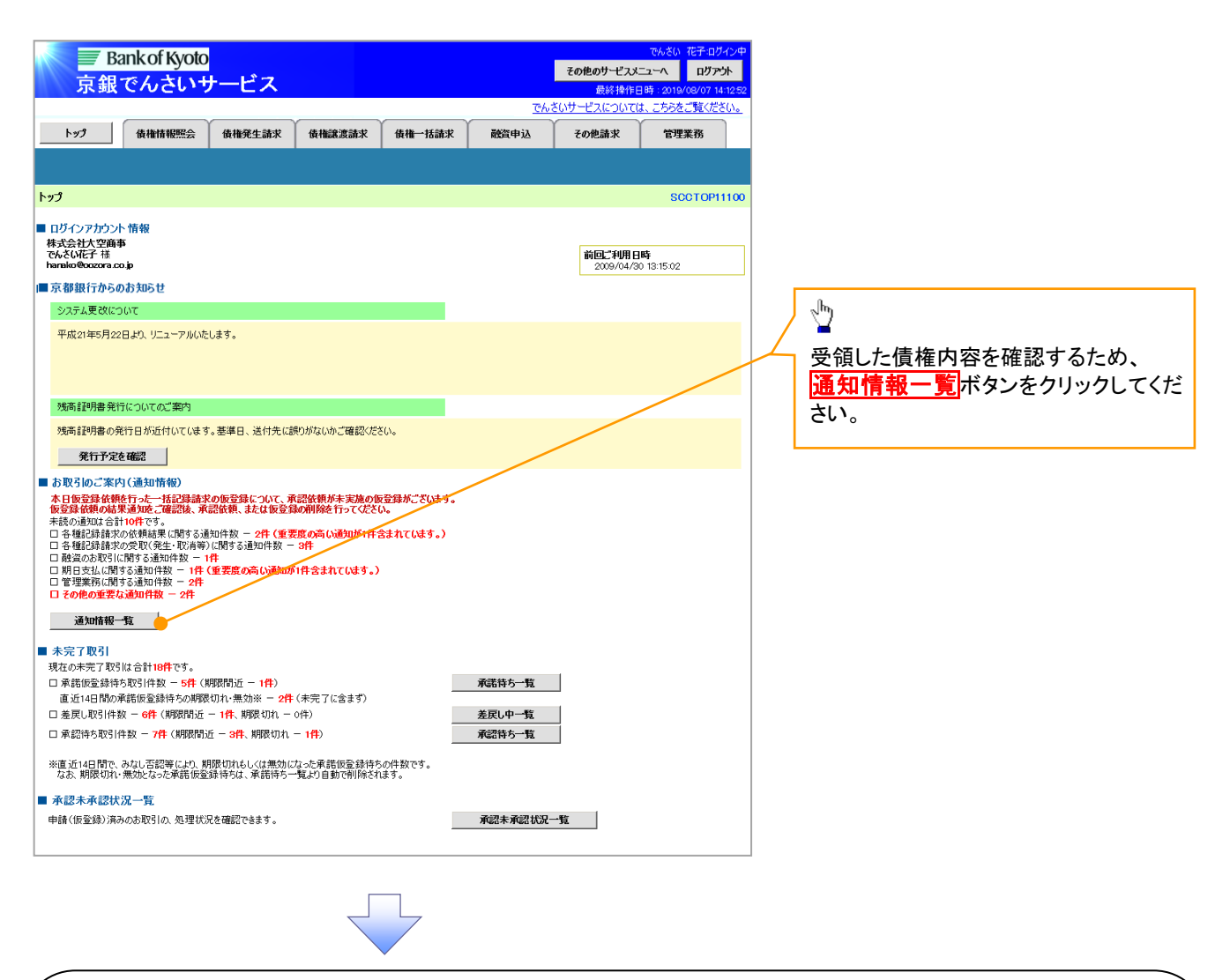

ご注意事項

✔ 譲渡人の確認について

- ・保証なし分割譲渡の場合 :債権者情報より、譲渡人の確認が可能です。
- ・保証なし全額譲渡の場合 :保証人情報が付帯していないため譲渡人が判断出来ません。譲受人か らの取消は当日譲渡の場合、譲渡日から 5 銀行営業日後(譲渡日当日含む)、かつ、支払期日の3 銀行営業日前までの間であれば可能です。予約請求の場合は譲渡日まで予約取消が可能で、譲渡日 から 5 銀行営業日後(譲渡日当日含む)、かつ、支払期日の3銀行営業日前までの間で取消が可能 です。譲渡日から5銀行営業日(譲渡日当日含む)を過ぎた場合は、再度の譲渡記録で譲渡人に返 却しようとしても譲渡人を確認できませんのでご留意ください。

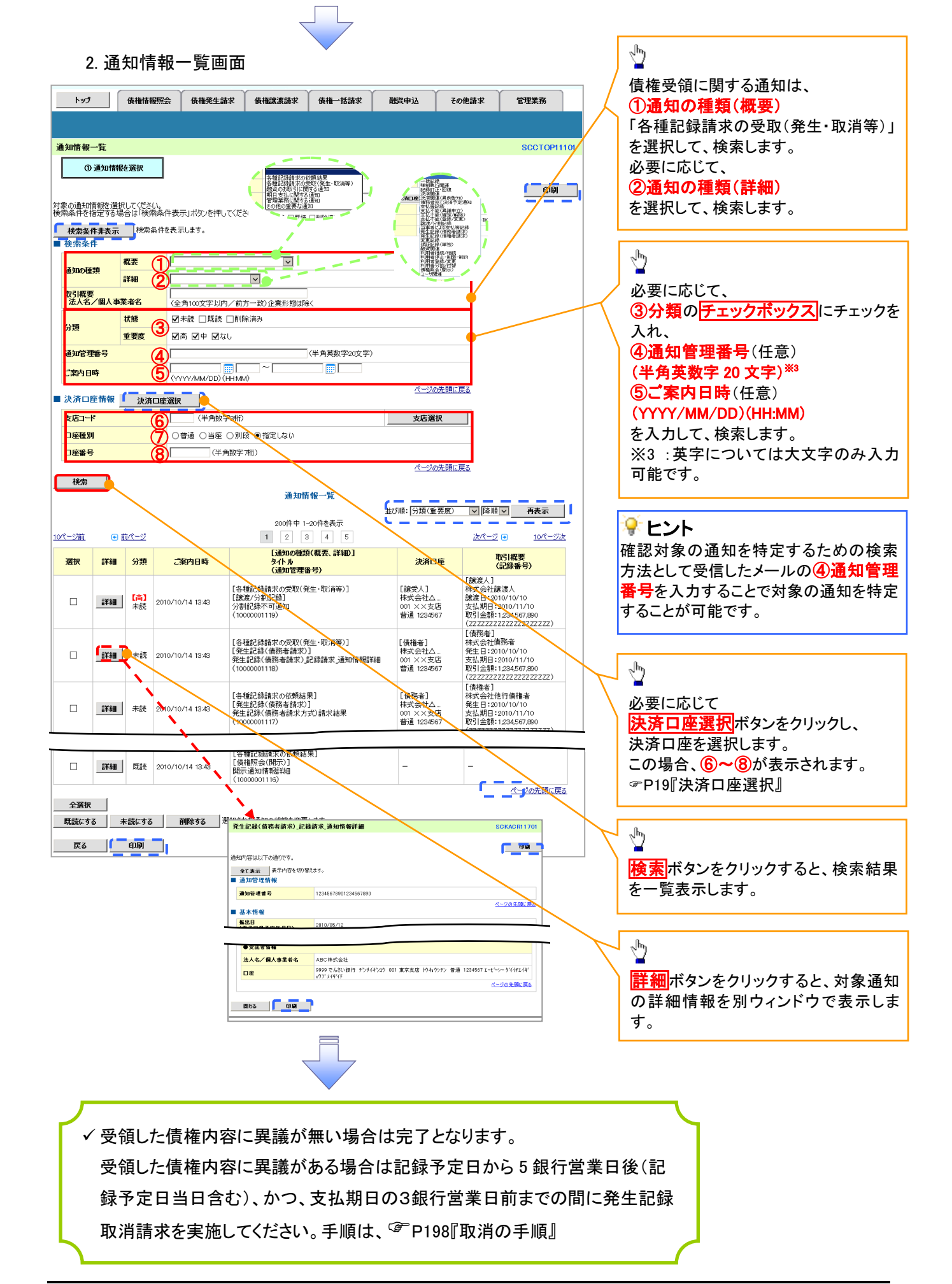

# 取消の手順

#### 概要

- 受領した債権(通知)に対して、異議がある場合、被請求者は、記録予定日から 5 銀行営業日 後(記録予定日当日含む)かつ、支払期日の 3 銀行営業日前までの間に取消請求をすることが 可能です。
- 予約中の発生記録および譲渡記録については、請求者からも、記録予定日の前日までの間に 取消請求をすることが可能です。

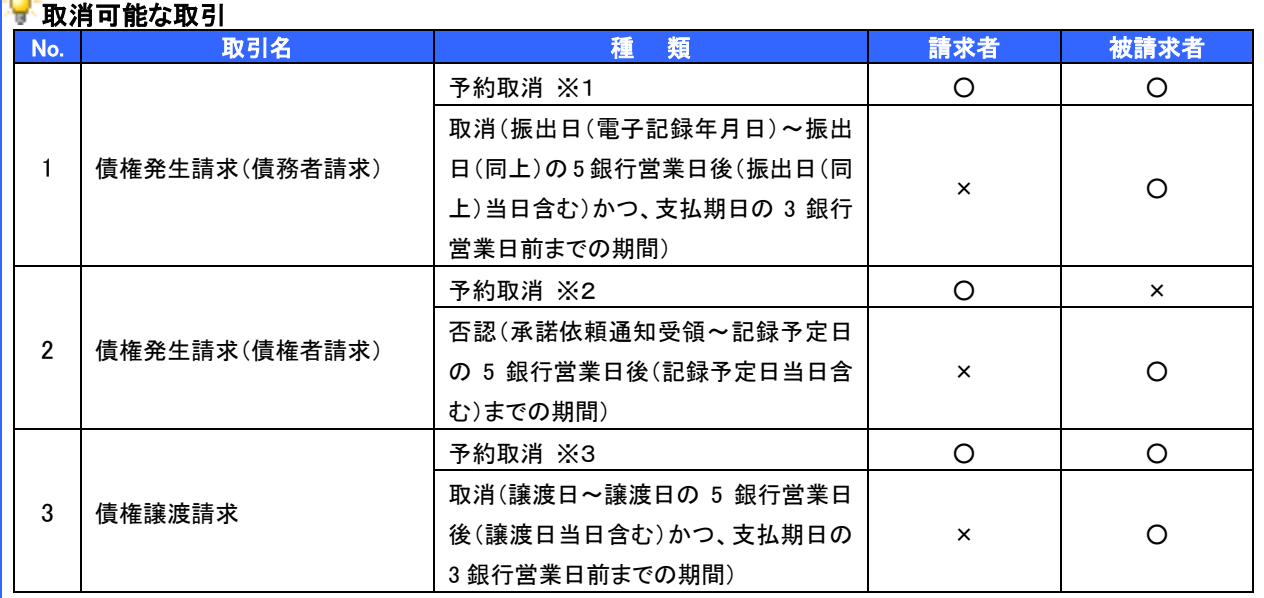

※1.被請求者(債権者)によって譲渡記録請求の予約がなされた場合は、予約取消を行うことはできません。

※2.被請求者(債務者)から承諾または否認の回答がなされた場合は、予約取消を行うことはできません。

※3.被請求者(譲受人)によって分割譲渡記録の予約が取り消された場合、請求者(譲渡人)は、分割記録の予約を取り 消すことができます。

## 被請求者による取消の手順

>トップ画面の<mark>債権発生請求</mark>タブをクリックしてください。

(例として、債権者による発生記録(債務者請求)取消請求の仮登録の手順をご説明します。)

1. 債権発生請求メニュー画面

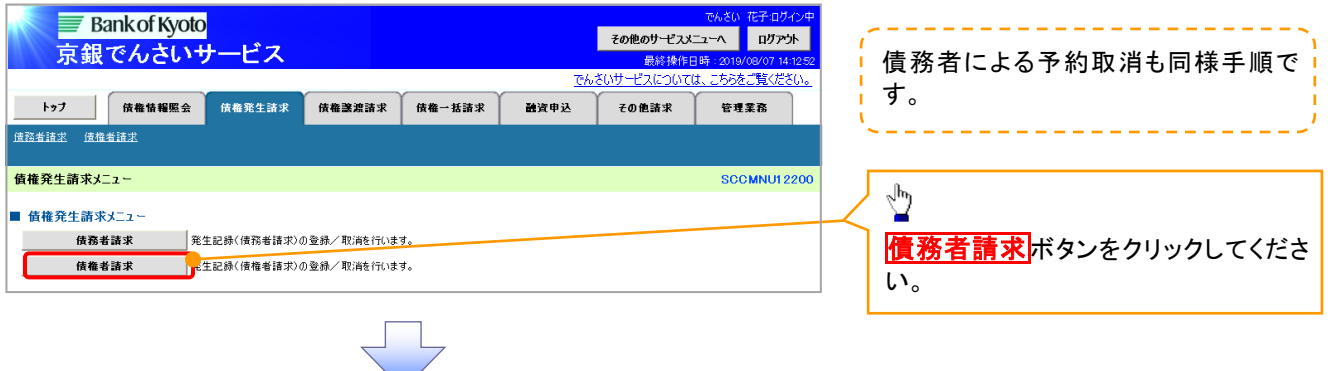

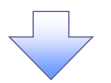

#### 2. 発生記録(債務者請求)メニュー画面

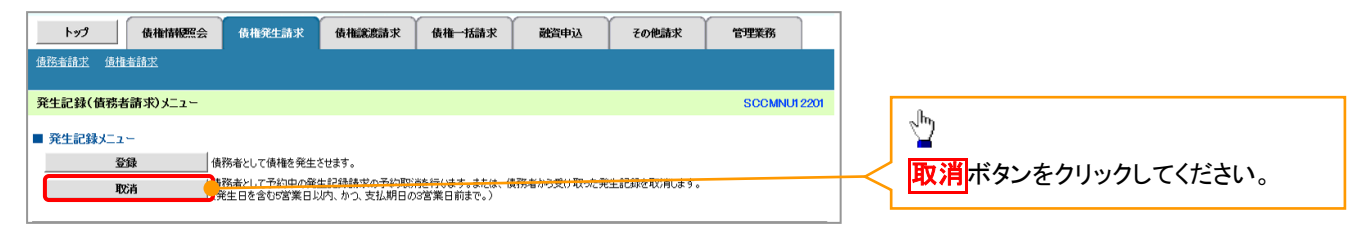

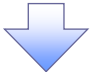

#### 3. 発生記録(債務者)取消請求対象債権検索画面

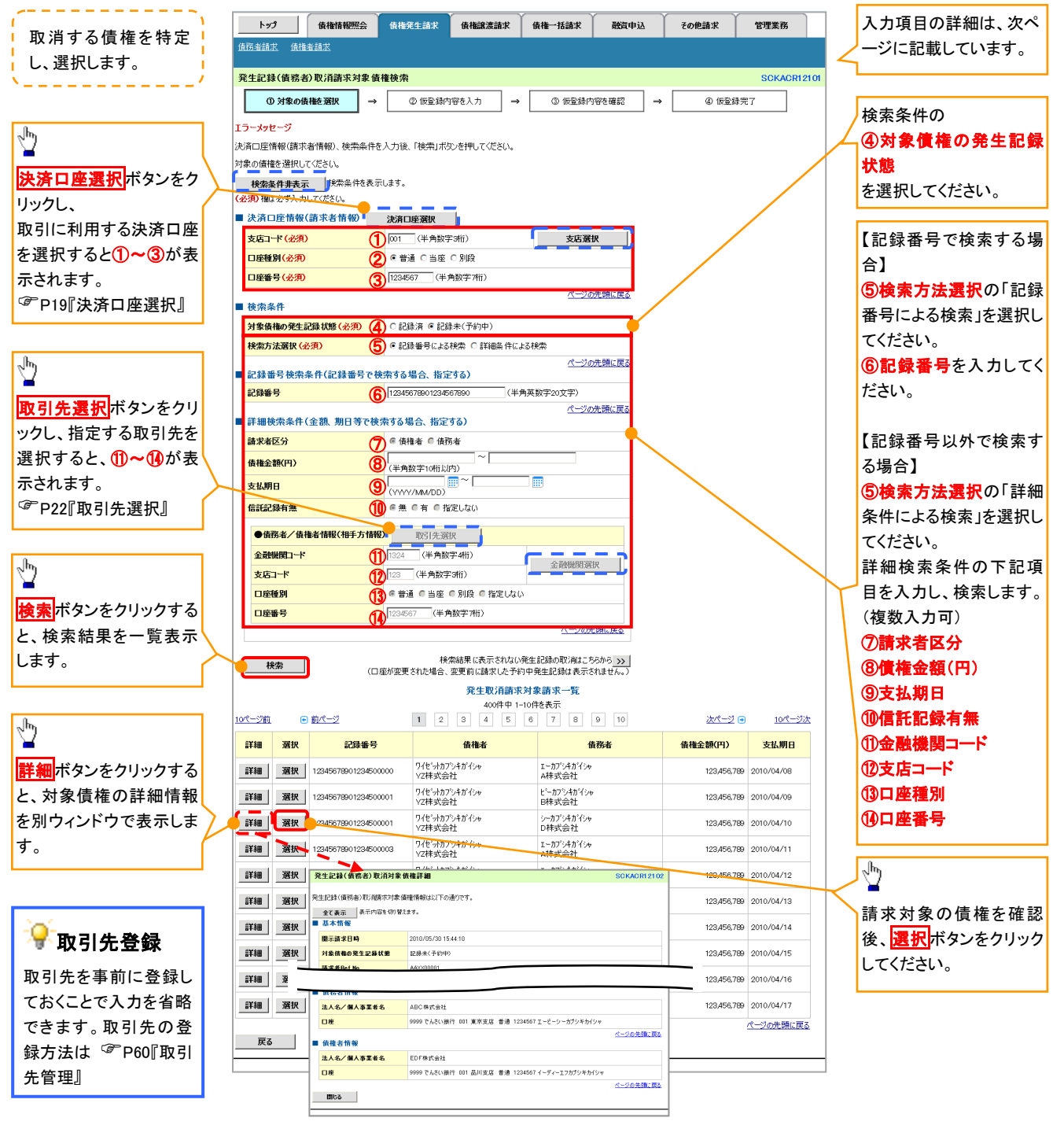

# ●入力項目一覧表

### 決済口座情報(請求者情報)

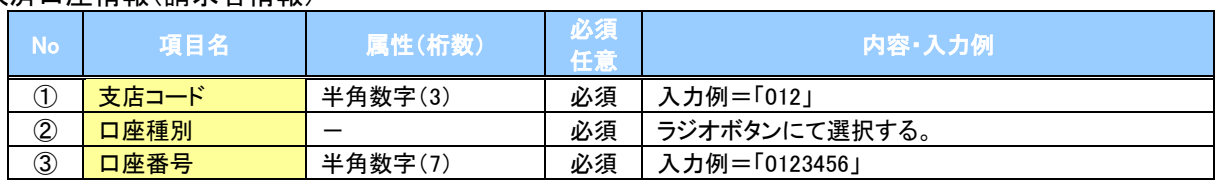

### ◆検索条件

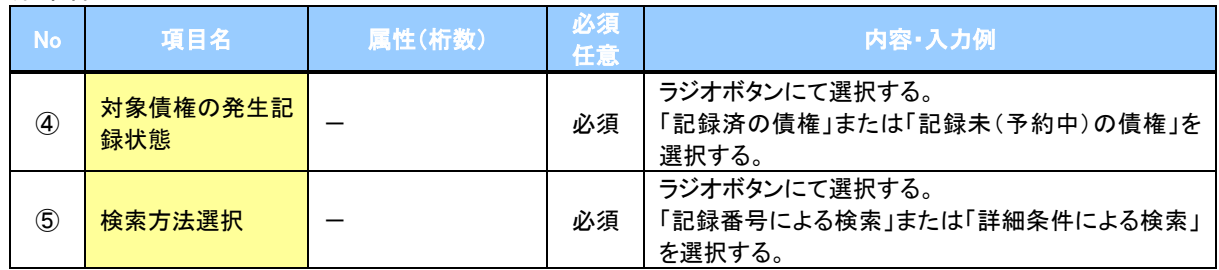

### 記録番号検索条件(記録番号で検索する場合、指定する)

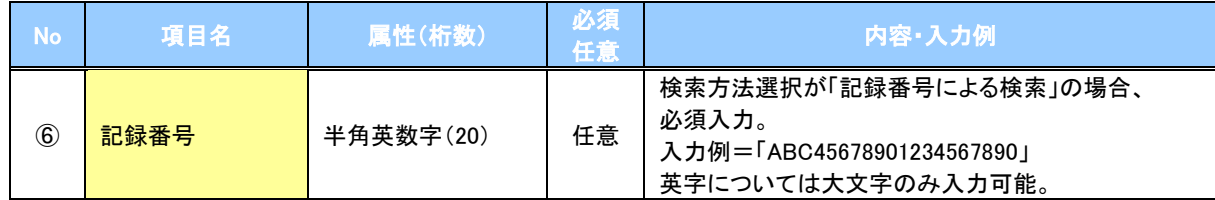

### ◆詳細検索条件(金額、期日等で検索する場合、指定する)

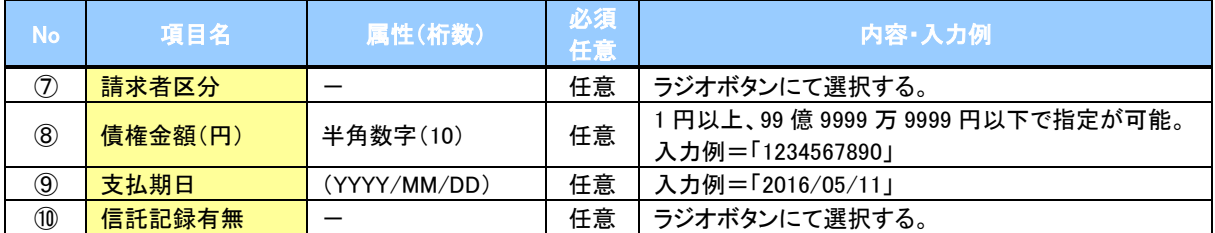

### 債務者/債権者情報(相手方情報)

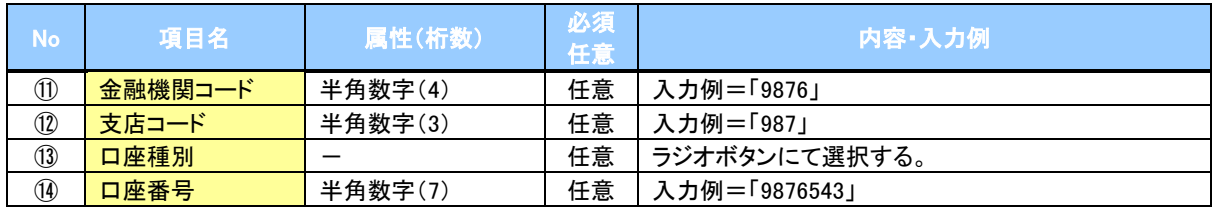

 $\overline{\phantom{a}}$ 

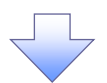

### 4. 発生記録(債務者)取消請求仮登録画面

 $\frac{1}{4}$ 

ーンファイ<br><mark>のはその単には、「りはさせる」として「種をチェック</mark>し、「仮登録の実行」ボタンを押してください。<br>「<mark>こ」内容を確認しました</mark>

戻る 仮登録の実行

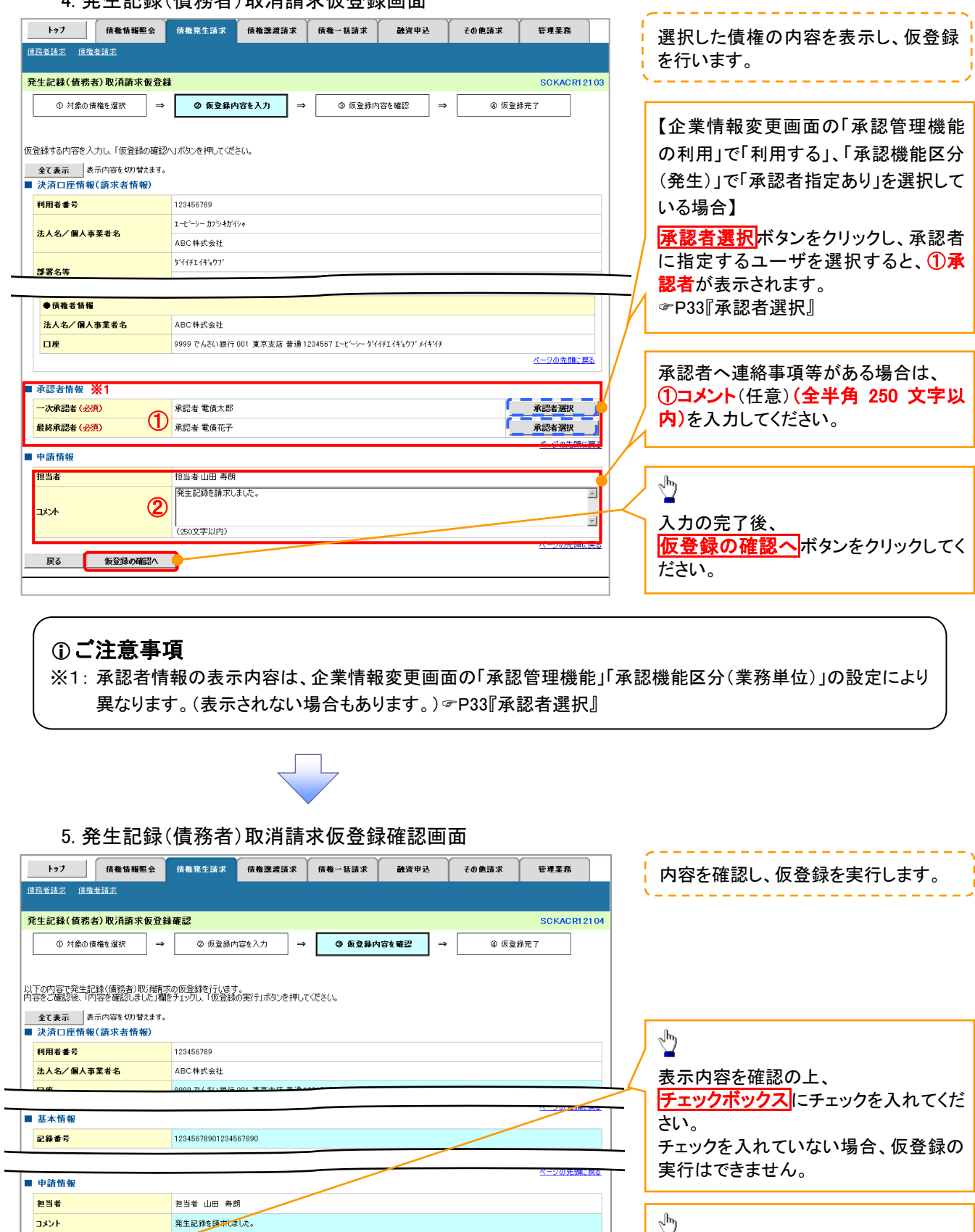

ページの先頭に戻る

**仮登録の実行**ボタンをクリックしてくだ

さい。

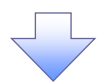

### 6. 発生記録(債務者)取消請求仮登録完了画面

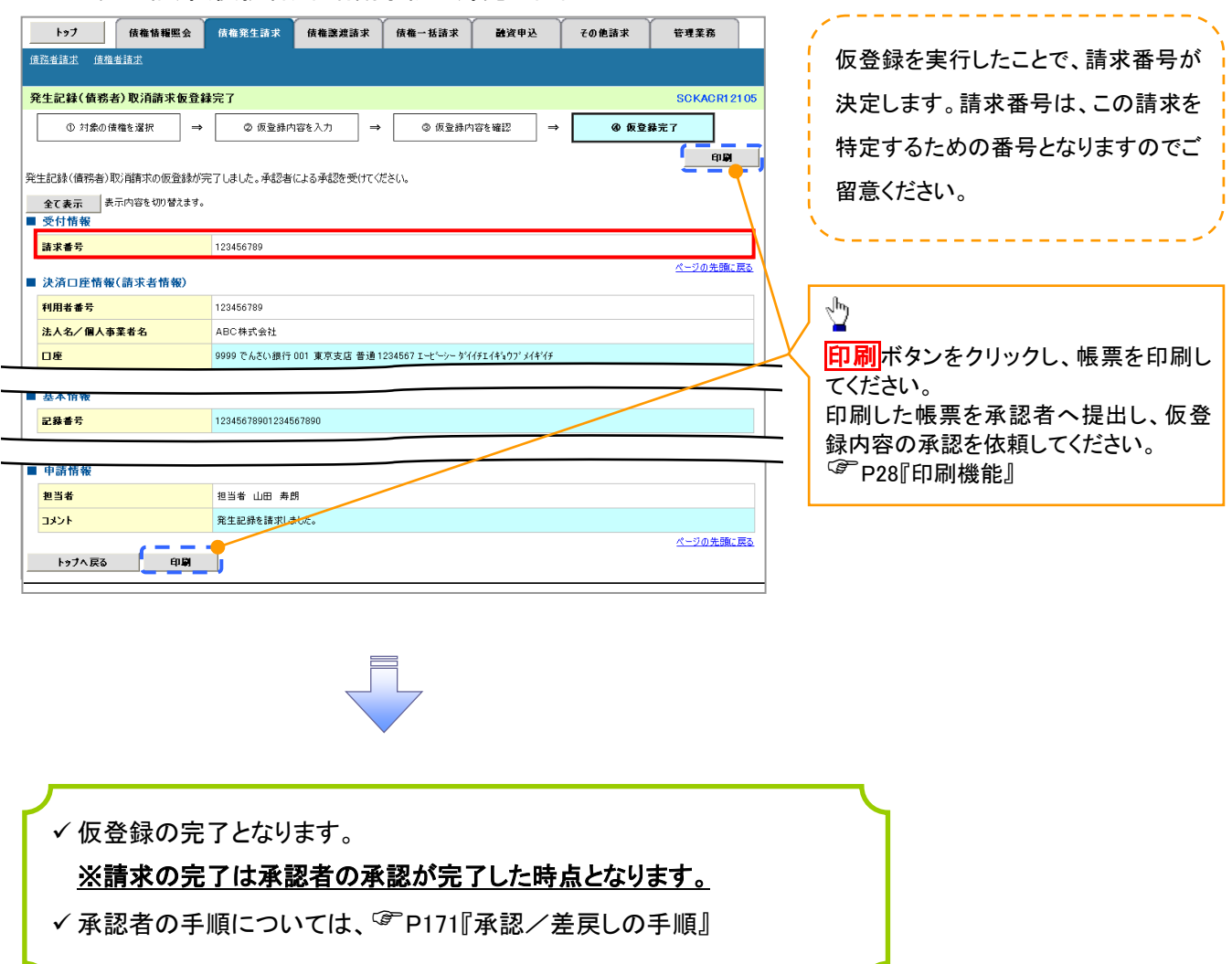

### 請求者による予約取消の手順 ※1

<mark>> ログイン後、トップ画面の<mark>債権譲渡請求</mark>タブをクリックしてください。</mark>

(例として、譲渡人による譲渡記録(予約)取消請求の仮登録の手順をご説明します。)

1. 譲渡記録メニュー画面

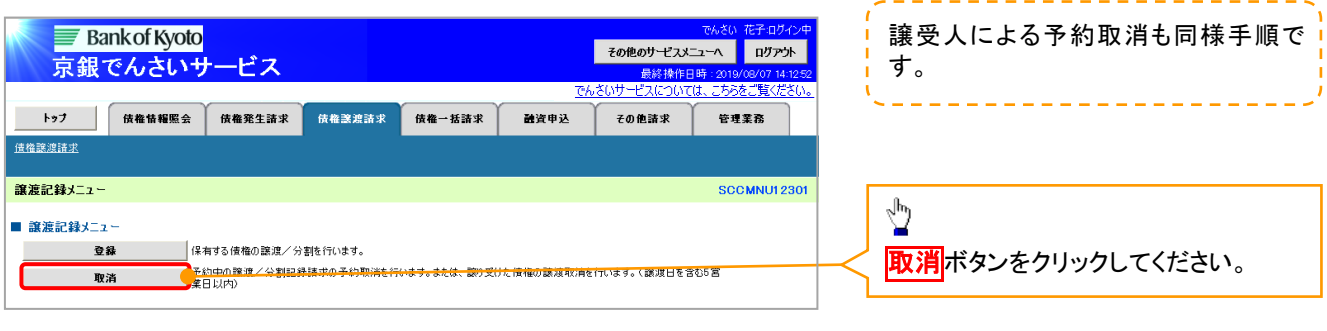

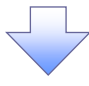

### ご注意事項

※1: 予約中の一括記録請求の取消については、&P225『一括記録予約請求の取消手順』で行ってください。

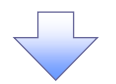

#### 2. 譲渡記録取消請求対象債権検索画面

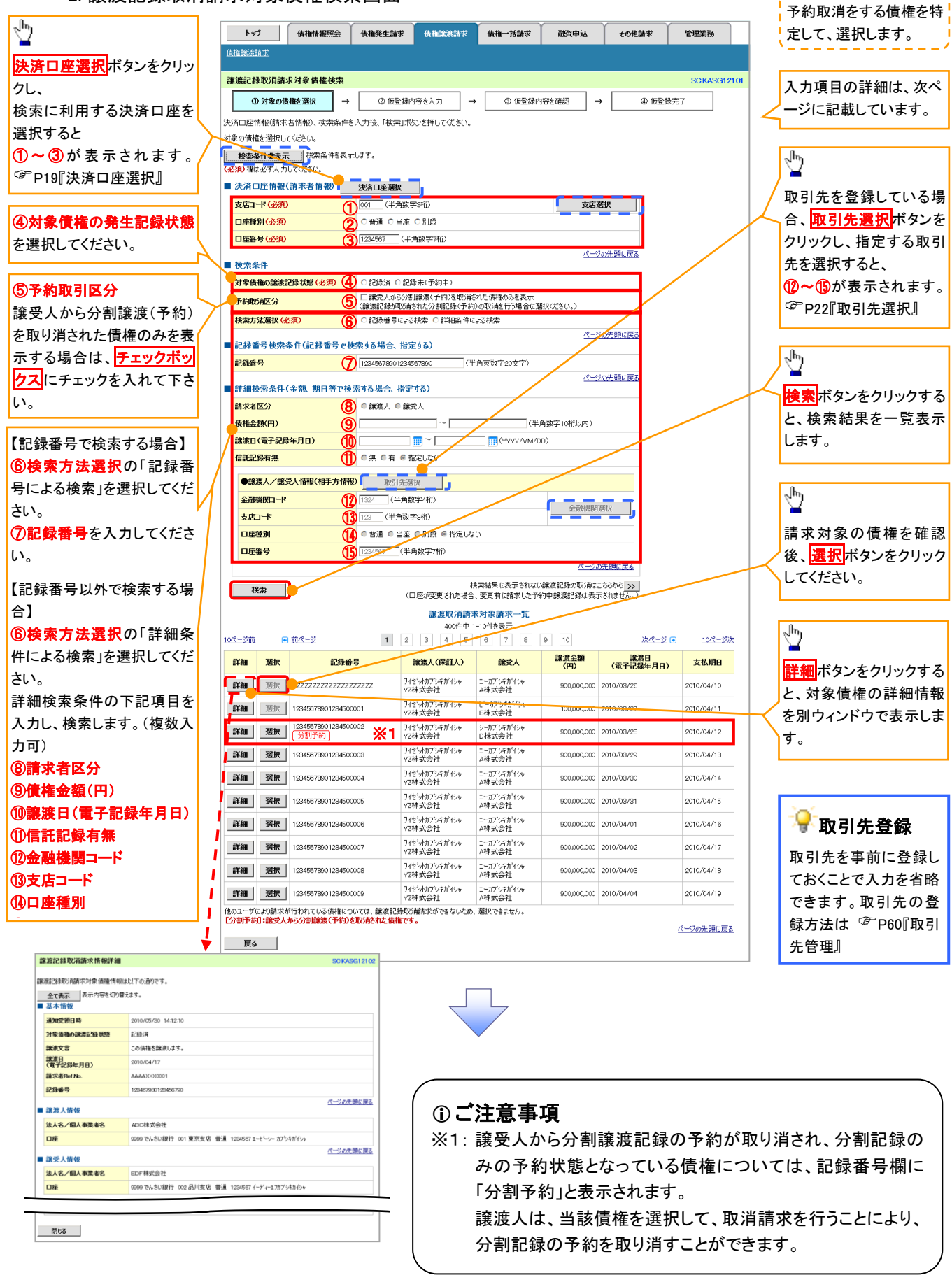

### ●入力項目一覧表

### 決済口座情報(請求者情報)

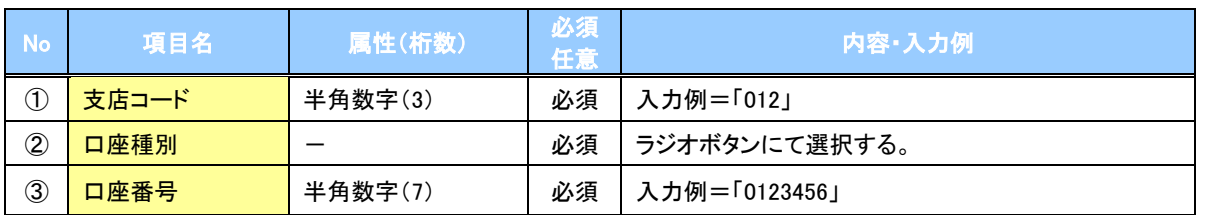

### ◆検索条件

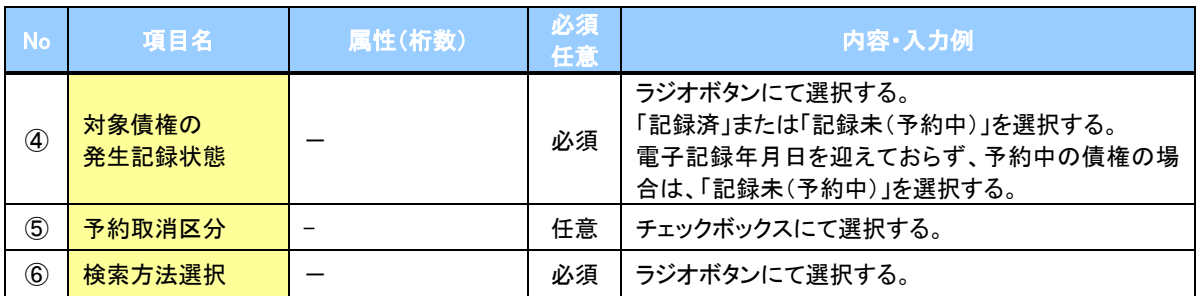

## ● 記録番号検索条件(記録番号で検索する場合、指定する)

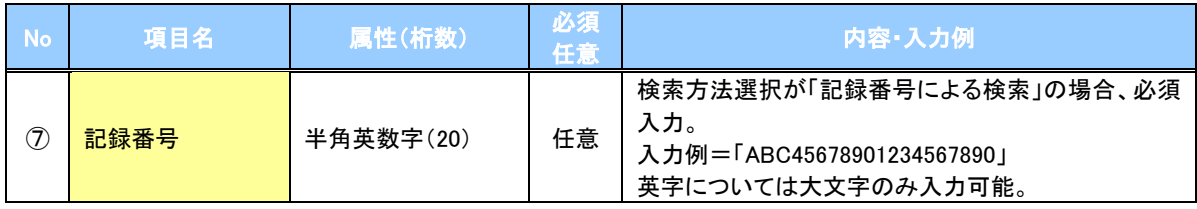

### ▼詳細検索条件(金額、期日等で検索する場合、指定する)

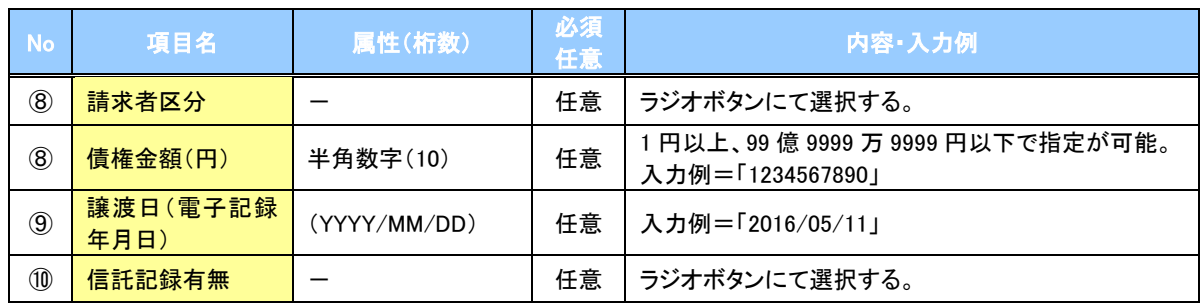

### 債務者情報(相手方情報)

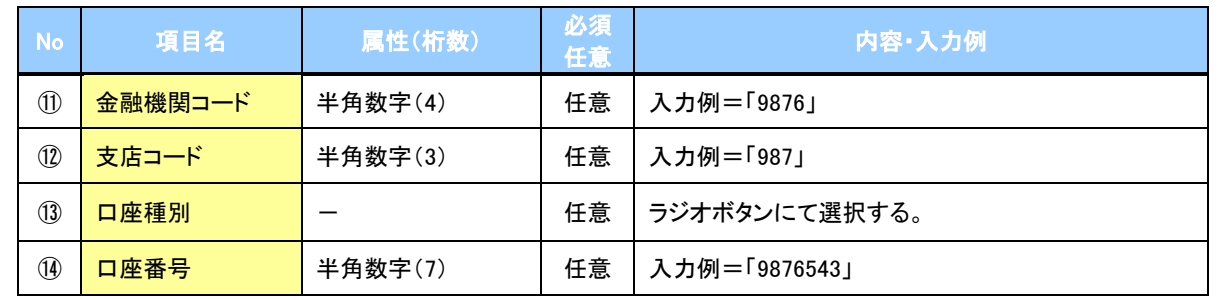

 $\overline{\phantom{a}}$ 

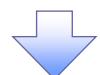

#### 3. 譲渡記録取消請求仮登録画面

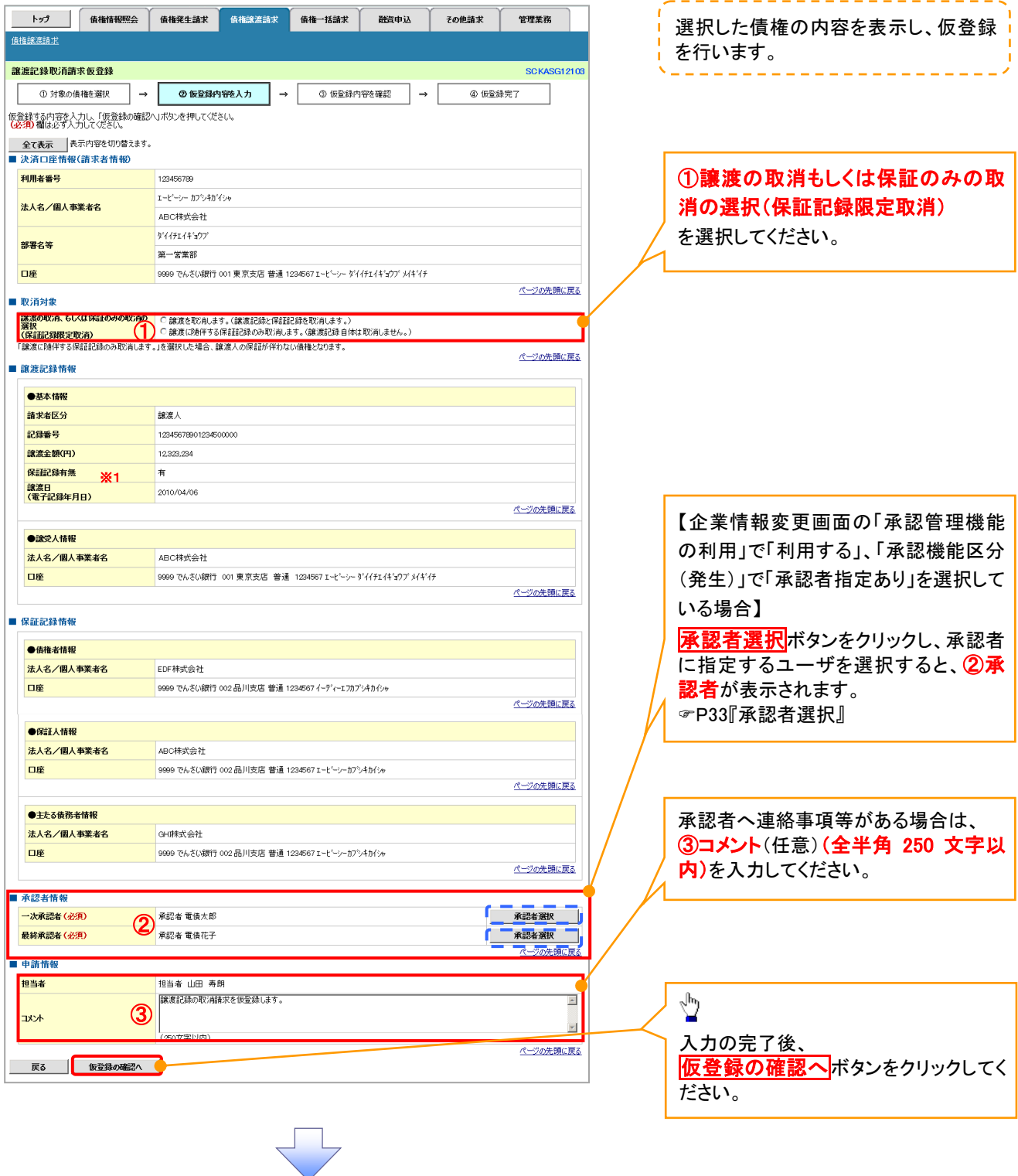

### ご注意事項

※1: 承認者情報の表示内容は、企業情報変更画面の「承認管理機能」「承認機能区分(業務単位)」の設定により 異なります。(表示されない場合もあります。) P33『承認者選択』

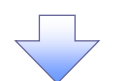

#### 4. 譲渡記録取消請求仮登録確認画面

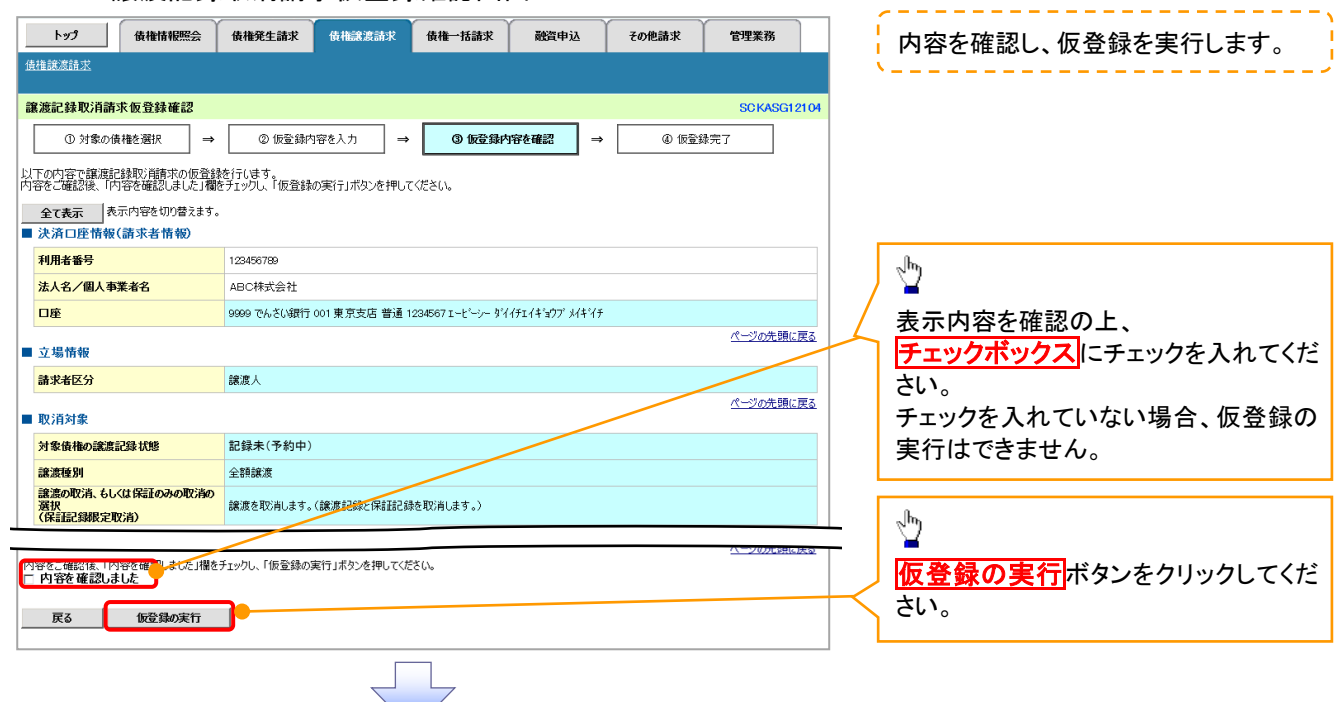

#### 5. 譲渡記録取消請求仮登録完了画面

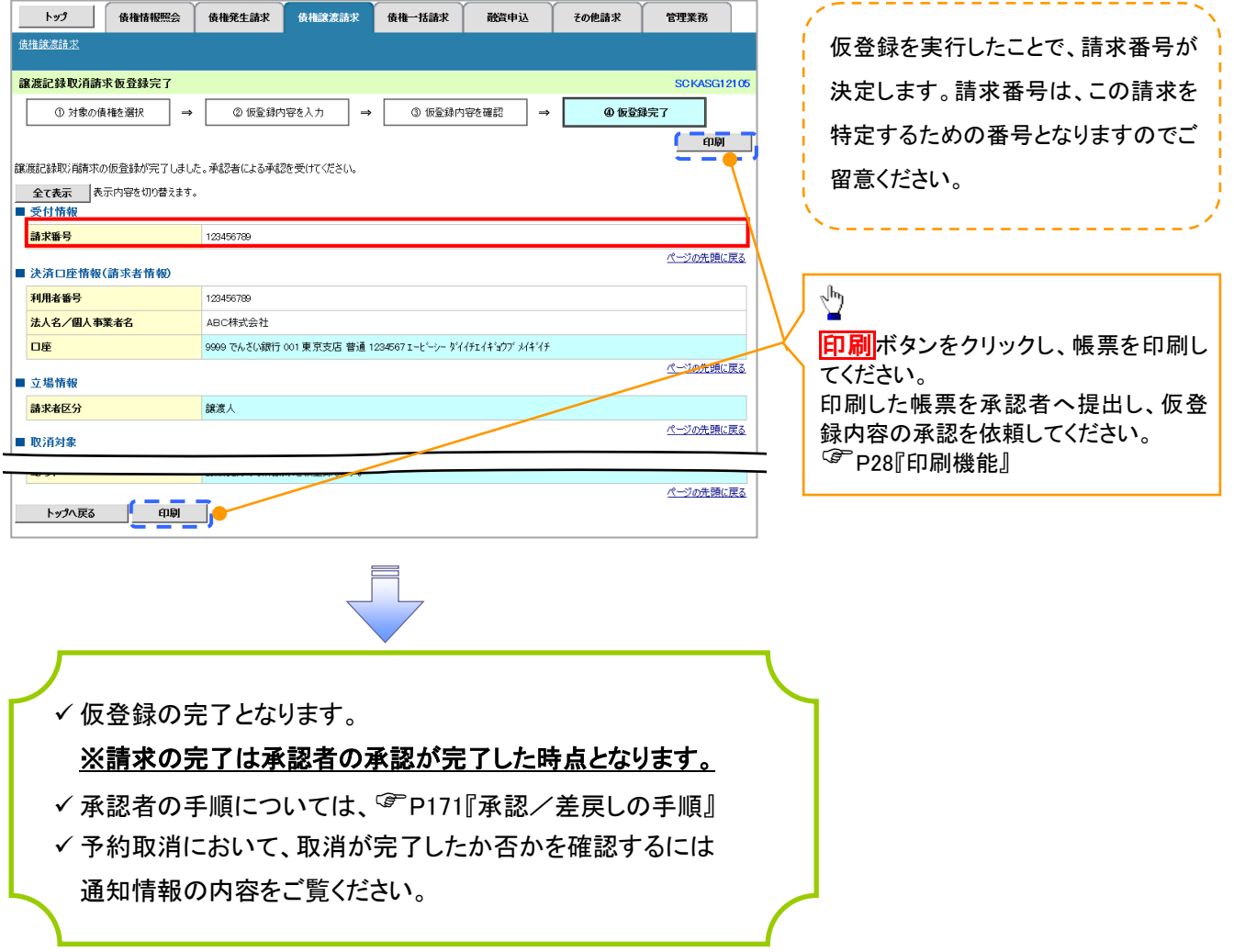

# 取消請求の引戻し手順

<mark>> ログイン後、トップ画面の<mark>債権発生請求</mark>タブをクリックしてください。</mark>

(例として、債権者による発生記録(債務者請求)予約取消請求の引戻し手順をご説明します。)

1. 債権発生請求メニュー画面

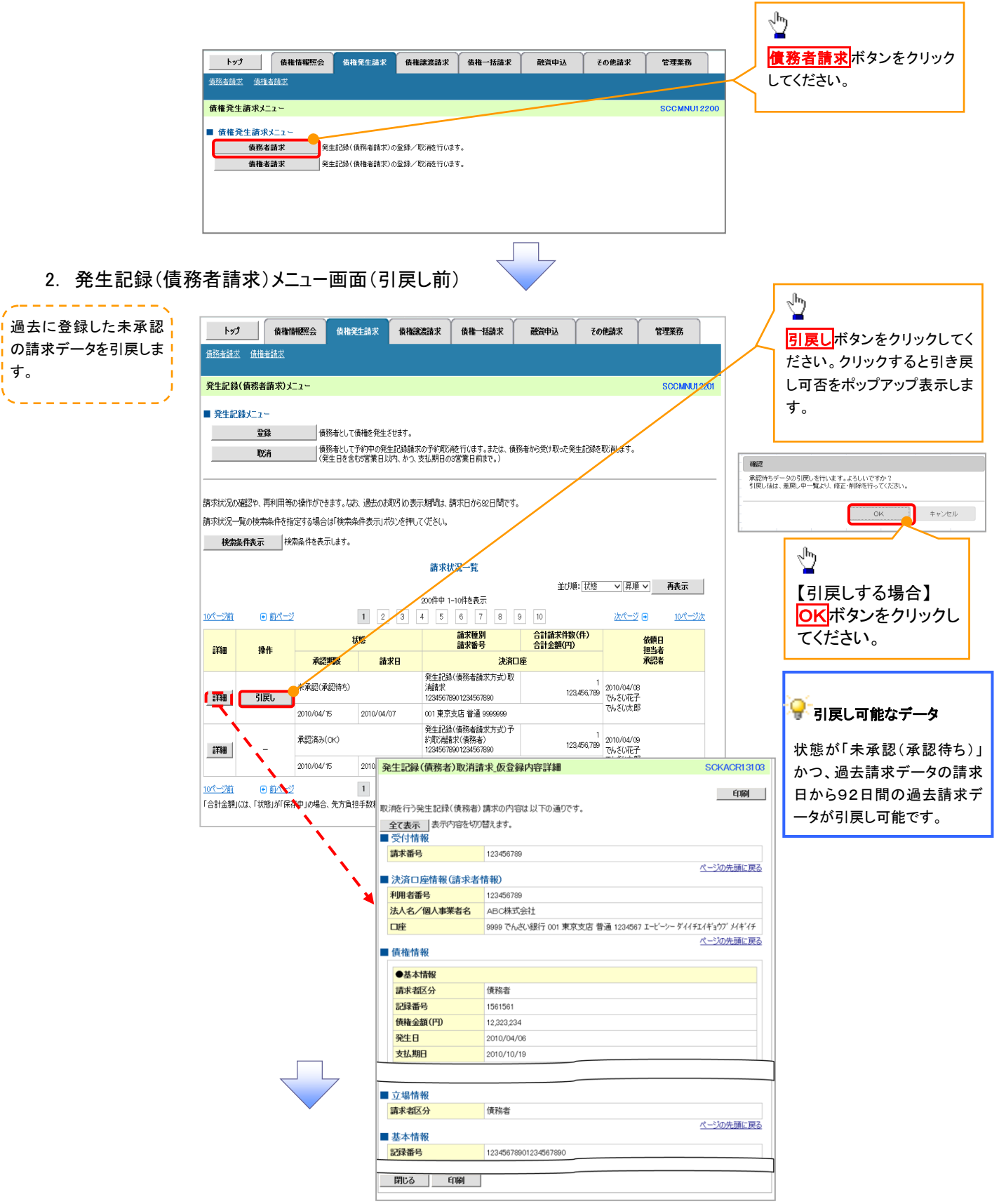

3. 発生記録(債務者請求)メニュー画面(引戻し後)

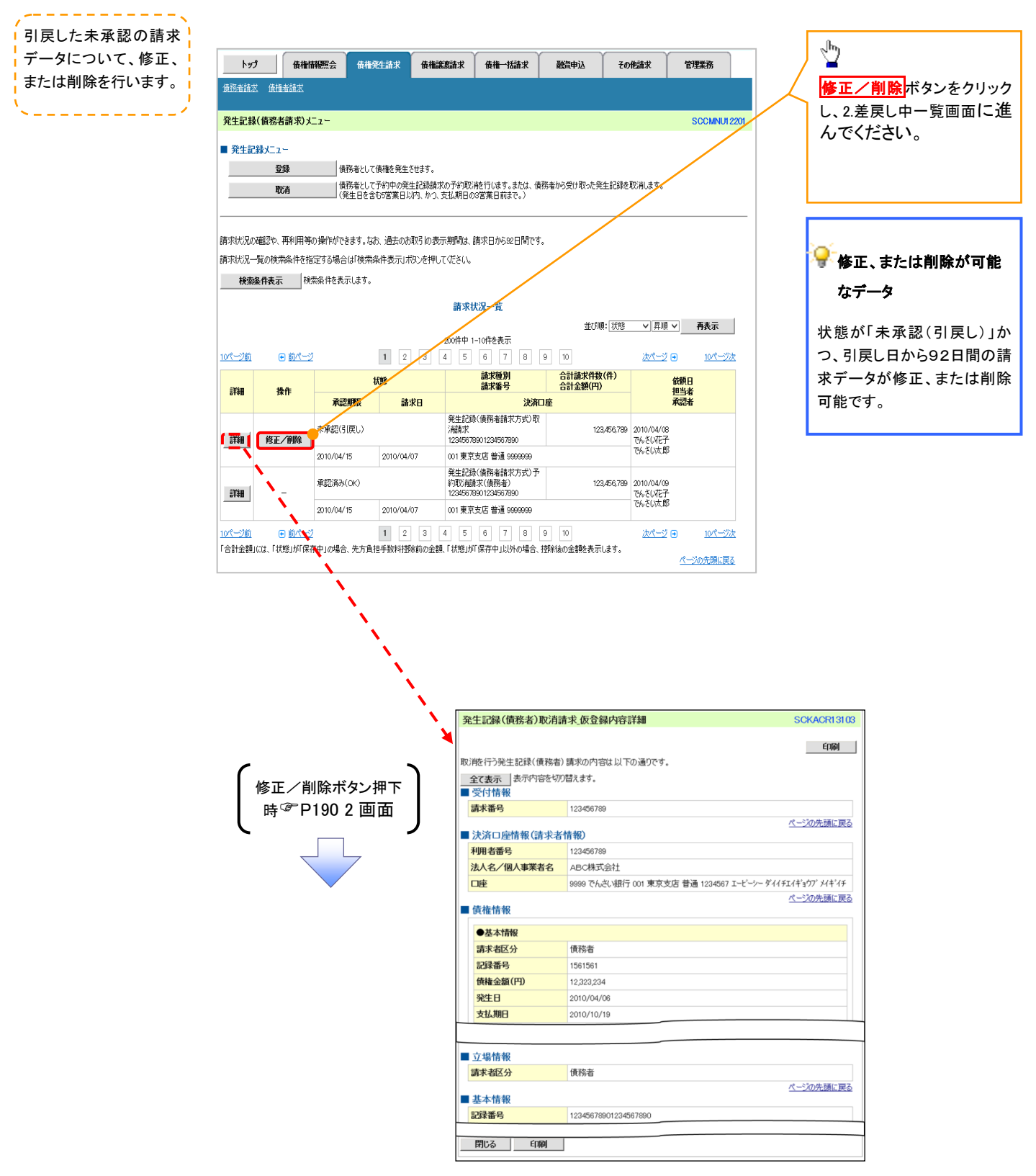